# HP Photosmart D6100 series

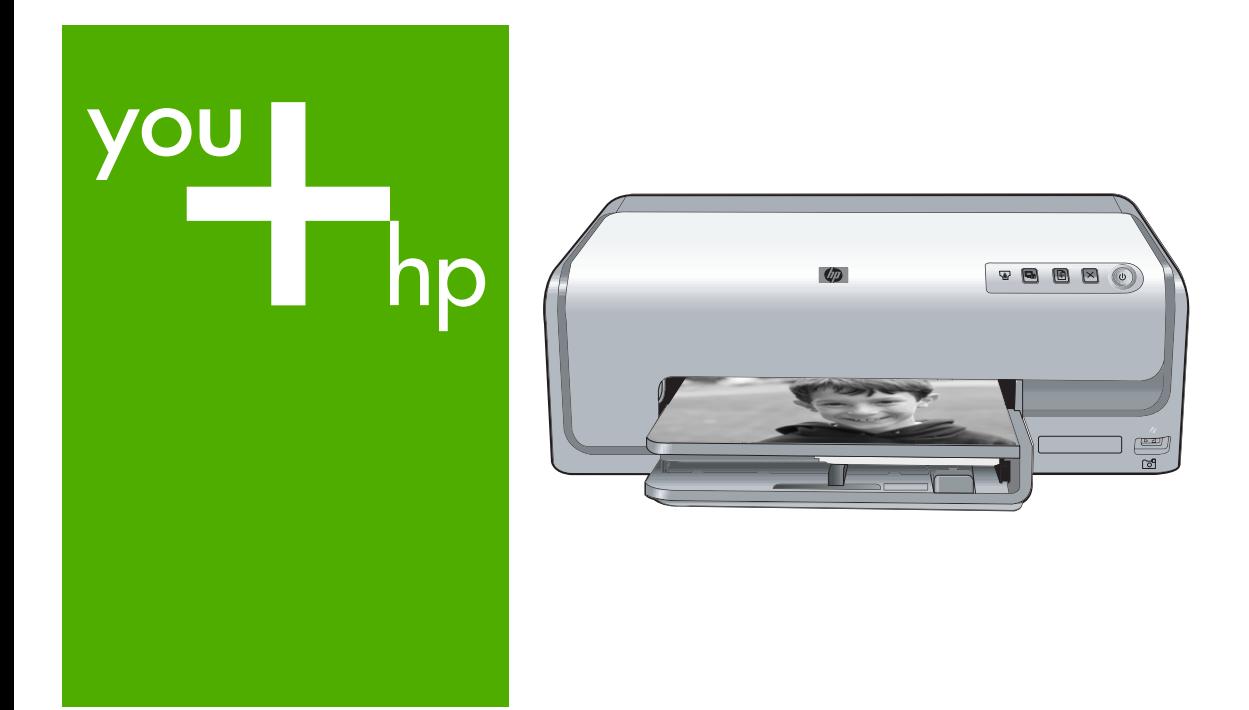

#### คูม อการใช งานื ֖֖֚֚֚֚֚֚֚֚֚֡֝֝֝<br>֧֚֚֝<br>֧֖֖֖֚֚֚֚֚֚֚֚֚֚֚֚֚֚֚֚֚֚֝֝֝֝

Panduan Pengguna

User Guide

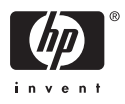

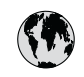

### $\langle \cdot \rangle$  www.hp.com/support

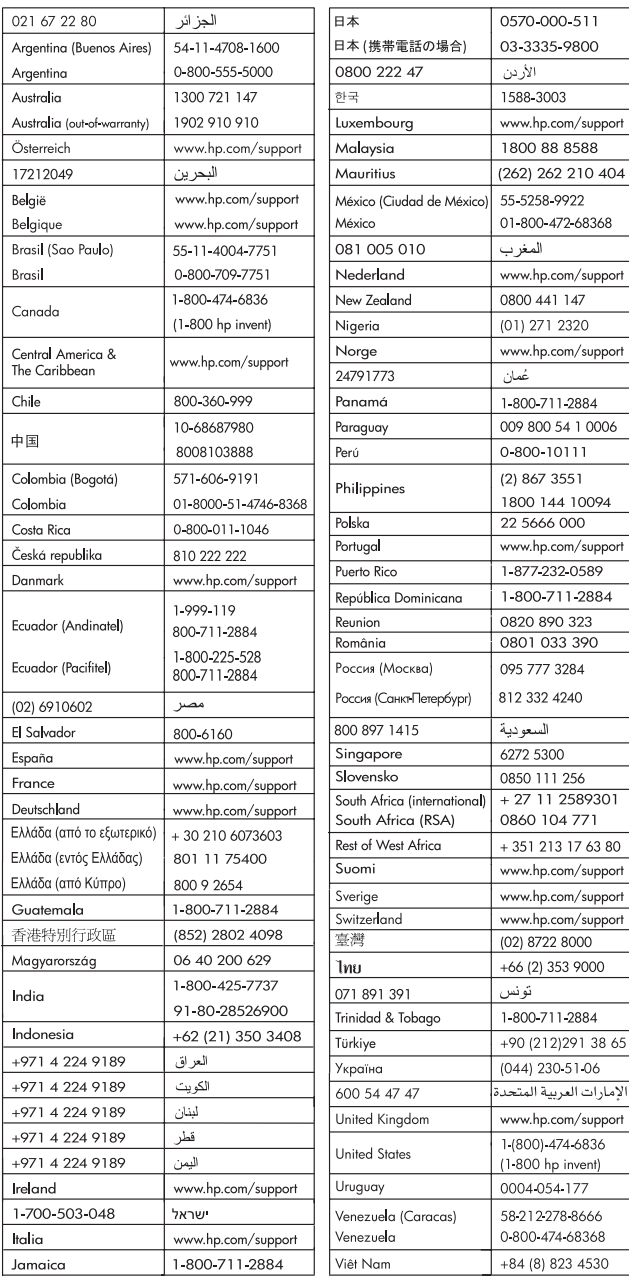

## คู่มือการใช้งานHP Photosmart D6100 series

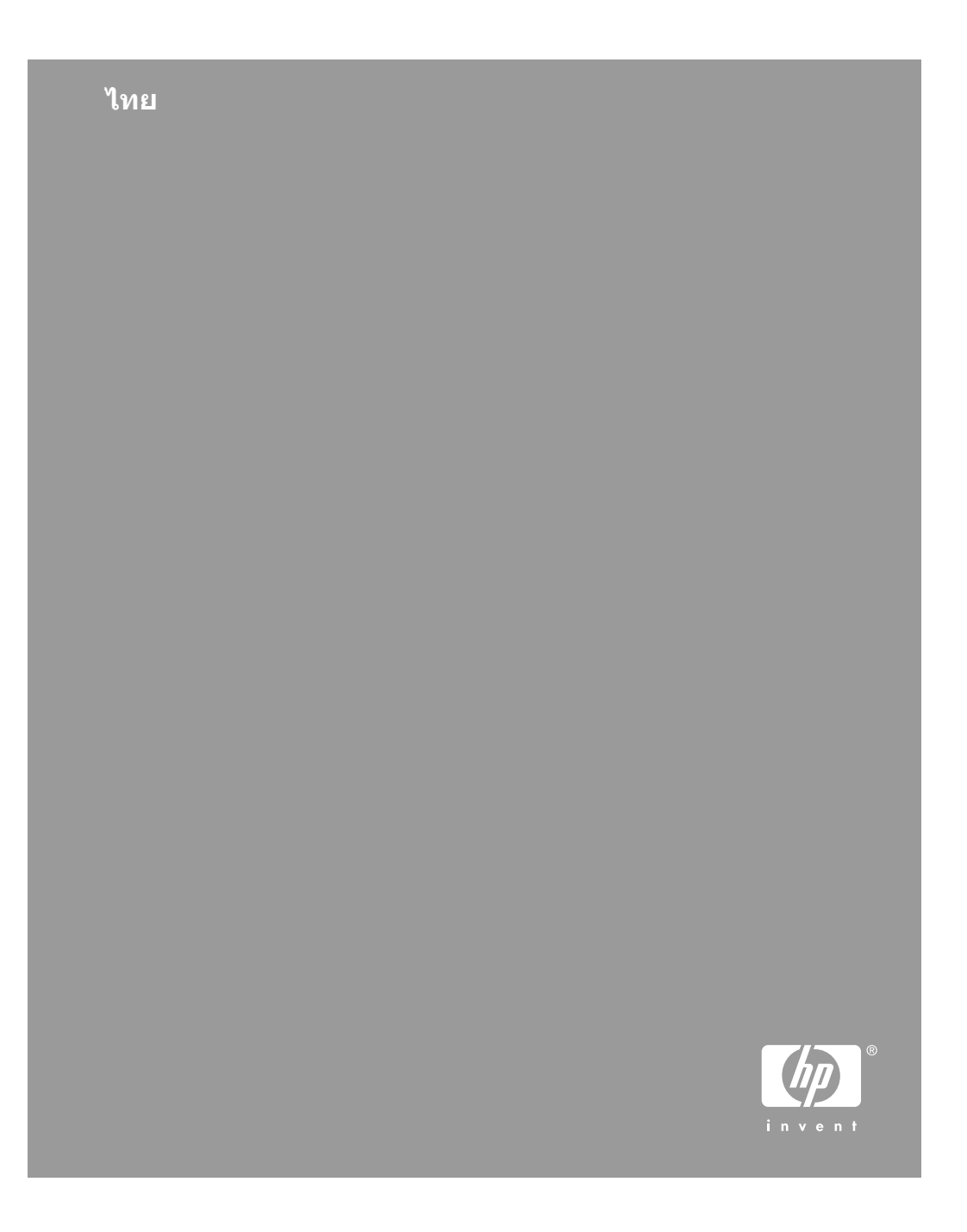

### ลิขสิทธิ์และเครื่องหมาย คา การ

© 2006 Hewlett-Packard Development Company, L.P.

ข้อมูลในเอกสารนี้อาจมีการ เปลี่ยนแปลงไดโดยไมจำเปน ต้องแจ้งให้ทราบล่วงหน้า ห้าม ทำซ้ำ ปรับแก้ หรือแปลภาษาโดยไม่ ได้รับอนุญาตอย่างเป็น ลายลักษณ์อักษร ยกเว้นที่กระทำ อยางถูกกฎหมายลิขสิทธิ์

### ประกาศจากบริษัท **Hewlett-Packard**

ข้อมูลในเอกสารนี้อาจเปลี่ยน แปลงได้โดยไม่ต้องแจ้งให้ทราบ ลวงหนา

สงวนลิขสิทธิ์ทั้งหมด หามทำการ ผลิตซ้ำ ดัดแปลงหรือแปลเอกสาร นี้โดยไม่ได้รับอนุญาตอย่างเป็น ลายลักษณ์อักษรจาก Hewlett-Packard ยกเวนแตจะไดรับ ้อนญาตภายใต้กฎหมายลิขสิทธิ์ การรับประกันสำหรับผลิตภัณฑ และบริการของ HP จะระบุไวใน คำชี้แจงเกี่ยวกับการรับประกัน อยางชัดเจนซึ่งแนบมากับ ผลิตภัณฑหรือบริการนั้นๆ ไมมี สิ่งใดในเอกสารนี้ที่มีความหมาย วาเปนสวนหนึ่งของการ ประกันเพิ่มเติม HP จะไมรับ รับ ผิดชอบต่อข้อผิดพลาดหรือความ ล้มเหลวทางเทคนิคหรือการแก้ไขท มีอยูในที่นี้

#### เครื่องหมายการค้า

HP โลโก HP และ Photosmart เปนกรรมสิทธิ์ของ Hewlett-Packard Development Company, L.P โลโก Secure Digital เปน เครื่องหมายการคาของ SD Association

Microsoft และ Windows เปน เครื่องหมายการคาจดทะเบียน ของ Microsoft Corporation CompactFlash, CF และโลโก CF เปนเครื่องหมายการคาของ CompactFlash Association (CFA) Memory Stick, Memory Stick Duo, Memory Stick PRO และ Memory Stick PRO Duo เป็นเครื่องหมาย การ ค้าหรือเครื่องหมายการค้า ทะเบียนของ Sony จด Corporation MultiMediaCard เปน เครื่องหมายการค้าของ Infineon Technologies AG แหง เยอรมัน ซึ่งได้อนุญาตให้ MMCA (MultiMediaCard Association) เป็นผ้ใช้งาน Microdrive เปนเครื่องหมาย การคาของ Hitachi Global Storage Technologies xD-Picture Card เปนเครื่อง หมายการคาของ Fuji Photo Film Co., Ltd., Toshiba Corporation และ Olympus Optical Co., Ltd Mac โลโก Mac และ Macintosh เปนเครื่องหมาย การคาจดทะเบียนของ Apple Computer, Inc iPod เป็นเครื่องหมายการค้า ของ Apple Computer, Inc. Bluetooth เปนเครื่องหมาย การค้าของเจ้าของสินค้าและ Hewlett-Packard Company เปนผูไดรับอนุญาต ให้ใช้งานภายใต้ใบอนุญาต PictBridge และโลโก PictBridge เปนเครื่องหมาย การคาของ Camera & Imaging Products Association (CIPA)

เครื่องหมายการคาและผลิตภัณฑ อื่นๆ เปนเครื่องหมายการคาหรือ เครื่องหมายการคาจดทะเบียน ของผูเปนเจาของ

#### หมายเลขการตรวจสอบรุน ตามขอบังคับ

เพื่อวัตถุประสงค์สำหรับการ ตรวจสอบตามข้อบังคับ ผลิตภัณฑของทานจึงตองมีหมาย เลขร่นตามข้อบังคับ หมายเลขร่น ตามข้อบังคับสำหรับผลิตภัณฑ์ ของทานคือ VCVRA-0602 อยาจำสับสนระหวางหมายเลข รุนตามขอบังคับและชื่อทางการ ตลาด (HP Photosmart D6100 series และอื่นๆ) หรือ หมายเลขผลิตภัณฑ (C9089A และอื่นๆ)

#### การใชพลังงาน **- Energy Star®**

บริษัท Hewlett-Packard มุง มั่นสรางผลิตภัณฑที่มีคุณภาพ และไม่เป็นอันตรายต่อ สิ่งแวดล้อม สำหรับข้อมูลเกี่ยวกับ โครงการดูแลรักษาผลิตภัณฑ เพื่อสิ่งแวดล้อม โปรดดที่วิธีใช้ บนหน้าจอ

# สารบัญ

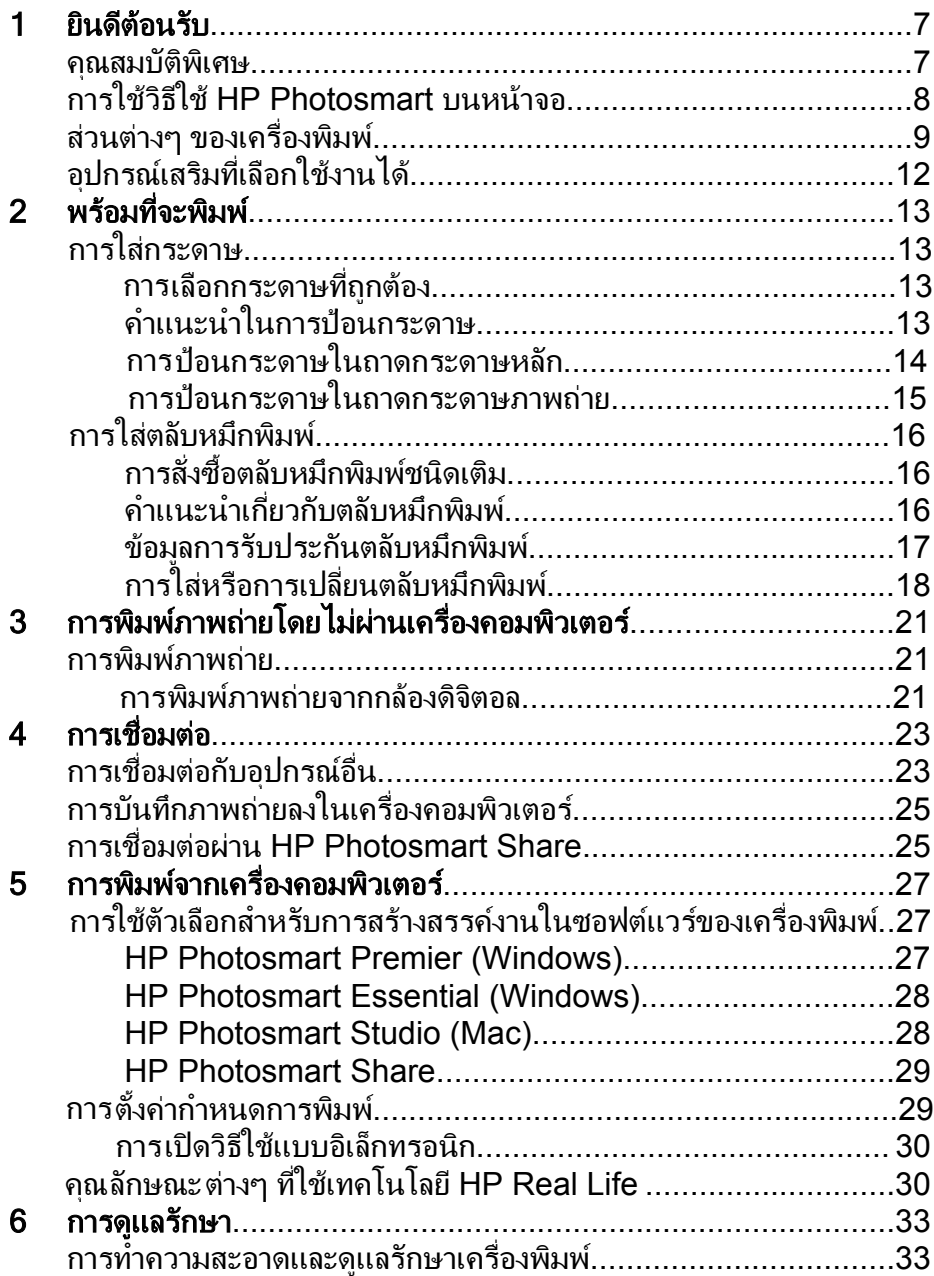

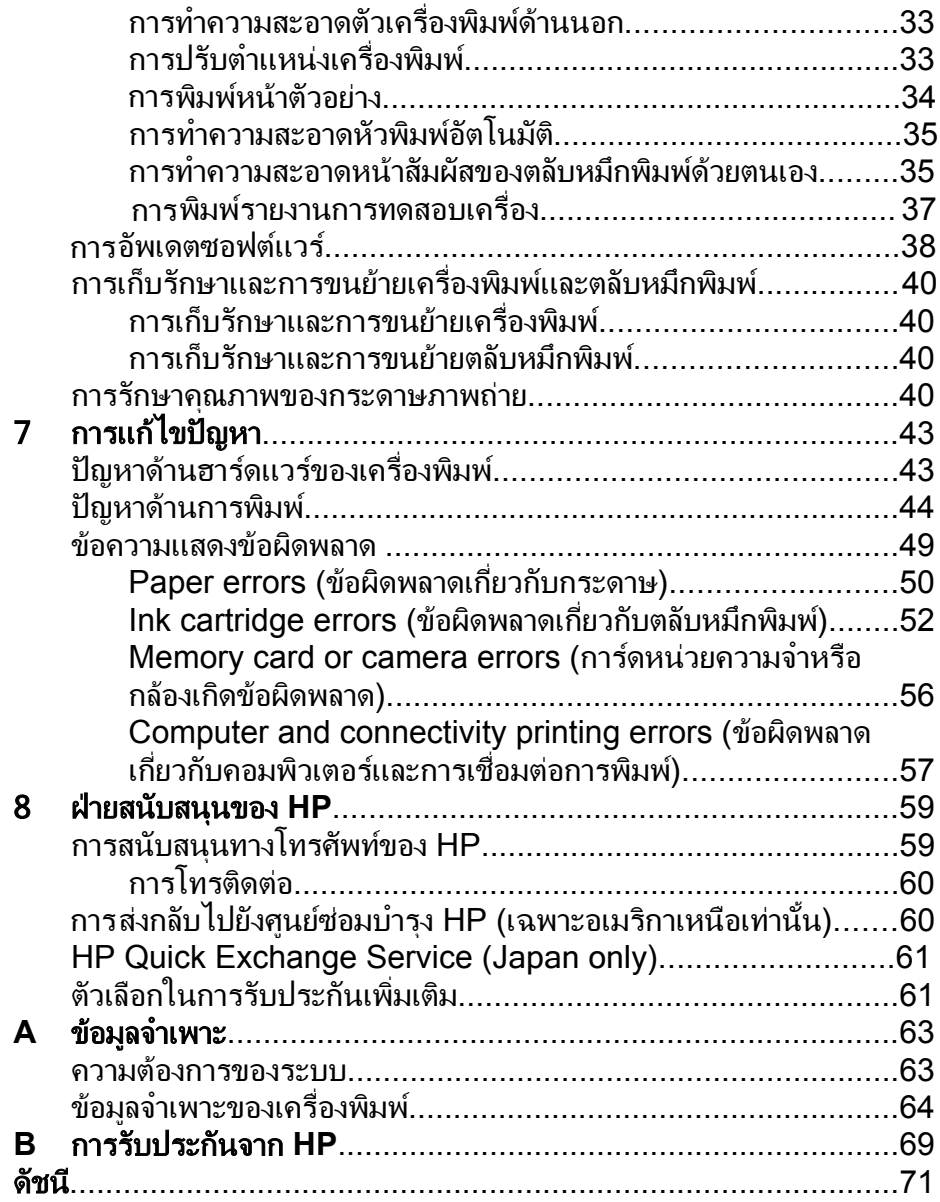

# <span id="page-7-0"></span>1 ยินดีต อนรับ

ขอบคุณสำหรับการสั่งซื้อเครื่องพิมพ HP Photosmart D6100 series เครื่องพิมพภาพถายใหมนี้จะทำใหทานพิมพภาพถายไดสวยงาม บันทึกภาพถาย ลงคอมพิวเตอร์ และสร้างงานดีๆได้ง่ายๆ โดยใช้หรือไม่ใช้คอมพิวเตอร์ก็ได้ คูมือนี้จะอธิบายวิธีการพิมพโดยไมเชื่อมตอกับเครื่องคอมพิวเตอรเปนหลัก ใน การพิมพจากระบบคอมพิวเตอรโปรดติดตั้งซอฟตแวรเครื่องพิมพและดูวิธีใช แบบอิเล็กทรอนิก สำหรับภาพรวมของการใชคอมพิวเตอรและเครื่องพิมพรวม กัน โปรดดูที่ การพิมพ์จากเครื่องคอมพิวเตอร์ สำหรับข้อมูลเกี่ยวกับการติดตั้ง ี่ ซอฟต์แวร์ โปรดดูที่ *คู่มือการติดตั้งฉบับย่อ* สำหรับผใูชภายในบานจะไดเรียนรูวิธีการ

- พิมพ์ภาพถ่ายแบบไม่มีขอบจากเครื่องพิมพ์หรือจากคอมพิวเตอร์
- เลือกรูปแบบของภาพถาย
- ่ เปลี่ยนจากภาพถ่ายสีเป็นภาพถ่ายขาวดำ ลบตาแดง หรือปรับใช้เทคนิค พิเศษโดยใช้ซอฟต์แวร์ HP Photosmart

เครื่องพิมพใหมของทานมาพรอมกับเอกสารตอไปนี้

- ี **คู่มือการติดตั้งฉบับย่อ**: *คู่มือการติดตั้งฉบับย่อ* จะอธิบายวิธีการติดตั้ง เครื่องพิมพ์ ซอฟต์แวร์เครื่องพิมพ์และการพิมพ์ภาพถ่ายเป็นครั้งแรก
- **ิ ค่มือการใช้งาน**: *ค่มือการใช้งาน* ก็คือหนังสือเล่มที่ท่านกำลังอ่านอย่ในขณะ นี้ ซึ่งจะอธิบายถึงคณสมบัติทั่วไปของเครื่องพิมพ์ การใช้เครื่องพิมพ์โดยไม่ ต้องต่อกับคอมพิวเตอร์และกล่าวถึงข้อมูลการแก้ไขปัญหาเบื้องต้นเกี่ยวกับ ฮารดแวร
- วิธีใชบนหนาจอ: วิธีใช HP Photosmart บนหนาจอจะอธิบายถึงวิธีการใช ี่ เครื่องพิมพ์นี้กับเครื่องคอมพิวเตอร์และมีข้อมูลเกี่ยวกับการแก้ไขปัญหา เบื้องต้นของซอฟต์เเวร์

## คุณสมบัติพิเศษ

ุ คุณสมบัติและสื่อสำหรับการพิมพ์ใหม่ๆ นี้จะช่วยให้ท่านสร้างภาพถ่ายคุณภาพ สงได้ง่ายกว่าที่เคย

- เมื่อท่านใช้กระดาษ HP Advanced Photo (หรือเรียกว่ากระดาษ HP Photo ในบางประเทศ/ภูมิภาค) ตัวตรวจจับพิเศษในเครื่องพิมพจะ ตรวจสอบเครื่องหมายดานหลังกระดาษ และจะเลือกการตั้งคาการพิมพที่ เหมาะสมโดยอัตโนมัติ โปรดดข้อมลเพิ่มเติมของกระดาษภาพถ่ายชนิด ใหม่นี้ที่การเลือกกระดาษที่ถูกต้อง
- ี เทคโนโลยี HR Real Life จะช่วยให้ท่านได้ภาพถ่ายที่มีคุณภาพดีขึ้นได้ อยางงายๆ การลบตาแดงโดยอัตโนมัติและการแกแสงเกินหรือแสงขาดเพื่อ

<span id="page-8-0"></span>ปรับปรุงรายละเอียดของภาพในเงามืดเปนเพียงคุณสมบัติบางประการจาก คุณสมบัติอันหลากหลายที่มีอยูในเทคโนโลยีดังกลาวนี้ทานสามารถสำรวจ ตัวเลือกสำหรับปรับแต่งและเพิ่มคุณภาพได้จากซอฟต์แวร์เครื่องพิมพ์ หาก ต้องการทราบวิธีการค้นหา[คุณ](#page-30-0)สมบัติดังกล่าวในซอฟต์แวร์ โปรดดู คุณ ลักษณะตางๆ ที่ใชเทคโนโลย [HP Real Life](#page-30-0) ี

## การใชวิธีใช **HP Photosmart** บนหนาจอ

หลังจากที่ท่านติดตั้งซอฟต์แวร์ HP Photosmart ในคอมพิวเตอร์ ท่านจะ สามารถใชวิธีใช HP Photosmart บนหนาจอได

- **Windows**: จากเมนู**Start** (เริ่มตน) เลือก **Programs** (โปรแกรม) (ใน Windows XP เลือก **All Programs** (โปรแกรมทั้งหมด)) > **HP Solution Center (**ศูนยบริการโซลูชันของ **HP)** แลวคลิก **Help and Support** (วิธีใชและสนับสนุน)
- **Macintosh**: จาก Finder (ตัวคนหา) เมนู**Help** (วิธีใช) เลือก **Mac Help** (วิธีใชบน Mac) จาก Help Viewer (ตัวเรียกดูวิธีใช) ในเมนู **Library** (ไลบราร) ี เลือก **HP Photosmart Mac Help** (วิธีใชบน Mac)

#### <span id="page-9-0"></span>สวนตางๆ ของเคร องพิมพ ื่

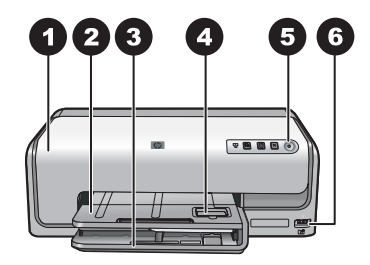

## ดานหนาของเครื่องพิมพ

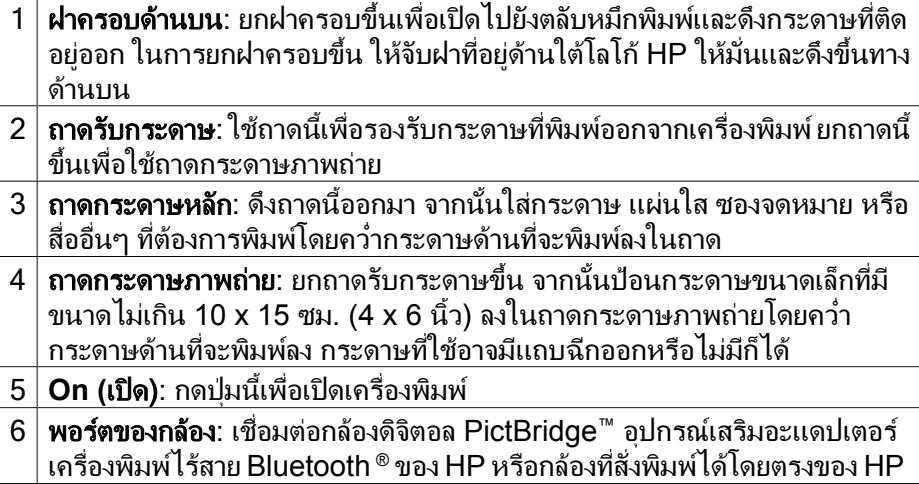

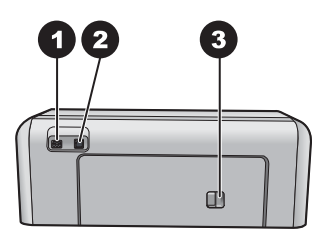

## ดานหลังเครื่องพิมพ

- 1 ชองตอสายไฟ: ใชพอรตนี้ตอสายไฟที่มาพรอมกับเครื่องพิมพ
- 2 พอรตของ **USB**: ใชพอรตนี้ตอเครื่องพิมพเขากับคอมพิวเตอร
- $3\,$  ฝ่าปิดด้านหลัง: เปิดฝานี้ออกเพื่อดึงกระดาษที่ติดออกมาหรือเพื่อติดตั้งอุปกรณ์ ู เสริมสำหรับการพิมพ์สองด้านอัตโนมัติของ HP โปรดดที่ อ<u>ุปกรณ์เสริมที่เลือกใช้</u> [งานได](#page-12-0)

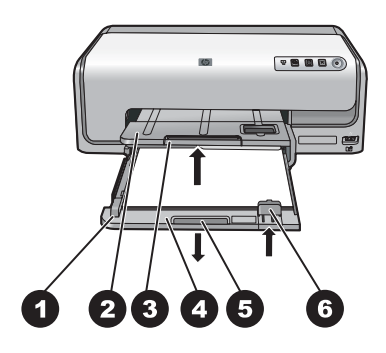

### ถาดกระดาษหลักและถาดกระดาษออก

- 1 ตัวกั้นกระดาษดานกวาง: ปรับตัวกั้นนี้ใหชิดขอบกระดาษในถาดกระดาษหลัก
- 2 ถาดรับกระดาษ: ใชถาดนี้เพื่อรองรับกระดาษที่พิมพออกจากเครื่องพิมพยกถาดนี้ ขึ้นเพื่อใชถาดกระดาษภาพถาย
- 3 แกนเลื่อนของถาดรับกระดาษออก: ดึงแกนเลื่อนของถาดกระดาษเขาหาตัวเพื่อ รองรับกระดาษที่พิมพออกมา
- $\vert 4\vert$  **ถาดกระดาษหลัก**: นำถาดนี้ออก ใส่กระดาษธรรมดา แผ่นใส ซองจดหมาย หรือสื่อ ้อื่นๆ ในถาดกระดาษเพื่อใช้พิมพ์
- 5 ตัวปลดถาดกระดาษหลัก: คลายตัวปลดออกมาเพื่อขยายถาดกระดาษหลัก
- 6 ตัวกั้นกระดาษดานยาว: ปรับตัวกั้นนี้ใหชิดขอบกระดาษในถาดกระดาษหลัก

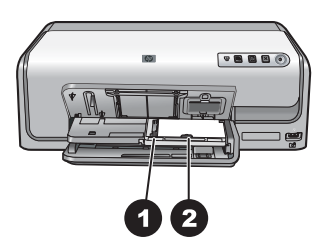

ถาดกระดาษภาพถาย

- ี่ **1 ตัวกั้นกระดาษด้านกว้าง**: ปรับตัวกั้นนี้ให้ชิดขอบกระดาษในถาดกระดาษ ภาพถ่าย
- $\sim 2^{\mid}$  ตัวกั้นกระดาษด้านยาว: ปรับตัวกั้นนี้ให้ชิดขอบกระดาษในถาดกระดาษภาพถ่าย

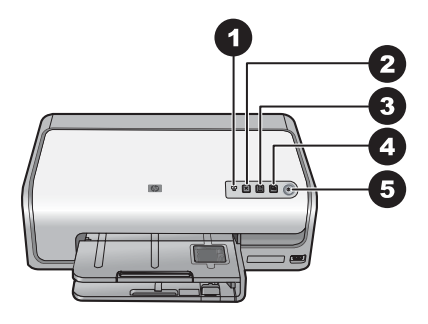

#### แผงควบคุม

- 1 **Ink indicator** (ตัวระบปริมาณน้ำหมึก): จะระบุตลับหมึกพิมพ์ที่ไม่อยในเครื่อง หรือที่หมึกพิมพ์เหลือน้อย
- 2 **Cancel** (ยกเลิก): ยกเลิกงานพิมพ
- 3 **Resume** (เริ่มใหม) : เริ่มงานพิมพใหมหรือดึงกระดาษเขา
- 4 **HP Photosmart Express**: เปด HP Photosmart Express ใน คอมพิวเตอรที่เชื่อมตอ
- 5 **On** (เปด): เปดเครื่องพิมพหรือเปดโหมดประหยัดพลังงาน

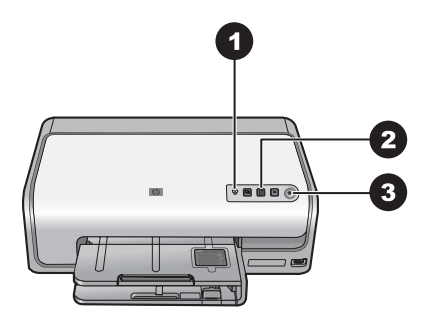

### ไฟแสดงสถานะ

- 1 ตัวระบุปริมาณน้ำหมึก: ไฟสีเหลืองจะสวางขึ้นหากตลับหมึกพิมพมีหมึกเหลือนอย ไฟจะกะพริบเพื่อระบถึงปัญหาต่างๆ ซึ่งรวมถึงการไม่มีตลับหมึกพิมพ์ในเครื่อง ตลับหมึกพิมพ์เสียหาย หรือตลับหมึกพิมพ์ไม่ถูกต้อง สำหรับข้อมูลเพิ่มเติม โปรด ดูInk cartridge errors ([ขอผิดพลาดเกี่ยวกับตลับหมึกพิมพ](#page-52-0))
- 2 **Resume** (เริ่มใหม่): ไฟจะกะพริบเพื่อระบว่าท่านสามารถกดเพื่อเริ่มงานพิมพ์ ใหมไดหลังเกิดปญหา ทานตองแกไขปญหากอนที่จะกดปุมนั้น สำหรับขอมูลเ พิ่มเติม โปรดดู การแก้ไขปัญหา
- 3 ไฟ **On** (เปด): ไฟสีเขียวจะสวางขึ้นเมื่อเครื่องพิมพเปดอยู เมื่อมีการปด เครื่องพิมพไฟนี้จะดับ

#### <span id="page-12-0"></span>อุปกรณ์เสริมที่เลือกใช้งานได้  $\mathcal{L}^{\mathcal{L}}$

มีอุปกรณเสริมหลายอยางเพื่อเพิ่มความสะดวกในการใชงานเครื่องพิมพ ลักษณะของอุปกรณเสริมอาจตางจากที่แสดงในที่นี้ หากตองการสั่งซื้อวัสดุในการพิมพโปรดดูท

- [www.hpshopping.com](http://www.hpshopping.com) (สหรัฐอเมริกา)
- [www.hp.com/go/supplies](http://www.hp.com/go/supplies) (ยุโรป)
- [www.hp.com/jp/supply\\_inkjet](http://www.hp.com/jp/supply_inkjet) (ญี่ปุน)
- [www.hp.com/paper](http://www.hp.com/paper) (เอเซียแปซิฟก)

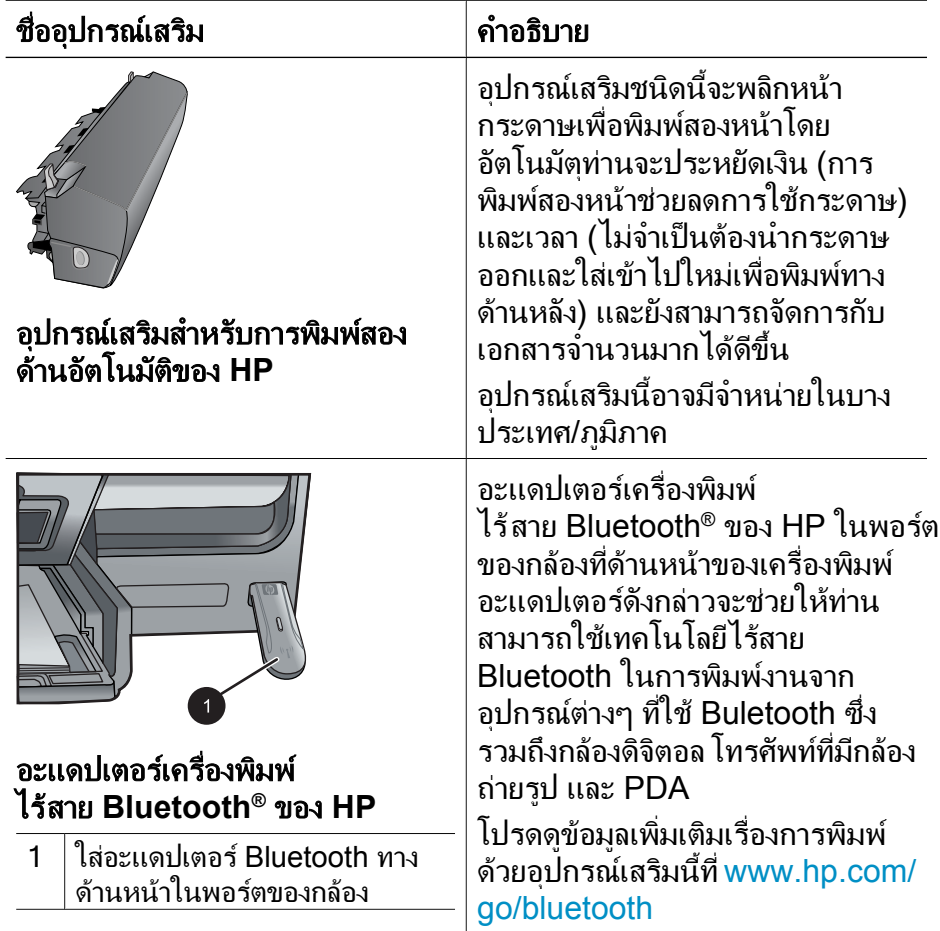

#### <span id="page-13-0"></span>2 พร อมท ี่จะพิมพ  $\ddot{\phantom{a}}$ المستشفى المستشفى المستشفى المستشفى المستشفى المستشفى المستشفى المستشفى المستشفى المستشفى المستشفى المستشفى ال<br>المستشفى المستشفى المستشفى المستشفى المستشفى المستشفى المستشفى المستشفى المستشفى المستشفى المستشفى المستشفى ا

สวนนี้จะกลาวถึงหัวขอตอไปนี้

- การใส่กระดาษ
- การใส่ตลับหมึกพิมพ์

## การใส่กระดาษ

เรียนรัวิธีการเลือกกระดาษที่ถูกต้องสำหรับงานพิมพ์ของท่าน และวิธีการใส่ กระดาษในถาดปอนกระดาษสำหรับการพิมพ

## การเลือกกระดาษที่ถูกต้อง

ให้ใช้ HP Advanced Photo Paper ที่ได้รับการออกแบบเพื่อใช้งานกับหมึก พิมพในเครื่องพิมพของทานโดยเฉพาะเพื่อภาพถายที่สวยงาม

สำหรับรายการของกระดาษภาพถายที่ออกแบบโดย HP หรือการซื้อวัสดุตางๆ โปรดไปที่

- [www.hpshopping.com](http://www.hpshopping.com) (สหรัฐอเมริกา)
- [www.hpshopping.ca](http://www.hpshopping.ca) (แคนาดา)
- [www.hp.com/eur/hpoptions](http://www.hp.com/eur/hpoptions) (ยุโรป)
- [www.hp.com](http://www.hp.com) (ประเทศ/ภูมิภาคอื่นๆ)

เครื่องพิมพ์ถกกำหนดไว้เป็นค่าเริ่มต้นให้พิมพ์ภาพถ่ายคุณภาพที่ดีที่สุดบน กระดาษ HP Advanced Photo Paper หากท่านใช้กระดาษอื่นพิมพ์ ควร แนใจ วาไดเปลี่ยนประเภทกระดาษในกรอบโตตอบการพิมพแลว สำหรับขอมูลเ พิ่มเติม โปรดดู การตั้งค่ากำหนดการพิมพ์

## คำแนะนำในการปอนกระดาษ

- ป๋อนกระดาษภาพถ่ายโดยคว่ำด้านที่จะพิมพ์
- ี่ท่านสามารถพิมพ์ภาพถ่ายและเอกสารด้วยกระดาษขนาดต่างๆ ตั้งแต่ 8 x 13 ซม. (3 x 5 นิ้ว) จนถึง 22 x 61 ซม. (8.5 x 24 นิ้ว) กระดาษภาพถาย ขนาด 10 x 15 ซม. (4 x 6 นิ้ว) มีทั้งประเภทมีแถบฉีกออกและไมมี
- กอนปอนกระดาษ ใหดึงถาดปอนกระดาษหลักออกมา และเลื่อนตัวกั้น กระดาษดานกวางและดานยาวออกเพื่อใหวางกระดาษ หลังจากที่ปอน ึกระดาษแล้ว ให้เลื่อนตัวกั้นจนชิดขอบกระดาษ ระวังอย่าทำให้กระดาษงอ เมื่อป้อนกระดาษเรียบร้อยแล้ว ให้ดันถาดกระดาษหลักกลับเข้าที่
- <span id="page-14-0"></span>● ป๋อนกระดาษในถาดเดียวกันเพียงครั้งละขนาดเท่านั้น
- หลังจากปอนกระดาษแลว ใหดึงที่รองกระดาษออกเพื่อรองรับกระดาษที่ พิมพ์ออกมา

## การป้อนกระดาษในถาดกระดาษหลัก

กระดาษภาพถายที่ใชงานไดหรือกระดาษเปลา

- 1. ดึงถาดกระดาษหลักออกมา
- 2. เลื่อนตัวกั้นกระดาษทั้งดานยาวและดานกวางใหขยายจนสุด

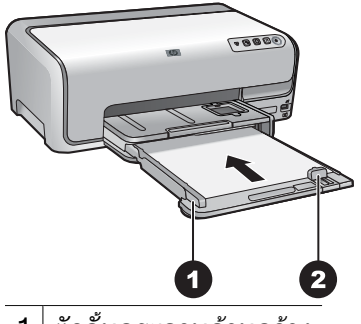

- 1 ตัวกั้นกระดาษดานกวาง
- ่ 2 | ตัวกันกระดาษด้านยาว
- 3. ปอนกระดาษภาพถายโดยคว่ำดานที่จะพิมพตรวจสอบวาปกกระดาษ ไม หนาเกินกวาความสูงของตัวกั้นความยาวของกระดาษ
- 4. เลื่อนตัวกั้นกระดาษทั้งดานยาวและดานกวางใหเขามาจนชิดขอบกระดาษ
- 5. ดันถาดกระดาษหลักเขาไปจนกวาจะสุด

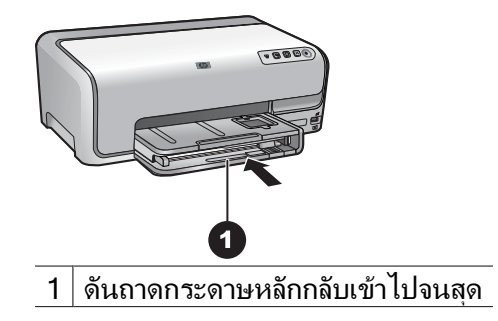

## <span id="page-15-0"></span>การป้อนกระดาษในถาดกระดาษภาพถ่าย

กระดาษภาพถายขนาดไมเกิน 10 x 15 ซม. (4 x 6 นิ้ว) ทั้งประเภทมีแถบ ฉีกออกและไม่มี การ์ด Hagaki การ์ด A6 การ์ดขนาด L

- 1. ยกถาดรับกระดาษขึ้น
- 2. ดึงถาดกระดาษภาพถายออกมาจนสุด
- 3. เลื่อนตัวกั้นกระดาษดานกวางและยาวออกมาเพื่อใหวางกระดาษได

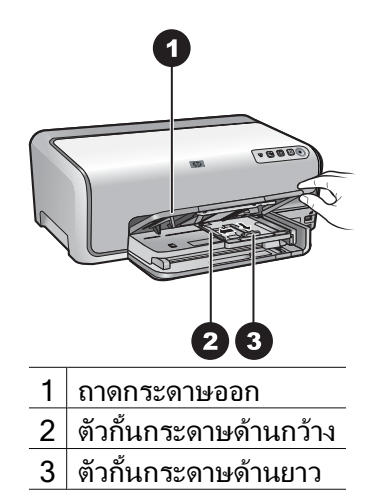

- 4. ใสกระดาษไมเกิน 20 แผนในถาดกระดาษภาพถาย โดยใหดานที่จะพิมพ คว่ำลง หากใชกระดาษที่มีแถบฉีกออก ใหใสกระดาษโดยหันดานที่มีแถบ เขาหาตัวทาน
- 5. เลื่อนตัวกั้นกระดาษทั้งดานยาวและดานกวางใหเขามาจนชิดขอบกระดาษ

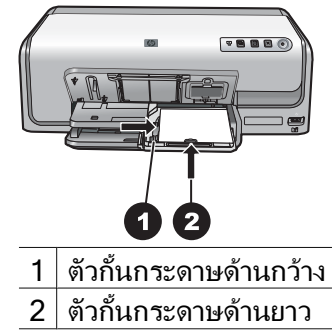

- 6. ดันถาดกระดาษภาพถายเขาไป
- 7. เลื่อนถาดรับกระดาษลงมา

## <span id="page-16-0"></span>การใส่ตลับหมึกพิมพ์

ในการตั้งคาเครื่องพิมพและพิมพงานดวยเครื่องพิมพ HP Photosmart เปน ครั้งแรก ตรวจสอบวาไดติดตั้งตลับหมึกพิมพที่มาพรอมกับเครื่องพิมพแลว หมึก ในตลับหมึกพิมพ์นี้ผลิตขึ้นมาเป็นพิเศษเพื่อใช้ผสมกับหมึกในหัวพิมพ์

## การสั่งซื้อตลับหมึกพิมพ์ชนิดเติม

เมื่อตองการสั่งซื้อตลับหมึกพิมพชนิดเติมใหดูหมายเลขของตลับหมึกพิมพที่อยู ตรงฝาปดดานหลังของตัวกั้น หมายเลขตลับหมึกพิมพจะแตกตางกันไปตาม ประเทศ/ภมิภาค

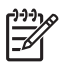

หมายเหตุ หากทานเคยใชเครื่องพิมพมาหลายครั้ง และไดติดตั้ง ซอฟตแวรเครื่องพิมพ HP Photosmart แลว ทานสามารถคนหาหมาย เลขของตลับหมึกพิมพไดในซอฟตแวรของเครื่องพิมพ สําหรับผูใช **Windows** คลิกขวาที่ไอคอน HP Digital Imaging Monitor ในทาสกบารของ Windows และเลือก **Launch/Show HP Solution Center** (เริ่ม เขาใช/แสดง ศูนยบริการโซลูชันของ HP) เลือก **Settings** (การตั้งคา) จากนั้นเลือก **Print Settings** (การตั้งคาการพิมพ) และ **Printer Toolbox** (กลองเครื่องมือของเครื่องพิมพ) คลิกที่แท็บ **Estimated Ink Levels** (ระดับหมึกพิมพโดยประมาณ) จากนั้นคลิก **Ink Cartridge Information** (ขอมูลตลับหมึกพิมพ) ในการสั่งซื้อตลับ หมึกพิมพ์ ให้คลิกที**่ Shop Online** (ร้านค้าออนไลน์) **สำหรับผู้ใช<sub>้</sub> Mac** คลิก **HP Photosmart Studio** ใน Dock ในแถบเครื่องมือ Studio HP Photosmart คลิก **Devices** (อุปกรณ) จากเมนูปอบอัพ **Information and Settings** (ขอมูลและการตั้งคา) เลือก **Maintain Printer** (ดูแลรักษาเครื่องพิมพ) แลวคลิก **Launch Utility** (เปดใชงาน ยูทิลิตี้) ในรายการ **Configuration Settings** (การตั้งคาคอนฟก) คลิก **Supply Info** (ขอมูลผลิตภัณฑ)

## คำแนะนำเกี่ ยวกับตลับหมึกพิมพ

หมึกพิมพ HP Vivera ใหภาพถายคมชัดเหมือนจริงและสามารถปองกันความ ซีดจางไดอยางดีเยี่ยม ซึ่งจะทำใหภาพถายมีสีสันสดใสไปอีกนานแสนนาน หมึก พิมพของ HP Vivera ผลิตขึ้นมาเปนพิเศษและไดรับการทดสอบในหองทดลอง เพื่อใหไดคุณภาพ ความบริสุทธิ์และไมซีดจาง

เพื่อใหไดคุณภาพงานพิมพสูงสุด HP ขอแนะนำใหใชเฉพาะตลับหมึกพิมพ HP ของแทเทานั้น ตลับหมึกพิมพ HP ของแทไดรับการออกแบบและทดสอบมาเพื่อ ใช้สำหรับเครื่องพิมพ์ของ HP ซึ่งทำให้ท่านพิมพ์งานคุณภาพเยี่ยมได้อย่าง งายๆ ดวยความตอเนื่อง

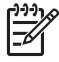

<span id="page-17-0"></span>หมายเหตุ HP ไมรับประกันคุณภาพหรือความนาเชื่อถือของหมึกพิมพ ที่ไมใชของ HP การใหบริการหรือการซอมแซมเครื่องพิมพที่เสียหายอัน เกิดจากการใชงานดวยหมึกพิมพที่ไมใชของ HP จะไมรวมอยูในการรับ ประกันของบริษัท

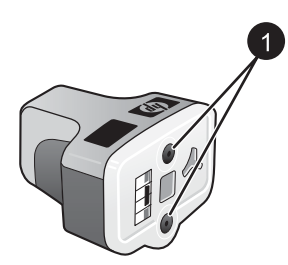

## ตลับหมึกพิมพ

1 อยาเสียบวัตถุใดๆ เขาไปในชองตลับหมึกพิมพ

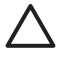

ขอควรระวัง เพื่อปองกันการสูญเสียหรือการไหลซึมของหมึกพิมพ ติดตั้งตลับหมึกพิมพในเครื่องพิมพไวเสมอขณะที่มีการขนยายเครื่องพิมพ และหลีกเลี่ยงการนำตลับหมึกพิมพ์ที่ใช้แล้วออกจากเครื่องพิมพ์เป็นระยะ เวลานาน

## ข้อมูลการรับประกันตลับหมึกพิมพ์

การรับประกันตลับหมึกพิมพ์ HP จะมีผลเมื่อมีการใช้งานผลิตภัณฑ์กับอุปกรณ์ การพิมพ์ของ HP ที่ระบไว้ การรับประกันนี้ไม่ครอบคลุมผลิตภัณฑ์หมึกของ HP ที่ถูกเติมใหม ผลิตใหม ตกแตงใหม ใชผิดวิธีหรือทำใหเสีย

ในระหวางการรับประกัน ผลิตภัณฑจะอยูในการรับประกันตราบเทาที่หมึกพิมพ HP ยังไมหมดหรือยังไมถึงวันที่สิ้นสุดระยะเวลาการรับประกัน วันที่สิ้นสุดการ รับประกันซึ่งอยู่ในรูปแบบ ปี/เดือน/วัน จะ ปรากฏอยู่บนผลิตภัณฑ์ดังภาพ

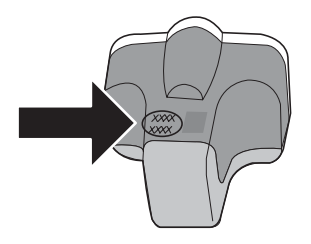

หากต้องการอ่านคำประกาศ[การรับ](#page-69-0)ประกันแบบจำกัดของ HP โปรดดู การรับ [ประกันจาก](#page-69-0) HP

## <span id="page-18-0"></span>การใสหรือการเปลี่ ยนตลับหมึกพิมพ

1. ตรวจสอบดูวาเครื่องพิมพเปดอยู จากนั้นเปดฝาครอบดานบนขึ้น

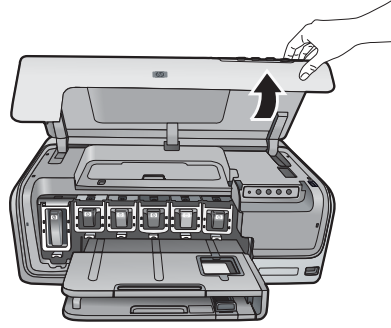

2. กดกานสีเทาดานลางเพื่อใหชองตลับหมึกพิมพคลายสลักดานในออก จาก นั้นดึงสลักขึ้น

บริเวณตลับหมึกพิมพจะมีสีเปนสัญลักษณทำใหดูงาย ดึงสลักดานลางขึ้น ตามสีเพื่อใสหรือเปลี่ยนตลับบรรจุหมึก สีที่เปนสัญลักษณของตลับบรรจุ หมึกจะเรียงจากซายไปขวาดังนี้ดำ เหลือง ฟา น้ำเงิน ชมพูและแดง

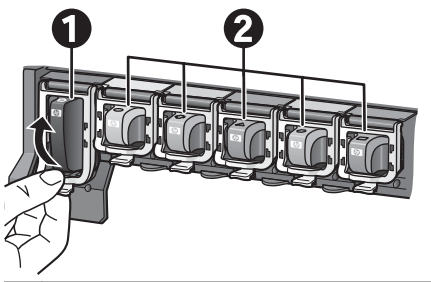

 $1^\top$ สลักของตลับหมึกพิมพ์จะใช้สำหรับตลับหมึกพิมพ์สีดำ

- $2\,$  บริเวณของตลับหมึกพิมพ์จะใช้สำหรับตลับหมึกพิมพ์สี
- .3. ในการเปลี่ยนตลับหมึกพิมพ์ ให้นำตลับเก่าออกก่อนโดยดึงออกจากช่องใส่ ตลับหมึกพิมพ

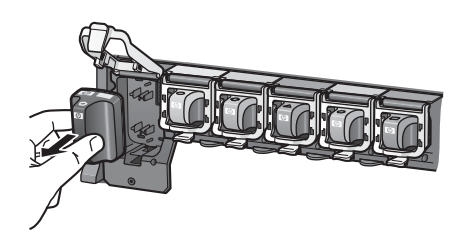

ึการนำตลับหมึกพิมพ์เก่ามารีไซเคิล มีการดำเนินโครงการรีไซเคิล หมึก (HP Inkjet Supplies Recycling Program) อยูในหลาย ตลับ ประเทศ/ภูมิภาคเพื่อให้ท่านนำตลับหมึกพิมพ์ที่ใช้แล้วมาใช้ใหม่โดยไม่เสีย คาใชจาย โปรดดูขอมูลเพิ่มเติมที่ [www.hp.com/hpinfo/](http://www.hp.com/hpinfo/globalcitizenship/environment/recycle/inkjet.html) [globalcitizenship/environment/recycle/inkjet.html](http://www.hp.com/hpinfo/globalcitizenship/environment/recycle/inkjet.html)

4. \_น้ำตลับหมึกพิมพ์ตลับใหม่ออกจากห่อ และใส่เข้าไปในช่องใส่ตลับหมึก พิมพที่วางอยู ตรวจดูวาทานไดใสตลับหมึกพิมพในชองที่มีสัญลักษณและสีแบบเดียวกับ ตลับใหม่ ในขณะที่ใส่ตลับหมึกพิมพ์ด้านที่เป็นสีทองแดงจะต้องหันเข้าหา

เครื่องพิมพ

[<del>"</del>

หมายเหตุ ในการตั้งคาเครื่องพิมพและพิมพงานเปนครั้งแรก ตรวจ สอบวาไดติดตั้งตลับหมึกพิมพที่มาพรอมกับเครื่องพิมพแลว หมึกใน ตลับหมึกพิมพนี้ผลิตขึ้นมาเปนพิเศษเพื่อใชผสมกับหมึกในหัวพิมพ

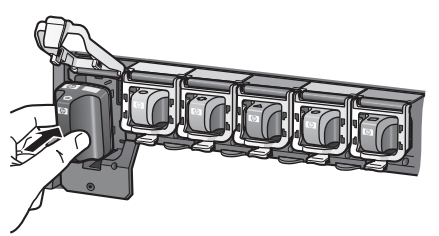

5. กดสลักสีเทาลงจนตลับหมึกพิมพลงล็อคพอดี

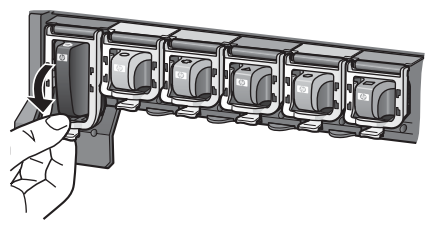

- 6. ทำแบบเดียวกันตั้งแต่ขั้นตอนที่ 2 จนถึงขั้นตอนที่ 5 สำหรับการเปลี่ยน ตลับหมึกพิมพ์แต่ละครั้ง ท่านจะต้องติดตั้งตลับหมึกพิมพ์ทั้งหมดหกตลับ เครื่องพิมพ์จะไม่ทำงาน หากใสตลับหมึกพิมพไมครบ
- 7. ปดฝาครอบดานบน

#### <span id="page-21-0"></span>3 การพิมพ์ภาพถ่ายโดยไม่ผ่านเครื่อง<br>———————————————————— ื่ คอมพิวเตอร ֖֖֖֖֖֪ׅ֖֪ׅ֖֪֪֦֪֪֦֖֪֦֪֪֦֖֪֖֪֪֪֪֪֪֪֪֦֖֚֚֚֚֚֚֚֚֚֚֚֬֝֝֝֟֓֡֬֝֬֝֝֝֟֓֝֬֝֝֬֝֞֝֝֬֝֞֝֝֬֝֞֞֝֝

เครื่องพิมพ HP Photosmart D6100 series จะทำใหทานพิมพภาพถายโดย ไม่จำเป็นต้องเปิดคอมพิวเตอร์ เมื่อท่านติดตั้งเครื่องพิมพ์ตามคำแนะนำใน *ค่มือ การติดตั้งฉบับย่อ* ท่านสามารถเชื่อมต่อกล้อง PictBridge และพิมพ์ภาพถ่าย ึ ของท่านโดยใช้เมนูบนกล้องได้ ภาพถ่ายอาจอยู่ในหน่วยความจำของกล้องหรือ การ์ดหน่วยความจำในกล้อง

สำหรับข้อมูลเพิ่มเติม โปรดดูการพิมพ์ภาพถ่ายจากกล้องดิจิตอล

## การพิมพ์ภาพถ่าย

ทานสามารถพิมพภาพถายโดยไมตองใชคอมพิวเตอรไดสองวิธีดังน้ี

- ต่อกล้องดิจิตอลที่รองรับ PictBridge เข้ากับพอร์ตด้านหน้าของ เครื่องพิมพ
- ติดตั้งอุปกรณ์เสริมอะแดปเตอร์เครื่องพิมพ์ไร้สาย Bluetooth ® ของ HP ู้และพิมพ์จากกล้องดิจิตอลที่ใช้เทคโนโลยีไร้สาย Bluetooth

## การพิมพ์ภาพถ่ายจากกล้องดิจิตอล

ทานสามารถพิมพภาพถายโดยเชื่อมตอกับกลองดิจิตอล PictBridge โดยตรง กับพอรตกลองถายรูปของเครื่องพิมพโดยใชสายเคเบิล USB หากทานมีกลอง ดิจิตอลที่ใช้เทคโนโลยีไร้สาย Bluetooth ท่านสามารถใช้อะแดปเตอร์ไร้สาย HP Bluetooth® ที่เปนอุปกรณเสริมในเครื่องพิมพสงภาพถายไปที่เครื่องพิมพ ได้โดยไม่ต้องใช้สาย

เมื่อพิมพ์จากกล้องดิจิตอลโดยตรง เครื่องพิมพ์จะใช้การตั้งค่าที่เลือกไว้ในกล้อง ี่สำหรับข้อมลเพิ่มเติม โปรดอ่านเอกสารที่มาพร้อมกับกล้องดิจิตอล

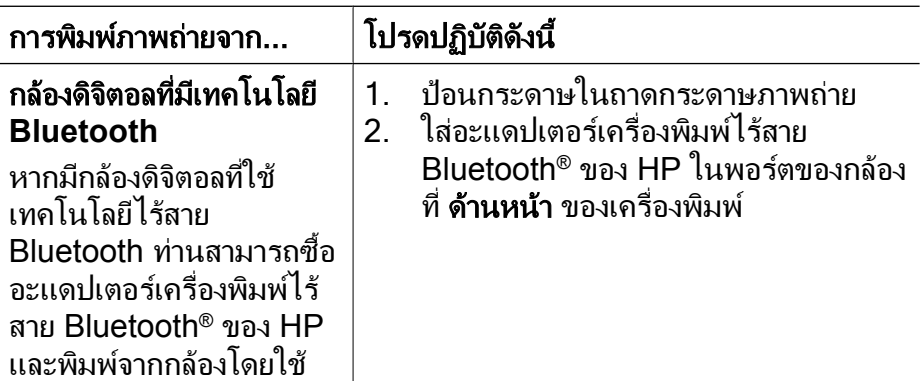

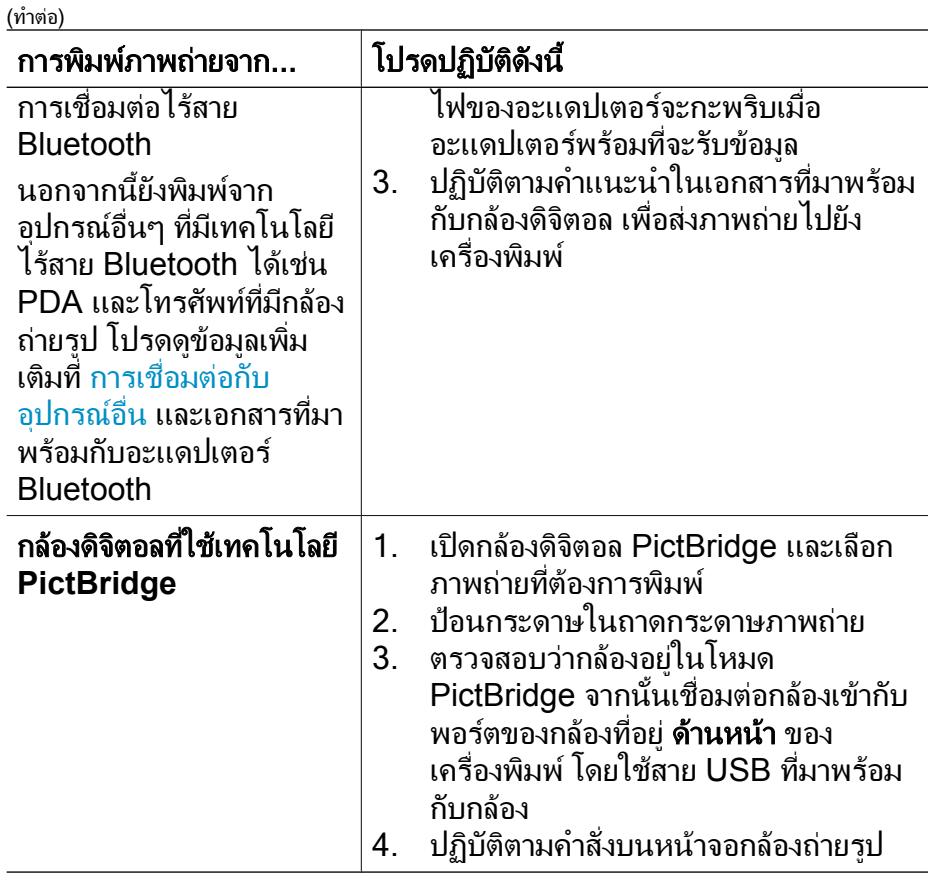

## <span id="page-23-0"></span>4 การเช อมตอ ื่

ใชเครื่องพิมพนี้เพื่อเชื่อมตอกับอุปกรณชนิดอื่นและบุคคลอื่น

#### การเช อมตอกับอุปกรณอื่น ื่

เครื่องพิมพนี้มีวิธีการเชื่อมตอกับคอมพิวเตอรและอุปกรณชนิดตางๆ ไดหลาย วิธีการเชื่อมตอแตละวิธีจะชวยใหทานทำงานไดตางกัน

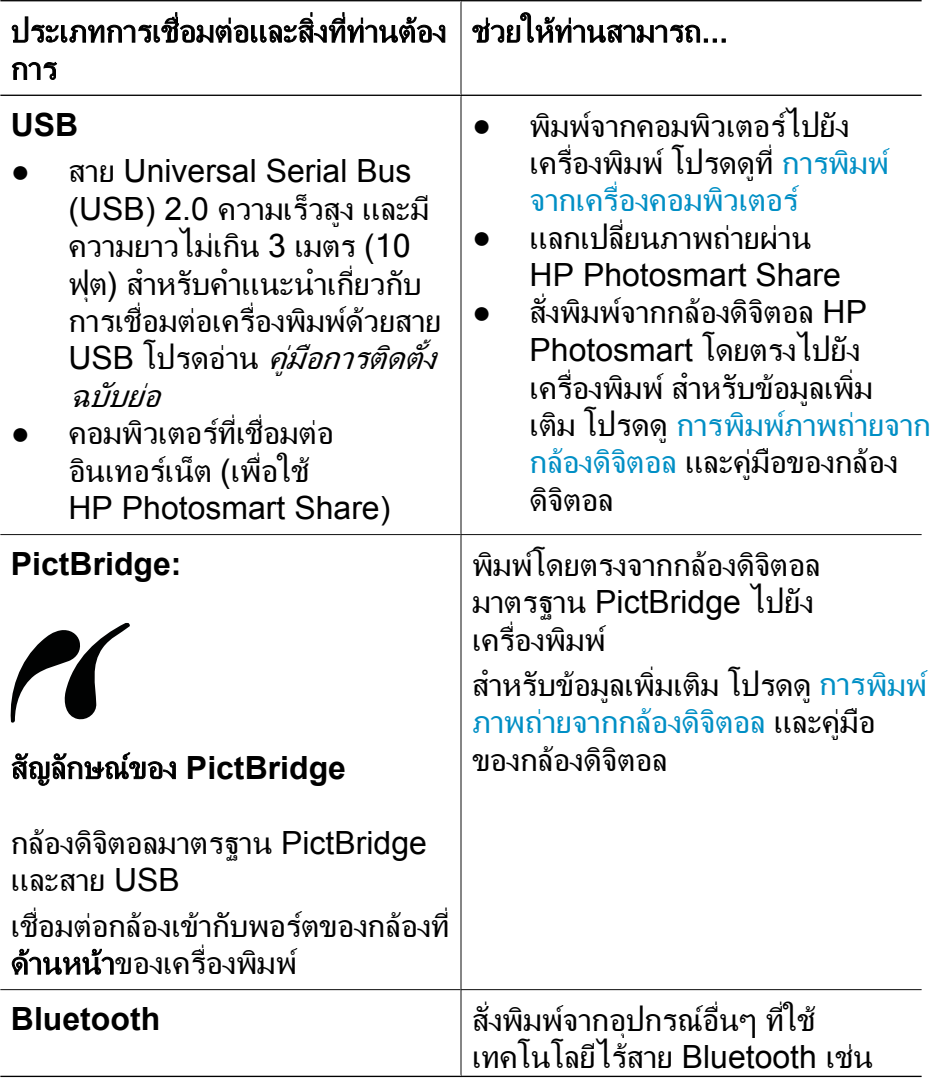

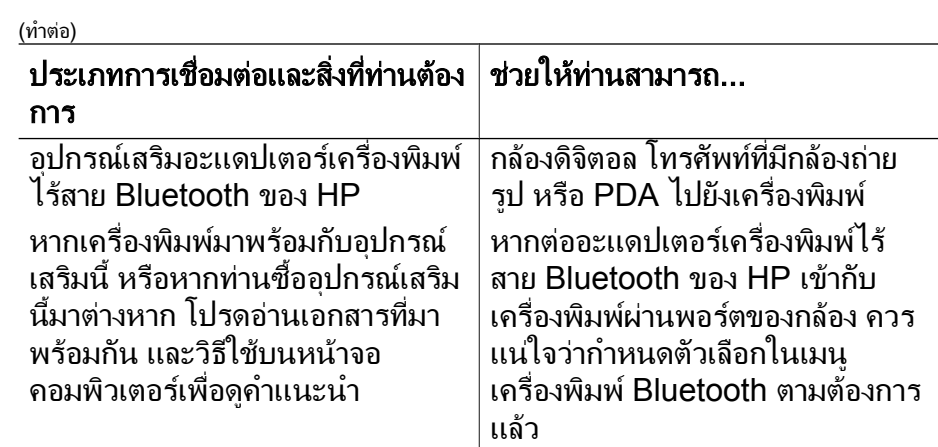

## <span id="page-25-0"></span>การบันทึกภาพถายลงในเครื่ องคอมพิวเตอร

ทานสามารถบันทึกภาพถายลงในคอมพิวเตอรจากกลองถายรูปดิจิตอลที่ตอกับ ี พอร์ตกล้องของเครื่องพิมพ์ได้ หากท่านมีการเชื่อมต่อ USB ระหว่าง คอมพิวเตอรและเครื่องพิมพ

## หากทานใชคอมพิวเตอรระบบ **Windows**

- 1. เชื่อมตอกลองดิจิตอลเขากับพอรตกลองของเครื่องพิมพ
- 2. กดปุม **HP Photosmart Express** บนเครื่องพิมพ
- 3. คลิกปุม **Save** (บันทึก) ใน HP Photosmart Express ในคอมพิวเตอร
- 4. ปฏิบัติตามคำแนะนำบนหนาจอเพื่อบันทึกภาพถายจากกลองถายรูปที่เชื่อม ตอไปยังเครื่องคอมพิวเตอร

### หากทานใช **Macintosh**

- 1. เชื่อมตอกลองดิจิตอลเขากับพอรตกลองของเครื่องพิมพ
- 2. รอแอพพลิเคชันการจัดการรปภาพที่ตั้งไว้เป็นค่าดีฟอลต์ เช่น iPhoto เพื่อ เริ่มใชงานและอานรายละเอียดของกลองถายรปู
- 3. คลิก **Import** (สง) เพื่อบันทึกภาพถายจากกลองถายรูปไปยัง Macintosh

#### การเช อมตอผาน **HP Photosmart Share** ื่

ใช HP Photosmart Share เพื่อแลกเปลี่ยนภาพถายกับเพื่อนและครอบครัว โดยใช้อีเมล อัลบั้มออนไลน์ หรือบริการตกแต่งภาพถ่ายแบบออนไลน์ เครื่องพิมพ์จะต้องเชื่อมต่อสาย USB กับคอมพิวเตอร์ที่สามารถใช้อินเทอร์เน็ต และมีซอฟต์แวร์ของ HP ติดตั้งอย่ หากใช้ Share (แลกเปลี่ยน) โดยไม่ได้ติดตั้ง หรือกำหนดคาซอฟตแวรที่กำหนดไวระบบจะแสดงขอความเพื่อใหปฏิบัติตาม ข้ับเตอบที่จำเป็น

## วิธีใช้ Share (USB) เพื่อส่งภาพถ่าย (สำหรับผู้ใช Windows)

- 1. เชื่อมตอกลองดิจิตอลเขากับพอรตกลองของเครื่องพิมพ
- 2. กดปุม **HP Photosmart Express** บนเครื่องพิมพ
- 3. คลิกปุม **Share** (แลกเปลี่ยน) ใน HP Photosmart Express ใน คอมพิวเตอร
- 4. ปฏิบัติตามคำแนะนำในคอมพิวเตอร์ เพื่อแลกเปลี่ยนภาพถ่ายที่เลือกไว้กับ บุคคลอื่น

## ำิธีใช้ Share (แลกเปลี่ยน) (USB) เพื่อส่งภาพถ่าย (สำหรับผู้ใช้ Mac)

- 1. เปด **HP Photosmart Studio** และเลือกภาพถายที่ตองการแลกเปลี่ยน สำหรับขอมูลเพิ่มเติมเกี่ยวกับ HP Photosmart Studio โปรดดู [HP Photosmart Premier \(Windows\)](#page-27-0)
- 2. ในแถบเครื่องมือ HP Photosmart Studio คลิก **Share** (แลกเปลี่ยน)
- 3. คลิกดำเนินการตอ และปฏิบัติตามคำแนะนำในคอมพิวเตอรเพื่อแลก เปลี่ยนภาพถายที่เลือกไวกับบุคคลอื่น

โปรดดูวิธีใชซอฟตแวรบนหนาจอสำหรับขอมูลเพิ่มเติมเกี่ยวกับการใช HP Photosmart Share

#### <span id="page-27-0"></span> ${\mathbf 5}$  การพิมพ์จากเครื่องคอมพิวเตอร์ ֖֖֖֖֪ׅ֪ׅ֪ׅ֖֖֪֪֦֖֧֪֪֦֖֧֖ׅ֖֖ׅ֖ׅ֖֖ׅ֖ׅ֧ׅ֖֧֚֚֚֚֚֚֚֚֚֚֬֝֘֝֝֝֝֟֟֬֝֬֝֟֝֟֟֝֟֬֝֬֝֬֝֬֝֬֝֬֝֬֞֝֬֝֬֝֬֝֞֝֬ ื่ المستشفى المستشفى المستشفى المستشفى المستشفى المستشفى المستشفى المستشفى المستشفى المستشفى المستشفى المستشفى ال

ต้องติดตั้งซอฟต์แวร์เครื่องพิมพ์จึงจะสามารถพิมพ์จากคอมพิวเตอร์ได้ ใน ระหว่างติดตั้งซอฟต์แวร์ HP Photosmart Premier (ผ้ใช้งาน Windows แบบ Full-install) HP Photosmart Essential (ผู้ใช้งาน Windows แบบ Express-install) หรือ HP Photosmart Studio (Mac) อยางใดอยางหนึ่ง จะถูกติดตั้งบนคอมพิวเตอรของทาน ซึ่งทานสามารถจัดการ แลกเปลี่ยน ปรับแต่ง และพิมพ์ภาพถ่ายได้

ี่สำหรับข้อมลเกี่ยวกับการติดตั้งซอฟต์แวร์ โปรดด*ู ค่มือการติดตั้งฉบับย่อ* การ อัพเดตซอฟตแวรเปนประจำจะทำใหซอฟตแวรมีคุณสมบัติและการปรับปรุง ล่าสุด สำหรับข้อมูลเพิ่มเติม โปรดดู <u>การอั</u>พเดตซอฟต์แวร์

ในการทำงานกับภาพถ่าย ท่านจะต้องส่งภาพไปยังคอมพิวเตอร์ที่เชื่อมต่อกับ เครื่องพิมพโปรดดูที่ [การบันทึกภาพถายลงในเครื่องคอมพิวเตอร](#page-25-0)

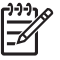

[<del>"</del>" หมายเหตุ ผู้ใช้ Windows: HP Photosmart Premier จะใช้งานได้ กับคอมพิวเตอรที่มีตัวประมวลผลของ Intel® Pentium® III (หรือเทียบ เทา) ขึ้นไป

### การใช้ตัวเลือกสำหรับการสร้างสรรค์งานในซอฟต์แวร์ของ เคร องพิมพ ื่

อานคำแนะนำเหลานี้เกี่ยวกับวิธีการเปดและใช HP Photosmart Premier (Windows), HP Photosmart Essential (Windows), HP Photosmart Studio (Mac) และ HP Photosmart Share

## **HP Photosmart Premier (Windows)**

HP Photosmart Premier เป็นซอฟต์แวร์ที่ใช้งานง่ายโดยตอบรับกับความ ต้องการในทกรปแบบ ช่วยให้ท่านเพลิดเพลินไปกับภาพถ่าย นอกจากนี้ยังมี ข้อมูลเกี่ยวกับการปรับแต่งและการพิมพ์ภาพถ่ายเบื้องต้น ซอฟต์แวร์นี้จะช่วย ใหทานใชงาน HP Photosmart Share เพื่อที่ทานจะไดแลกเปลี่ยนภาพถาย ของท่านได้อย่างง่ายดาย HP Photosmart Premier มีเฉพาะสำหรับผู้ใช้งาน Windows เทานั้น

### เปด **HP Photosmart Premier (**สำหรับผูใช **Windows)**

➔ ดับเบิลคลิกไอคอน **HP Photosmart Premier** บนเดสกท็อป หากทาน ตองการความชวยเหลือ โปรดดูวิธีใชซอฟตแวรใน HP Photosmart Premier

<span id="page-28-0"></span>สำรวจคุณลักษณะตางๆ ของ HP Photosmart Premier

- **View** (ดู) ดูภาพถายขนาดตางๆ ดวยวิธีการที่หลากหลาย ดูแลและจัดการ ภาพถายอยางงายดาย
- **Edit** (แกไข) ครอบตัดและแกไขภาพถายที่มีตาแดง ปรับปรุงและเพิ่ม คุณภาพภาพถายที่มีขนาดและเคาโครงตางๆ โดยอัตโนมัติ
- **Print** (พิมพ) พิมพภาพถายในขนาดและเคาโครงตางๆ
- **Share** (แลกเปลี่ยน) สงภาพถายไปยงครอบคร ั ัวและมิตรสหายโดยไม ตองแนบไฟลขนาดใหญ เพียงใช HP Photosmart Share ซึ่งเปนวิธีการ ที่สะดวกกวาจากการสงดวยอีเมล
- **Create** (สราง) สรางอัลบัมภาพถาย บัตรอวยพร ปฏิทิน ภาพถาย พาโนรามา แผ่นลวดลายติดซีดี และอื่นๆ อีกมากมาย
- **Back-up** (สำรองข้อมูล) สำรองข้อมูลภาพถ่ายของท่านเพื่อเก็บรักษา และบันทึกไว

## **HP Photosmart Essential (Windows)**

HP Photosmart Essential เป็นซอฟต์แวร์ที่ใช้งานง่าย โดยมีคุณสมบัติ สำหรับการปรับแตงและการพิมพภาพถายเบื้องตน ซอฟตแวรนี้จะชวยใหทาน ใช้งาน HP Photosmart Share เพื่อที่ท่านจะได้แลกเปลี่ยนภาพถ่ายของท่าน ได้อย่างง่ายดาย HP Photosmart Essential มีเฉพาะสำหรับผู้ใช้งาน Windows เทานั้น

## เปด **HP Photosmart Essential (**สำหรับผูใช **Windows)**

➔ ดับเบิลคลิกไอคอน **HP Photosmart Essential** บนเดสกท็อป หากทาน ตองการความชวยเหลือ โปรดดูวิธีใชซอฟตแวรใน HP Photosmart **Essential** 

สำรวจคุณลักษณะตางๆ ของ HP Photosmart Essential

- **View** (ดู) ดูภาพถายขนาดตางๆ ดวยวิธีการที่หลากหลาย ดูแลและจัดการ ภาพถายอยางงายดาย
- **Edit** (ปรับแตง) ครอบตัดและแกไขภาพถายที่มีตาแดง ปรับปรุงและเพิ่ม คุณภาพภาพถายใหสมบูรณแบบโดยอัตโนมัติ
- **Print** (พิมพ)- พิมพภาพถายในขนาดและเคาโครงตางๆ
- **Share** (แลกเปลี่ยน) สงภาพถายไปยงครอบคร ั ัวและมิตรสหายโดยไม ี ต้องแนบไฟล์ขนาดใหญ่ เพียงใช้ HP Photosmart Share ซึ่งเป็นวิธีการ ที่สะดวกกวาจากการสงดวยอีเมล

## **HP Photosmart Studio (Mac)**

➔ ใหคลิกรูปไอคอน **HP Photosmart Studio** ใน Dock

<span id="page-29-0"></span>สำรวจคุณลักษณะต่างๆ ของซอฟต์แวร์ HP Photosmart Mac ที่สามารถเข้า ถึงไดจาก HP Photosmart Studio

- **Import** (ส่ง) ส่งภาพถ่ายหรือวิดีโอจากกล้องดิจิตอล HP
- **View and Manage** (ดูและจัดการ) ดูจัดการ และควบคุมภาพถายและ วิดีโอของทาน
- **Edit** (แก้ไข) ปรั บปรุงและเพิ่มคุณภาพรูปภาพของท่าน
- **Slideshow** (สไลดโชว) สรางสไลดโชวภาพถายของทานแบบออนไลน
- **Panorama** (พาโนรามา) สรางภาพพาโนรามาภาพเดียวจากภาพ หลายๆ ภาพ
- **Create** (สราง) สรางหนาอัลบั้ม การด แผนลวดลาย โปสเตอร แบนเนอร์ และอื่นๆ
- **Print** (พิมพ) พิมพภาพถายและกรอบตางๆ จากวิดีโอในขนาดมาตรฐาน หรือในรูปแบบแผนภาพตัวอยาง
- **Share** (แลกเปลี่ยน) สงภาพถายไปยงครอบคร ั ัวและมิตรสหายโดยไม ตองแนบไฟลขนาดใหญเพื่อสงทางอีเมล
- **Shop** (รานคา) สั่งสิ่งพิมพและของขวัญแบบออนไลน

## **HP Photosmart Share**

HP Photosmart Share ชวยใหทานสงภาพถายไปยังครอบครัวและมิตร สหายโดยไม่ต้องแนบไฟล์ขนาดใหญ่เพื่อส่งทางอีเมล สำหรับข้อมูลเพิ่มเติม โปรดดู การเชื่อมต่อผ่าน [HP Photosmart Share](#page-25-0) และ HP Photosmart Premier, HP Photosmart Essential หรือ HP Photosmart Mac help (วิธีใชบน Mac)

## เปด **HP Photosmart Share (**สำหรับผูใช **Windows)**

➔ คลิกที่แท็บ **HP Photosmart Share** ใน HP Photosmart Premier หรือ HP Photosmart Essential

## เปด **HP Photosmart Share (**สำหรับผูใช **Mac)**

➔ ในสตูดิโอ HP Photosmart เลือกภาพถายที่จะแลกเปลี่ยน แลวคลิกปุม **Share** (แลกเปลี่ยน) ในแถบเครื่องมือ

#### การตั้งค่ากำหนดการพิมพ์ ั้

คากำหนดการพิมพจะถูกตั้งเปนคาเริ่มตน แตทานสามารถเปลี่ยนแปลงไดตาม ์ ความต้องการ โดยท่านสามารถตั้งค่าเฉพาะสำหรับงานพิมพ์เมื่อพิมพ์จากเครื่อง คอมพิวเตอร์ เมื่อท่านเปลี่ยนการตั้งค่าก่อนพิมพ์ การเปลี่ยนแปลงนั้นจะมีผลกับ งานปจจุบันเทานั้น สำหรับโปรแกรมของ Windows บางโปรแกรม จะตอง คลิกที่ **Properties** (คุณสมบัติ) หรือ **Preferences** (คากำหนด) ใน **Print**

<span id="page-30-0"></span>**dialog box** (กรอบโตตอบการพิมพ) เพื่อเปดใชคุณสมบัติการพิมพขั้นสูง โปรดดูวิธีใชแบบอิเล็กทรอนิกสำหรับขอมูลเพิ่มเติมเรื่องคากำหนดการพิมพ

## วิธีเปิดใช้ค่ากำหนดการพิมพ์ (สำหรับผู้ใช้ Windows)

- 1. เปด **Print dialog box** (กรอบโตตอบการพิมพ) โดยการเลือก **Print** (พิมพ) จาก เมนู **File** (แฟม)
- 2. เปลี่ยนคากำหนดการพิมพใน แท็บ **Print dialog box** (กรอบโตตอบการ พิมพ) หรือคลิกที่ **Properties** (คุณสมบัติ) หรือ **Preferences** (คา ึกำหนด) เพื่อเปิดใช้ค่ากำหนดการพิมพ์อื่นๆ

## วิธีไช้ค่ากำหนดการพิมพ์ (สำหรับผู้ไช้ Mac)

- 1. เปด **Print dialog box** (กรอบโตตอบการพิมพ) โดยการเลือก **Print** (พิมพ) จากเมนู**File** (แฟม)
- 2. เปลี่ยนคากำหนดการพิมพใน **Print dialog box** (กรอบโตตอบการ พิมพ) หรือคลิกที่ตัวเลือกการพิมพที่ตองการเปลี่ยนแปลงใน **Copies & Pages** (สำเนา & หนา)

โปรดดูวิธีใชแบบอิเล็กทรอนิกสำหรับขอมูลเพิ่มเติมเรื่องการเปลี่ยนแปลงคา กำหนดการพิมพ

## การเปิดวิธีไข้แบบอิเล็กทรอนิก

## ผูใช **Windows**

- $\bullet$  กด $F1$
- วิธีใชเกี่ยวกับ field-level (ระดับฟลด) คลิกที่ ? ตรงมุมบนดานขวาของ **Print dialog box** (กรอบโตตอบการพิมพ)

## สำหรับผูใช **Mac**

- 1. จาก **Finder** (ตัวคนหา) เลือก **Help** (วิธีใช) > **Mac Help** (วิธีใชบน Mac)
- 2. เลือก **HP Photosmart Mac Help** (วิธีใชบน Mac) จากเมนู **Library** (ไลบราร) ี แลวเลือกชื่อเครื่องพิมพในสารบัญ **HP Photosmart Mac Help** (วิธีใชบน Mac)

## ลักษณะตางๆ ที่ใชเทคโนโลยี **HP Real Life** คุณ

้พบคุณลักษณะอันหลากหลายที่ใช้ซอฟต์แวร์เทคโนโลยี HP Real Life กันเป็น ตัวเลือกสำหรับการปรับแตงและปรับปรุงคุณภาพของภาพถาย คุณลักษณะดัง กลาวไดแก การลบตาแดงและการปรับแสงอันเดอรหรือโอเวอรโดยอัตโนมัติซึ่ง จะชวยใหทานพิมพภาพถายที่มีคุณภาพสูงไดอยางงายดาย

มีตัวเลือกสามตัวเลือกได้เเก่

- การตั้งคา **Basic** (พื้นฐาน) จะชวยใหภาพคมชัดขึ้น และชวยปรับปรุง ้คุณภาพและความชัดเจนของภาพที่มีความละเอียดต่ำ เช่น ภาพที่ ดาวนโหลดจากอินเทอรเน็ต
- การตั้งคา **Full** (เต็มรูปแบบ) ชวยปรับปรุงภาพที่มืดเกินไปหรือสวางเกิน ไป ภาพที่มีมุมมืดหรือตาแดง หรือภาพที่สีจาง
- การตั้งคา **Off** (ปด) ชวยใหทานปรับแตงภาพไดดวยตนเองในโปรแกรม ซอฟต์แวร์ เช่น ซอฟต์แวร์ HP Photosmart

## วิธีเปิดใช้คุณสมบัติต่างๆ ที่ใช้เทคโนโลยี Real Life (สำหรับผู้ใช้ Windows)

- 1. เปด **Print dialog box** (กรอบโตตอบการพิมพ) โดยการเลือก **Print** (พิมพ) จากเมนู**File** (แฟม)
- 2. คลิกแท็บ **Paper/Quality** (กระดาษ/คุณภาพ) แลวคลิกปุม **Real Life Digital Photography** (การถายภาพดิจิตอลแบบ Real Life) หรือ คลิกปุม **Properties** (คุณสมบัติ) หรือ **Preferences** (คากำหนด) คลิกแท็บ **Features** (คุณลักษณะ) แลวเลือก **Basic** (พื้นฐาน) (ดีฟอลต) **Full** (เต็มรูปแบบ) หรือ **Off** (ปด) จากเมนูรายการใหเลือก **Photo Fix** ในบริเวณ **Real Life Digital Photography** (การถาย ภาพดิจิตอลแบบ Real Life)

## เขาใชค ุณลักษณะตางๆ ที่ใชเทคโนโลยี **Real Life (**สำหรับผูใช **Mac)** วิธี

- 1. เปด **Print dialog box** (กรอบโตตอบการพิมพ) โดยการเลือก **Print** (พิมพ) จากเมนู**File** (แฟม)
- 2. เลือก **Real Life Digital Photography** จาก **Copies & Pages** (สำเนา & หนา)

<span id="page-33-0"></span>6 การดูแลร กษา ั

> เครื่องพิมพตองการการดูแลรักษาเพียงเล็กนอยเทานั้น โปรดปฏิบัติตามคำแนะ นำในส่วนนี้เพื่อยืดอายการใช้งานของเครื่องพิมพ์และอุปกรณ์การพิมพ์ต่างๆ และเพื่อใหแนใจวาภาพถายที่ทานพิมพจะมีคุณภาพดีที่สุดเสมอ

- การทำความสะอาดและดูแลรักษาเครื่องพิมพ
- การอัพเดตซอฟต์แวร์
- [การเก็บรักษาและการขนยายเครื่องพิมพและตลับหมึกพิมพ](#page-40-0)
- [การรักษาคุณภาพของกระดาษภาพถาย](#page-40-0)

#### การทำความสะอาดและดูแลรักษาเคร องพิมพ ื่

รักษาความสะอาดและดูแลเครื่องพิมพ์และตลับหมึกพิมพ์โดยใช้ขั้นตอนง่ายๆ ในบทนี้

#### การทำความสะอาดตัวเครื่องพิมพ์ด้านนอก ื่

- 1. ปิดเครื่องพิมพ์ และถอดสายไฟออกจากด้านหลังของเครื่อง
- 2. เช็ดตัวเครื่องพิมพ์ด้านนอกด้วยผ้านุ่มที่ชุบน้ำหมาดๆ

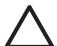

 $\bigwedge$  ข้อควรระวัง โปรดอย่าใช้น้ำยาทำความสะอาดใดๆ สารทำความสะอาด และผงซักฟอกอาจทำใหผิวของเครื่องพิมพเสียหาย โปรดอยาทำความ สะอาดด้านในของเครื่องพิมพ์ อย่าให้ของเหลวใดๆ กระเด็นเข้าส่ด้านใน ของเครื่อง ห้ามใช้สารหล่อลื่นกับแกนโลหะซึ่งเป็นที่ที่หัวพิมพ์เลื่อนไปมา จะมีเสียงรบกวนเกิดขึ้นเปนปกติเมื่อหัวพิมพเลื่อนไปมาบนแกน

#### การปรับตำแหน่งเครื่องพิมพ์ ื่

ใชขั้นตอนดงตั อไปนี้เมื่อรายงานการทดสอบตนเองแสดงแถบหรือเสนสีขาวใน กรอบสี

หากท่านยังมีปัญหาคุณภาพการพิมพ์ภายหลังการปรับตำแหน่งเครื่องพิมพ์ ให้ ้ลองทำความสะอาดหัวพิมพโดยใช้ ขั้นตอนตามที่อธิบายใน การดูแลรักษา หาก คุณภาพการพิมพยังคงไมดีขึ้นหลังจากการทำความสะอาดหัวพิมพและปรับ ตำแหนงของเครื่องพิมพแลว โปรดติดตอฝายบริการลูกคาของ HP

## หากทานใชคอมพิวเตอรระบบ **Windows**

- 1. ใสกระดาษสีขาวที่ยังไมไดใชขนาด letter หรือ A4 เขาไปในถาดหลัก
- 2. จากเมนู**Start** (เริ่มตน) ใน Windows เลือก **HP** > **HP Solution Center (**ศูนยบริการโซลูชันของ **HP)**
- <span id="page-34-0"></span>3. คลิก **Settings** (การตั้งคา) > **Print Settings** (การตั้งคาการพิมพ) > **Printer Toolbox** (กลองเครื่องมือของเครื่องพิมพ)
- 4. คลิก **Align the Print Cartridges** (การปรับตำแหนงตลับหมึกพิมพ)
- 5. ปฏิบัติตามคำแนะนำบนหนาจอ

## หากทานใช **Macintosh**

- 1. ใสกระดาษสีขาวที่ยังไมไดใชขนาด letter หรือ A4 เขาไปในถาดหลัก
- 2. คลิก **HP Device Manager** (ตัวจัดการอุปกรณ HP) ใน Dock
- 3. จากเมนูปอปอัพ **Information and Settings** (ขอมูลและการตั้งคา) ให เลือก **Maintain Printer** (ดูแลรักษาเครื่องพิมพ)
- 4. คลิก **Launch Utility** (เปดใชงานยูทิลิตี้)
- 5. ใน **Configuration Settings** (กำหนดคาคอนฟก) ของหนาตาง HP Printer Utility คลิก **Align** (ปรับตำแหนง)

## การพิมพ์หน้าตัวอย่าง

ทานสามารถพิมพหนาตัวอยาง เพื่อทดสอบคุณภาพการพิมพภาพถายของ เครื่องพิมพ์ และเพื่อให้แน่ใจว่าป้อนกระดาษไว้อย่างถูกต้อง

## หากทานใชคอมพิวเตอรระบบ **Windows**

- 1. ปอนกระดาษในถาดปอนกระดาษหลัก ใชกระดาษธรรมดา เพื่อประหยัด กระดาษภาพถาย
- 2. จากเมนู**Start** (เริ่มตน) ของ Windows เลือก **HP** > **HP Solution Center (**ศูนยบริการโซลูชันของ **HP)**.
- 3. คลิก **Settings** (การตั้งคา) > **Print Settings** (การตั้งคาการพิมพ) > **Printer Toolbox** (กลองเครื่องมือเครื่องพิมพ)
- 4. คลิก **Print a Sample Page** (พิมพหนาตัวอยาง) และปฏิบัติตามคำ แนะนำบนหน้าจอ

## หากทานใช **Macintosh**

- 1. ปอนกระดาษในถาดปอนกระดาษหลัก ใชกระดาษธรรมดา เพื่อประหยัด กระดาษภาพถาย
- 2. คลิก **HP Device Manager** (ตัวจัดการอุปกรณ HP) ใน Dock
- 3. จากเมนูปอปอัพ **Information and Settings** (ขอมูลและการตั้งคา) ให เลือก **Maintain Printer** (ดูแลรักษาเครื่องพิมพ)
- 4. คลิก **Launch Utility** (เปดใชงานยูทิลิตี้)
- 5. ใน **Configuration Settings** (การตั้งคาคอนฟก) ของหนาตาง HP Printer Utility คลิก **Sample Page** (หนาตัวอยาง) และ **Print Sample Page** (พิมพหนาตัวอยาง)

## <span id="page-35-0"></span>การทำความสะอาดหัวพิมพ์อัตโนมัติ

หากพบแถบหรือเสนสีขาวปรากฏอยูในภาพถายที่พิมพออกมา หรือจากกรอบสี ในรายงานการทดสอบตนเอง โปรดใชขั้นตอนในการทำความสะอาดหัวพิมพ ดังต่อไปนี้ อย่าทำความสะอาดหัวพิมพ์ในกรณีที่ไม่จำเป็นเนื่องจากจะทำให้สิ้น เปลืองหมึกพิมพ์และทำให้อายการใช้งานของตัวฉีดหมึกในหัวพิมพ์สั้นลง

## หากทานใชคอมพิวเตอรระบบ **Windows**

- 1. ใสกระดาษสีขาวที่ยังไมไดใชขนาด letter หรือ A4 เขาไปในถาดหลัก
- 2. จากเมนู**Start** (เริ่มตน) ของ Windows เลือก **HP** > **HP Solution Center (**ศูนยบริการโซลูชันของ **HP)**
- 3. คลิก **Settings** (การตั้งคา) > **Print Settings** (การตั้งคาการพิมพ) > **Printer Toolbox** (กลองเครื่องมือเครื่องพิมพ)
- 4. คลิก **Clean the Printheads** (ทำความสะอาดหัวพิมพ) และปฏิบัติตาม คำแนะนำในหนาจอ

## หากทานใช **Macintosh**

- 1. ใสกระดาษสีขาวที่ยังไมไดใชขนาด letter หรือ A4 เขาไปในถาดหลัก
- 2. คลิก **HP Device Manager** (ตัวจัดการอุปกรณ HP) ใน Dock
- 3. จากเมนูปอปอัพ **Information and Settings** (ขอมูลและการตั้งคา) ให เลือก **Maintain Printer** (ดูแลรักษาเครื่องพิมพ)
- 4. คลิก **Launch Utility** (เปดใชงานยูทิลิตี้)
- 5. ใน **Configuration Settings** (การตั้งคาคอนฟก) ของหนาตาง HP Printer Utility คลิก **Clean** (ทำความสะอาด) แลวคลิก **Clean** (ทำ ความสะอาดอีกครั้ง) ตรงสวนทางขวามือของหนาตาง

หากคุณภาพการพิมพ์ยังคงไม่ดีขึ้นหลังจากการทำความสะอาดหัวพิมพ์ ลองปรับ ตำแหนงเครื่องพิมพใหมโดยใชขั้นตอนที่อธิบายใน [การปรับตำแหนง](#page-33-0) <u>[เครื่องพิมพ](#page-33-0)์</u> หากท่านพบปัญหาในการพิมพ์หลังจากการทำความสะอาดและปรับ ตำแหนง กรุณาติดตอฝายใหการสนับสนุนของ HP

## การทำความสะอาดหนาสัมผัสของตลับหมึกพิมพดวยตนเอง

ทำความสะอาดหน้าสัมผัสตลับหมึกพิมพ์ด้านที่มีสีทองแดง เมื่อหน้าจอ คอมพิวเตอรแสดงขอความวา ไมพบตลับหมึกพิมพหรือตลับหมึกพิมพเสียหาย กอนทำความสะอาดหนาสัมผัสตลับหมึกพิมพใหถอดตลับออก และตรวจสอบ ดูว่าไม่มีสิ่งใดปกคลุมหน้าสัมผัสของตลับหมึกพิมพ์หรือช่องใส่ตลับหมึกพิมพ์ จาก นั้นใสตลับกลับเขาไปที่เดิม หากหนาจอยังคงแสดงขอความดังกลาว ใหทำความ สะอาดหน้าสัมผัสของตลับหมึกพิมพ์ ภายหลังการทำความสะอาดหน้าสัมผัสของ ตลับหมึกแลว ยังปรากฎขอความเดิมอีก ทานจะตองเปลี่ยนตลับหมึกพิมพใหม ถอดตลับหมึกพิมพ์ที่ชำรุดออกและดูวันที่ที่สิ้นสุดการรับประกันด้านล่างของ
ตลับซึ่งจะอยูในรูปของ ป/เดือน/วัน หากยังอยูภายในชวงประกัน กรุณาติดตอ ฝายสนับสนุนของ HP เพื่อขอรับตลับหมึกพิมพสำหรับเปลี่ยน

### ในการทำความสะอาดหนาสัมผัสของตลับหมึกพิมพ

- 1. โปรดเตรียมส่งิตอไปนี้เพื่อทำความสะอาดหนาสัมผัส
	- ้น้ำกลั่น น้ำที่ผ่านการกรอง หรือ น้ำบรรจขวด (น้ำประปาอาจมีสารเจือ ปน และทำใหตลับหมึกชำรุด)
		- ีข้อควรระวัง อย่าใช้น้ำยาทำความสะอาดแผ่นพิมพ์หรือ แอลกอฮอลทำความสะอาดหนาสัมผัสตลับหมึกพิมพน้ำยาเหลา นั้นอาจทำใหตลับหมึกพิมพหรือ HP Photosmart เสียหาย
	- ้ ผ้าแห้งที่ทำจากยางสังเคราะห์ ผ้าที่ไม่มีขุย หรือวัสดุที่มีความอ่อนน่ม อื่นๆ ที่ไมทิ้งเศษเล็กเศษนอยหรือเสนใยไว
- 2. เปดฝาครอบดานบนของเครื่องพิมพ
- 3. กดกานสีเทาดานลางเพื่อใหชองตลับหมึกพิมพคลายสลักดานในออก จาก นั้นดึงสลักขึ้น

ขอควรระวัง อยาใสตลับหมึกพิมพครั้งละหลายๆ ตลับ ใหถอดและ ทำความสะอาดตลับหมึกพิมพครั้งละหนึ่งตลับ หามทิ้งตลับหมึกพิมพ ไวนอกเครื่องพิมพเกินกวา 30 นาที

- 4. นำยางสังเคราะห์หรือผ้าชบน้ำพอเล็กน้อยและบิดให้หมาด
- 5. ถือตลับหมึกพิมพตรงที่จับและคอยๆ เช็ดที่หนาสัมผัสสีทองแดงดวยยาง หรือผ้า

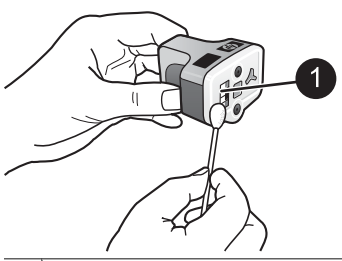

1 คอยๆ เช็ดเฉพาะบริเวณหนาสัมผัสสีทองแดง

- 6. ใสตลับหมึกพิมพกลับเขาไปในชองใสตลับหมึก และกดสลักสีเทาลงจนกวา ตลับจะลงล็อคพอดี
- 7. หากจำเปนใหทำแบบเดียวกันกับตลับหมึกพิมพอื่นๆ
- 8. ปดฝาครอบดานบน

<span id="page-37-0"></span>ข้อควรระวัง หมึกพิมพ์อาจถูกดันออกมา การเสียบวัตถุแปลกปลอมเข้า ไปในชองของหมึกพิมพอาจทำใหหมึกรั่วซึมออกมาจากตลับและสัมผัส เขากับบุคคลหรือสิ่งของตางๆ ได

#### การพิมพ์รายงานการทดสอบเครื่อง ื่

หากพบปัญหาเกี่ยวกับการพิมพ์ โปรดพิมพ์รายงานการทดสอบเครื่อง รายงานนี้ จะช่วยในการวินิจฉัยปัญหาการพิมพ์และให้ข้อมูลที่มีประโยชน์ได้หากต้องโทร แจ้งฝ่ายบริการลูกค้าของ HP นอกจากนี้ท่านยังสามารถใช้รายงานนี้ตรวจสอบ ปริมาณคงเหลือโดยประมาณของหมึกพิมพภายในตลับหมึกพิมพได

#### หากทานใชคอมพิวเตอรระบบ **Windows**

- 1. ปอนกระดาษในถาดปอนกระดาษหลัก ใชกระดาษธรรมดา เพื่อประหยัด กระดาษภาพถาย
- 2. จากเมนู**Start** (เริ่มตน) ของ Windows เลือก **HP** > **HP Solution Center (**ศูนยบริการโซลูชันของ **HP)**
- 3. คลิก **Settings** (การตั้งคา) > **Print Settings** (การตั้งคาการพิมพ) > **Printer Toolbox** (กลองเครื่องมือเครื่องพิมพ)
- 4. คลิก **Print a Diagnostic Page** (พิมพหนาตรวจสอบ) และปฏิบัติตาม ดำแนะนำบนหน้าจอ

#### หากทานใช **Macintosh**

- 1. ใสกระดาษสีขาวที่ยังไมไดใชขนาด letter หรือ A4 เขาไปในถาดหลัก
- 2. คลิก **HP Device Manager** (ตัวจัดการอุปกรณ HP) ใน Dock
- 3. จากเมนูปอปอัพ **Information and Settings** (ขอมูลและการตั้งคา) ให เลือก **Maintain Printer** (ดูแลรักษาเครื่องพิมพ)
- 4. คลิก **Launch Utility** (เปดใชงานยูทิลิตี้)
- 5. ใน **Configuration Settings** (การตั้งคาคอนฟก) ของหนาตาง HP Printer Utility คลิก **Test** (ทดสอบ) แลวคลิก **Print Test Page** (พิมพหนาทดสอบอีกครั้ง) ตรงสวนทางขวามือของหนาตาง

HP Photosmart พิมพรายงานการทดสอบเครื่องสองหนาซึ่งมีขอมูลดังตอไปนี้

- **ข้อมูลผลิตภัณฑ์**:จะมีข้อมูลของหมายเลขรุ่น หมายเลขลำดับของเครื่อง และ ข้อมลอื่นๆ เกี่ยวกับผลิตภัณฑ์
- ข้อมูลการปรับปรุง: จะมีข้อมูลของหมายเลขเวอร์ชันของเฟิร์มแวร์ และ ข้อม<sup>ู</sup>ลที่แสดงว่าได้มีการติดตั้งอปกรณ์เสริมในการพิมพ์ 2 หน้าของ HP (Duplexer)ในเครื่องแลวหรือไม
- **ข้อมูลระบบการส่งหมึกพิมพ์**: จะแสดงปริมาณของหมึกพิมพ์โดยประมาณ ีสถานะ วันที่ติดตั้งและวันหมดอายของตลับหมึกพิมพ์แต่ละตลับ
- <span id="page-38-0"></span>**ข้อมลของหัวพิมพ์**: จะแสดงข้อมลที่อาจนำไปใช้ในการวินิจฉัยในกรณีที่ ตองแจงขอมูลดังกลาวที่ฝายบริการลูกคาของ HP
- พารามิเตอรของหัวพิมพ: จะแสดงขอมูลที่อาจนำไปใชในการวินิจฉัยใน กรณีที่ตองแจงขอมูลดังกลาวที่ฝายสนับสนุนลูกคาของ HP
- **ิรูปแบบคุณภาพงานพิมพ์**: จะแสดงกรอบสีหกกรอบ แทนตลับหมึกพิมพ์ทั้ง หกตลับที่ติดตั้ง เมื่อมีแถบปรากฎขึ้นในกรอบสีหรือ กรอบสีหายไป ใหทำ ความสะอาดหวพั ิมพโดยใชขั้นตอนตามที่อธิบายใน [การดูแลรักษา](#page-33-0) หาก กรอบสีแสดงใหเห็นวาคุณภาพของการพิมพยังมีปญหาภายหลังการทำ ความสะอาดหัวพิมพใหปรับตำแหนงของเครื่องพิมพโดยใชขั้นตอนตามที่ ้อธิบายในการปรับตำแหน่งเครื่องพิมพ์ หากยังเกิดปัญหาที่บล็อกสี หลังจาก ทำความสะอาดและปรับตำแหนงแลว โปรดติดตอฝายบริการลูกคาของ HP
- ี **บันทึกการปฏิบัติงาน**: จะแสดงข้อมูลที่อาจนำไปใช้ในการวินิจฉัยในกรณีที่ ตองแจงขอมูลดังกลาวที่ฝายสนับสนุนลูกคาของ HP

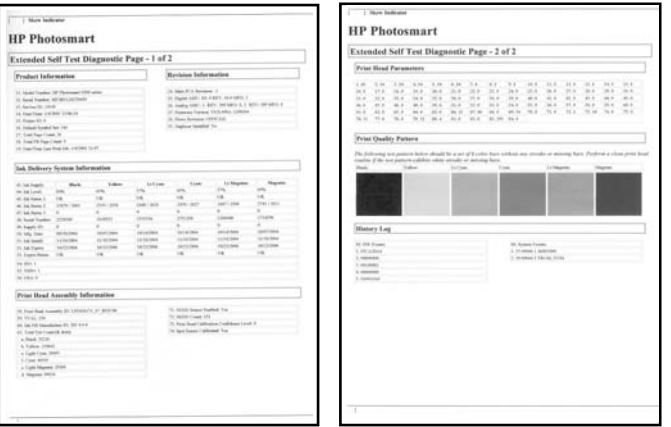

#### รายงานการทดสอบตนเอง

# กัพเดตฑกฟต์แวร์

ดาวนโหลดการอัพเดตซอฟตแวรเครื่องพิมพเปนระยะเพื่อชวยใหทานแนใจวา เครื่องจะมีคุณลักษณะและการปรับปรุงลาสุดอยูเสมอ ทานสามารถดาวนโหลด การอัพเดตซอฟตแวรลาสุดไดที่ [www.hp.com/support](http://www.hp.com/support) หรือใช HP Software Update (การอัพเดตซอฟต์แวร์)

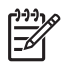

หมายเหตุ การอัพเดตซอฟตแวรเคร ื่องพิมพที่ดาวนโหลดจากเว็บไซต ของ HP จะไมอัพเดตซอฟตแวร HP Photosmart Premier

#### การดาวนโหลดซอฟตแวร (สำหรับผูใช **Windows)**

่ หมายเหตุ โปรดเชื่อมต่อกับอินเทอร์เน็ตก่อนที่จะใช้ HP Software  $\frac{1}{2}$ Update (การอัพเดตซอฟตแวร HP)

- 1. จากเมนู**Start** (เริ่มตน) ของ Windows เลือก **Programs** (โปรแกรม) (ใน Windows XP เลือก **All Programs** (โปรแกรมทั้งหมด)) > **Hewlett-Packard** > **HP Software Update** (การอัพเดตซอฟตแวร HP) จะปรากฏหน้าต่าง HP Software Update (การอัพเดตซอฟต์แวร์ HP) ขึ้น
- 2. คลิก **Check Now** (ตรวจสอบ) HP Software Update (การอัพเดต ี ซอฟต์แวร์ HP) จะค้นหาเว็บไซต์ของ HP เพื่อหาข้อมูลการอัพเดต ี่ ซอฟต์แวร์เครื่องพิมพ์ หากคอมพิวเตอร์ไม่มีซอฟต์แวร์เครื่องพิมพ์ เวอรชันลาสุดติดตั้งอยู การอัพเดตซอฟตแวรจะปรากฏในหนาตาง HP Software Update (การอัพเดตซอฟตแวร HP)

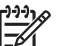

- หมายเหตุ หากคอมพิวเตอรมีซอฟตแวรเครื่องพมพิ เวอรชันลาสุด
	- ติดตั้งอยู ขอความตอไปนี้จะปรากฏในหนาตาง HP Software Update (การอัพเดตซอฟตแวร HP) "No updates are available for your system at this time" ("ไมมีการอัพเดต ใดๆ สำหรับระบบของทานขณะน")ี้
- 3. หากมีการอัพเดตซอฟตแวรใหคลิกที่ชองทำเครื่องหมายถัดจากการอัพเดต ฑอฟต์แวร์ เพื่อเลือก
- 4. คลิกที่ **Install** (ติดตั้ง)
- 5. ปฏิบัติตามคำแนะนำบนหนาจอเพื่อติดตั้งใหเสร็จสมบูรณ

### การดาวนโหลดซอฟตแวร (สำหรับผูใช **Mac)**

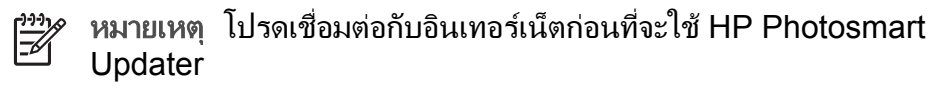

- 1. จาก Finder (ตัวคนหา) เลือก **Go** (ไปยัง) > **Applications** (แอพพลิเคชัน)
- 2. เลือก **Hewlett-Packard** > **Photosmart** > **HP Photosmart Updater**
- 3. ปฏิบัติตามคำแนะนำบนหน้าจอเพื่อตรวจสอบการอัพเดตซอฟต์แวร์ หากมีการใช้ไฟร์วอลล์ จะต้องป้อนข้อมลของพร็อกซี่เซิร์ฟเวอร์ใน โปรแกรมอัพเดตกอน

#### <span id="page-40-0"></span>การเก็บรักษาและการขนย้ายเครื่องพิมพ์และตลับหมึกพิมพ์ ื่

ปกปองเครื่องพิมพและตลับหมึกพิมพโดยเก็บรักษาไวอยางเหมาะสมเมื่อไมได ใช้งาน

#### การเก็บรักษาและการขนย้ายเครื่องพิมพ์ ื่

เครื่องพิมพนี้ผลิตขึ้นเพื่อใหคงทนตอการเวนการใชงานทั้งในระยะสั้นและระยะ ยาว ควรเก็บรักษาเครื่องพิมพไวในอาคาร ใหพนจากแสงแดด และไมมีอุณหภูมิ สูงหรือต่ำเกินไป

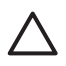

ข้อควรระวัง เพื่อป้องกันการสูญเสียหรือการไหลซึมของหมึกพิมพ์ อย่า ขนยายหรือเก็บรักษาเครื่องพิมพโดยการวางตะแคงทางดานขาง และควร ปล่อยตลับหมึกพิมพ์ทิ้งไว้ในเครื่องพิมพ์ขณะเก็บรักษาและขนย้าย

### การเก็บรักษาและการขนยายตลับหมึกพิมพ

ในขณะที่ขนย้ายหรือเก็บรักษาเครื่องพิมพ์ ให้ใส่ตลับหมึกพิมพ์ที่เปิดใช้แล้วไว้ ในเครื่องพิมพ์เสมอเพื่อป้องกันหมึกแห้ง

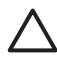

ข้อควรระวัง 1 เพื่อป้องกันการสูญเสียหรือการไหลซึมของหมึกพิมพ์ ให้ ใส่ตลับหมึกพิมพ์ในเครื่องพิมพ์ไว้เสมอขณะที่มีการขนย้ายเครื่องพิมพ์ และหลีกเลี่ยงการนำตลับหมึกพิมพที่ใชแลวออกจากเครื่องพิมพเปนระยะ เวลานาน

ข้อควรระวัง 2 ตรวจสอบว่าเครื่องพิมพ์ได้ทำงานตามรอบการปิดเครื่อง ้จนเสร็จสมบรณ์ ก่อนที่จะถอดปลั๊กไฟ เพื่อให้เครื่องพิมพ์สามารถเก็บ ตลับหมึกพิมพไดอยางเหมาะสม

โปรดปฏิบัติตามคำแนะนำต่อไปนี้เพื่อยืดอายุการใช้งานของตลับหมึกพิมพ์ของ HP และเพื่อให้ได้คณภาพงานพิมพ์สงสด

เก็บตลับหมึกพิมพที่ไมไดใชงานไวในบรรจุภัณฑเดิมที่ผนึกไวอยางแนนหนา ้จนกว่าจะใช้งาน เก็บรักษาตลับหมึกพิมพ์ที่อุณหภูมิห้อง (15-35 องศาเซลเซียส หรือ 59-95 องศาฟาเรนไฮต)

# การรักษาคุณภาพของกระดาษภาพถาย

เพื่อใหกระดาษภาพถายใหผลการพิมพที่ดีที่สุด โปรดทำตามคำแนะนำตางๆ ใน สวนนี้

#### การเก็บกระดาษภาพถาย

- เก็บกระดาษภาพถ่ายไว้ในบรรจุภัณฑ์เดิม หรือถุงพลาสติกแบบรุดปิดได้
- เก็บกระดาษภาพถ่ายไว้ในพื้นผิวที่เรียบ เย็นและแห้ง
- ใสกระดาษภาพถายที่ไมไดใชกลับเขาไปในถุงพลาสติก กระดาษที่ทิ้งไวใน เครื่องพิมพหรือที่ทิ้งไวภายนอกอาจมวนงอได

#### การถือกระดาษภาพถาย

- ให้จับกระดาษภาพถ่ายที่ขอบเสมอเพื่อป้องกันรอยนิ้วมือ
- หากขอบกระดาษภาพถายเกิดมวนงอ ใหใสลงในถุงพลาสติกสำหรับจัดเก็บ แลวคอยๆ ดัดไปในทิศทางตรงขามจนเรียบดี

# 7 การแก ไขป ญหา

เครื่องพิมพ์ HP Photosmart ได้รับการออกแบบให้ใช้งานได้อย่างง่ายดาย และมีประสิทธิภาพ หัวขอนี้จะเปนการตอบคำถามที่พบบอยเกี่ยวกับการใช เครื่องพิมพ์ และการพิมพ์โดยไม่ใช้คอมพิวเตอร์ บทนี้ประกอบด้วยข้อมลใน ขอตอไปนี้ หัว

- ปัญหาด้านฮาร์ดแวร์ของเครื่องพิมพ์
- ปัญหาด้านการพิมพ์
- ข้อความแสดงข้อผิดพลาด

หากตองการขอมูลเพิ่มเติมเกี่ยวกับการแกไขปญหา โปรดดูที่

- ิ การแก้**ไขปัญหาเบื้องต้นการติดตั้งซอฟต์แวร์**: ค่มือ *การติดตั้งฉบับย่อ* ที่ได้ รับพร้อมเครื่องพิมพ์
- การแก้ไขปัญหาเบื้องต้นซอฟต์แวร์เครื่องพิมพ์และการพิมพ์จาก คอมพิวเตอร: วิธีใชเครื่องพิมพ HP Photosmart บนหนาจอ สำหรับ ข้อมลเกี่ยวกับการดวิธีใช้เครื่องพิมพ์ HP Photosmart ทางหน้าจอ โปรด ดูที่ [ยินดีตอนรับ](#page-7-0)

#### ปัญหาด้านฮาร์ดแวร์ของเครื่องพิมพ์ ื่

กอนที่จะติดตอฝายสนับสนุนของ HP โปรดอานคำแนะนำวิธีการแกไขปญหา เบื้องตนที่สวนนี้หรือเขาไปที่บริการออนไลนที่ [www.hp.com/support](http://www.hp.com/support)

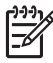

|<sup>หม</sup>ุ⁄2 หมายเหตุ หากท่านต้องการเชื่อมต่อเครื่องพิมพ์กับคอมพิวเตอร์โดยใช้ สายเคเบิล USB HP ขอแนะนำให้ใช้สายเคเบิลความเร็วสง 2.0 ที่ใช้งาน ร่วมกันได้ และต้องมีความยาวไม่เกิน 3 เมตร (10 ฟุต)

### สัญญาณไฟ **On (**เปด) กะพริบ แตเครื่องพิมพไมพิมพงาน

วิธีแกไข แสดงวาเครื่องพิมพกำลังประมวลผลขอมูลอยู ใหรอจนกวาจะ ประมวลผลเสร็จสมบูรณ

### <span id="page-44-0"></span>เครื่องพิมพเสียบปลั๊กอยู แตเปดเครื่องไมได

### วิธีแกไข

- เครื่องพิมพ์อาจได้รับกระแสไฟมากเกินไป ถอดสายไฟของ เครื่องพิมพ์ออก รอประมาณ 10 วินาที จากนั้นต่อสายไฟกลับเข้าที่ และเปดเครื่องพิมพ
- ิ เครื่องพิมพ์อาจต่ออยู่กับปลั๊กพ่วงซึ่งยังไม่ได้เปิดสวิตช์ เปิดสวิตช์ของ ปลั๊กพวง จากนั้นเปดเครื่องพิมพ
- สายไฟอาจชำรุด ตรวจสอบวาไฟสีเขียวตรงสายไฟติดอยูหรือไม

#### เครื่องพิมพสงเสียงดังเมื่อมีการเปดเครื่อง หรือหลังจากทิ้งไวครูหนึ่งโดยไมมี การใช้งาน

ี **วิธีแก้ไข** เครื่องพิมพ์อาจส่งเสียงดังหลังจากไม่ได้ใช้งานเป็นระยะเวลา นานๆ (ประมาณ 2 สัปดาห) หรือเมื่อกระแสไฟฟาดับและติดขึ้นใหม หรือ เมื่อเปลี่ยนตลับหมึกพิมพ์ ซึ่งถือเป็นเรื่องปกติ เครื่องพิมพ์กำลังดำเนินการ บำรุงรักษาตนเองโดยอัตโนมัติเพื่อรักษาคุณภาพของงานพิมพใหดีที่สุด

### ไฟทุกดวงในเครื่องพิมพจะกะพริบ

วิธีแกไข เครื่องพิมพมีขอผิดพลาดทางดานฮารดแวรและอาจตองไดรับ การแก้ไข ถอดสายไฟของเครื่องพิมพ์ออก รอประมาณ 10 วินาที จากนั้น ้ต่อสายไฟกลับเข้าที่ เปิดเครื่องพิมพ์ หากไฟยังคงกะพริบอย่ โปรดไปที่ [www.hp.com/support](http://www.hp.com/support) หรือติดต่อฝ่ายสนับสนุนของ HP เพื่อขอความ ชวยเหลือ

# ปญหาดานการพิมพ

กอนที่จะติดตอฝายสนับสนุนของ HP โปรดอานคำแนะนำวิธีการแกไขปญหา เบื้องตนที่สวนนี้หรือเขาไปที่บริการออนไลนที่ [www.hp.com/support](http://www.hp.com/support)

### เครื่องพิมพ์ไม่พิมพ์ภาพแบบไม่มีขอบเมื่อสั่งพิมพ์จากกล้องดิจิตอล

วิธีแกไข ตรวจสอบใหแนใจวาทานมีกระดาษภาพถายอยูในถาดกระดาษ ภาพถาย เครื่องพิมพจะใชสื่อที่อยูในถาดกระดาษภาพถายเทานั้น (ไมใช ถาดกระดาษหลัก) เมื่อพิมพจากกลองดิจิตอล

#### การพิมพ์ช้ามาก

ี **วิธีแก้ไข** อาจเกิดจากเหตุการณ์ดังต่อไปนี้ 1) เครื่องกำลังพิมพ์กราฟิก หรือภาพถาย PDF ที่มีความละเอียดสูง 2) ทานอาจเลือกคาความละเอียดสูง สดในการพิมพ์ งานพิมพ์ขนาดใหญ่ที่ซับซ้อนและมีกราฟิกหรือภาพถ่ายจะ พิมพ์ช้ากว่าเอกสารที่เป็นข้อความ โดยเฉพาะงานพิมพ์ที่มีความละเอียดสง

#### ถาดกระดาษหลักป้อนกระดาษเข้าเครื่องพิมพ์ไม่ถกต้อง

### วิธีแก้ไข

- อาจมีกระดาษอยูในถาดกระดาษหลักมากเกินไป นำกระดาษออกบาง สวนและลองพิมพใหมอีกครั้งหนึ่ง
- ถาดกระดาษหลักอาจยังไมถูกเลอนเข ื่ าที่จนสุด ดันถาดกระดาษหลัก ใหเขาที่จนสุด
- ่ ตัวกั้นกระดาษอาจปรับไว้ไม่ถูกต้อง ปรับตัวกั้นกระดาษให้ชิดกับขอบ กระดาษพอดีโดยไมทำใหกระดาษงอ
- กระดาษอาจติดกันหลายแผน นำกระดาษออกจากถาดกระดาษหลัก คลี่ขอบกระดาษเพื่อแยกกระดาษออกจากกัน แลวจึงใสกระดาษกลับ เขาถาดและลองพิมพใหมอีกครั้ง
- หากกระดาษยับหรืองอ ลองเปลี่ยนไปใชกระดาษอื่น
- กระดาษอาจหนาหรือบางเกินไป ใชกระดาษอิงคเจ็ตท HP ี่ ออกแบบ มาเพื่อให้ได้ผลงานพิมพ์ที่ดีที่สุด สำหรับข้อมูลเพิ่มเติมโปรดดู <mark>การ[เลือก](#page-13-0)</mark> กระดาษที่ถูกต้อง

#### กระดาษที่พิมพออกมาหลนจากถาดรับกระดาษ

**วิธีแก้ไข** ให้ดึงที่รองกระดาษออกมาเสมอเพื่อมีการพิมพ์งาน

### ไมสามารถพิมพงานโดยใชถาดกระดาษภาพถาย

วิธีแกไข ถาดกระดาษภาพถายอาจอยูในเครื่องพิมพในลักษณะที่ไมถกู ตอง ยกถาดรับกระดาษขึ้น ตรวจดูวาถาดกระดาษภาพถายถูกดันเขาไปจน สุด แลวจึงเลื่อนถาดรับกระดาษลงมา กด **Resume** (เริ่มใหม)

#### กระดาษที่พิมพออกมาเปนคลื่นหรือมวนงอ

**วิธีแก้ไข** งานที่สั่งพิมพ์ใช้หมึกในปริมาณมากกว่าปกติ ให้สั่งพิมพ์งาน จากคอมพิวเตอร์ และใช้ซอฟต์แวร์เครื่องพิมพ์เพื่อลดระดับความเข้มของ หมึก ดูวิธีใช HP Photosmart บนหนาจอ สำหรับขอมูลเพิ่มเติม

#### เอกสารที่พิมพ เอียงและไมตรงจุดกึ่งกลาง

### วิธีแก้ไข

- ท่านอาจป้อนกระดาษไม่ถกต้อง ป้อนกระดาษใหม่ โดยตรวจสอบว่า ึกระดาษนั้นจัดวางอย่างถูกต้องในถาดป้อนกระดาษหลัก และตัวกั้น กระดาษดานกวางและยาวอย ูชิดขอบกระดาษ โปรดดูคำแนะนำใน การปอนกระดาษที่ [คำแนะนำในการปอนกระดาษ](#page-13-0)
- หากใช้อปกรณ์เสริมในการพิมพ์สองหน้า ลองนำอุปกรณ์ดังกล่าวออก และพิมพใหมอีกครั้งหนึ่ง
- ือาจต้องปรับตำแหน่งของเครื่องพิมพ์ใหม่ สำหรับข้อมลเพิ่มเติม โปรด ดู[การปรับตำแหนงเครื่องพิมพ](#page-33-0)

### สีของงานพิมพไมสวย

### วิธีแก้ไข

- อาจตองปรับตำแหนงของเครื่องพิมพใหม สำหรับขอมูลเพิ่มเติม โปรด ดู[การปรับตำแหนงเครื่องพิมพ](#page-33-0)
- ือาจต้องทำความสะอาดหัวพิมพ์ สำหรับข้อมูลเพิ่มเติม โปรดดู [การดูแลรักษา](#page-33-0)

#### ไมมีกระดาษออกมาหรือกระดาษติดขณะพิมพ

### วิธีแกไข

- เครื่องพิมพ์อาจต้องการการตรวจสอบ หากเครื่องพิมพ์เชื่อมต่ออย่กับ เครื่องคอมพิวเตอรโปรดตรวจสอบหนาจอคอมพิวเตอรเพื่อดู คำแนะนำ
- อาจเกิดไฟฟาดับหรือตอปลั๊กตางๆ ไวไมแนน โปรดตรวจสอบวา เครื่องพิมพเปดอยู และเสียบสายไฟแนนดีแลว
- อาจไมไดใสกระดาษในถาดกระดาษหลักหรือถาดกระดาษภาพถาย ตรวจสอบดูใหแนใจวาไดปอนกระดาษอยางถูกตอง โปรดดูคำแนะนำ ในการปอนกระดาษที่ [คำแนะนำในการปอนกระดาษ](#page-13-0)
- หากกระดาษติดขณะพิมพ์ ปฏิบัติดังต่อไปนี้
	- ปดเครื่องพิมพและถอดสายไฟออกจากแหลงจายไฟ นำกระดาษ ที่ติดอยูในเครื่องพิมพออก ถอดฝาปดดานหลังออก คอยๆ ดึง กระดาษที่ติดอยูออกจากเครื่องพิมพแลวปดฝากลับตามเดิม หาก ไม่สามารถดึงกระดาษที่ติดจากฝาด้านหลังออกมาได้ ลองดึง กระดาษจากตรงกลางเครื่องพิมพโดยการเปดฝาสำหรับกระดาษ ติดที่อยูภายในฝาครอบดานบน โปรดดูภาพประกอบของ ้ตำแหน่งสองตำแหน่งในการดึงกระดาษติดออกได้ที่ [Paper](#page-50-0) errors ([ขอผิดพลาดเกี่ยวกับกระดาษ](#page-50-0)) เมื่อดึงกระดาษออกเรียบ รอยแลว ใหเสียบปลั๊กกลับเขาไป เปดเครื่อง และลองพิมพอีกครั้ง หนึ่ง
	- ในขณะที่พิมพฉลาก โปรดตรวจสอบวาฉลากไมหล ุดออกจาก แผนปดดานหลังขณะที่ผานเครื่องพิมพ

#### มีกระดาษเปลาออกจากเครื่องพิมพ

#### วิธีแกไข

- ท่านอาจสังพิมพ์ และยกเลิกการพิมพ์กลางคัน หากยกเลิกงานพิมพ์ก่อนที่เครื่องพิมพ์จะเริ่มพิมพ์ เครื่องอาจป้อน กระดาษเพื่อเตรียมพิมพแลว เมื่อพิมพงานครั้งถัดไป เครื่องพิมพจะ ้ปล่อยกระดาษเปล่าออกมาก่อนที่จะเริ่มต้นพิมพ์งานใหม่
- ้อาจมีการส่งการพิมพ์ที่มีปริมาณข้อมลมากไปยังเครื่องพิมพ์ ให้รอจนกว่าหัวพิมพ์เริ่มทำงาน จากนั้นเครื่องพิมพ์จะเริ่มพิมพ์งาน ออกมา

### เครื่องพิมพไมพิมพเมื่อใชการตั้งคาเริ่มตนของเครื่อง

วิธีแกไข ทานสามารถเปลี่ยนการตั้งคาการพิมพสำหรับภาพถาย การตั้ง คาการพิมพที่ใชกับภาพถายแตละภาพในกลองถายรูปจะแทนที่การตั้งคา การเครื่องพิมพ์ที่เป็นค่าดีฟอลต์ ยกเลิกการตั้งค่าการพิมพ์ทั้งหมดที่ใช้กับ ภาพถ่ายแต่ละภาพโดยยกเลิกการเลือกภาพถ่ายในกล้องถ่ายรป สำหรับ ข้อมลเพิ่มเติม โปรดอ่านเอกสารที่มาพร้อมกับกล้อง

#### เครื่องพิมพปอนกระดาษออกมาในขณะที่เตรียมการพิมพ

วิธีแกไข แสงสวางอาจรบกวนการทำงานของเครื่องตรวจจับกระดาษ ย้ายเครื่องพิมพ์ให้พ้นบริเวณที่มีแสงแดดส่องโดยตรง

#### คุณภาพงานพิมพต่ำ

### วิธีแกไข

- ใช้กระดาษภาพถ่ายที่ออกแบบมาเพื่อใช้กับเครื่องพิมพ์นี้ เพื่อให้งาน พิมพ์ออกมาดีที่สุด โปรดใช้กระดาษที่แนะนำใน การ[เลือกกระดาษที่ถูก](#page-13-0) ต้อง
- ท่านอาจพิมพ์ลงบนกระดาษผิดด้าน โปรดตรวจสอบว่าได้ไส่กระดาษ ดานที่จะพิมพโดยคว่ำหนาลง
- ท่านอาจเลือกความละเอียดต่ำจากกล้องดิจิตอล ลดขนาดของภาพ และ ลองพิมพอีกครั้ง เพื่อใหไดผลลัพธที่ดียิ่งขึ้นในอนาคต โปรดตั้งคา ความละเอียดของกลองดิจิตอลใหสูงขึ้น
- ือาจมีปัญหาเกี่ยวกับหัวพิมพ์ ลองปฏิบัติดังนี้
	- ใชขั้นตอนทำความสะอาดหัวพิมพโดยอัตโนมัติสำหรับขอมูล ้เพิ่มเติม โปรดดู [การดูแลรักษา](#page-33-0)
	- ้ปรับตำแหน่งเครื่องพิมพ์ สำหรับข้อมูลเพิ่มเติม โปรดด [การปรับ](#page-33-0) [ตำแหนงเครื่องพิมพ](#page-33-0)
	- หากยังคงมีปญหาเกี่ยวกับการพิมพแมวาจะลองแกไขปญหาดวย ้วิธีการข้างต้นทั้งหมดแล้ว โปรดติดต่อฝ่ายสนับสนนของ HP

### เครื่องพิมพ์พิมพ์ภาพถ่ายไม่ถูกต้อง

# วิธีแกไข

- ท่านอาจใส่กระดาษภาพถ่ายไม่ถูกต้อง ใส่กระดาษภาพถ่ายโดยให้ด้าน ที่จะพิมพคว่ำหนาลง
- กระดาษภาพถ่ายอาจป้อนเข้าสู่เครื่องพิมพ์ไม่ถูกต้อง โปรดปฏิบัติ ดังนี้
	- ตรวจสอบวามีกระดาษติดหรือไม สำหรับขอมูลเพิ่มเติม โปรดดู Paper errors ([ขอผิดพลาดเกี่ยวกับกระดาษ](#page-50-0))
	- ใสกระดาษภาพถายใหสุดถาดกระดาษภาพถาย
	- ปอนกระดาษภาพถายครั้งละแผน

### <span id="page-49-0"></span>ภาพในกล้องดิจิตอลที่ทำเครื่องหมายไว้ไม่พิมพ์ออกมา

วิธีแกไข กลองดิจิตอลบางรุนอาจมีตัวเลือกใหทำเครื่องหมายภาพถายที่ ต้องการพิมพ์จากหน่วยความจำในกล้องและจากการ์ดหน่วยความจำ หาก ทานไดทำเครื่องหมายภาพจากหนวยความจำในกลองและยายภาพนั้นไป ยังการดหนวยความจำ เครื่องหมายที่ทำไวจะไมยายตามมาดวย โปรดทำ เครื่องหมายภาพถายที่ตองการพิมพหลังจากท่ยีายภาพจากหนวยความจำ ภายในของกลองไปยังการดหนวยความจำแลว

### เสียบปลั๊กกลองถายรูปเขากับเครื่องพิมพแลว แตไมมีอะไรเกิดขึ้น

#### วิธีแกไข ลองปฏิบัติดังนี้

- ตรวจดูใหแนใจวากลองถายรูปเชื่อมตอกับพอรตกลองดานหนา ู้เครื่องพิมพ์แล้ว พอร์ต USB ด้านหลังไม่รองรับการใช้งานกับกล้อง ดิจิตอล
- ตรวจสอบใหแนใจว ากลองเปนกลองดิจิตอล PictBridge ที่อยูใน โหมด PictBridge หรือเปนกลองที่พิมพโดยตรงกับ HP เครื่องพิมพ จะรองรับการใช้งานกับกล้องสองประเภทนี้เท่านั้น
- ิ ตรวจสอบแบตเตอรีกล้องถ่ายรูป เปลี่ยนแบตเตอรีหากจำเป็น
- รีสตาร์ทกล้อง

# ข้าความเเสดงข้อผิดพลาด

กอนที่จะติดตอฝายสนับสนุนของ HP โปรดอานคำแนะนำวิธีการแกไขปญหา เบื้องตนที่สวนนี้หรือเขาไปที่บริการออนไลนที่ [www.hp.com/support](http://www.hp.com/support) หากเครื่องพิมพ์เชื่อมต่อกับคอมพิวเตอร์ ข้อความแสดงข้อผิดพลาดต่อไปนี้อาจ ปรากฏขึ้นบนหนาจอคอมพิวเตอร

- Paper errors ([ขอผิดพลาดเกี่ยวกับกระดาษ](#page-50-0))
- Ink cartridge errors ([ขอผิดพลาดเกี่ยวกับตลับหมึกพิมพ](#page-52-0))
- [Memory card or camera errors \(](#page-56-0)การ์ดหน่วยความจำหรือกล้องเกิดข้อ [ผิดพลาด](#page-56-0))
- Computer printing errors (ข้อผิดพลาดเกี่ยวกับการพิมพ์ด้วย [คอมพิวเตอร](#page-57-0))

หากเครื่องพิมพ์ไม่ได้ต่อกับเครื่องคอมพิวเตอร์ โปรดตรวจสอบไฟแสดงสถานะ

<span id="page-50-0"></span>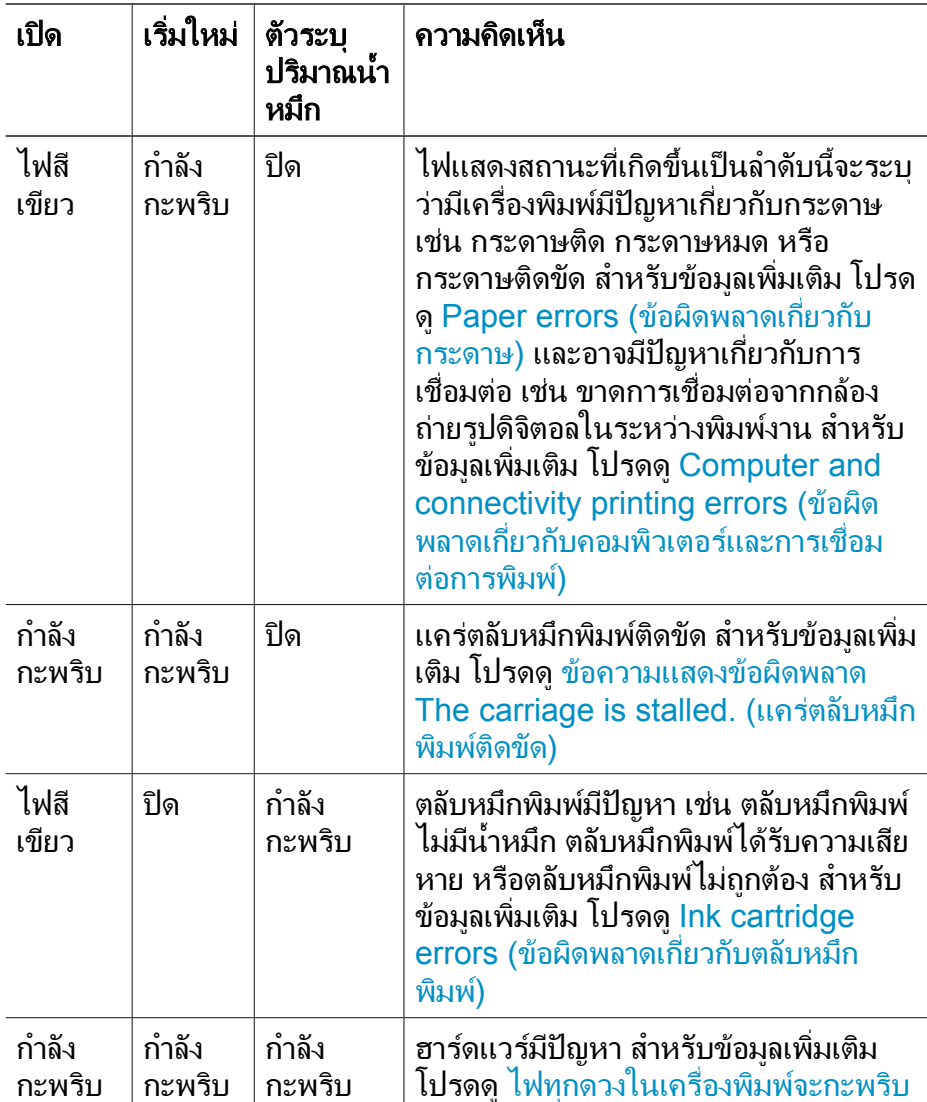

#### **Paper errors (**ขอผิดพลาดเก ยวกับกระดาษ) ี่

กอนที่จะติดตอฝายสนับสนุนของ HP โปรดอานคำแนะนำวิธีการแกไขปญหา เบื้องต้นที่ส่วนนี้ หรือเข้าไปที่บริการออนไลน์ที่ [www.hp.com/support](http://www.hp.com/support)

#### ขอความแสดงขอผิดพลาด**: Paper Jam (**กระดาษติด)

วิ**ธีแก้ไข** ปิดเครื่องพิมพ์ และถอดสายไฟออกออกจากแหล่งจ่ายไฟ นำ กระดาษที่ติดอยูในเครื่องพิมพออก ถอดฝาปดดานหลังออก คอยๆ ดึง

กระดาษที่ติดอยูออกจากเครื่องพิมพแลวปดฝากลับตามเดิม กดปุม **Resume** (เริ่มใหม) เพื่อเริ่มตนการพิมพ

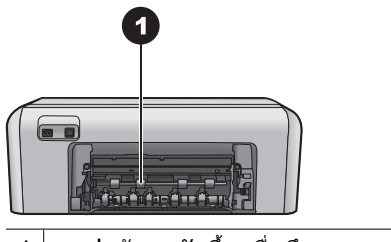

1  $\mid$  ยกฝาด้านหลังขึ้นเพื่อดึงกระดาษที่ติดอย่ออก

หากไม่สามารถดึงกระดาษที่ติดจากฝาด้านหลังออกมาได้ ลองดึงกระดาษ จากตรงกลางเครื่องพิมพโดยการเปดฝาสำหรับกระดาษติดที่อยูภายในฝา ครอบด้านบน

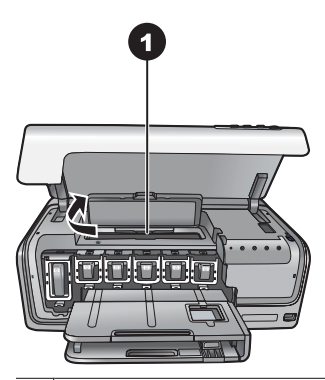

1 ปดฝาสำหรับกระดาษติดเพื่อดึงกระดาษออกจากตรงกลางของเครื่องพิมพ

ตอสายไฟ และเปดเครื่องพิมพ

#### ขอความแสดงขอผิดพลาด**: The printer is out of paper (**เครื่องพิมพไมมี กระดาษ)

วิธีแกไข ปอนกระดาษใสถาด จากนั้นกด **Resume** (เริ่มใหม) เพื่อพิมพ ต่อ โปรดด<sub>ี</sub>คำแนะนำในการป้อนกระดาษที่ คำแนะนำในการป้อนกระดาษ

#### ขอความแสดงขอผิดพลาด**: Unsupported media size (**ไมรองรับขนาดสื่อ การพิมพ)

วิธีแกไข เครื่องพิมพไมสามารถใชกระดาษขนาดที่บรรจุไวในถาด กระดาษไดกด **Resume** (เริ่มใหม) แลวปอนกระดาษขนาดที่เหมาะสมลง <span id="page-52-0"></span>ไปแทน สำหรับรายการขนาดกระดาษที่ใช้ได้ โปรดดที่ ข้อมูลจำเพาะของ [เครื่องพิมพ](#page-64-0)

#### ขอความแสดงขอผิดพลาด**: Automatic paper sensor failed. (**เครื่อง ตรวจจับกระดาษไมทำงาน)

วิธีแกไข เครื่องตรวจจับกระดาษถูกกีดขวางหรือชำรุด ลองยาย เครื่องพิมพใหพนจากบริเวณที่โดนแสงแดดโดยตรง จากนั้นกด **Resume** (เริ่มใหม) แลวลองพิมพอีกครั้ง หากไมไดผล โปรดดูที่ [www.hp.com/support](http://www.hp.com/support) หรือติดต่อฝ่ายสนับสนุนของ HP

#### **Ink cartridge errors (**ขอผิดพลาดเก ยวกับตลับหมึกพิมพ) ี่

กอนที่จะติดตอฝายสนับสนุนของ HP โปรดอานคำแนะนำวิธีการแกไขปญหา เบื้องตนที่สวนนี้หรือเขาไปที่บริการออนไลนที่ [www.hp.com/support](http://www.hp.com/support)

#### ขอความแสดงขอผิดพลาด**: Incorrect Ink Cartridge(s) (**ตลับหมึกพิมพไม ถูกต้อง)

วิธีแกไข ในการตั้งคาเครื่องพิมพและพิมพงานดวย HP Photosmart เปนครั้งแรก ตรวจสอบวาไดใสตลับหมึกพิมพที่มาพรอมกับเครื่องพิมพ ้แล้ว หมึกในตลับหมึกพิมพ์นี้ผลิตขึ้นมาเป็นพิเศษเพื่อใช้ผสมกับหมึกใน พิมพ หัว

ในการแกไข ใหเปลี่ยนตลับหมึกพิมพที่เกิดปญหาโดยใชหมึกพิมพที่สงมา พรอมกับเครื่องพิมพ HP Photosmart

ตลับหมึกพิมพดังกลาวไมสามารถใชงานไดภายหลังอุปกรณตรวจจับเริ่ม การทำงาน โปรดเปลี่ยนตลับหมึกพิมพใหเปนตลับที่ถูกตองสำหรับ เครื่องพิมพ HP Photosmart ทานสามารถคนหาหมายเลขของตลับหมึก พิมพที่ใชกับเครื่องพิมพนี้ไดโดยดูจากปกหลังของคูมือการพิมพนี้

โปรดดูข้อมูลเพิ่มเติมเรื่องการเปลี่ยนตลับหมึกพิมพ์ที่ การใส่ตลับหมึกพิมพ์

#### ขอความแสดงขอผิดพลาด**: Replace Cartridge(s) Soon (**เปลี่ยนตลับหมึก พิมพทันที)

**วิธีแก้ไข** ตลับหมึกพิมพ์นี้หมึกใกล้หมด ท่านจะพิมพ์งานต่อไปได้ไม่นานนักจากหมึกที่ยังเหลืออย่ภายในหัวพิมพ์ โปรดเปลี่ยนตลับหมึกพิมพนี้หรือกด **Resume** (เริ่มใหม) เพื่อดำเนินการ ต่อไป

โปรดดูข้อมูลเพิ่มเติมเรื่องการเปลี่ยนตลับหมึกพิมพ์ที่ การใส่ตลับหมึกพิมพ์

#### ขอความแสดงขอผิดพลาด**: Ink Cartridge(s) Empty (**ตลับหมึกพิมพไมมี น้ำหมึก)

วิธีแกไข เปลี่ยนตลับหมึกพิมพนี้ดวยตลับใหม

- ิ หากตลับหมึกพิมพ์สีดำไม่มีน้ำหมึก ท่านสามารถดำเนินการพิมพ์ต่อ ไปไดโดยใชตลับหมึกพิมพสีอื่นโดยปฏิบัติตามคำแนะนำบนหนาจอ ตอไปนี้
- หากตลับหมึกพิมพสีไมมีน้ำหมึก ทานสามารถดำเนินการพิมพตอไป ไดโดยใชตลับหมึกพิมพสีดำโดยปฏิบัติตามคำแนะนำบนหนาจอตอ ไปนี้

กด **Resume** (เริ่มใหม) เพื่อดำเนินการตอไป ทั้งนี้ขึ้นอยูกับสถานะของ การพิมพ์งานของท่าน หากเครื่องพิมพ์ HP Photosmart กำลังพิมพ์งาน คางอยู กด **Cancel** (ยกเลิก)และเริ่มการพิมพใหม

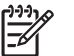

หมายเหตุ คุณภาพของขอความและภาพถายของงานพิมพจะ แตกตางกันเมื่อนำตลับหมึกพิมพทั้งหมดมาใชงาน หากไมเปลี่ยนตลับ

หมึกพิมพ์ที่หมดแล้วทันที งานพิมพ์ทั้งหมดจะหยุดลง

โปรดดูขอมูลเพิ่มเติมเรื่องการเปลี่ยนตลับหมึกพิมพที่ [ใสตลับหมึกพิมพ](#page-16-0)

#### ขอความแสดงขอผิดพลาด**: Cannot Print (**พิมพไมได)

วิธีแกไข ตลับหมึกพิมพนี้หมึกหมด เปลี่ยนตลับหมึกพิมพ์นี้ทันทีเพื่อให้สามารถพิมพ์งานได้ ู้เครื่องพิมพ์ HP Photosmart จะไม่พิมพ์ต่อจนกว่าจะมีการเปลี่ยนตลับ หมึกพิมพ์ใหม่ หยดงานพิมพ์ทั้งหมด

โปรดดูข้อมูลเพิ่มเติมเรื่องการเปลี่ยนตลับหมึกพิมพ์ที่ การใส่ตลับหมึกพิมพ์

#### ขอความแสดงขอผิดพลาด**: Ink Cartridge(s) Problem (**ตลับหมึกพิมพมี ปญหา)

**ิวิธีแก้ไข** ตลับหมึกพิมพ์นี้เสียหายหรือสญหาย

เปลี่ยนตลับหมึกพิมพ์นี้ทันทีเพื่อให้สามารถพิมพ์งานต่อได้ หากตลับ หมึกพิมพ์ต่างๆ ยังอยู่ในเครื่องพิมพ์ HP Photosmart ครบ หน้าสัมผัสของตลับ หมึกอาจสกปรก

โปรดดูข้อมูลเพิ่มเติมเรื่องการเปลี่ยนตลับหมึกพิมพ์ที่ <mark>การใส่ตลับหมึกพิมพ์</mark> โปรดดูขอมูลเพิ่มเติมเรื่องการทำความสะอาดหนาสัมผัสของตลับ หมึกพิมพ์ที่ [การดูแลรักษา](#page-33-0)

หากตลับหมึกพิมพตางๆ ยังอยูในเครื่องพิมพ HP Photosmart ครบ และ ได้ทำความสะอาดหน้าสัมผัสของตลับหมึกแล้ว ยังมีข้อความปรากฏอย่ ให้ เปลี่ยนตลับหมึกพิมพใหม ถอดตลับหมึกพิมพที่ชำรุดออกและดูวันที่ที่สิ้น สุดการรับประกันด้านล่างของตลับซึ่งจะอย่ในรปของ ปี/เดือน/วัน หากยัง อยูภายในชวงประกัน กรุณาติดตอฝายบริการลูกคาของ HP เพื่อขอรับตลับหมึกพิมพสำหรับเปลี่ยน

#### ขอความแสดงขอผิดพลาด**: Ink Expiration Nearly Expired (**หมึกพิมพ ใกลหมดอายุ) หรือ **Ink Cartridge(s) Expired (**ตลับหมึกพิมพหมดอายุ แล้ว)

วิธีแกไข ตลับหมึกพิมพแตละตลับมีวันหมดอายุ การกำหนดวันหมดอายุ ถือเป็นการป้องกันระบบการพิมพ์และเพื่อความแน่ใจในคุณภาพน้ำหมึก เมื่อท่านได้รับข้อความระบหมึกพิมพ์หมดอาย ให้นำตลับหมึกพิมพ์ออก และเปลี่ยนตลับหมึกพิมพนั้น และปดขอความ และทานยังสามารถพิมพตอ ไปได้โดยไม่เปลี่ยนตลับหมึกพิมพ์ โดยปฏิบัติตามคำแนะนำบนหน้าจอ ี คอมพิวเตอร์ HP ขอแนะนำให้เปลี่ยนตลับหมึกพิมพ์ที่หมดอายุแล้ว HP ไมรับประกันคุณภาพหรือความนาเชื่อถือของตลับหมึกพิมพที่หมดอายุ ู้แล้ว บริการด้านอุปกรณ์หรือการซ่อมอุปกรณ์ซึ่งเป็นผลจากการใช้หมึก พิมพ์ที่หมดอายจะไม่อย่ในการรับประกัน

โปรดดูข้อมูลเพิ่มเติมเรื่องการเปลี่ยนตลับหมึกพิมพ์ที่ การใส่ตลับหมึกพิมพ์

#### ขอความแสดงขอผิดพลาด**: Non-HP Ink Cartridge(s) (**ไมใชตลับหมึก พิมพของ **HP)**

วิธีแกไข โปรดเปลี่ยนตลับหมึกพิมพนี้หรือกด **Resume** (เริ่มใหม) เพื่อ ดำเนินการต่อไป

HP ขอแนะนำให้ใช้ตลับหมึกพิมพ์ HP ของแท้ ตลับหมึกพิมพ์ HP ของแท้ ได้รับการออกแบบและทดสอบมาเพื่อใช้สำหรับเครื่องพิมพ์ของ HP ซึ่งทำ ใหทานพิมพงานคุณภาพเยี่ยมไดอยางงายๆ ดวยความตอเนื่อง

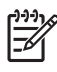

<span id="page-55-0"></span>หมายเหตุ HP ไมรับประกันคุณภาพหรือความนาเชื่อถือของหมึก พิมพที่ไมใชของ HP การใหบริการหรือการซอมแซมเครื่องพิมพที่ เสียหายอันเกิดจากการใชงานดวยหมึกพิมพที่ไมใชของ HP จะไม รวมอยูในการรับประกันของบริษัท

หากท่านซื้อตลับหมึกพิมพ์ HP ของแท้ โปรดดที่

[www.hp.com/go/anticounterfeit](http://www.hp.com/go/anticounterfeit)

#### ขอความแสดงขอผิดพลาด**: Original HP Ink Depleted (**หมึกพิมพ **HP** ของแทพรองไป)

วิธีแกไข โปรดเปลี่ยนตลับหมึกพิมพนี้หรือกด **Resume** (เริ่มใหม) เพื่อ ดำเนินการต่อไป

HP ขอแนะนำให้ใช้ตลับหมึกพิมพ์ HP ของแท้ ตลับหมึกพิมพ์ HP ของแท้ ไดรับการออกแบบและทดสอบมาเพื่อใชสำหรับเครื่องพิมพของ HP ซึ่งทำ ใหทานพิมพงานคุณภาพเยี่ยมไดอยางงายๆ ดวยความตอเนื่อง

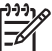

หมายเหตุ HP ไมรับประกันคุณภาพหรือความนาเชื่อถือของหมึก ้พิมพ์ที่ไม<sup>่</sup>ใช่ของ HP การให้บริการหรือการซ่อมแซมเครื่องพิมพ์ที่ ้เสียหายอันเกิดจากการใช้งานด้วยหมึกพิมพ์ที่ไม่ใช่ของ HP จะไม่ รวมอยูในการรับประกันของบริษัท

หากทานซื้อตลับหมึกพิมพ HP ของแทโปรดดูที่

[www.hp.com/go/anticounterfeit](http://www.hp.com/go/anticounterfeit)

#### ขอความแสดงขอผิดพลาด**: The carriage is stalled (**แครตลับหมึกพิมพ ติดขัด)

วิธีแกไข นำสิ่งกีดขวางออกจากหัวพิมพ

#### การนำสิ่งกีดขวางออกจากหัวพิมพ

1. เปิดฝาครอบด้านบน จากนั้นเปิดฝาสำหรับกระดาษติด

<span id="page-56-0"></span>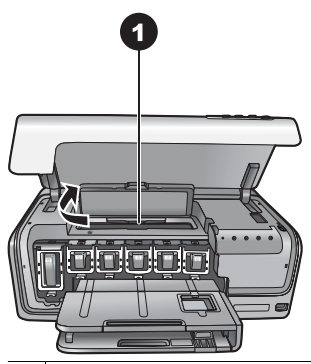

1 เปดฝาสำหรับกระดาษติดเพื่อนำสิ่งกีดขวางออกจากหัวพิมพ

- 2. นำสิ่งกีดขวางออกจากหัวพิมพ์ ได้แก่ กระดาษหรือสิ่งพิมพ์อื่นๆ
- 3. ปิดเครื่องพิมพ์ และเปิดใหม่อีกครั้งหนึ่ง
- 4. ปดฝาสำหรับกระดาษติดและฝาครอบดานบน

#### ขอความแสดงขอผิดพลาด**: Ink System Failure (**ระบบจายหมึกไมทำงาน)

วิธีแกไข ระบบหัวพิมพหรือระบบจายหมึกลมเหลว เครื่องพิมพ HP Photosmart ไมสามารถพิมพตอไปได

ปิดเครื่องพิมพ์ และถอดสายไฟออก รอประมาณ 10 วินาที จากนั้นเสียบสาย ไฟกลับเข้าที่ หากยังมีข้อความแสดงอย่ โปรดติดต่อฝ่ายสนับสนนของ HP

#### **Memory card or camera errors (**การดหนวยความจำหรือกลองเกิดขอผิด พลาด)

กอนที่จะติดตอฝายสนับสนุนของ HP โปรดอานคำแนะนำวิธีการแกไขปญหา เบื้องตนที่สวนนี้หรือเขาไปที่บริการออนไลนที่ [www.hp.com/support](http://www.hp.com/support)

#### ขอความแสดงขอผิดพลาด**: Camera is not supported or not in PictBridge mode. (**ไมรองรับการใชงานของกลองหรือกลองไมไดอยูใน โหมด **PictBridge) Refer to User Guide. (**โปรดอานคูมือผูใช)

วิธีแกไข HP Photosmart รองรับเฉพาะกลองดิจิตอลที่อยูในโหมด PictBridge หรือกลองที่พิมพโดยตรงกับ HP เทานั้น หากทานมีกลอง PictBridge ควรตรวจสอบใหแนใจวากลองอยูในโหมด PictBridge ี่สำหรับข้อมูลเพิ่มเติม โปรดอ่านเอกสารที่มาพร้อมกับกล้อง

#### <span id="page-57-0"></span>ขอความแสดงขอผิดพลาด**: Cannot print photos (**พิมพภาพถายไมได)

ี**วิธีแก้ไข** การสั่งพิมพ์ภาพมากกว่า 10 ภาพต่อครั้งอาจทำให้งานพิมพ์เกิด ความเสียหาย สุญหาย หรือกลายเป็นประเภทไฟล์ภาพที่ใช้งานไม่ได้ ้สำหรับข้อมูลเกี่ยวกับประเภทไฟล์ภาพที่ใช้งานได้ โปรดดูที่ ข้อมูลจำเพาะ [ของเครื่องพิมพ](#page-64-0)

- ลองบันทึกภาพลงในคอมพิวเตอร์โดยใช้กล้องดิจิตอลแทนการ์ด หน่วยความจำ
- ้ บันทึกภาพลงในคอมพิวเตอร์ และสั่งพิมพ์จากในคอมพิวเตอร์

#### ขอความแสดงขอผิดพลาด**: Camera selections (DPOF) file has error (**ไฟลการเลือกจากกลอง **(DPOF)** เกิดขอผิดพลาด)

ว**ิธีแก้ไข** เครื่องพิมพ์ไม่สามารถอ่านไฟล์ DPOF เพราะข้อมูลเกิดความ เสียหาย หรือ เกิดข้อผิดพลาดที่การ์ดหน่วยความจำ ใช้กล้องเพื่อเลือก ภาพถ่ายอีกครั้ง

#### ขอความแสดงขอผิดพลาด**: Some camera-selected photos are not on card (**ภาพถายบางภาพที่เลือกจากกลองไมอยูในการด)

วิธีแกไข ภาพบางภาพที่เลือกจากกลองหายไปหรือถูกลบไปแลว โปรด ปฏิบัติดังนี้

- ทบทวนดูวาทานลบภาพจากการดหนวยความจำโดยไมไดตั้งใจ หรือไม่
- ้ เลือกภาพใหม่โดยใช้กล้องดิจิตอล

#### **Computer and connectivity printing errors (**ขอผิดพลาดเก ยวกับ ี่ คอมพิวเตอรและการเชื่ อมตอการพิมพ)

ึก่อนที่จะติดต่อฝ่ายสนับสนนของ HP โปรดอ่านหัวข้อนี้เพื่อดคำแนะนำเกี่ยวกับ การแกไขปญหา หรือเขาสบรู ิการสนับสนุนแบบออนไลนไดท่ี [www.hp.com/](http://www.hp.com/support) [support](http://www.hp.com/support)

#### ขอความแสดงขอผิดพลาด**: Printer memory is full. Job was cancelled. Press OK. (**หนวยความจำในเครื่องพิมพเต็ม ยกเลิกงาน กด **OK)**

วิธีแกไข เครื่องพิมพเกิดปญหาขณะพิมพภาพถาย โปรดปฏิบัติดังนี้

- เคลียร์หน่วยความจำของเครื่องพิมพ์ด้วยการปิดเครื่องพิมพ์แล้วเปิด ใหมอีกครั้ง
- พิมพ์ภาพครั้งละ 2-3 ภาพ
- บันทึกภาพลงในคอมพิวเตอร์ และสั่งพิมพ์จากในคอมพิวเตอร์
- บันทึกไฟล์ลงในคอมพิวเตอร์โดยใช้เครื่องอ่านการ์ดหน่วยความจำ แลวสั่งพิมพจากในคอมพิวเตอร

#### ขอความแสดงขอผิดพลาด**: HP Photosmart Disconnected! (**ขาดการ เชื่อมตอ)

วิธีแกไข เครื่องพิมพไมสามารถสื่อสารกับคอมพิวเตอรไดรเวอร เครื่องพิมพอาจไมทำงานหรือสายเคเบิลหลวม ตรวจดูวาเสียบสาย USB เขากับคอมพิวเตอรและพอรต USB ที่ดานหลังเครื่องพิมพแนนดีหรือไม หากสายเคเบิลเสียบแนนดีแลว ตรวจดูวาติดตั้งซอฟตแวรเครื่องพิมพแลว หรือยัง

ขอความแสดงขอผิดพลาด**: Camera is not responding. (**กลองไมตอบ สนอง**) Check camera connections, batteries, or restart camera. (**ตรวจสอบการเชื่อมตอของกลอง แบตเตอรี หรือรีสตารทกลอง**) Refer to User Guide. (**โปรดอานคูมือผูใช)

วิธ**ีแก้ไข** งานพิมพ์จะถูกยกเลิก เสียบสาย USB จากกล้องไปสู่ เครื่องพิมพ์ และส่งพิมพ์อีกครั้งหนึ่ง

# 8 ฝายสน บสนุนของ **HP** ั

หมายเหตุ ชื่อของศูนยบริการของ HP ในประเทศ/ภูมิภาคตางๆ อาจ แตกตางกันไป

หากทานประสบปญหา โปรดปฏิบัติตามขั้นตอนตอไปนี้

- 1. ตรวจสอบเอกสารที่มาพรอมกับเครื่องพิมพ
- 2. หากไมสามารถแกไขปญหาตามขอมูลในเอกสาร โปรดดูที่ [www.hp.com/support](http://www.hp.com/support) เพื่อดำเนินการดังตอไปน
	- เขาสูหนาการสนับสนุนแบบออนไลน
	- สงอีเมลถึง HP เพื่อขอคำตอบเกี่ยวกับปญหาของทาน
	- ติดตอชางเทคนิคของ HP โดยใชการสนทนาแบบออนไลน
	- ตรวจสอบเพออื่ ัพเดตซอฟตแวรเวอรชันลาสดุ

ตัวเลือกในการสนับสนนอาจต่างกันออกไปตามผลิตภัณฑ์ ประเทศ/ภมิภาค และภาษาตางๆ

3. หากท่านไม่สามารถแก้ไขปัญหาได้ด้วยการใช้วิธีใช้บนหน้าจอแบบ ืออนไลน์ หรือจากเว็บไซต์ของ HP โปรดติดต่อฝ่ายสนับสนนของ HP โดย ิดจากหมายเลขประเทศ/ภมิภาคที่ท่านอย่ โปรดดรายการหมายเลขโทรศัพท์ ตามประเทศ/ภูมิภาคที่ การสนับสนุนทางโทรศัพทของ HP

# การสนับสนุนทางโทรศัพทของ **HP**

ุขณะที่เครื่องพิมพ์อย่ในระยะเวลารับประกัน ท่านสามารถรับบริการทาง โทรศัพท์โดยไม่ต้องเสียค่าใช้จ่าย โปรดดข้อมลเพิ่มเติม ในใบรับประกันที่อย่ใน กล่องผลิตภัณฑ์ หรือดูที่ [www.hp.com/support](http://www.hp.com/support) เพื่อตรวจสอบระยะเวลารับ บริการฟรี

หลังจากพนระยะเวลาการใหบริการทางโทรศัพทโดยไมเสียคาใชจาย ทาน สามารถขอความช่วยเหลือจาก HP โดยต้องเสียค่าใช้จ่ายเพิ่มเติม โปรดติดต่อ ตัวแทนจำหนาย HP หรือติดตอเพื่อรับบริการตามหมายเลขโทรศัพทใน ประเทศ/ภูมิภาคของคุณ เพื่อสอบถามเกี่ยวกับตัวเลือกการรับบริการ หากต้องการขอรับการสนับสนนจาก HP ผ่านทางโทรศัพท์ โปรดโทรติดต่อ หมายเลขโทรศัพทในทองถิ่นของทาน ซึ่งจะตองเสียคาบริการโทรศัพทตามปกติ อเมริกาเหนือ: ติดตอหมายเลข 1-800-474-6836 (1-800–HP-INVENT) ศูนยบริการทางโทรศัพทของสหรัฐฯ มีบริการทั้งภาษาอังกฤษและสเปน 24 ชั่วโมงตอวัน 7 วันตอสัปดาห ( วันและเวลาใหบริการอาจเปลี่ยนแปลงไดโดยไม ต้องแจ้งให้ทราบล่วงหน้า) การให้บริการในช่วงระยะเวลาการรับประกันไม่มีค่า ธรรมเนียมใดๆ หากพนชวงเวลารับประกันไปแลว ทานอาจตองเสียคาบริการ **ยฺโรปตะวันตก**: ลูกค้าในออสเตรีย เบลเยียม เดนมาร์ก สเปน ฝรั่งเศส เยอรมนี ไอร์แลนด์ อิตาลี เนเธอร์แลนด์ นอรเวย์ โปรตุเกส ฟินแลนด์ สวีเดน

สวิตเซอร์แลนด์ และสหราชอาณาจักร โปรดดูที [www.hp.com/support](http://www.hp.com/support) สำหรับหมาย เลขโทรศัพทเพื่อขอรับบริการในประเทศ/ภูมิภาค

ประเทศ/ภูมิภาคอื่นๆ โปรดดูรายการหมายเลขโทรศัพทสำหรัใหบริการในปก ดานหนาของคูมือนี้

### การโทรติดต่อ

ควรอยูใกลเครื่องคอมพิวเตอรและเครื่องพิมพในขณะโทรติดตอฝายสนับสนนุ ของ HP และเตรียมข้อมลต่อไปนี้ไว้ให้พร้อม

- หมายเลขรุนของเครื่องพิมพ ( อยูดานหนาของเครื่องพิมพ)
- หมายเลขลำดับของเครื่องพิมพ์ (อยู่ที่ด้านล่างของเครื่องพิมพ์)
- ระบบปฏิบัติการของคอมพิวเตอร์
- เวอรชันของไดรเวอรเครื่องพิมพ
	- คอมพิวเตอรระบบ **Windows:** ในการดูเวอรชันซอฟตแวร เครื่องพิมพใหคลิกขวาที่ไอคอน HP Digital Imaging Monitor ใน ทาสกบารของ Windows และเลือก **About** (เกี่ยวกับ)
	- **Macintosh:** ในการดเวอร์ชันของไดรเวอร์ ให้ใช้**กรอบโต้ตอบ Print (**พิมพ)
- ขอความที่แสดงบนหนาจอคอมพิวเตอร
- ตอบคำถามตอไปนี้
	- เคยเกิดเหตุการณนี้มากอนหรือไม คุณสามารถทำใหเกิดเหตุการณนี้ ขึ้นอีกไดหรือไม
	- ท่านติดตั้งฮาร์ดแวร์หรือซอฟต์แวร์ใหม่ในคอมพิวเตอร์ไกล้เคียงกับ เวลาที่เกิดเหตุการณนี้หรือไม

# สงกลับไปยังศูนยซอมบำรุง **HP (**เฉพาะอเมริกาเหนือเทานั้น)

HP จะไปรับผลิตภัณฑจากทาน และสงไปยังศูนยซอมบำรุงกลางของ HP โดย เราเป็นผ้รับผิดชอบต่อค่าใช้จ่ายทั้งหมดในการรับและจัดสงผลิตภัณฑ์ บริการนี้ ไม่เสียด่าใช้จ่ายตลอดระยะเวลารับประกันฮาร์ดแวร์

# **HP Quick Exchange Service (Japan only**)

製品に問題がある場合は以下に記載されている電話番号に連絡してください。製品が故 障している、または欠陥があると判断された場合、HP Quick Exchange Serviceがこの製 品を正常品と交換し、故障した製品を回収します。保証期間中は、修理代と配送料は無 料です。また、お住まいの地域にも依りますが、プリンタを次の日までに交換すること も可能です。

雷話番号: 0570-000511 (自動応答) :03-3335-9800 (自動応答システムが使用できない場合) サポート時間: 平日の午前 9:00 から午後 5:00 まで 土日の午前10:00 から午後 5:00 まで。 祝祭日および1月1日から 3日は除きます。

#### サービスの条件

- サポートの提供は、カスタマケアセンターを通してのみ行われます。
- カスタマケアセンターがプリンタの不具合と判断した場合に、サービスを受ける ことができます。 ご注意: ユーザの扱いが不適切であったために故障した場合は、保証期間中あっで も修理は有料となります。詳細については保証書を参照してください。

#### その他の制限

- 運送の時間はお住まいの地域によって異なります。詳しくは、カスタマケアター に連絡してご確認ください。
- 出荷配送は、当社指定の配送業者が行います。 ご注意: デバイスはインクカートリッジを取り外さないで返還してください。
- 配送は交通事情などの諸事情によって、遅れる場合があります。
- このサービスは、将来予告なしに変更することがあります。

#### ตัวเลือกในการรับประกันเพิ่มเติม ิ่

อาจมีคาใชจายเพิ่มขึ้นในการใหบริการเพิ่มเติมสำหรับเครื่องพิมพโปรดดูที่ [www.hp.com/support](http://www.hp.com/support) เลือกประเทศ/ภูมิภาคและภาษาของท่านจากนั้นดูที การบริการและการรับประกันสำหรับข้อมูลในการให้บริการเพิ่มเติม

## **A** ข อมูลจำเพาะ  $\overline{a}$

หัวขอนี้ระบุขอกำหนดระบบขั้นต่ำสุดในการติดตั้งซอฟตแวรเครื่องพิมพ HP Photosmart และใหขอมูลจำเพาะบางสวนของเครื่องพิมพ หากตองการทราบขอมูลจำเพาะและขอกำหนดระบบทั้งหมดของเครื่องพิมพโปรดอาน วิธีใช HP Photosmart บนหนาจอ สำหรับขอมูลเกี่ยวกับการดูวิธีใช HP Photosmart บนหน้าจอ โปรดดู ยินดีต้อนรับ

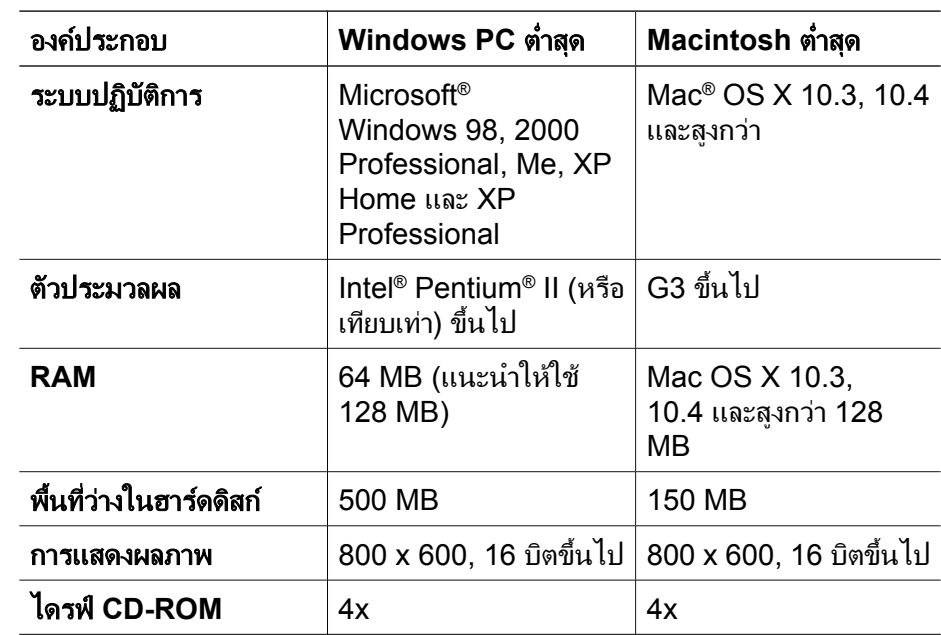

### ความตองการของระบบ

<span id="page-64-0"></span>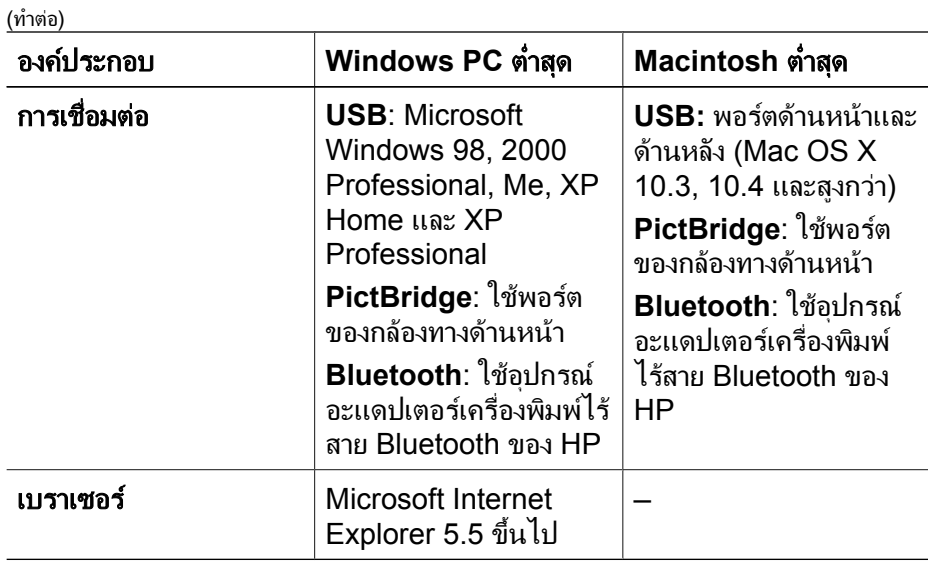

# ขอมูลจำเพาะของเครื่องพิมพ

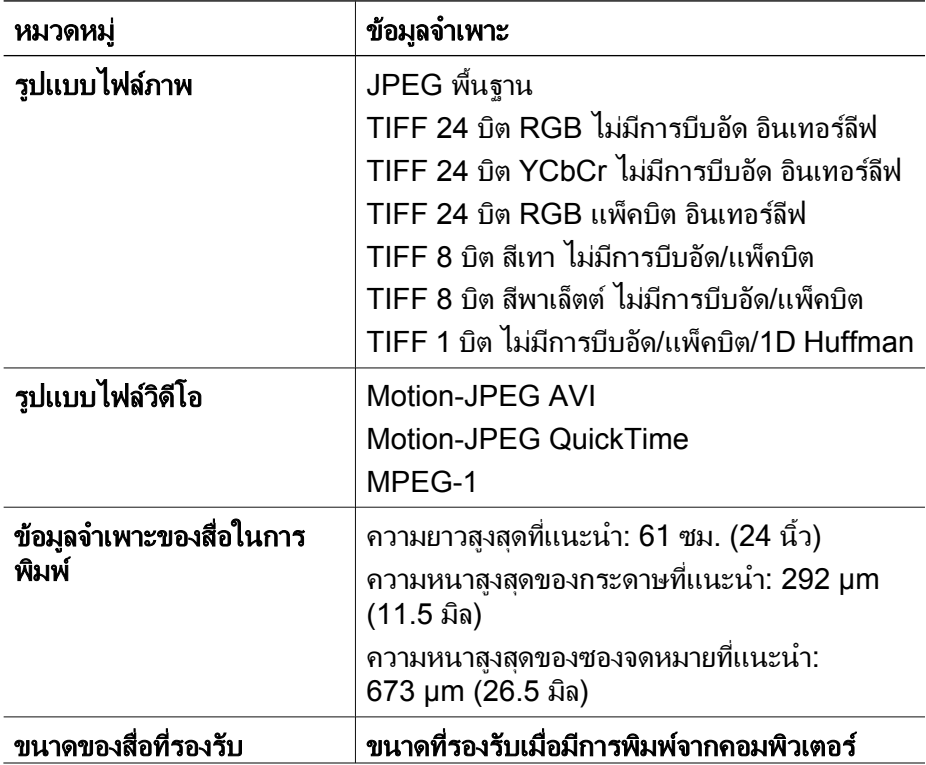

(ทำตอ)

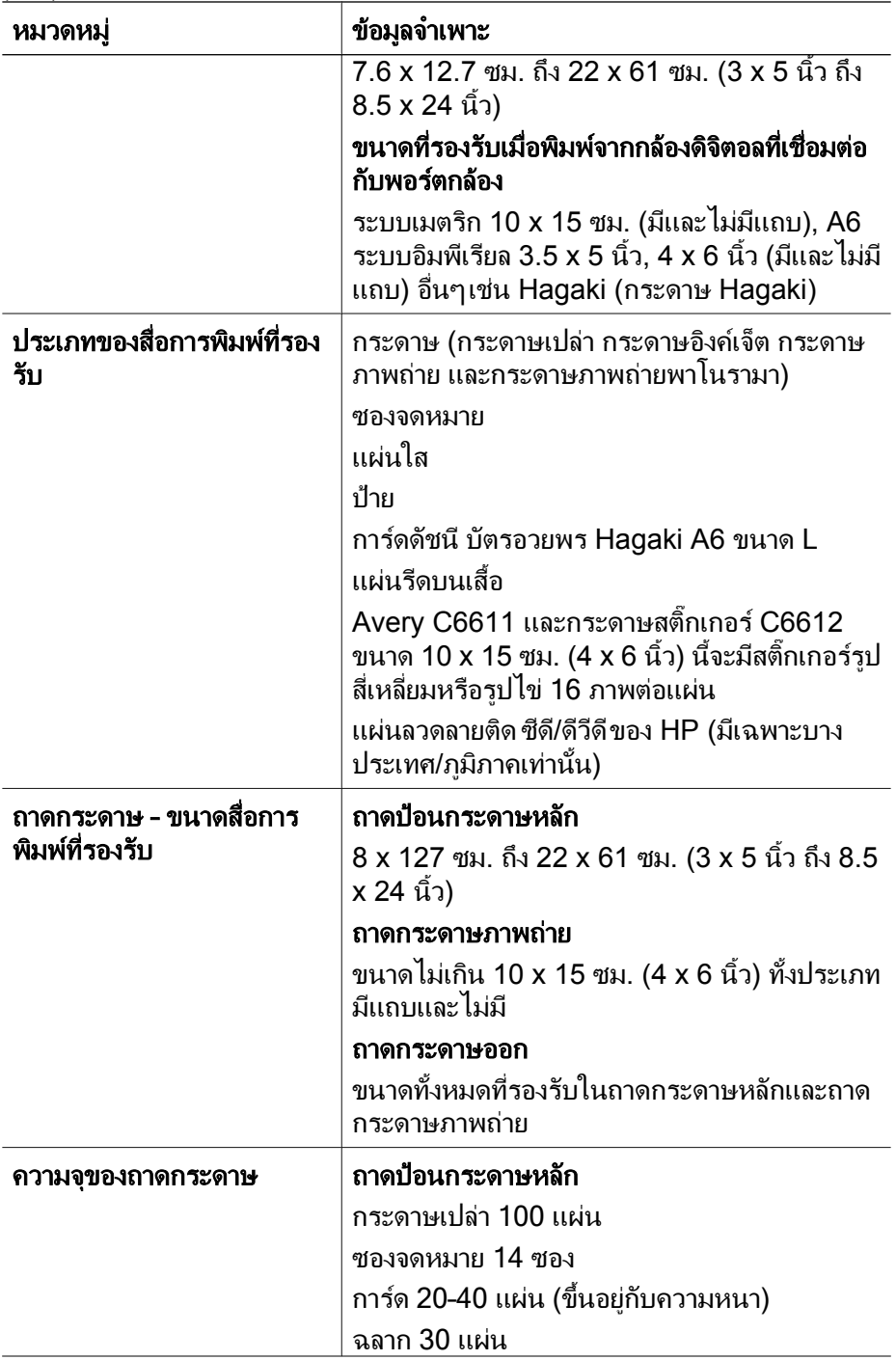

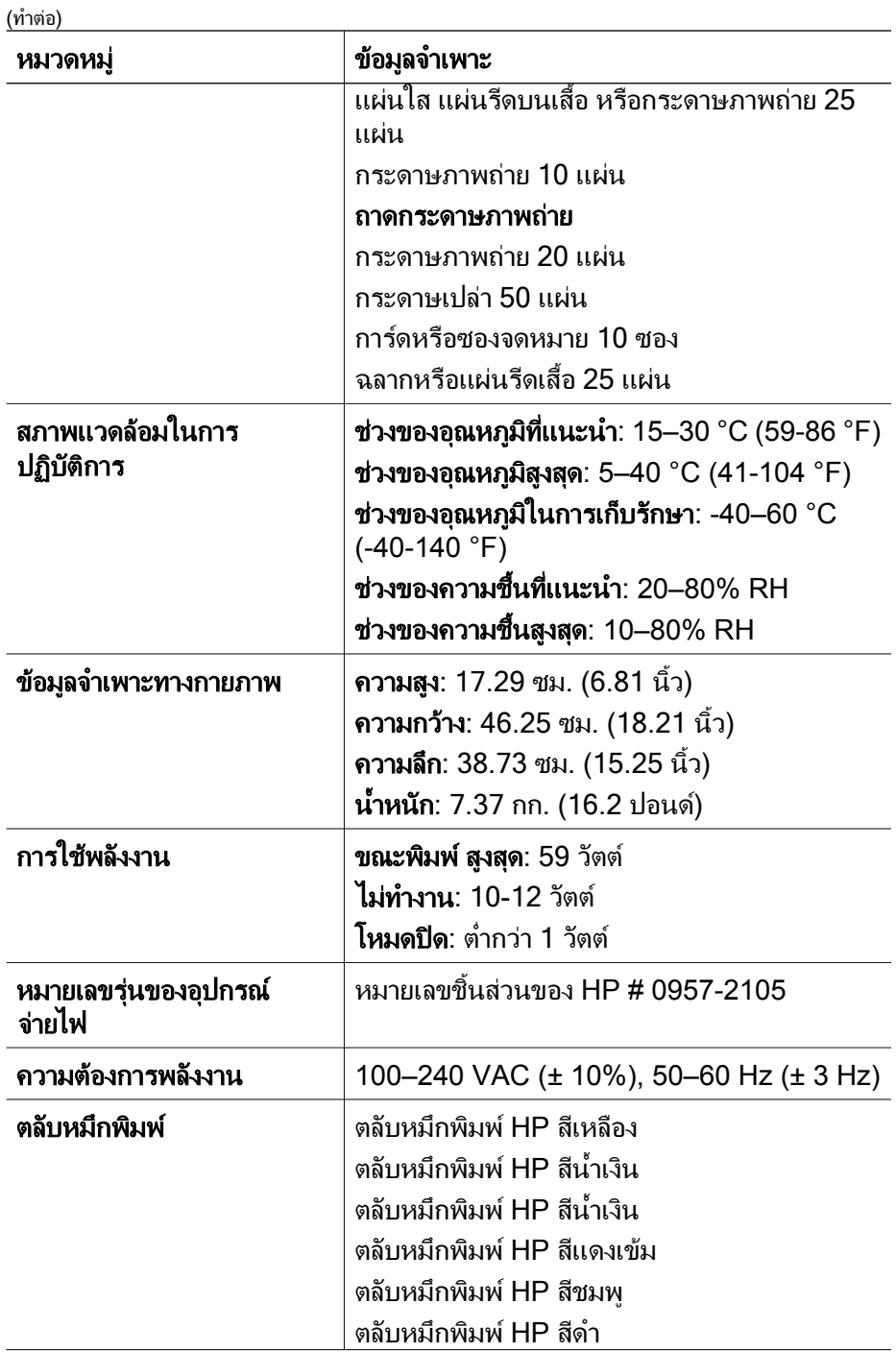

(ทำตอ)

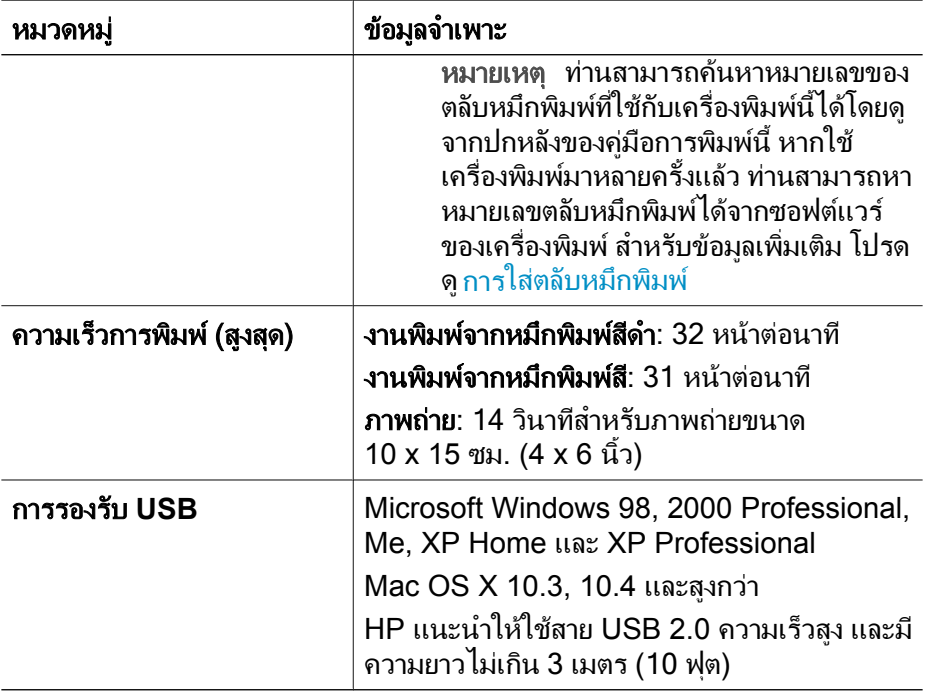

ภาคผนวก A

# **B** การร ับประกั นจาก **HP**

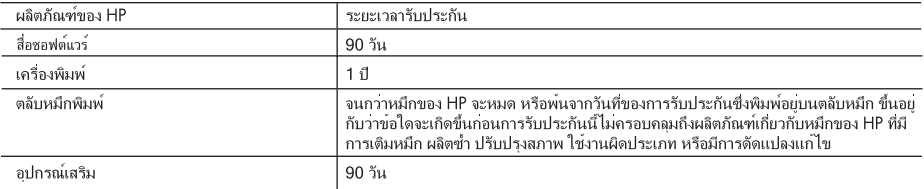

A. ระยะเวลารับประกัน

- 1. Hewlett-Packard (HP) ให้การรับประกันแกลูกค้าที่เป็นผู้ใช้วาผลิตภัณฑ์ของ HP ทีระบุไว้ข้างต้น ปราศจากข้อบกพรองด้านวัสดุ และฝีมือการ ผลิตเป็นระยะเวลาที่กำหนดไว้ข้างต้น ซึ่งจะเริ่มต้นในวันที่ลูกค้าซื้อสินค้า
- 2. สำหรับผลิตภัณฑ์ชอฟต์แวร์ การรับประกันอยางจำกัดของ HP จะมีผลเฉพาะกรณีของความล้มเหลวในการประมวลผลคำสั่งโปรแกรมเทานั้น HP ไมรับประกันวาการทำงานของผลิตภัณฑ์ใดจะไมขัดของหรือปราศจากขอผิดพลาด
- 3. การรับประกันอยางจำกัดของ HP จะครอบคลุมเฉพาะขอบกพรองที่เกิดจากการใช้งานผลิตภัณฑ์ ตามปกติ และไมครอบคลุมปัญหาอื่นใด รวมถึงปัญหาที่เกิดจาก:
	- a. การบำรงรักษาหรือดัดแปลงแก<sup>้</sup>ไขโดยไมถกต้อง
	- b. การใช้ซอฟต์แวร์ สื่อ ขึ้นสวนอะไหล หรือวัสดสิ้นเปลืองที่ไม่ได้มาจาก หรือได้รับการสนับสนนจาก HP หรือ
	- c. การใช้งานนอกเหนือจากข้อมลจำเพาะของ ผลิตภัณฑ์
	- d. การดัดแปลงหรือใช่งานผิดประเภทโดยไม่ได้รับ อนุญาต
- 4. สำหรับผลิตภัณฑ์ประเภทเครื่องพิมพ์ของ HP การใช้ตลับหมึกที่ไม่ใชของ HP หรือตลับหมึกที่นำมาเติมหมึกใหมจะไม่มีผลตอการรับประกันของ ลูกค้าหรือสัญญาการสนับสนุนของ HP กับลูกค้า แต่หากเกิดความเสียหายกับเครื่องพิมพ์อันเนื่องมาจากการใช้ตลับหมึกที่ไมใชของ HP หรือตลับ หมึกที่นำมาเติมหมึกใหม หรือตลับหมึกที่หมดอายุการใช้งาน HP จะคิดคาบริการและคาวัสดุมาตรฐานในการซอมบำรุงเครื่องพิมพ์สำหรับข้อบก พรองหรือความเสียหายนั้น
- 5. หากในระหวางระยะเวลารับประกันที่มีผล HP ได้รับแจ้งให้ทราบถึงข้อบกพรองของผลิตภัณฑ์ซึ่งอย ในการรับประกันของ HP แล้ว HP จะเลือกที่ จะซอมแซมหรือเปลี่ยนแทนผลิตภัณฑ์ที่บกพรองดังกลาว
- 6. หาก HP ไมสามารถซอมแซมหรือเปลี่ยนแทนผลิตภัณฑ์ที่มีขอบกพรองดังกลาว ซึ่งอยในการ รับประกันของ HP แล้ว ทาง HP จะกีนเงินคาผลิต ภัณฑให ภายในระยะเวลาที่เหมาะสม หลังจากได้รับแจ๋งให่ทราบถึงข้อบกพรองของผลิตภัณฑ์
- $\overline{7}$ HP ไมมีพันธะในการชอม เปลี่ยนแทน หรือคืนเงิน จนกวาลูกค้าจะสงคืนผลิตภัณฑ์ที่มีข้อบกพรอง แก HP
- 8. ผลิตภัณฑ์ที่เปลี่ยนแทนจะมีสภาพใหม หรือเหมือนใหม โดยที่มีการทำงานเทียบเทากับผลิตภัณฑ์ที่ จะเปลี่ยนแทนนั้น
- 9. ผลิตภัณฑ์ของ HP อาจประกอบด้วยขึ้นสวน องค์ประกอบ หรือวัสดุที่นำมาผลิตใหม ซึ่งมี ประสิทธิภาพเทียบเทากับของใหม
- 10. การรับประกันอยางจำกัดของ HP จะมีผลในประเทศ/พื้นที่ซึ่งผลิตภัณฑ์ที่รับประกันของ HP นั้น มีการจัดจำหนายโดย HP ทานสามารถทำสัญญา รับบริการตามการรับประกันเพิ่มเติม เชน การให้บริการถึงที่ ได้จากศนย์บริการที่ได้รับอนุญาตของ HP ในประเทศ/พื้นที่ซึ่งจัดจำหนายผลิตภัณฑ์ โดย HP หรือผ<sup>ู</sup>่นำเข้าที่ได<sup>้</sup>รับอนฌาต
- B. ข<sup>้</sup>อจำกัดของการรับประกัน

ภายในขอบเขตที่กภหมายกำหนด HP และผลัดหาสินค้าที่เป็นบคคลภายนอกของ HP จะไม่ให้การรับประกันหรือเงื่อนไขอื่นใด ไม่วาจะโดย ชัดเจน หรือโดยนัย หรือการรับประกันโดยนัยเกี่ยวกับคณคาการเป็นสินคา ความพึงพอใจ และความเหมาะสมตอวัตถประสงค์อยางหนึ่งอยางใด โดยเฉพาะ

- C. ข้อจำกัดความรับผิดชอบ
	- 1. ภายในขอบเขตที่กฎหมายท้องถิ่นกำหนดการทดแทนที่บัญญัติไวไนข้อความการรับประกันนี้เป็นการทดแทนเพียงหนึ่งเดียวของลูกคำ
	- 2. ภายในขอบเขตที่กฎหมายท้องถิ่นกำหนด ยกเว้นภาระรับผิดชอบที่กำหนดไว้อยางชัดแจ้งในข้อความการรับประกันนี้ HP หรือผู้จัดหาสินค้าที่เป็น บคคลที่สามของ HP จะไมมีสวนรับผิดชอบตอความเสียหายทั้งในทางตรง ทางอ่อม ความเสียหายที่เป็นกรณีพิเศษ ที่เกิดขึ้นเอง เป็นเหตสืบเนื่อง มาจากเหตุการณ์อื่น ไมวาจะตามสัญญา การละเมิด หรือหลักการทางกฎหมายอื่นใด ไมวาจะได้รับแจ้งให้ทราบ เกี่ยวกับความเสี่ยงที่จะเกิด ความเสียหาย ข่างต<sup>ุ</sup>่นหรือไม
- D. กภหมายในพื้นที่
	- 1. ข้อความการรับประกันนี้เป็นการระบุสิทธิ์จำเพาะ ทางกฎหมายแกลกค้า ลูกค้าอาจมีสิทธิ์อื่นๆ ซึ่ง อาจตางกันไปในแตละรัฐ สำหรับประเทศสหรัฐ อเมริกา และในแตละมณฑล สำหรับแคนาดา และในแตละประเทศ/พื้นที่ สำหรับสวนอื่นๆ ทั่วโลก
	- 2. ภายในขอบเขตที่ข้อความการรับประกันนี้สอดคล้องกับกฎหมายท้องถิ่น ข้อความการรับประกันนี้จะถือวาได้รับการปรับให้สอดคล้อง และเป็นไป ตามกฎหมายท้องถิ่นแล้ว ภายใต้ข้อบัญญัติของกฎหมายดั้งกลาว การจำกัดความรับผิดชอบในข้อความการรับประกันนี้อาจไมมีผลกับลูกค้า ตัวอยางเชน ในบางรัฐของสหรัฐอเมริกา รวมถึงบางรัฐบาลนอกเหนือจากสหรัฐอเมริกา (รวมถึงจังหวัดตางๆ ในแคนดา) อาจมีข้อกำหนด: a. ป้องกันการจำกัดความรับผิดชอบในข้อความการรับประกัน เพื่อไม่ให้เป็นการจำกัดสิทธิ์ของลูกค้าตามกฎหมาย (เช่นในสหราชอาณาจักร);
		- b. ควบคุมการจำกัดภาระความรับผิดชอบของผู<sup>้</sup>ผลิตในทางอื่นๆ หรือ
		- c. ให้ลูกค้าได้รับสิทธิ์ในการรับประกันเพิ่มเติม ระบุระยะเวลาของการรับประกันโดยนัย ซึ่งผู้ผลิตไมสามารถจำกัดความรับผิดชอบ หรือไมยอม ให่มีการจำกัดระยะเวลาของการรับประกันโดยนัย
	- 3. สำหรับการทำธุรกรรมของผุ้บริโภคในออสเตรเลีย และนิวซีแลนด์ เงื่อนไขในข้อความการรับประกันนี้ ยกเว้นภายในขอบเขตที่กฎหมายกำหนด จะไมยกเว้น จำกัด หรือแก<sup>้</sup>ไข และเป็นสิทธิ์เพิ่มเติมจากสิทธิ์ตามกฎหมายที่มีผลตอการขายผลิตภัณฑ์ของ HP ตอลูกค้าดังกลาว

ภาคผนวก B

#### ดัชนี ั

#### **B**

Bluetooth การเชื่อมตอกับ เครื่องพิมพ [21](#page-21-0), [23](#page-23-0) อะแดปเตอรเครื่องพิมพ แบบไรสาย [12](#page-12-0)

#### **E**

Energy Star [3](#page-3-0)

#### **H**

HP Instant Share [23](#page-23-0) HP Photosmart Essential [27](#page-27-0) HP Photosmart Premier [27](#page-27-0) HP Photosmart Share [25,](#page-25-0) [29](#page-29-0) HP Photosmart Studio (เฉพาะ Mac เทานั้น) [28](#page-28-0) HP Software Update (การอัพเดตซอฟตแวร ของ HP) [38](#page-38-0)

#### **M**

Macintosh ซอฟตแวร HP Photosmart Mac [28](#page-28-0)

#### **P**

Photosmart Share. ดู HP Photosmart Share Print (การพิมพ) [7](#page-7-0)

#### **U** USB

ข้อมลจำเพาะ [64](#page-64-0) ประเภทการเชื่อมตอ [23](#page-23-0) พอร์ต [9](#page-9-0) ก กระดาษ [13](#page-13-0)

การซื้อและการเลือก การดูแลรักษา [13](#page-13-0) การรักษา [40](#page-40-0) ข้อมลจำเพาะ [64](#page-64-0) ถาด [9](#page-9-0) ใส [13](#page-13-0) กล้อง การเชื่อมตอกับ เครื่องพิมพ [23](#page-23-0) กล้องดิจิตอล.  $\varrho$ กล้องถ่ายรูป กล้องดิจิตอลที่สั่งพิมพ์ได้ โดยตรงผานเครื่อง HP [21](#page-21-0) กล้องดิจิตัล การบันทึกภาพถายลงใน เครื่องคอมพิวเตอร [25](#page-25-0) กลองถายรูป PictBridge [21](#page-21-0) การพิมพจาก [21](#page-21-0) การพิมพโดยตรง [21](#page-21-0) การเชื่อมตอกับ เครื่องพิมพ [21](#page-21-0) พอรต [9](#page-9-0) กลองถายรูป PictBridge [21](#page-21-0) การขนยายเครื่องพิมพ [12](#page-12-0) การดูแลรักษา [33](#page-33-0)

การทำความสะอาด หนาสัมผัสสีทองแดง [35](#page-35-0) หัวพิมพ [35](#page-35-0) เครื่องพิมพ [33](#page-33-0) การบันทึกภาพลงใน คอมพิวเตอร [23](#page-23-0) การปรับตำแหน่ง เครื่องพิมพ [33](#page-33-0) การพิมพ จากกลองถายรูป [21](#page-21-0) จากกลองถายรูป PictBridge [21](#page-21-0) จากการด หน่วยความจำ [21](#page-21-0) จากอปกรณ์ BlueTooth [21](#page-21-0) จากเครื่อง คอมพิวเตอร [27](#page-27-0) ภาพถาย [21](#page-21-0) หนาทดสอบ [37](#page-37-0) โดยไมผานเครื่อง คอมพิวเตอร [21](#page-21-0) การพิมพสองดาน [12](#page-12-0) การอีเมลภาพถาย [25](#page-25-0) การเก็บ กระดาษภาพถาย [40](#page-40-0) การเก็บรักษา ิตลับหมึกพิมพ์ [40](#page-40-0) เครื่องพิมพ [40](#page-40-0) การเปลี่ยน ิตลับหมึกพิมพ์ [18](#page-18-0) การเปลี่ยนตลับหมึกพิมพ [18](#page-18-0) การแกไขปญหา
ข้อความแสดง ข้อผิดพลาด [49](#page-49-0) การแก้ไขปัญหาเบื้องต้น ฝายสนับสนุนของ HP [59](#page-59-0) การใชพลังงาน [3](#page-3-0)

### ข

ขอความแสดง ข้อผิดพลาด [49](#page-49-0) ข้อมลจำเพาะ [63](#page-63-0)

### ค

ความต้องการของระบบ [63](#page-63-0) คอมพิวเตอร การบันทึกภาพลงใน [25](#page-25-0) การเชื่อมตอกับ เครื่องพิมพ [23](#page-23-0) ความต้องการของ ระบบ [63](#page-63-0) คุณภาพ กระดาษภาพถาย [40](#page-40-0) การพิมพหนาทดสอบ [37](#page-37-0) เครื่องคอมพิวเตอร การพิมพจาก [27](#page-27-0) เครื่องพิมพ การจัดทำเอกสาร [7](#page-7-0) การดูแลรักษา [33](#page-33-0) การทำความสะอาด [33](#page-33-0) การเก็บรักษา [40](#page-40-0) การเชื่อมตอ [21](#page-21-0), [23](#page-23-0) ข้อความแสดง ข้อผิดพลาด [49](#page-49-0) ข้อมลจำเพาะ [64](#page-64-0) ี่ส่วนต่างๆ [9](#page-9-0) อุปกรณเสริม [12](#page-12-0) เครื่องพิมพ ข้อมลจำเพาะ [63](#page-63-0)

#### ซ

ซอฟตแวรของเครื่องพิมพ การอัพเดต [38](#page-38-0) ซอฟตแวรเครื่องพิมพ, การ อัพเดต [27](#page-27-0)

### ด

ไดรับความเสียหาย, ตลับ หมึกพิมพ [53](#page-53-0)

### ต

ตลับหมึกพิมพ การทดสอบ [37](#page-37-0) การเก็บรักษา [40](#page-40-0) การเปลี่ยน [18](#page-18-0) การใส [18](#page-18-0) ้ำปริมาณหมึกพิมพ์ การ ตรวจสอบ [18](#page-18-0) หมดอายุ [54](#page-54-0) หมึกพิมพ์ HP พร่อง ไป [55](#page-55-0) หายไป [53](#page-53-0) เปลี่ยนทันที [52](#page-52-0) ไดรับความเสียหาย [53](#page-53-0) ไม่ถูกต้อง [52](#page-52-0) ไมมีน้ำหมึก [53](#page-53-0) ไม่ใช่หมึกพิมพ์ของ HP [54](#page-54-0) ตลับหมึกพิมพที่หายไป [53](#page-53-0)

### ถ

ถาด, กระดาษ [9](#page-9-0) ถาดกระดาษภาพถาย การใส [15](#page-15-0) ถาดกระดาษหลัก การใส [14](#page-14-0) ป ประกาศข้อบังคับ หมายเลขร่นตามข้อ บังคับ [3](#page-3-0) ประกาศจากบริษัท Hewlett-Packard [3](#page-3-0)

ปริมาณหมึกพิมพ์ การตราจ สอบ [18](#page-18-0) ปุม [11](#page-11-0) ผ แผงควบคุม [11](#page-11-0) ฝ ฝ่ายสนับสนนของ HP [59](#page-59-0) ฟ ไฟ [11](#page-11-0) ภ ภาพถาย การพิมพ [21](#page-21-0) การสงอีเมล [25](#page-25-0)

บันทึกลงใน คอมพิวเตอร [23](#page-23-0)

### ร

รูปแบบไฟล, รองรับ [64](#page-64-0)

ว วิธีใช. ดูการแกไขปญหา

ส ใสกระดาษ [13](#page-13-0)

#### ห

หนาทดสอบ [37](#page-37-0) หนาที่จัดตำแหนง [33](#page-33-0) หมึกพิมพ การตรวจสอบระดับ หมึกพิมพ์ [37](#page-37-0) เปลี่ยนทันที [52](#page-52-0) ไมมีน้ำหมึก [53](#page-53-0) หัวพิมพ การทำความสะอาด [35](#page-35-0) ติดขัด [55](#page-55-0) ไมทำงาน [56](#page-56-0)

ดัชนี

#### อ

อุปกรณเสริม [12](#page-12-0) อุปกรณเสริม, การพิมพสอง ดาน [12](#page-12-0) เอกสารเครื่องพิมพ์ [7](#page-7-0)

## **Panduan Pengguna HP Photosmart D6100 series**

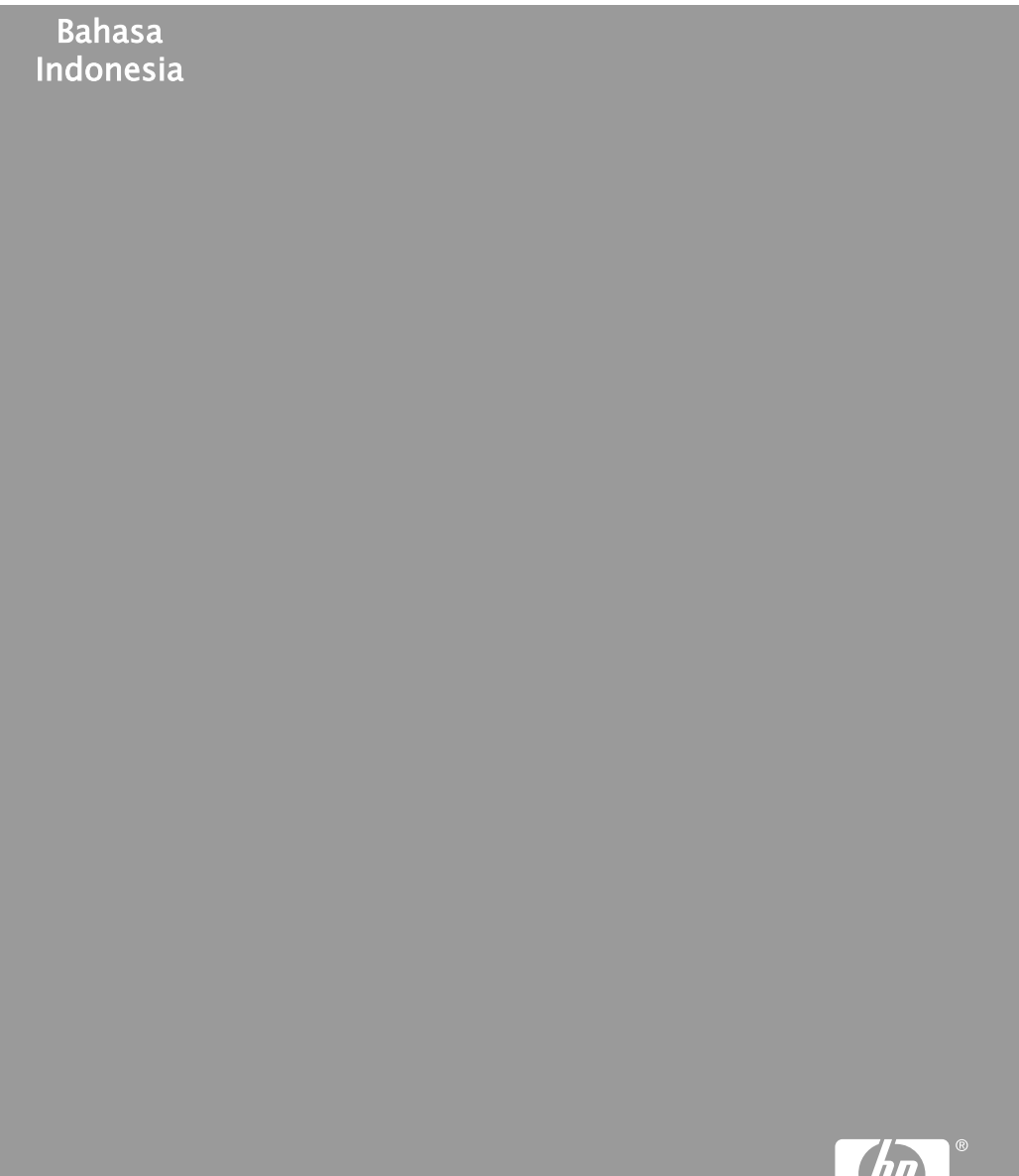

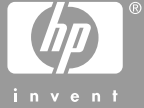

#### **Hak cipta dan merek dagang**

© 2006 Hewlett-Packard Development Company, L.P.

Informasi yang dimuat dalam dokumen ini dapat berubah tanpa pemberitahuan. Dilarang mereproduksi, mengadaptasi, atau menerjemahkan tanpa izin tertulis sebelumnya, kecuali sebagaimana diperbolehkan menurut undangundang hak cipta.

#### **Informasi tentang Hewlett-Packard Company**

Informasi yang terkandung dalam dokumen ini dapat berubah sewaktuwaktu tanpa pemberitahuan sebelumnya.

Semua hak dilindungi undang-undang. Dilarang memperbanyak,

mengadaptasi, atau menerjemahkan materi ini tanpa izin tertulis sebelumnya dari Hewlett-Packard, kecuali sejauh yang diperbolehkan menurut undangundang hak cipta.

Satu-satunya jaminan untuk produkproduk dan layanan-layanan HP ditetapkan secara tegas di dalam keterangan jaminan yang menyertai produk-produk dan layanan-layanan tersebut. Dalam hal ini tidak ada informasi apa pun yang dapat ditafsirkan sebagai pemberian jaminan tambahan. HP tidak akan dikenakan tanggung jawab untuk kesalahan teknis atau editorial atau penghilangan yang terdapat di dalam dokumen ini.

#### **Merek dagang**

HP, logo HP, dan Photosmart adalah milik Hewlett-Packard Development Company, L.P.

Logo Secure Digital adalah merek dagang dari SD Association. Microsoft dan Windows adalah merek dagang terdaftar dari Microsoft Corporation.

CompactFlash, CF, dan logo CF adalah merek dagang dari CompactFlash Association (CFA).

Memory Stick, Memory Stick Duo, Memory Stick PRO, dan Memory Stick PRO Duo adalah merek dagang dan merek dagang terdaftar dari Sony Corporation.

MultiMediaCard adalah merek dagang dari Infineon Technologies AG of Germany, dan dilisensikan kepada MMCA (MultiMediaCard Association). Microdrive adalah merek dagang dari Hitachi Global Storage Technologies.

xD-Picture Card adalah merek dagang dari Fuji Photo Film Co., Ltd., Toshiba Corporation, dan Olympus Optical Co., Ltd.

Mac, logo Mac, dan Macintosh adalah merek dagang terdaftar dari Apple Computer, Inc.

iPod adalah merek dagang dari Apple Computer, Inc.

Bluetooth adalah merek dagang yang dimiliki pemiliknya dan digunakan oleh Hewlett-Packard Company di bawah lisensi.

PictBridge dan logo PictBridge adalah merek dagang dari Camera & Imaging Products Association (CIPA).

Merek-merek lain dan produkproduknya merupakan merek dagang atau merek dagang terdaftar dari para pemiliknya masing-masing.

#### **Nomor identifikasi model resmi**

Untuk tujuan identifikasi resmi, produk Anda diberikan Nomor Model Resmi. Nomor Model Resmi untuk produk Anda adalah VCVRA-0602. Nomor resmi ini berbeda dengan nama pemasaran (HP Photosmart D6100 series, dsb.) atau nomor produk (C9089A, dsb.).

#### **konsumsi energi - Energy Star®**

Hewlett-Packard Company telah berjanji untuk menyediakan produk bermutu yang bersifat baik terhadap lingkungan. Untuk informasi tentang program Pengelolaan produk lingkungan HP, lihat bantuan 11:12 2006-3-24layar.

## **Isi**

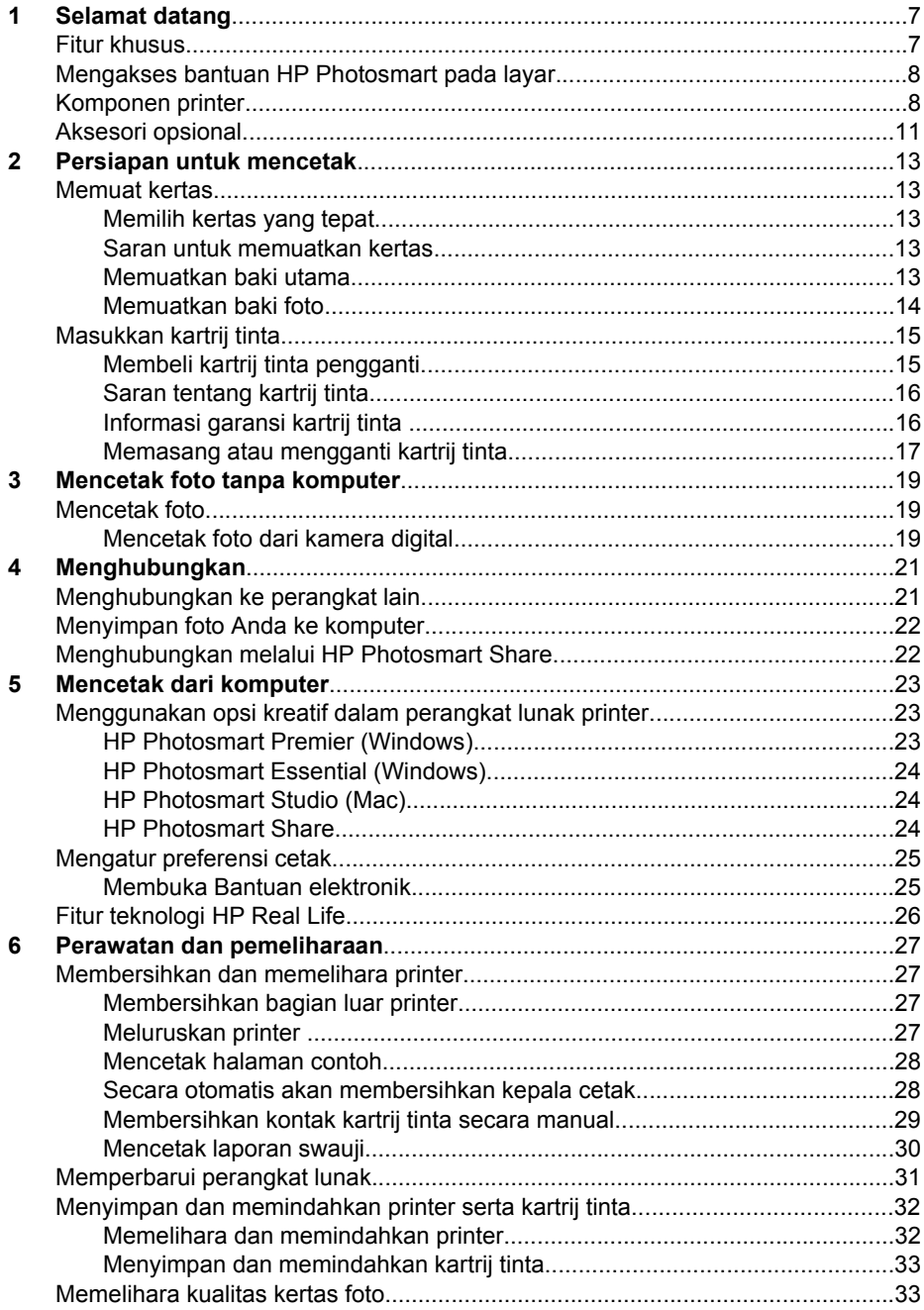

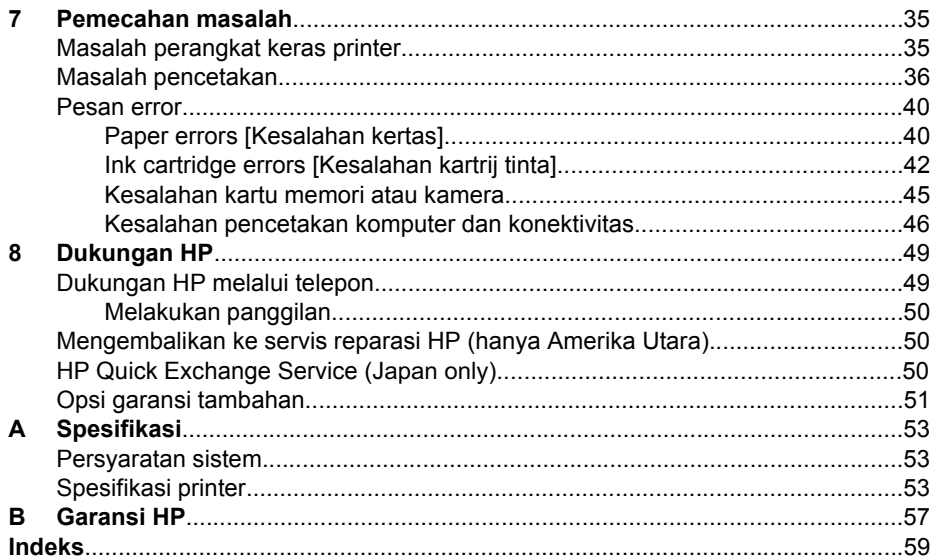

# <span id="page-80-0"></span>**1 Selamat datang**

Terima kasih, Anda telah membeli printer HP Photosmart D6100 series! Dengan printer foto baru ini, Anda dapat mencetak foto yang serba indah, menyimpan foto ke komputer, dan menciptakan berbagai proyek yang menyenangkan dan mudah dengan atau tanpa komputer.

Panduan ini menjelaskan bagaimana cara mencetak tanpa menghubungkan komputer. Untuk mempelajari cara mencetak dari komputer, instal perangkat lunak printer dan lihat Bantuan elektronik. Tinjauan umum tentang cara menggunakan komputer bersama printer, lihat [Mencetak dari komputer](#page-96-0). Untuk informasi tentang cara menginstal perangkat lunak, lihat *Panduan Start Cepat*.

Para pengguna di rumah dapat mempelajari cara:

- Mencetak foto tanpa bingkai dari printer atau dari komputer
- Memilih tata-letak foto
- Mengubah foto berwarna menjadi foto hitam putih, menghilangkan mata merah, atau menggunakan efek khusus dengan menggunakan perangkat lunak HP Photosmart

Printer dilengkapi dengan dokumentasi berikut:

- **Panduan Start Cepat**: *Panduan Start Cepat* menjelaskan cara mengatur printer, menginstal perangkat lunak printer, dan mencetak foto pertama Anda.
- **Panduan Pengguna**: *Panduan Pengguna* adalah buku yang sedang anda baca. Buku ini menguraikan tentang berbagai fitur dasar printer, menjelaskan cara menggunakan printer tanpa menghubungkan komputer, dan memuat informasi tentang pemecahan masalah perangkat keras.
- **Bantuan pada layar**: Bantuan HP Photosmart pada layar menguraikan cara menggunakan printer dengan komputer dan memuat informasi tentang pemecahan masalah perangkat lunak.

## **Fitur khusus**

Sejumlah fitur dan media baru semakin mempermudah Anda dalam menghasilkan foto berkualitas tinggi:

- Apabila Anda menggunakan HP Advanced Photo Paper (juga disebut HP Photo Paper di sejumlah negara/kawasan) yang baru, terdapat sensor khusus pada printer yang mendeteksi tanda di bagian belakang kertas dan secara otomatis memilih pengaturan cetak yang optimal. Untuk mendapatkan informasi lebih lanjut mengenai kertas yang baru ini, lihat [Memilih kertas yang tepat](#page-86-0).
- Teknologi HP Real Life memudahkan Anda untuk mendapatkan foto yang lebih baik. Penghapusan mata merah dan lampu adaptif otomatis untuk memperjelas rincian dalam bayangan, hanyalah segelintir dari sekian banyak teknologi yang disertakan. Anda dapat mengeksplorasi berbagai opsi pengeditan dan perbaikan dari perangkat lunak printer. Untuk mempelajari cara menemukan berbagai fitur ini dalam perangkat lunak, lihat [Fitur teknologi HP Real Life.](#page-99-0)

## <span id="page-81-0"></span>**Mengakses bantuan HP Photosmart pada layar**

Setelah Anda menginstal perangkat lunak HP Photosmart pada komputer, Anda dapat menampilkan bantuan HP Photosmart pada layar:

- **Windows**: Dari menu **Start**, pilih **Programs [Program]** (di Windows XP, pilih **All Programs [Semua Program]**) > **HP Solution Center [Pusat Solusi HP]**, lalu klik **Help and Support [Bantuan dan Dukungan]**.
- **Macintosh**: Dari menu **Help [Bantuan]** Finder, pilih **Mac Help [Bantuan Mac]**. Dari menu **Library [Perpustakaan]** Help Viewer, pilih **HP Photosmart Mac Help [Bantuan Mac]**.

## **Komponen printer**

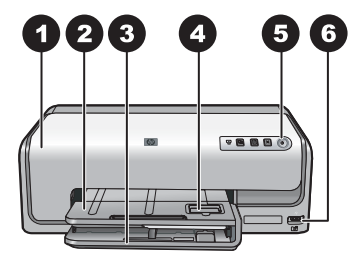

#### **Bagian depan printer**

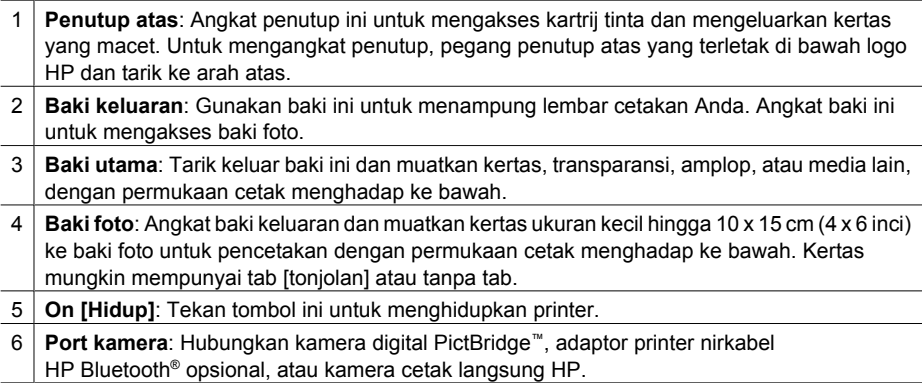

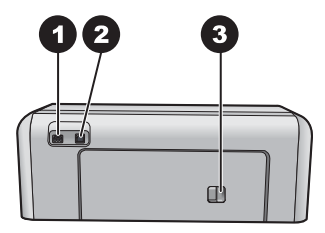

#### **Bagian belakang printer**

- 1 **Sambungan kabel listrik**: Gunakan port ini untuk menghubungkan kabel listrik yang disertakan dengan printer.
- 2 **Port USB**: Gunakan port ini untuk menghubungkan printer ke komputer.
- 3 **Pintu akses belakang**: Lepaskan pintu ini untuk mengatasi kertas macet atau untuk
- menginstal Aksesori Pencetakan Dua-sisi Otomatis HP opsional. Lihat [Aksesori opsional](#page-84-0).

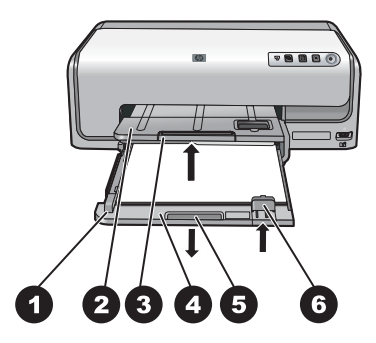

#### **Baki utama dan baki keluaran**

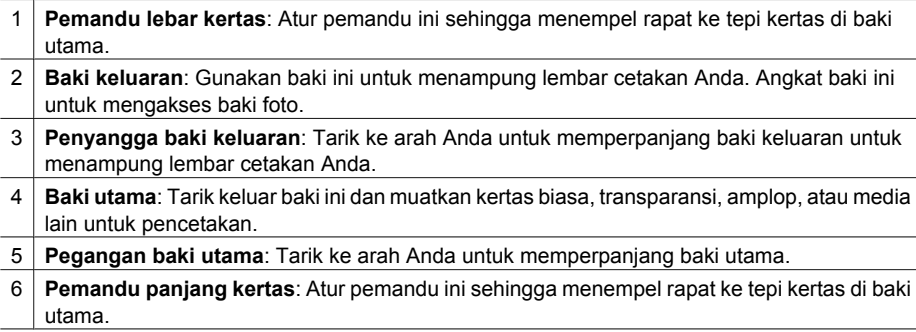

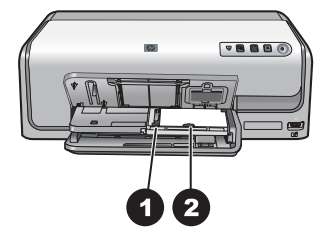

#### **Baki foto**

- 1 **Pemandu lebar kertas**: Atur pemandu ini sehingga menempel rapat ke ujung kertas di baki foto.
- 2 **Pemandu panjang kertas**: Atur pemandu ini sehingga menempel rapat ke ujung kertas di baki foto.

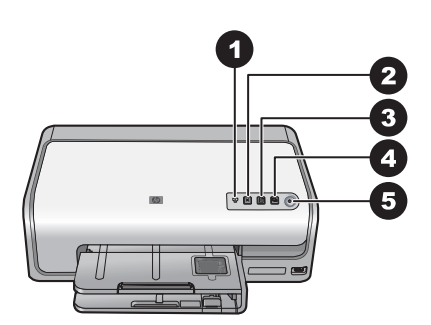

#### **Panel kontrol**

- 1 **Ink indicator [Indikator tinta]**: Menginformasikan adanya kartrij tinta yang hilang atau tinta hampir habis.
- 2 **Cancel [Batal]**: Membatalkan tugas cetak.
- 3 **Resume [Lanjut]**: Melanjutkan tugas cetak atau menambah kertas.
- 4 **HP Photosmart Express**: Buka HP Photosmart Express pada komputer yang terhubung.
- 5 **On [Hidup]**: Hidupkan printer atau setel printer ke modus power save [hemat daya].

<span id="page-84-0"></span>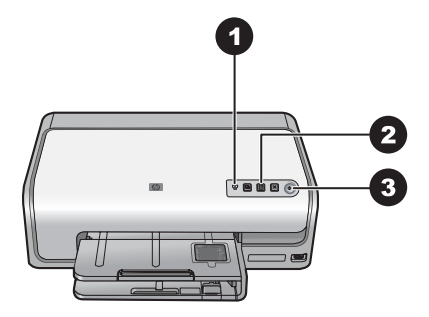

#### **Lampu indikator**

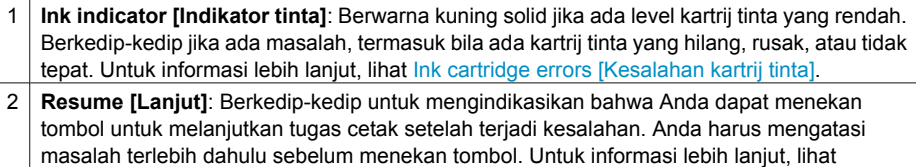

- [Pemecahan masalah](#page-108-0).
- 3 **Lampu menyala**: Hijau solid jika printer menyala, jika lampu tidak menyala, berarti printer mati.

## **Aksesori opsional**

Tersedia beberapa aksesori opsional untuk printer yang dapat menambah kenyamanan penggunaannya. Penampilan aksesori dapat berbeda dari gambar yang ditampilkan.

Untuk membeli persediaan, kunjungi:

- [www.hpshopping.com](http://www.hpshopping.com) (A.S.)
- [www.hp.com/go/supplies](http://www.hp.com/go/supplies) (Eropa)
- [www.hp.com/jp/supply\\_inkjet](http://www.hp.com/jp/supply_inkjet) (Jepang)
- [www.hp.com/paper](http://www.hp.com/paper) (Asia/Pasifik)

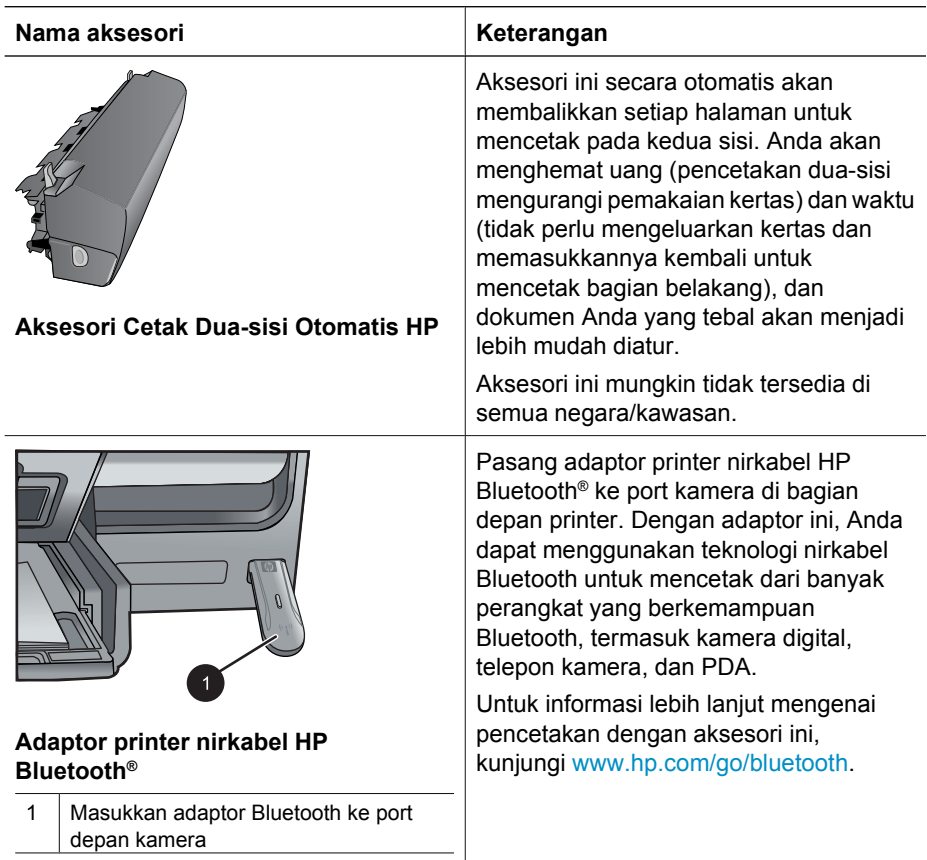

## <span id="page-86-0"></span>**2 Persiapan untuk mencetak**

Bagian ini mencakup topik berikut:

- Memuat kertas
- [Masukkan kartrij tinta](#page-88-0)

### **Memuat kertas**

Pelajari cara memilih kertas yang tepat untuk pekerjaan pencetakan Anda dan bagaimana cara memuatkan kertas ke dalam baki masukan untuk mencetak.

#### **Memilih kertas yang tepat**

Gunakan HP Advanced Photo Paper. Kertas tersebut khusus didesain untuk digunakan bersama dengan tinta yang ada di printer Anda sehingga akan dihasilkan foto-foto yang cantik.

Untuk mengetahui daftar kertas foto desain HP, atau untuk membeli persediaan, kunjungi:

- [www.hpshopping.com](http://www.hpshopping.com) (A.S.)
- [www.hpshopping.ca](http://www.hpshopping.ca) (Kanada)
- [www.hp.com/eur/hpoptions](http://www.hp.com/eur/hpoptions) (Eropa)
- [www.hp.com](http://www.hp.com) (Negara/kawasan lainnya)

Printer tersebut telah disetel dari pabrik untuk mencetak foto berkualitas terbaik pada HP Advanced Photo Paper. Jika Anda mencetak pada jenis kertas yang berbeda, pastikan untuk mengganti jenis kertas di kotak dialog cetak. Untuk informasi lebih lanjut, lihat [Mengatur preferensi cetak.](#page-98-0)

#### **Saran untuk memuatkan kertas**

- Muatkan kertas dengan permukaan cetak menghadap ke bawah.
- Anda dapat mencetak foto dan dokumen pada kertas dengan ukuran yang sangat beragam, dari 8 x 13 cm (3 x 5 inci) hingga 22 x 61 cm (8,5 x 24 inci). Tersedia kertas foto ukuran 10 x 15 cm (4 x 6 inci) dengan maupun tanpa tab.
- Sebelum memuatkan kertas, tarik baki kertas utama dan geser pemandu lebar kertas dan panjang kertas ke arah luar sehingga ada ruang buat kertas. Setelah memuatkan kertas, atur pemandu kertas sehingga menempel rapat ke tepi kertas tanpa menekuk kertas. Apabila Anda telah memuatkan kertas, dorong kembali baki utama sepenuhnya.
- Muatkan hanya jenis dan ukuran kertas yang sama ke dalam baki.
- Setelah memuatkan kertas, perpanjang ekstensi baki keluaran untuk menampung lembar cetakan Anda.

#### **Memuatkan baki utama**

Foto atau media kertas biasa yang didukung

- 1. Perpanjang baki utama.
- 2. Geser pemandu lebar kertas dan panjang kertas hingga ke posisi paling luar.

<span id="page-87-0"></span>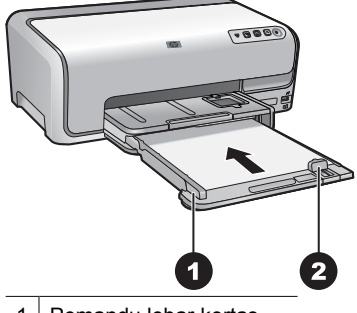

1 Pemandu lebar kertas

2 Pemandu panjang kertas

- 3. Muatkan kertas dengan permukaan cetak menghadap ke bawah. Pastikan tumpukan kertas tidak melebihi bagian atas pemandu panjang kertas.
- 4. Atur pemandu lebar kertas dan panjang kertas ke arah dalam sampai berhenti di tepi kertas.
- 5. Dorong baki utama sampai berhenti.

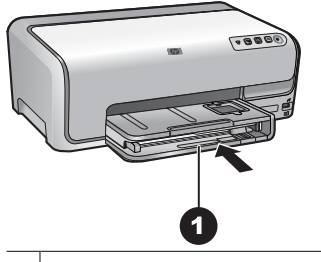

1 Dorong baki utama sepenuhnya

#### **Memuatkan baki foto**

Kertas foto hingga ukuran 10 x 15 cm (4 x 6 inci) dengan atau tanpa tab, kartu Hagaki, kartu A6, kartu ukuran-L

- 1. Angkat baki keluaran.
- 2. Tarik keluar baki foto hingga berhenti.
- 3. Atur pemandu lebar kertas dan panjang kertas agar ada ruang untuk kertas.

<span id="page-88-0"></span>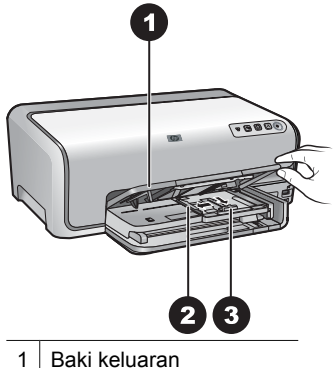

- 2 Pemandu lebar kertas
- 3 Pemandu panjang kertas
- 4. Muatkan hingga 20 lembar kertas ke dalam baki foto dengan permukaan cetak menghadap ke bawah. Jika Anda menggunakan kertas dengan tab, masukkan kertas sedemikian rupa sehingga tab berada dekat dengan Anda.
- 5. Atur pemandu lebar kertas dan panjang kertas ke arah dalam sampai berhenti di tepi kertas.

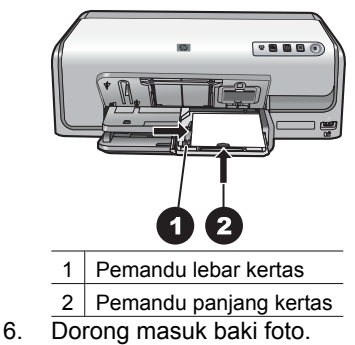

7. Turunkan baki keluaran.

## **Masukkan kartrij tinta**

Pertama kali Anda mengatur dan menggunakan printer HP Photosmart, pastikan Anda memasang kartrij tinta yang disertakan dengan printer Anda. Tinta di dalam kartrij tinta ini khusus diformulasi untuk bercampur dengan tinta pada unit kepala cetak.

#### **Membeli kartrij tinta pengganti**

Saat membeli kartrij pengganti, lihat nomor kartrij yang tertera pada sampul belakang panduan ini. Nomor kartrij ini dapat berbeda menurut negara/kawasan.

<span id="page-89-0"></span>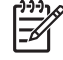

**Catatan** Jika Anda sudah pernah menggunakan printer beberapa kali dan sudah menginstal perangkat lunak printer HP Photosmart, Anda dapat juga menemukan nomor kartrij dalam perangkat lunak printer. **Pengguna Windows**: Klik kanan ikon HP Digital Imaging Monitor pada baris fungsi Windows, dan pilih **Launch/Show HP Solution Center [Luncurkan/Tampilkan Pusat Solusi HP]**. Pilih **Settings [Pengaturan]**, kemudian **Print Settings [Pengaturan Cetak]**, lalu pilih **Printer Toolbox [Kotak peralatan printer]**. Klik tab **Estimated Ink Levels [Perkiraan Level Tinta]**, lalu klik **Ink Cartridge Information [Informasi Kartrij Tinta]**. Untuk memesan kartrij tinta, klik **Shop Online [Belanja Online]**. **Pengguna Mac**: Klik **HP Photosmart Studio** di Dock. Di baris fungsi Studio HP Photosmart, klik **Devices [Perangkat]**. Dari pop-up menu **Information and Settings [Informasi dan Pengaturan]**, pilih **Maintain Printer [Perawatan Printer]**, lalu klik **Launch Utility [Luncurkan Utilitas]**. Di daftar **Configuration Settings [Pengaturan Konfigurasi]**, klik **Supply Info [Info Persediaan]**.

#### **Saran tentang kartrij tinta**

Tinta Vivera HP akan menghasilkan foto dengan kualitas yang seindah warna aslinya dan antipudar yang menakjubkan, sehingga Anda akan mendapatkan foto dengan warna-warna yang jelas serta tahan lama! Tinta Vivera HP diformulasikan secara khusus dan telah teruji secara ilmiah dalam segi kualitas, kemurnian, dan daya tahan terhadap kepudaran.

Untuk hasil cetakan yang optimal, HP merekomendasikan untuk menggunakan kartrij tinta HP yang asli. Kartrij tinta HP Asli didesain dan telah diuji dengan printer HP agar cetakan yang dihasilkan selalu bagus.

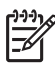

**Catatan** HP tidak dapat menjamin kualitas atau keandalan tinta bukan HP. Servis printer atau perbaikan printer yang diperlukan sebagai akibat kegagalan atau kerusakan printer yang disebabkan oleh penggunaan tinta bukan HP, tidak akan dicakup oleh garansi.

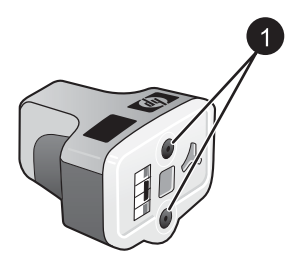

#### **Kartrij tinta**

1 Jangan memasukkan benda asing ke dalam lubang ini

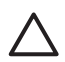

**Perhatian** Untuk mencegah pemborosan atau tumpahan tinta: biarkan kartrij tinta tetap terpasang saat memindahkan printer, dan jangan biarkan kartrij tinta yang sudah digunakan tidak terpasang untuk waktu yang lama.

#### **Informasi garansi kartrij tinta**

Garansi tinta HP hanya berlaku jika produk tersebut digunakan di perangkat cetak HP. Garansi ini tidak meliputi produk tinta HP yang telah diisi ulang, diproduksi ulang, diperbaiki, tidak digunakan dengan benar, atau dimodifikasi.

<span id="page-90-0"></span>Selama masa garansi, produk akan memperoleh garansi selama tinta HP tidak berkurang dan masa berlaku garansi belum habis. Akhir masa garansi, dalam format Tahun/Bulan/Tanggal, dapat dilihat di produk seperti yang diindikasikan:

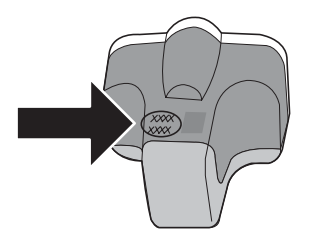

Untuk salinan HP Limited Warranty Statement, lihat [Garansi HP](#page--1-0).

#### **Memasang atau mengganti kartrij tinta**

1. Pastikan daya menyala, kemudian angkat penutup atas.

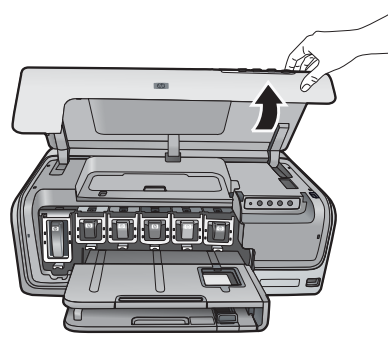

2. Tekan tab abu-abu di bawah slot kartrij tinta untuk melepaskan kait abu-abu di dalam printer, kemudian angkat kaitnya.

Area kartrij tinta diberi kode warna untuk kemudahan referensi. Angkat kait di bawah warna yang sesuai untuk memasang atau mengganti kartrij. Dari kiri ke kanan, katrij tinta, hitam, kuning, sian muda, sian, magenta muda, dan magenta.

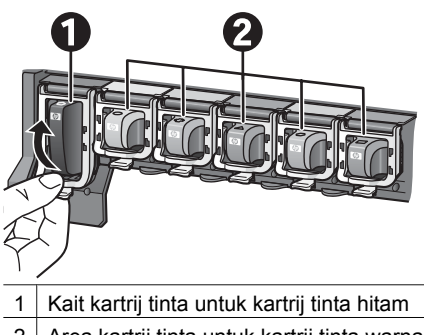

- 2 Area kartrij tinta untuk kartrij tinta warna
- 3. Jika Anda mengganti kartrij, lepaskan kartrij lama dengan menariknya keluar dari slotnya, ke arah Anda.

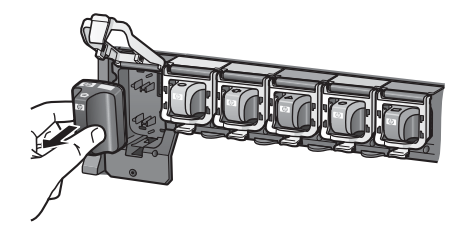

Daur ulang kartrij lama. Program Daur Ulang Pasokan HP Inkjet tersedia di banyak negara/kawasan dan Anda dapat mendaur-ulang kartrij tinta bekas tanpa dikenakan biaya. Untuk informasi lebih lanjut, kunjungi [www.hp.com/hpinfo/globalcitizenship/](http://www.hp.com/hpinfo/globalcitizenship/environment/recycle/inkjet.html) [environment/recycle/inkjet.html.](http://www.hp.com/hpinfo/globalcitizenship/environment/recycle/inkjet.html)

4. Keluarkan kartrij tinta yang baru dari kemasannya, dan sambil memegang gagangnya, masukkan kartrij tinta ke dalam slot yang kosong. Pastikan Anda memasang kartrij tinta ke dalam slot yang memiliki bentuk ikon dan warna yang sama seperti kartrij yang baru. Kontak warna tembaga harus menghadap ke printer saat kartrij tinta dimasukkan.

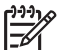

**Catatan** Pertama kali Anda menyetel dan menggunakan printer, pastikan untuk memasang kartrij tinta yang disertakan dengan printer Anda. Tinta di dalam kartrij tinta ini khusus diformulasi untuk bercampur dengan tinta pada unit kepala cetak.

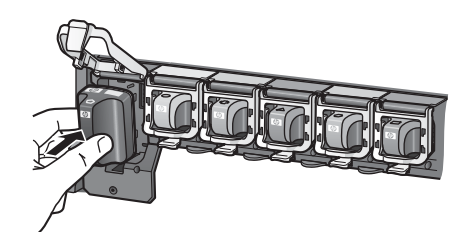

5. Tekan kait abu-abu ke bawah sampai terpasang pada tempatnya.

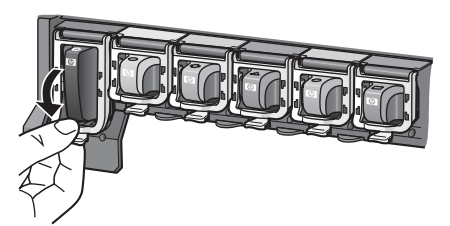

- 6. Ulangi langkah 2 hingga 5 untuk setiap kartrij tinta yang Anda ganti. Anda harus memasang keenam kartrij. Printer tidak akan bekerja jika sebuah kartrij tinta hilang.
- 7. Tutup penutup atas.

# <span id="page-92-0"></span>**3 Mencetak foto tanpa komputer**

Printer HP Photosmart D6100 series dapat digunakan untuk mencetak foto bahkan tanpa perlu menghidupkan komputer. Setelah Anda menyetel printer dengan menggunakan petunjuk di *Panduan Start Cepat*, Anda dapat menghubungkan kamera PictBridge dan mencetak foto Anda menggunakan menu di kamera. Foto dapat disimpan di memori kamera atau di kartu memori kamera.

Untuk informasi lebih lanjut, lihat Mencetak foto dari kamera digital.

## **Mencetak foto**

Anda dapat mencetak foto dengan beberapa cara tanpa menggunakan komputer:

- Hubungkan kamera digital PictBridge ke port kamera di bagian depan printer
- Pasang adaptor printer nirkabel HP Bluetooth<sup>®</sup> opsional dan cetaklah dari kamera digital dengan teknologi nirkabel Bluetooth

#### **Mencetak foto dari kamera digital**

Anda dapat mencetak foto dengan menghubungkan kamera digital PictBridge langsung ke port kamera pada printer dengan kabel USB. Jika Anda memiliki kamera digital yang dilengkapi dengan teknologi nirkabel Bluetooth, Anda dapat memasang adaptor printer nirkabel HP Bluetooth® opsional dan mengirim foto ke printer tanpa kabel.

Jika Anda mencetak dari kamera digital, printer akan menggunakan pengaturan yang sudah Anda pilih pada kamera. Untuk informasi lebih lanjut, lihat dokumentasi yang menyertai kamera.

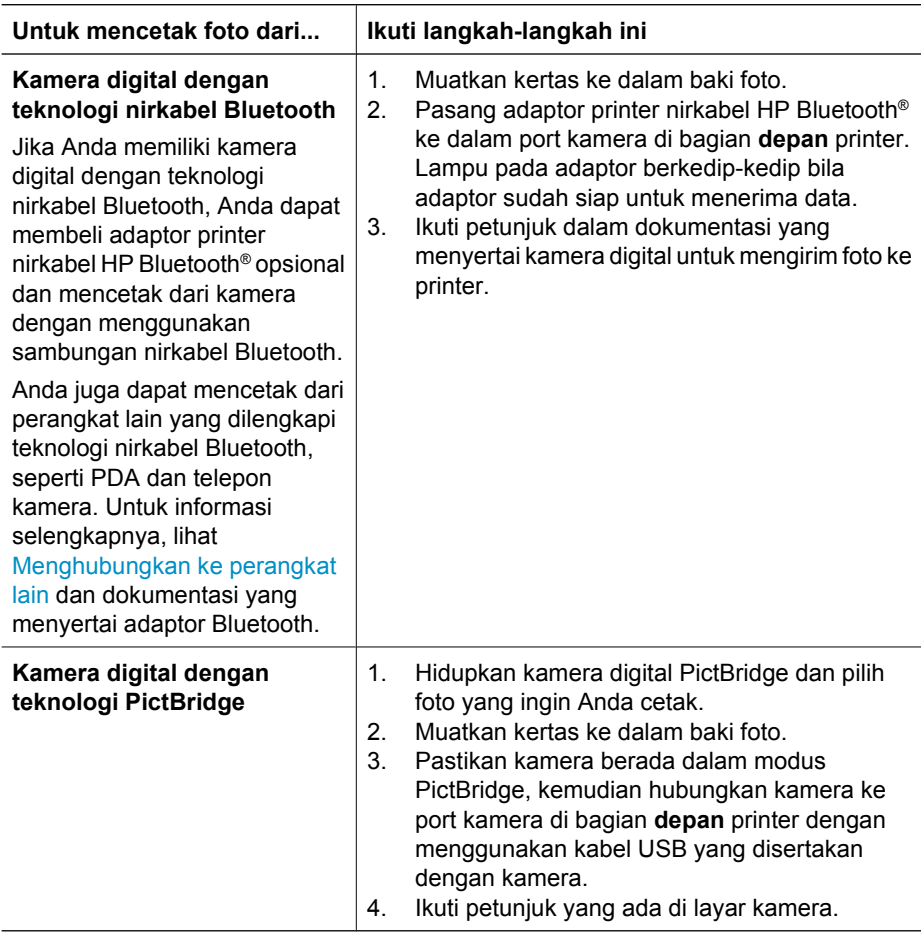

## <span id="page-94-0"></span>**4 Menghubungkan**

Gunakan printer untuk tetap terhubung ke perangkat lain dan ke orang lain.

## **Menghubungkan ke perangkat lain**

Printer ini menawarkan beberapa cara untuk menghubungkan ke komputer atau perangkat lain. Setiap jenis sambungan memungkinkan Anda untuk melakukan hal yang berbeda.

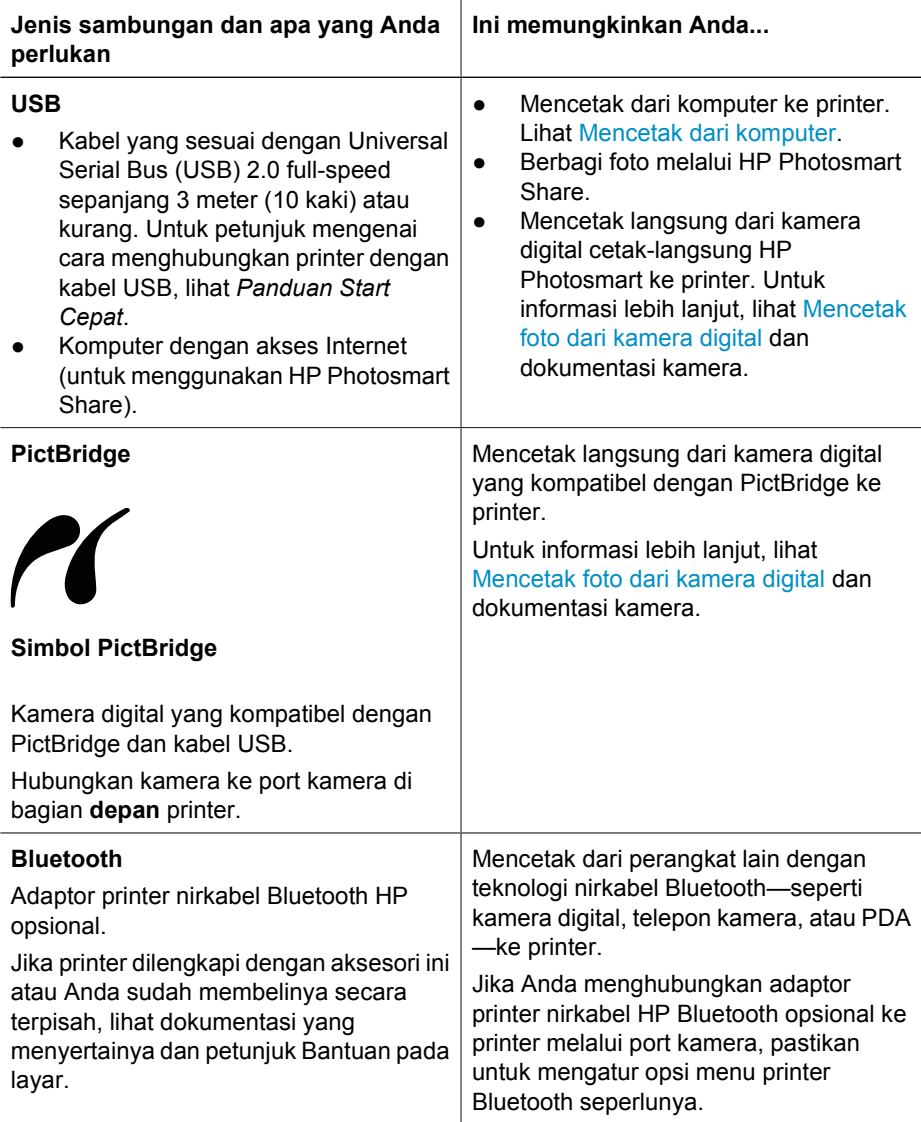

## <span id="page-95-0"></span>**Menyimpan foto Anda ke komputer**

Anda dapat menyimpan foto ke komputer dari kamera digital yang terhubung ke port kamera printer jika Anda mengatur koneksi USB antara komputer dan printer.

#### **Jika Anda menggunakan komputer Windows:**

- 1. Hubungkan kamera digital ke port kamera printer.
- 2. Tekan tombol **HP Photosmart Express** di printer.
- 3. Klik tombol **Save [Simpan]** di HP Photosmart Express pada komputer.
- 4. Ikuti petunjuk pada layar untuk menyimpan foto dari kamera yang terhubung ke komputer.

#### **Jika Anda menggunakan Macintosh:**

- 1. Hubungkan kamera digital ke port kamera printer.
- 2. Tunggulah aplikasi manajemen gambar standar, seperti iPhoto, untuk mulai dan membaca isi kamera.
- 3. Klik **Import [Impor]** untuk menyimpan foto pada kamera ke Macintosh Anda.

## **Menghubungkan melalui HP Photosmart Share**

Gunakan HP Photosmart Share untuk berbagi foto dengan teman dan kerabat dengan menggunakan e-mail, album online, atau layanan penyelesaian foto online. Printer harus dihubungkan melalui kabel USB ke komputer dengan akses Internet dan semua perangkat lunak HP sudah diinstal. Jika Anda mencoba menggunakan Share [Berbagi] dan tidak menginstal atau mengkonfigurasikan semua perangkat lunak yang diminta, sebuah pesan akan muncul untuk mengarahkan Anda ke langkah-langkah yang harus dilakukan.

#### **Gunakan Share [Berbagi] (USB) untuk mengirim foto (pengguna Windows):**

- 1. Hubungkan kamera digital ke port kamera printer.
- 2. Tekan tombol **HP Photosmart Express** pada printer.
- 3. Klik tombol **Share [Berbagi]** di HP Photosmart Express pada komputer.
- 4. Ikuti petunjuk pada komputer untuk berbagi foto yang dipilih dengan orang lain.

#### **Gunakan Share [Berbagi] (USB) untuk mengirim foto (pengguna Mac):**

- 1. Buka **HP Photosmart Studio** dan pilih foto untuk dibagikan. Untuk informasi lebih lanjut tentang HP Photosmart, lihat [HP Photosmart Premier \(Windows\)](#page-96-0).
- 2. Di baris fungsi HP Photosmart Studio, klik **Share [Berbagi]**.
- 3. Klik Continue [Lanjut] dan ikuti petunjuk pada komputer untuk berbagi foto yang dipilih dengan orang lain.

Lihat bantuan perangkat lunak pada layar untuk informasi lebih lanjut tentang menggunakan HP Photosmart Share.

## <span id="page-96-0"></span>**5 Mencetak dari komputer**

Untuk mencetak dari komputer, perangkat lunak printer harus diinstal. Selama penginstalan perangkat lunak, HP Photosmart Premier (pengguna instalasi Windows Full), HP Photosmart Essential (pengguna instalasi Windows Express), atau HP Photosmart Studio (Mac) diinstal pada komputer Anda dan membuat Anda dapat mengatur, membagi, mengedit, dan mencetak foto.

Untuk informasi lebih lanjut tentang cara menginstal perangkat lunak, lihat *Panduan Start Cepat*. Perbarui (update) perangkat lunak secara teratur untuk memastikan Anda memiliki fitur dan peningkatan terbaru; untuk informasi, lihat [Memperbarui perangkat](#page-104-0) [lunak.](#page-104-0)

Untuk bekerja dengan foto, Anda harus memindahkan foto-foto ke komputer yang sudah dihubungkan ke printer. Lihat [Menyimpan foto Anda ke komputer](#page-95-0).

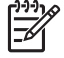

**Catatan** Pengguna Windows: HP Photosmart Premier hanya dapat digunakan pada komputer dengan prosesor Intel® Pentium® III (atau yang setara) dan yang lebih baru.

## **Menggunakan opsi kreatif dalam perangkat lunak printer**

Telusuri saran-saran ini tentang cara membuka dan menggunakan HP Photosmart Premier (Windows), HP Photosmart Essential (Windows), HP Photosmart Studio (Mac), dan HP Photosmart Share.

#### **HP Photosmart Premier (Windows)**

HP Photosmart Premier adalah program yang mudah digunakan, yang memberi Anda segala yang dibutuhkan untuk bersenang-senang dengan foto-foto Anda, selain mengedit dan mencetak foto yang biasa dilakukan. Perangkat lunak ini juga memberikan Anda akses ke HP Photosmart Share sehingga Anda dapat membagi foto-foto Anda dengan mudah. HP Photosmart Premier hanya tersedia untuk pengguna Windows.

#### **Buka HP Photosmart Premier (pengguna Windows)**

➔ Klik dua kali ikon **HP Photosmart Premier** pada desktop Anda. Jika Anda membutuhkan bantuan, lihat bantuan perangkat lunak di dalam HP Photosmart Premier.

Eksplorasi berbagai fitur HP Photosmart Premier:

- **View [Tampilkan]** Menampilkan foto dalam beberapa ukuran dan cara. Menyusun dan mengatur foto Anda dengan mudah.
- **Edit** Mengkrop foto dan memperbaiki mata merah pada foto Anda. Secara otomatis menyesuaikan dan memperbesar foto Anda dalam ukuran yang berbeda dan dalam beberapa tata-letak.
- **Print [Cetak]** Mencetak foto Anda dalam ukuran yang berbeda dan dalam beberapa tata-letak.
- **Share [Berbagi]** Mengirim foto kepada keluarga dan teman tanpa lampiran besar dengan HP Photosmart Share, sebuah cara yang lebih baik untuk mengirim e-mail.
- <span id="page-97-0"></span>● **Create [Buat]** — Membuat halaman album, kartu, kalender, foto pemandangan, label CD dan banyak lagi dengan mudah.
- **Back-up [Cadangan]** Membuat cadangan salinan foto Anda untuk disimpan dan diamankan.

#### **HP Photosmart Essential (Windows)**

HP Photosmart Essential adalah program yang mudah digunakan, yang mampu melakukan pengeditan dasar dan pencetakan foto. Perangkat lunak ini juga memberikan Anda akses ke HP Photosmart Share sehingga Anda dapat membagi foto-foto Anda dengan mudah. HP Photosmart Essential hanya tersedia untuk pengguna Windows.

#### **Buka HP Photosmart Essential (pengguna Windows)**

➔ Klik dua kali ikon **HP Photosmart Essential** pada desktop Anda. Jika Anda membutuhkan bantuan, lihat bantuan perangkat lunak di dalam HP Photosmart Essential.

Eksplorasi berbagai fitur HP Photosmart Essential:

- **View [Tampilkan]** Menampilkan foto dalam beberapa ukuran dan cara. Menyusun dan mengatur foto Anda dengan mudah.
- **Edit** Mengkrop foto dan memperbaiki mata merah pada foto Anda. Secara otomatis menyesuaikan dan membesarkan foto Anda untuk menyempurnakannya.
- **Print [Cetak]** Mencetak foto Anda dalam ukuran yang berbeda dan dalam beberapa tata-letak.
- **Share [Berbagi]** Mengirim foto kepada keluarga dan teman tanpa lampiran besar dengan HP Photosmart Share, sebuah cara yang lebih baik untuk mengirim e-mail.

#### **HP Photosmart Studio (Mac)**

➔ Klik ikon **HP Photosmart Studio** di Dock.

Eksplorasi berbagai fitur perangkat lunak HP Photosmart Mac yang dapat diakses dari HP Photosmart Studio:

- **Import [Impor]** Mengimpor foto atau video dari kamera digital HP.
- **View and Manage [Tampilkan dan Kelola]** Menampilkan, mengatur, dan mengelola foto-foto dan video Anda.
- **Edit** Mengatur dan memperkaya gambar Anda.
- **Slideshow** Membuat slideshow online untuk foto-foto Anda.
- Panorama Membuat gambar panorama tunggal dari berbagai gambar.
- **Create [Buat]** Membuat halaman album, kartu, label, poster, banner, dan lainlain.
- **Print [Cetak]** Mencetak foto-foto Anda dan frame dari video dalam ukuran standar atau dalam format lembar indeks.
- **Share [Berbagi]** Membagikan foto-foto kepada keluarga dan teman tanpa lampiran yang besar.
- **Shop [Belanja]** Memesan hasil cetak dan hadiah secara online.

#### **HP Photosmart Share**

HP Photosmart Share membuat Anda dapat mengirimkan foto kepada keluarga dan teman tanpa lampiran e-mail yang besar. Untuk informasi lebih lanjut, lihat [Menghubungkan melalui HP Photosmart Share](#page-95-0) dan HP Photosmart Premier, HP Photosmart Essential, atau Bantuan Mac HP Photosmart.

#### <span id="page-98-0"></span>**Buka HP Photosmart Share (pengguna Windows)**

➔ Klik tab **HP Photosmart Share** dalam HP Photosmart Premier atau HP Photosmart Essential.

#### **Buka HP Photosmart Share (pengguna Mac)**

➔ Dalam Studio HP Photosmart, pilih foto untuk dibagi, lalu klik tombol **Share [Bagi]** di baris fungsi.

## **Mengatur preferensi cetak**

Preferensi cetak ditetapkan secara standar, tetapi dapat diubah sesuai kebutuhan Anda. Anda dapat menetapkan pengaturan pekerjaan tertentu ketika Anda mencetak dari komputer. Apabila Anda mengubah pengaturan sebelum mencetak, perubahan hanya mempengaruhi pekerjaan cetak yang sedang berlangsung. Dalam beberapa program perangkat lunak Windows, Anda harus mengklik **Properties [Properti]** atau **Preferences [Preferensi]** dalam kotak dialog **Print [Cetak]** untuk mengakses fitur pencetakan lanjutan. Lihat Bantuan elektronik untuk mengetahui informasi lebih lanjut mengenai preferensi pencetakan.

#### **Mengakses preferensi cetak (pengguna Windows)**

- 1. Buka kotak dialog **Print [Cetak]**, biasanya dengan memilih **Print [Cetak]** dari menu **File**.
- 2. Ubah preferensi pencetakan dalam tab kotak dialog **Print [Cetak]**, atau klik **Properties [Properti]** atau **Preferences [Preferensi]** untuk mengakses preferensi pencetakan lebih lanjut.

#### **Mengakses preferensi cetak (pengguna Macintosh)**

- 1. Buka kotak dialog **Print [cetak]**, biasanya dengan memilih **Print [Cetak]** dari menu **File**.
- 2. Ubah preferensi pencetakan dalam kotak dialog **Print [Cetak]** dengan memilih opsi cetak yang ingin Anda ubah dalam menu drop-down **Copies & Pages [Salinan & Halaman]**.

Untuk informasi lebih lanjut mengenai pengubahan preferensi pencetakan, lihat Bantuan elektronik.

#### **Membuka Bantuan elektronik**

#### **Pengguna Windows:**

- Tekan F1 pada keyboard Anda.
- Untuk bantuan tingkat-bidang, klik **?** di sudut kanan atas kotak dialog **Print [Cetak]**.

#### **Pengguna Mac:**

- 1. Dari **Finder**, pilih **Help [Bantuan]** > **Mac Help [Bantuan Mac]**.
- 2. Pilih **HP Photosmart Mac Help [Bantuan Mac]** dari menu **Library [Perpustakaan]**, lalu pilih nama printer dalam tabel isi **HP Photosmart Mac Help [Bantuan Mac]**.

## <span id="page-99-0"></span>**Fitur teknologi HP Real Life**

Eksplorasi berbagai opsi pengeditan dan peningkatan foto dalam fitur perangkat lunak teknologi HP Real Life. Fitur ini—seperti penghapusan mata merah dan lampu adaptif otomatis—memudahkan Anda untuk mencetak foto berkualitas tinggi.

Ada tiga opsi yang tersedia:

- Pengaturan **Basic [Dasar]** mempertajam gambar dan memperbaiki kualitas dan kejelasan gambar dengan resolusi rendah, seperti gambar yang didownload dari internet.
- Pengaturan **Full [Penuh]** memperbaiki gambar yang kurang jelas atau terlalu jelas, mengatasi area yang gelap atau mata merah, atau memperjelas warna yang terlihat buram.
- Pengaturan **Off** membuat Anda dapat mengedit gambar secara manual dalam program perangkat lunak seperti perangkat lunak HP Photosmart.

#### **Mengakses fitur teknologi Real Life (pengguna Windows)**

- 1. Buka kotak dialog **Print [Cetak]**, biasanya dengan memilih **Print [Cetak]** dari menu **File**.
- 2. Klik tab **Paper/Quality [Kertas/Kualitas]**, lalu klik tombol **Real Life Digital Photography** —ATAU— Klik tombol **Properties [Properti]** atau **Preferences [Preferensi]**, klik tab **Features [Fitur]**, lalu pilih **Basic [Dasar]** (standar), **Full [Penuh]**, atau **Off** dari menu drop-down **Photo Fix [Perbaikan Foto]** di bagian **Real Life Digital Photography**.

#### **Mengakses fitur teknologi Real Life (pengguna Mac)**

- 1. Buka kotak dialog **Print [Cetak]**, biasanya dengan memilih **Print [Cetak]** dari menu **File**.
- 2. Pilih **Real Life Digital Photography** dari menu drop-down **Copies & Pages [Salinan & Halaman]**.

## <span id="page-100-0"></span>**6 Perawatan dan pemeliharaan**

Printer hanya memerlukan sedikit pemeliharaan. Ikuti panduan dalam bab ini untuk memperpanjang masa pemakaian printer dan produk pencetakan, dan untuk menjamin foto-foto yang Anda cetak selalu berkualitas tertinggi.

- Membersihkan dan memelihara printer
- [Memperbarui perangkat lunak](#page-104-0)
- [Menyimpan dan memindahkan printer serta kartrij tinta](#page-105-0)
- [Memelihara kualitas kertas foto](#page-106-0)

## **Membersihkan dan memelihara printer**

Jagalah kebersihan printer dan kartrij tinta serta rawat baik-baik dengan menerapkan prosedur sederhana dalam bagian ini.

#### **Membersihkan bagian luar printer**

- 1. Matikan printer, kemudian cabut kabel listrik dari bagian belakang printer.
- 2. Seka bagian luar printer dengan kain halus yang sudah sedikit dilembabkan dengan air.

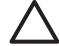

**Perhatian** Jangan gunakan larutan pembersih apa pun. Bahan pembersih dan deterjen dapat merusak lapisan printer. Jangan bersihkan bagian dalam printer. Jauhkan semua cairan dari interior printer. Jangan lumasi batang logam tempat bergesernya kepala cetak. Bunyi yang terdengar saat kepala cetak bergerak bolak-balik merupakan hal yang normal.

#### **Meluruskan printer**

Terapkan prosedur berikut jika laporan swa-uji menunjukkan adanya garis belangbelang atau garis putih melintasi blok warna apa pun.

Jika masalah kualitas cetakan terus berlanjut setelah meluruskan printer, cobalah bersihkan kepala cetak menggunakan prosedur yang diuraikan dalam Perawatan dan pemeliharaan. Jika masalah kualitas cetakan masih muncul meskipun telah dilakukan pelurusan dan pembersihan, hubungi layanan dukungan pelanggan HP.

#### **Jika Anda menggunakan komputer Windows.**

- 1. Muatkan kertas baru, putih polos berukuran letter atau A4 ke dalam baki utama.
- 2. Dari menu Windows **Start [Mulai]** , pilih **HP** > **HP Solution Center [Pusat Solusi HP]**.
- 3. Klik **Settings [Pengaturan]** > **Print Settings [Pengaturan Cetak]** > **Printer Toolbox [Kotak Peralatan Printer]**.
- 4. Klik **Align the Printheads [Luruskan Kartrij Cetak]**.
- 5. Ikuti petunjuk pada layar.

#### **Jika Anda menggunakan Macintosh:**

- 1. Muatkan kertas baru, putih polos berukuran letter atau A4 ke dalam baki utama.
- 2. Klik **HP Device Manager** di Dock.
- <span id="page-101-0"></span>3. Dari menu pop-up **Information and Settings [Informasi dan Pengaturan]**, pilih **Maintain Printer [Perawatan Printer]**.
- 4. Klik **Launch Utility [Luncurkan Utilitas]**.
- 5. Di bagian **Configuration Settings [Pengaturan Konfigurasi]** jendela HP Printer Utility, klik **Align [Luruskan]**.

#### **Mencetak halaman contoh**

Anda dapat mencetak halaman contoh untuk menguji kualitas cetakan foto printer dan untuk memastikan kertas dimuatkan dengan benar.

#### **Jika Anda menggunakan komputer Windows.**

- 1. Muatkan kertas ke dalam baki utama. Gunakan kertas biasa untuk menghemat kertas foto.
- 2. Dari menu Windows **Start [Mulai]**, pilih **HP** > **HP Solution Center [Pusat Solusi HP]**.
- 3. Klik **Settings [Pengaturan]** > **Print Settings [Pengaturan Cetak]** > **Printer Toolbox [Kotak Peralatan Printer]**.
- 4. Klik **Print a Sample Page [Cetak Halaman Contoh]** dan ikuti petunjuk pada layar.

#### **Jika Anda menggunakan Macintosh:**

- 1. Muatkan kertas dalam baki utama. Gunakan kertas biasa untuk menghemat kertas foto.
- 2. Klik **HP Device Manager [Manajer Perangkat HP]** di Dock.
- 3. Dari menu pop-up **Information and Settings [Informasi dan Pengaturan]**, pilih **Maintain Printer [Perawatan Printer]**.
- 4. Klik **Launch Utility [Luncurkan Utilitas]**.
- 5. Di area **Configuration Settings [Pengaturan Konfigurasi]** pada jendela HP Printer Utility [Utilitas Printer HP], klik **Sample Page [Halaman Contoh]**, lalu klik **Print Sample Page [Cetak Halaman Contoh]**.

#### **Secara otomatis akan membersihkan kepala cetak**

Jika Anda melihat garis putih atau garis belang-belang pada foto yang Anda cetak, atau dalam blok warna pada laporan swauji, terapkan prosedur ini untuk membersihkan kepala cetak. Jangan bersihkan kepala cetak jika tidak perlu, karena hal ini akan memboroskan tinta dan mempersingkat usia pakai nosel tinta pada kepala cetak.

#### **Jika Anda menggunakan komputer Windows:**

- 1. Muatkan kertas ukuran letter atau kertas A4 yang baru ke dalam baki utama.
- 2. Dari menu Windows **Start [Mulai]**, pilih **HP** > **HP Solution Center [Pusat Solusi HP]**.
- 3. Klik **Settings [Pengaturan]** > **Print Settings [Pengaturan Cetak]** > **Printer Toolbox [Kotak Peralatan Printer]**.
- 4. Klik **Clean the Printheads [Bersihkan Kepala Cetak]** dan ikuti petunjuk yang ada di layar.

#### **Jika Anda menggunakan Macintosh:**

- 1. Muatkan kertas ukuran letter atau kertas A4 yang baru ke dalam baki utama.
- 2. Klik **HP Device Manager [Manajer Perangkat HP]** di Dock.
- <span id="page-102-0"></span>3. Dari menu pop-up **Information and Settings [Informasi dan Pengaturan]**, pilih **Maintain Printer [Perawatan Printer]**.
- 4. Klik **Launch Utility [Luncurkan Utilitas]**.
- 5. Di bagian **Configuration Settings [Pengaturan Konfigurasi]** jendela HP Printer Utility, klik **Clean [Bersihkan]**, lalu klik **Clean [Bersihkan]** kembali di bagian kanan jendela.

Jika kualitas cetak masih tampak buruk setelah Anda membersihkan kepala cetak, cobalah untuk meluruskan printer dengan menggunakan prosedur yang diuraikan dalam [Meluruskan printer](#page-100-0). Jika kualitas cetakan masih bermasalah meskipun Anda telah melakukan pembersihan dan pelurusan, hubungi layanan dukungan HP.

#### **Membersihkan kontak kartrij tinta secara manual**

Bersihkan kontak kartrij tinta warna tembaga jika muncul pesan pada layar printer yang memberitahu, bahwa ada kartrij yang hilang atau rusak.

Sebelum membersihkan kontak kartrij tinta, keluarkan kartrij tinta dan pastikan tidak ada yang menutupi kontak kartrij tinta atau slot kartrij tinta, kemudian pasang kembali kartrij tinta. Jika Anda terus mendapatkan pesan yang memberitahu adanya kartrij yang hilang atau rusak, bersihkan kontak kartrij tinta. Jika Anda tetap menerima pesan ini setelah membersihkan kontak, Anda harus mengganti kartrij tinta. Keluarkan kartrij tinta yang bermasalah dan lihat tanggal akhir garansi di bagian bawah, dalam format YYYY/MMM/ DD [Tahun/Bulan/Tanggal]. Jika tanggal garansi belum berakhir, hubungi layanan dukungan pelanggan HP untuk mendapatkan penggantian kartrij tinta.

#### **Untuk membersihkan kontak kartrij tinta:**

- 1. Sediakan item berikut untuk membersihkan kontak:
	- Air suling, air saringan, atau air botolan (air keran mungkin mengandung kotoran yang dapat merusak kartrij tinta)

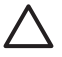

**Perhatian** Jangan gunakan bahan pembersih pelat atau alkohol untuk membersihkan kontak kartrij tinta. Bahan-bahan tersebut dapat merusak kartrij tinta atau HP Photosmart.

- Penyeka dari karet busa kering, kain yang tidak berbulu, atau bahan apa pun yang halus yang tidak akan mengurai atau meninggalkan serat.
- 2. Buka penutup atas printer.
- 3. Pijit tab abu-abu di bawah slot kartrij tinta untuk melepaskan palang abu-abu di dalam printer, kemudian angkat palangnya.

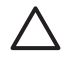

**Perhatian** Jangan keluarkan beberapa kartrij tinta sekaligus. Keluarkan dan bersihkan kartrij tinta satu-per-satu setiap kali. Jangan membiarkan kartrij tinta berada di luar printer lebih dari 30 menit.

- 4. Lembabkan sedikit batang cutton bud atau kain dengan air dan peras air yang berlebih.
- 5. Pegang kartrij tinta pada gagangnya dan seka bagian kontak warna tembaga dengan hati-hati menggunakan cutton bud atau kain.

<span id="page-103-0"></span>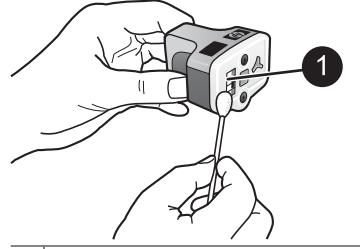

- 1 Seka bagian kontak warna tembaga dengan hati-hati
- 6. Taruh kembali kartrij tinta ke slot yang kosong dan tekan palang abu-abu sampai kartrij terkunci ke dalam tempatnya.
- 7. Ulangi jika perlu untuk kartrij tinta lainnya.
- 8. Tutup penutup atas.

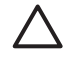

**Perhatian** Pasokan tinta mungkin menjadi sedikit tertekan. Memasukkan benda asing ke dalam pasokan tinta, dapat membuat tinta keluar dan mengenai orang atau benda-benda lain.

#### **Mencetak laporan swauji**

Jika Anda mengalami masalah pencetakan, cetaklah laporan swauji. Laporan ini dapat membantu Anda mendiagnosa masalah pencetakan dan dapat memberikan informasi berharga jika Anda harus menghubungi layanan dukungan HP. Anda juga dapat menggunakan laporan ini untuk memeriksa perkiraan persentase sisa tinta dalam kartrij tinta.

#### **Jika Anda menggunakan komputer Windows:**

- 1. Muatkan kertas dalam baki utama. Gunakan kertas biasa untuk menghemat kertas foto.
- 2. Dari menu Windows **Start [Mulai]**, pilih **HP** > **HP Solution Center [Pusat Solusi HP]**.
- 3. Klik **Settings [Pengaturan]** > **Print Settings [Pengaturan Cetak]** > **Printer Toolbox [Kotak Peralatan Printer]**.
- 4. Klik **Print a Diagnostic Page [Cetak Halaman Diagnosis]** dan ikuti petunjuk pada layar.

#### **Jika Anda menggunakan Macintosh:**

- 1. Muatkan kertas ukuran letter atau kertas A4 yang baru ke dalam baki utama.
- 2. Klik **HP Device Manager [Manajer Perangkat HP]** di Dock.
- 3. Dari menu pop-up **Information and Settings [Informasi dan Pengaturan]**, pilih **Maintain Printer [Perawatan Printer]**.
- 4. Klik **Launch Utility [Luncurkan Utilitas]**.
- 5. Di area **Configuration Settings [Pengaturan Konfigurasi]** pada jendela HP Printer Utility [Utilitas Printer HP], klik **Test [Uji]**, lalu klik **Print Test Page [Cetak Halaman Uji]** di bagian kanan jendela.

<span id="page-104-0"></span>HP Photosmart mencetak laporan swauji dua halaman yang berisikan informasi berikut ini:

- **Informasi produk**: Meliputi nomor model, nomor seri, dan informasi lainnya tentang produk.
- **Informasi revisi**: Meliputi nomor versi firmware dan mengindikasikan apakah Anda telah atau tidak memasang aksesori cetak dua-sisi HP (duplexer).
- **Informasi sistem suplai tinta**: Menampilkan perkiraan level tinta dari setiap kartrij tinta yang terpasang, status setiap kartrij tinta, tanggal pemasangan setiap kartrij, dan tanggal kedaluwarsa untuk setiap kartrij.
- **Informasi unit kepala cetak**: Berisi informasi yang dapat digunakan untuk tujuan diagnostik jika Anda harus menghubungi dukungan pelanggan HP.
- **Parameter kepala cetak**: Berisi informasi yang dapat digunakan untuk tujuan diagnostik jika Anda harus menghubungi dukungan pelanggan HP.
- **Pola kualitas cetak**: Menampilkan enam blok warna, mewakili setiap kartrij dari keenam kartrij yang terpasang. Apabila muncul garis belang-belang pada blok warna, atau ada blok warna yang hilang, bersihkan kepala cetak dengan menerapkan prosedur yang diuraikan dalam [Perawatan dan pemeliharaan](#page-100-0). Jika blok warna masih menunjukkan adanya masalah kualitas cetak setelah kepala cetak diberishkan, luruskan printer dengan menerapkan prosedur yang diuraikan dalam [Meluruskan printer](#page-100-0). Jika kotak warna masih menunjukkan adanya masalah kualitas cetakan setelah Anda melakukan pembersihan dan pelurusan, hubungi dukungan HP.
- Log Histori: Berisi informasi yang dapat digunakan untuk tujuan diagnostik jika Anda harus menghubungi dukungan pelanggan HP.

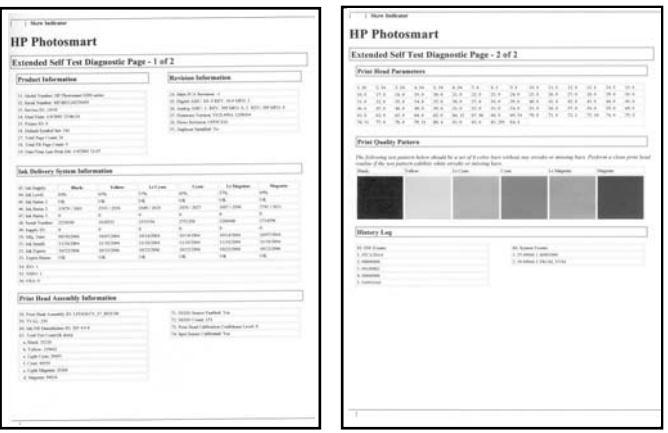

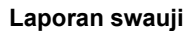

## **Memperbarui perangkat lunak**

Download pembaruan perangkat lunak printer yang terbaru secara berkala untuk memastikan Anda memiliki fitur dan upgrade terbaru. Anda dapat mendownload pembaruan perangkat lunak printer dengan mengunjungi [www.hp.com/support](http://www.hp.com/support) atau dengan menggunakan HP Software Update (Pembaruan Perangkat Lunak HP).

<span id="page-105-0"></span>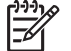

**Catatan** Pembaruan perangkat lunak printer yang Anda download dari situs web HP tidak akan memperbarui perangkat lunak HP Photosmart Premier.

#### **Mendownload perangkat lunak (Windows)**

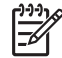

**Catatan** Pastikan Anda terhubung ke Internet sebelum Anda menggunakan HP Software Update (Pembaruan Perangkat Lunak HP).

- 1. Dari menu **Start [Mulai]** di Windows, pilih **Programs [Program]** (dalam Windows XP, pilih **All Programs [Semua Program]**) > **Hewlett-Packard** > **HP Software Update [Pembaruan Perangkat Lunak HP]**. Jendela HP Software Update [Pembaruan Perangkat Lunak HP] terbuka.
- 2. Klik **Check Now [Periksa Sekarang]**. HP Software Update (Pembaruan Perangkat Lunak HP) akan mencari situs web HP untuk pembaruan perangkat lunak printer. Jika komputer belum menginstal perangkat lunak printer versi terbaru, pembaruan perangkat lunak (software update) akan muncul di jendela HP Software Update (Pembaruan Perangkat Lunak HP).

**Catatan** Jika komputer sudah menginstal perangkat lunak printer versi terbaru, pesan berikut akan muncul dalam jendela HP Software Update (Pembaruan Perangkat Lunak HP): "No updates are available for your system at this time" [Tidak ada pembaruan untuk sistem Anda saat ini].

- 3. Jika pembaruan perangkat lunak tersedia, klik kotak centang di samping pembaruan perangkat lunak tersebut untuk memilihnya.
- 4. Klik **Install [Instal]**.
- 5. Ikuti petunjuk pada layar untuk menyelesaikan penginstalan.

#### **Mendownload perangkat lunak (Mac)**

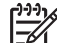

**Catatan** Pastikan Anda terhubung ke Internet sebelum Anda menggunakan HP Photosmart Updater [Pembaru HP Photosmart].

- 1. Dari Finder [Penemu], pilih **Go [Ke]** > **Applications [Aplikasi]**.
- 2. Pilih **Hewlett-Packard** > **Photosmart** > **HP Photosmart Updater [Pembaru HP Photosmart]**.
- 3. Ikuti petunjuk pada layar untuk memeriksa pembaruan perangkat lunak. Jika Anda berada di balik firewall, Anda harus memasukkan informasi server proxy dalam updater [pembaru].

## **Menyimpan dan memindahkan printer serta kartrij tinta**

Lindungi printer dan kartrij tinta dengan menyimpannya secara benar saat Anda tidak menggunakannya.

#### **Memelihara dan memindahkan printer**

Printer ini dibuat supaya bisa bertahan dalam keadaan tidak aktif untuk jangka pendek atau periode jangka panjang. Simpan printer di dalam ruangan, di tempat yang tidak langsung terkena cahaya matahari dan suhunya tidak ekstrim.

<span id="page-106-0"></span>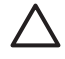

**Perhatian** Untuk mencegah tinta tumpah atau tercecer: jangan pindahkan atau simpan printer pada bagian sampingnya, dan biarkan kartrij tinta tetap terpasang selama penyimpanan atau pemindahan printer.

#### **Menyimpan dan memindahkan kartrij tinta**

Apabila Anda memindahkan atau menyimpan printer, selalu tinggalkan kartrij tinta aktif di dalam printer untuk mencegah tinta mengering.

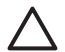

**Perhatian 1** Untuk mencegah tinta tumpah atau tercecer: biarkan kartrij tinta tetap terpasang selama penyimpanan dan pemindahan printer, dan jangan pernah meninggalkan kartrij tinta yang sudah digunakan di luar printer untuk waktu yang lama.

**Perhatian 2** Pastikan printer menuntaskan siklus pemutusan listriknya sebelum Anda mencabut kabel listrik. Hal ini memungkinkan printer untuk menyimpan kepala cetak dengan benar.

Ikuti saran ini untuk membantu pemeliharaan kartrij tinta HP dan menjamin kualitas cetak yang konsisten:

Simpan semua kartrij cetak yang tidak digunakan di dalam kemasan aslinya yang disegel sampai kartrij diperlukan. Simpan kartrij tinta pada suhu ruang (15-35 °C atau 59-95 °F).

## **Memelihara kualitas kertas foto**

Untuk hasil terbaik dengan kertas foto, ikuti panduan dalam bagian ini.

#### **Untuk menyimpan kertas foto**

- Simpan kertas foto di dalam kemasan aslinya atau di dalam kantung plastik yang dapat ditutup.
- Simpan kemasan kertas foto pada permukaan yang rata, sejuk, dan kering.
- Simpan kembali kertas foto yang tidak digunakan dalam kantung plastik. Kertas dapat melengkung jika ditinggalkan di printer atau terpapar ke berbagai unsur.

#### **Untuk menangani kertas foto**

- Pegang selalu kertas foto pada tepi-tepinya untuk menghindari sidik jari.
- Jika bagian tepi kertas foto menggulung, tempatkan kertas di dalam kantung penyimpanan plastik dan dengan perlahan-lahan, lengkungkan kertas ke arah yang berlawanan dari gulungan sampai kertas terbentang rata.

Bab 6
# **7 Pemecahan masalah**

Printer HP Photosmart dirancang untuk dioperasikan dalam jangka waktu lama dan mudah digunakan. Bab ini menjawab berbagai pertanyaan yang sering diajukan tentang menggunakan printer dan mencetak tanpa komputer. Bagian ini berisi informasi tentang topik-topik berikut:

- Masalah perangkat keras printer
- [Masalah pencetakan](#page-109-0)
- [Pesan error](#page-113-0)

Untuk informasi tambahan tentang pemecahan masalah, lihat:

- **Pemecahan masalah instalasi perangkat lunak**: Panduan *Start Cepat* yang menyertai printer.
- **Pemecahan masalah perangkat lunak printer dan mencetak dari komputer**: Bantuan PrinterHP Photosmart pada layar. Untuk informasi mengenai cara melihat Bantuan Printer HP Photosmart pada layar, lihat [Selamat datang.](#page-80-0)

## **Masalah perangkat keras printer**

Sebelum menghubungi dukungan HP, bacalah bagian ini untuk mendapatkan saran tentang pemecahan masalah atau kunjungi layanan dukungan online di [www.hp.com/](http://www.hp.com/support) [support](http://www.hp.com/support).

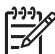

**Catatan** Jika Anda ingin menghubungkan printer ke komputer dengan kabel USB, HP menyarankan Anda menggunakan kabel 2.0 high-speed dengan panjang 3 meter (10 kaki) atau kurang.

### **Lampu On [Hidup] berkedip-kedip hijau tetapi printer tidak dapat mencetak.**

**Solusi** Printer sedang sibuk memproses informasi; tunggu sampai selesai.

### **Printer sudah dihubungkan, tetapi printer juga tidak menyala**

### **Solusi**

- Printer mungkin telah menyedot daya listrik terlalu besar. Cabut kabel listrik printer. Tunggu sekitar 10 detik, kemudian hubungkan kembali kabel listrik. Hidupkan printer.
- Printer mungkin disambungkan ke strip listrik yang dimatikan. Hidupkan strip listrik, kemudian hidupkan printer.
- Kabel listrik mungkin rusak. Pastikan lampu hijau pada kabel listrik menyala.

### **Printer mengeluarkan bunyi berisik saat saya menghidupkannya, atau mengeluarkan bunyi berisik setelah tidak digunakan beberapa lama**

**Solusi** Printer mungkin akan mengeluarkan bunyi berisik setelah tidak digunakan (sekitar 2 minggu) atau bila catu dayanya terganggu dan kemudian kembali berfungsi. Ini merupakan hal yang normal. Printer sedang melakukan prosedur

<span id="page-109-0"></span>pemeliharaan otomatis untuk memastikan printer menghasilkan kualitas cetakan yang baik.

### **Semua lampu berkedip-kedip pada printer**

**Solusi** Printer mengalami permasalahan perangkat keras dan perlu diservis. Cabut kabel listrik printer. Tunggu sekitar 10 detik, kemudian hubungkan lagi. Hidupkan printer. Jika lampu masih berkedip-kedip, silakan kunjungi [www.hp.com/](http://www.hp.com/support) [support](http://www.hp.com/support), atau hubungi Dukungan HP untuk meminta bantuan.

### **Masalah pencetakan**

Sebelum menghubungi dukungan HP, bacalah bagian ini untuk mendapatkan saran tentang pemecahan masalah atau kunjungi layanan dukungan online di [www.hp.com/](http://www.hp.com/support) [support](http://www.hp.com/support).

### **Prinnter tidak mencetak foto tanpa bingkai jika saya mencetak dari kamera digital**

**Solusi** Pastikan di baki foto ada kertas. Printer ini hanya menggunakan media dari baki foto (bukan baki utama) saat mencetak dari kamera digital.

### **Pencetakan sangat lamban**

**Solusi** Anda mungkin mengalami salah satu situasi berikut ini: 1) Anda mungkin mencetak PDF atau proyek yang berisi gambar atau foto dengan resolusi tinggi atau 2) Anda mungkin telah memilih resolusi tertinggi untuk cetakan Anda. Proyek besar dan kompleks yang berisi gambar atau foto akan dicetak lebih lama daripada dokumen teks, terutama dengan resolusi yang lebih tinggi.

### **Kertas tidak memasok dengan benar ke dalam printer dari baki utama.**

### **Solusi**

- Kertas di dalam baki mungkin terlalu banyak. Keluarkan sebagian kertas dan cobalah untuk mencetak lagi.
- Baki utama mungkin tidak masuk seluruhnya. Dorong baki utama hingga masuk seluruhnya.
- Pemandu kertas mungkin tidak diatur dengan benar. Pastikan pemandu lebar dan pemandu panjang kertas menempel rapat ke tepi kertas tanpa menekuk kertas.
- Mungkin ada dua helai kertas atau lebih yang saling menempel. Keluarkan kertas dari baki utama, kibaskan tepi tumpukan untuk memisahkan lembar kertas, kemudian muatkan kembali kertas dan cobalah untuk mencetak lagi.
- Jika kertas kusut atau tertekuk, coba gunakan kertas yang berbeda.
- Kertas mungkin terlalu tipis atau tebal. Gunakan kertas inkjet HP untuk hasil terbaik. Untuk informasi lebih lanjut, lihat [Memilih kertas yang tepat](#page-86-0).

**Solusi** Tarik selalu baki keluaran saat Anda mencetak.

### **Tugas cetak dengan menggunakan baki foto tidak dapat dilakukan**

**Solusi** Baki foto mungkin tidak terpasang dengan benar pada printer. Angkat baki keluaran ke atas dan periksa apakah baki foto telah didorong masuk hingga berhenti dan kemudian turunkan baki keluaran. Tekan **Resume [Lanjutkan]**.

#### **Lembar cetakan berkerut atau menggulung**

**Solusi** Proyek yang Anda cetak menggunakan tinta lebih banyak daripada biasanya. Cetak proyek dari komputer, dan gunakan perangkat lunak printer untuk menurunkan tingkat kejenuhan tinta. Lihat bantuan HP Photosmart pada layar untuk informasi lebih lanjut.

### **Dokumen dicetak di sudut atau di pinggir**

### **Solusi**

- Kertas mungkin tidak dimuatkan dengan benar. Muat ulang kertas, pastikan arah kertas di dalam baki utama benar dan pemandu lebar serta pemandu panjang kertas terpasang rapat dengan tepi kertas. Untuk petunjuk tentang cara memuatkan kertas, lihat [Saran untuk memuatkan kertas](#page-86-0).
- Jika Anda menggunakan aksesori mencetak dua-sisi, lepaskan dan coba lakukan pencetakan lagi.
- Printer mungkin perlu diluruskan. Untuk informasi lebih lanjut, lihat [Meluruskan](#page-100-0) [printer.](#page-100-0)

### **Pencetakan warna tidak memuaskan**

### **Solusi**

- Printer mungkin perlu diluruskan. Untuk informasi lebih lanjut, lihat [Meluruskan](#page-100-0) [printer.](#page-100-0)
- Kepala cetak mungkin perlu dibersihkan. Untuk informasi lebih lanjut, lihat [Perawatan dan pemeliharaan.](#page-100-0)

### **Tidak ada lembar halaman yang keluar dari printer atau kertas macet saat mencetak**

### **Solusi**

- Printer perlu ditangani. Jika printer terhubung ke komputer, periksa petunjuk pada layar komputer.
- Listrik mungkin mati atau ada sambungan yang longgar. Pastikan listrik hidup dan kabel listrik terhubung dengan benar.
- Kertas mungkin tidak ada di dalam baki utama atau baki foto. Periksa apakah kertas sudah dimuatkan dengan benar. Untuk petunjuk tentang cara memuatkan kertas, lihat [Saran untuk memuatkan kertas.](#page-86-0)
- Jika kertas macet sewaktu mencetak, cobalah hal berikut:
	- Matikan printer, kemudian cabut dari sumber listrik. Keluarkan kertas yang menghalangi jalur kertas di dalam printer. Lepaskan pintu akses belakang. Dengan perlahan-lahan, keluarkan kertas macet dari printer, kemudian tutup lagi pintu akses belakang. Jika semua kertas macet tidak dapat dikeluarkan dari bagian belakang printer, coba keluarkan kertas macet di bagian tengah printer dengan membuka pintu kertas macet yang berada di dalam penutup atas. Gambar kedua tempat untuk membersihkan kertas macet, lihat [Paper errors \[Kesalahan kertas\].](#page-113-0) Jika kertas macet telah dikeluarkan, hubungkan kembali printer, hidupkan dan cobalah untuk mencetak lagi.
	- Jika Anda mencetak label, pastikan label tidak terkelupas dari lembar label saat melalui printer.

### **Halaman kosong keluar dari printer**

### **Solusi**

● Anda mungkin sudah memulai mencetak, kemudian membatalkan tugas cetak tersebut.

Jika Anda membatalkan proses sebelum pencetakan dimulai, printer mungkin sudah memuatkan kertas untuk mencetak. Kali berikutnya Anda mencetak, printer akan mengeluarkan halaman kosong sebelum memulai proyek pencetakan yang baru.

● Tugas cetak dengan jumlah data yang besar mungkin telah dikirim ke printer. Tunggu sampai printer memfungsikan kepala cetak sebelum printer melanjutkan pencetakan.

### **Foto tidak dicetak dengan menggunakan pengaturan cetak standar.**

**Solusi** Anda mungkin sudah mengubah pengaturan cetak untuk foto. Pengaturan cetak yang Anda gunakan pada setiap foto di kamera akan menggantikan pengaturan cetak standar. Hapus semua pengaturan cetak yang sudah digunakan pada setiap foto dengan membatalkan pilihan foto pada kamera. Untuk informasi lebih lanjut, lihat dokumentasi yang disertakan dengan kamera.

### **Printer mengeluarkan kertas saat akan mencetak**

**Solusi** Cahaya matahari langsung dapat mengganggu kerja sensor kertas otomatis. Pindahkan printer ke tempat yang tidak terkena cahaya matahari langsung.

### **Kualitas cetakan buruk**

### **Solusi**

- Gunakan kertas foto yang didesain untuk printer. Untuk hasil terbaik, gunakan kertas yang direkomendasikan di [Memilih kertas yang tepat.](#page-86-0)
- Anda mungkin mencetak pada sisi kertas yang salah. Pastikan kertas dimuatkan dengan permukaan cetak menghadap ke bawah.
- Anda mungkin telah memilih pengaturan resolusi rendah pada kamera digital. Kecilkan ukuran gambar cetak dan cobalah untuk mencetak lagi. Untuk hasil yang lebih baik di masa datang, atur kamera digital ke resolusi foto yang lebih tinggi.
- Kepala cetak mungkin bermasalah. Cobalah lakukan hal berikut:
	- Jalankan prosedur pembersihan otomatis kepala cetak. Untuk informasi lebih lanjut, lihat [Perawatan dan pemeliharaan.](#page-100-0)
	- Luruskan printer. Untuk informasi lebih lanjut, lihat [Meluruskan printer.](#page-100-0)
	- Jika kualitas cetakan masih bermasalah setelah Anda mencoba semua solusi di atas, hubungi Dukungan HP.

### **Foto tidak dicetak dengan benar**

### **Solusi**

- Anda mungkin telah salah memuatkan kertas foto. Muatkan kertas foto dengan permukaan cetak menghadap ke bawah.
- Kertas foto mungkin tidak dipasok dengan benar ke dalam printer. Cobalah lakukan hal berikut:
	- Periksa apakah ada kertas macet. Untuk informasi lebih lanjut, lihat [Paper](#page-113-0) [errors \[Kesalahan kertas\].](#page-113-0)
	- Masukkan kertas sepenuhnya ke dalam baki foto.
	- Muatkan hanya satu lembar kertas foto.

### **Foto yang saya tandai pada kamera digital untuk dicetak, tidak tercetak**

**Solusi** Pada beberapa kamera digital, Anda dapat menandai foto yang ada di memori internal kamera dan di kartu memori untuk dicetak. Jika Anda menandai foto pada memori internal, kemudian memindahkan foto itu dari memori internal kamera ke kartu memori, tanda tersebut akan tidak dipindahkan. Tandai foto yang akan dicetak setelah Anda memindahkannya dari memori internal kamera digital ke kartu memori.

### **Saya menghubungkan kamera ke printer, tetapi tidak terjadi apa pun**

**Solusi** Cobalah hal berikut:

- Pastikan kamera terhubung ke port kamera di bagian depan printer. Port USB belakang tidak mendukung kamera digital.
- Pastikan kamera yang merupakan kamera digital PictBridge atau kamera digital langsung cetak HP disetel ke modus PictBridge. Printer ini hanya mendukung dua jenis kamera tersebut.
- Periksa baterai kamera. Ganti baterai jika perlu.
- Start ulang kamera.

### <span id="page-113-0"></span>**Pesan error**

Sebelum menghubungi dukungan HP, bacalah bagian ini untuk mendapatkan saran tentang pemecahan masalah atau kunjungi layanan dukungan online di [www.hp.com/](http://www.hp.com/support) [support](http://www.hp.com/support).

Jika printer terhubung ke komputer, jenis pesan error berikut dapat muncul di layar komputer:

- Paper errors [Kesalahan kertas]
- [Ink cartridge errors \[Kesalahan kartrij tinta\]](#page-115-0)
- [Memory card or camera errors \[Kesalahan kartu memori atau kamera\]](#page-118-0)
- [Computer printing errors \[Kesalahan pencetakan komputer\]](#page-119-0)

Jika printer tersebut tidak terhubung ke sebuah printer, periksa lampu indikator:

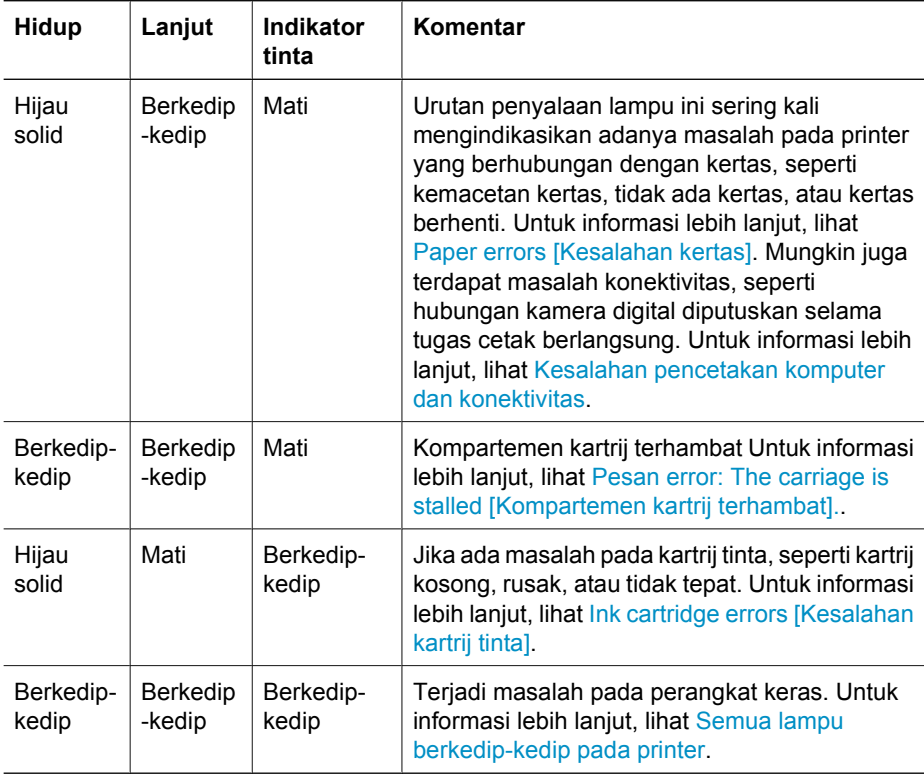

### **Paper errors [Kesalahan kertas]**

Sebelum menghubungi dukungan HP, bacalah bagian ini untuk mendapatkan saran tentang pemecahan masalah atau kunjungi layanan dukungan online di [www.hp.com/](http://www.hp.com/support) [support](http://www.hp.com/support).

### **Pesan error: Paper Jam [Kertas macet].**

**Solusi** Matikan printer, kemudian putuskan printer dari sumber listrik. Keluarkan kertas yang yang mungkin menghalangi jalur kertas di dalam printer. Lepaskan pintu akses belakang. Dengan perlahan-lahan, keluarkan kertas macet dari printer, kemudian tutup lagi pintu akses belakang. Tekan **Resume [Lanjut]** untuk melanjutkan pencetakan.

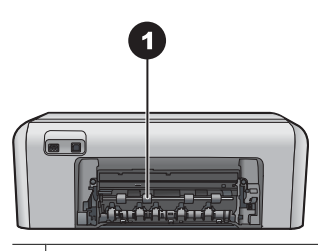

1 Melepaskan pintu akses belakang untuk mengeluarkan kertas yang macet.

Jika Anda tidak dapat mengeluarkan semua kertas macet dari bagian belakang printer, coba keluarkan kertas macet di bagian tengah printer dengan membuka pintu kertas macet yang berada di dalam penutup atas.

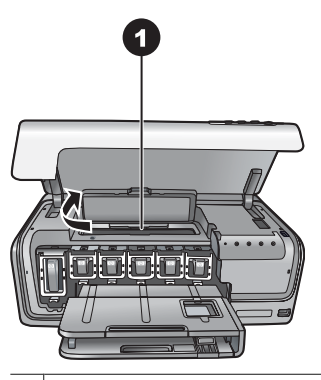

1 Buka pintu kertas macet untuk mengeluarkan kertas yang macet di bagian tengah printer.

Hubungkan lagi printer ke listrik dan hidupkan.

### **Pesan error: The printer is out of paper [Printer kehabisan kertas].**

**Solusi** Muatkan kertas, kemudian tekan **Resume [Lanjut]** untuk mencetak lagi. Untuk petunjuk tentang cara memuatkan kertas, lihat [Saran untuk memuatkan](#page-86-0) [kertas.](#page-86-0)

### <span id="page-115-0"></span>**Pesan error: Unsupported media size [Ukuran media tidak didukung].**

**Solusi** Printer tidak dapat menggunakan ukuran kertas yang dimuatkan ke dalam baki kertas. Tekan **Resume [Lanjut]**, kemudian muatkan ukuran kertas yang didukung. Untuk daftar ukuran kertas yang didukung, lihat [Spesifikasi printer](#page-126-0).

### **Pesan error: Automatic paper sensor failed [Sensor kertas otomatis bermasalah].**

**Solusi** Sensor kertas otomatis terhalang atau rusak. Coba pindahkan printer dari cahaya matahari langsung, kemudian tekan **Resume [Lanjut]** dan coba mencetak lagi. Jika ini tidak berhasil, kunjungi [www.hp.com/support](http://www.hp.com/support) atau hubungi Dukungan HP.

### **Ink cartridge errors [Kesalahan kartrij tinta]**

Sebelum menghubungi dukungan HP, bacalah bagian ini untuk mendapatkan saran tentang pemecahan masalah atau kunjungi layanan dukungan online di [www.hp.com/](http://www.hp.com/support) [support](http://www.hp.com/support).

### **Pesan error: Incorrect Ink Cartridge(s) [Kartrij Tinta Salah].**

**Solusi** Pertama kali Anda mengatur dan menggunakan printer HP Photosmart, pastikan Anda memasang kartrij tinta yang disertakan dengan printer Anda. Tinta di dalam kartrij tinta ini khusus diformulasi untuk bercampur dengan tinta pada unit kepala cetak.

Untuk menyelesaikan kesalahan ini, ganti kartrij tinta yang bermasalah dengan kartrij tinta yang disertakan dengan printer HP Photosmart Anda.

Kartrij tinta yang diindikasikan tidak dapat digunakan setelah perangkat menjalani inisialisasi. Ganti kartrij tinta dengan kartrij tinta yang sesuai untuk printer HP Photosmart Anda. Nomor kartrij yang dapat Anda gunakan dengan printer ini tertera pada sampul belakang buku panduan ini.

Untuk informasi lebih lanjut mengenai penggantian kartrij tinta, lihat [Masukkan kartrij](#page-88-0) [tinta](#page-88-0).

### **Pesan error: Replace Cartridge(s) Soon [Ganti segera kartrij].**

**Solusi** Level tinta pada kartrij yang diindikasikan rendah.

Anda mungkin dapat melanjutkan pencetakan untuk jangka waktu yang singkat dengan sisa tinta yang ada di dalam unit kepala cetak. Gantilah kartrij tinta yang diindikasikan atau tekan **Resume [Lanjut]** untuk melanjutkan.

Untuk informasi lebih lanjut mengenai penggantian kartrij tinta, lihat [Masukkan kartrij](#page-88-0) [tinta](#page-88-0).

### <span id="page-116-0"></span>**Pesan error: Ink Cartridge(s) Empty [Kartrij Tinta Kosong].**

**Solusi** Gantilah kartrij tinta yang ditunjukkan dengan kartrij tinta yang baru.

- Jika kartrij tinta hitam kosong, Anda dapat melanjutkan pencetakan dengan kartrij tinta warna lain dengan mengikuti petunjuk di layar.
- Jika kartrij tinta warna kosong, Anda dapat melanjutkan pencetakan dengan kartrij tinta hitam dengan mengikuti petunjuk di layar.

Tergantung pada status tugas cetak Anda, Anda dapat menekan **Resume [Lanjut]** untuk melanjutkan. Jika HP Photosmart sedang di tengah-tengah proses pencetakan, tekan **Cancel [Batal]** dan ulangi lagi proses pencetakan.

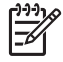

**Catatan** Kualitas teks dan foto akan berbeda dari kualitas yang dicetak dengan menggunakan semua kartrij tinta. Jika kartrij tinta yang kosong tidak segera diganti, semua proses pencetakan akan berhenti.

Untuk informasi lebih lanjut mengenai cara mengganti kartrij tinta, lihat [Masukkan](#page-88-0) [kartrij tinta.](#page-88-0)

### **Pesan error: Cannot print [Tidak dapat mencetak]**

**Solusi** Tinta pada kartrij tinta yang ditunjukkan sudah habis.

Segera ganti kartrij tinta yang ditunjukkan agar Anda dapat melanjutkan pencetakan kembali.

Printer HP Photosmart tidak dapat melanjutkan pencetakan sampai Anda mengganti kartrij tinta yang ditunjukkan. Semua pencetakan akan berhenti.

Untuk informasi lebih lanjut mengenai cara mengganti kartrij tinta, lihat [Masukkan](#page-88-0) [kartrij tinta.](#page-88-0)

### **Pesan kesalahan: Ink Cartridge(s) Problem [Masalah Pada Kartrij Tinta].**

**Solusi** Kartrij tinta yang ditunjukkan tidak ada atau rusak.

Segera ganti kartrij tinta yang ditunjukkan agar Anda dapat melanjutkan kembali pencetakan. Jika tidak ada kartrij tinta yang hilang dari HP Photosmart, kontak kartrij tinta mungkin yang perlu dibersihkan.

Untuk informasi lebih lanjut mengenai cara mengganti kartrij tinta, lihat [Masukkan](#page-88-0) [kartrij tinta](#page-88-0). Untuk informasi lebih lanjut mengenai cara membersihkan kontak kartrij tinta, lihat [Perawatan dan pemeliharaan.](#page-100-0)

Jika tidak ada kartrij tinta yang hilang dari HP Photosmart, dan Anda masih menerima pesan ini setelah membersihkan kontak kartrij tinta, Anda harus mengganti kartrij tinta. Keluarkan kartrij tinta yang bermasalah dan lihat tanggal berakhirnya garansi di bagian bawah, dalam format Tahun/Bulan/Tanggal. Jika masih dalam masa garansi, hubungi Dukungan HP untuk mendapatkan kartrij tinta pengganti.

### **Pesan error: Ink Expiration Nearly Expired [Tinta Hampir Mendekati Tanggal Kadaluwarsa]. —ATAU— Ink Cartridge(s) Expired [Kartrij Tinta Kadaluwarsa].**

**Solusi** Setiap kartrij tinta memiliki tanggal kadaluwarsa. Tujuan pencantuman tanggal kadaluwarsa adalah untuk melindungi sistem pencetakan dan memastikan <span id="page-117-0"></span>kualitas tinta. Jika Anda menerima pesan kadaluwarsa tinta, lepaskan dan ganti kartrij tinta, dan kemudian tutup pesan tersebut. Anda juga dapat melanjutkan pencetakan tanpa mengganti kartrij tinta, dengan mengikuti petunjuk pada kayar komputer Anda. HP merekomendasikan penggantian kartrij tinta yang sudah kadaluwarsa. HP tidak dapat menjamin kualitas atau keandalan kartrij tinta yang telah kedaluwarsa. Servis atau perbaikan perangkat yang diakibatkan pemakaian tinta yang sudah kadaluwarsa tidak akan diganti oleh garansi.

Untuk informasi lebih lanjut mengenai cara mengganti kartrij tinta, lihat [Masukkan](#page-88-0) [kartrij tinta.](#page-88-0)

### **Pesan error: Non-HP Ink Cartridge(s) [Kartrij Tinta Salah].**

**Solusi** Gantilah kartrij tinta yang ditunjukkan atau tekan **Resume [Lanjut]** untuk melanjutkan.

HP merekomendasikan agar Anda menggunakan kartrij tinta HP yang asli. Kartrij tinta Asli HP didesain dan telah diuji dengan printer HP untuk membantu Anda menghasilkan cetakan yang sangat bagus setiap waktu.

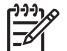

**Catatan** HP tidak dapat menjamin kualitas atau keandalan tinta di luar HP. Servis atau perbaikan printer yang diperlukan sebagai akibat kegagalan atau kerusakan printer yang disebabkan oleh penggunaan tinta di luar HP, tidak akan dicakup oleh garansi.

Jika Anda yakin telah membeli kartrij tinta HP yang asli, kunjungi:

[www.hp.com/go/anticounterfeit](http://www.hp.com/go/anticounterfeit)

### **Pesan error: Original HP Ink Depleted [Tinta Asli HP Hampir Habis].**

**Solusi** Gantilah kartrij tinta yang diindikasikan atau tekan **Resume [Lanjut]** untuk melanjutkan.

HP merekomendasikan agar Anda menggunakan kartrij tinta HP yang asli. Kartrij tinta Asli HP didesain dan telah diuji dengan printer HP untuk membantu Anda menghasilkan cetakan yang sangat bagus setiap waktu.

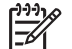

**Catatan** HP tidak dapat menjamin kualitas atau keandalan tinta di luar HP. Servis atau perbaikan printer yang diperlukan sebagai akibat kegagalan atau kerusakan printer yang disebabkan oleh penggunaan tinta di luar HP, tidak akan dicakup oleh garansi.

Jika Anda yakin telah membeli kartrij tinta HP yang asli, kunjungi: [www.hp.com/go/anticounterfeit](http://www.hp.com/go/anticounterfeit)

### **Pesan error: The carriage is stalled [Kompartemen kartrij terhambat].**

**Solusi** Keluarkan objek yang menghalangi unit kepala cetak.

### **Untuk membersihkan unit kepala cetak**

1. Buka penutup atas, kemudian buka pintu kertas macet.

<span id="page-118-0"></span>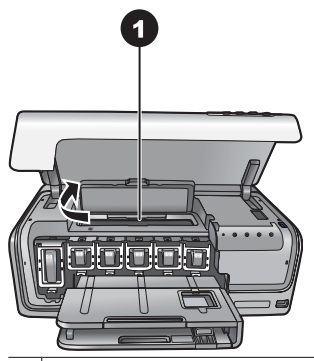

1 Buka pintu kertas macet untuk membersihkan unit kepala cetak.

- 2. Keluarkan objek yang menghalangi unit kepala cetak, termasuk kertas dan bahan kemasan.
- 3. Matikan printer, kemudian hidupkan lagi.
- 4. Tutup pintu kertas macet dan penutup atas.

### **Pesan kesalahan: Ink System Failure [Kegagalan Sistem Tinta].**

**Solusi** Unit kepala cetak atau sistem suplai tinta bermasalah dan printer HP Photosmart tidak dapat mencetak lagi.

Matikan printer, kemudian cabut kabel listriknya. Tunggu sekitar 10 detik, kemudian hubungkan lagi. Jika hal ini tidak dapat menghilangkan pesan kesalahan tersebut, hubungi Dukungan HP.

### **Kesalahan kartu memori atau kamera**

Sebelum menghubungi dukungan HP, bacalah bagian ini untuk mendapatkan saran tentang pemecahan masalah atau kunjungi layanan dukungan online di [www.hp.com/](http://www.hp.com/support) [support](http://www.hp.com/support).

### **Pesan kesalahan: Camera is not supported or not in PictBridge mode [Kamera tidak didukung atau tidak berada pada modus PictBridge]. Refer to User Guide [Lihat Panduan Pengguna].**

**Solusi** HP Photosmart hanya mendukung kamera digital dalam modus PictBridge atau kamera cetak langsung HP. Jika Anda memiliki kamera PictBridge, pastikan kamera tersebut telah disetel ke modus PictBridge. Untuk informasi lebih lanjut, lihat dokumentasi yang disertakan dengan kamera.

### <span id="page-119-0"></span>**Pesan error: Cannot print photos [Tidak dapat mencetak foto].**

**Solusi** Lebih dari 10 foto yang telah ditentukan untuk dicetak mungkin rusak, hilang, atau bukan berjenis file yang didukung. Untuk informasi tentang jenis file yang didukung, lihat [Spesifikasi printer.](#page-126-0)

- Simpanlah foto ke komputer dengan menggunakan kamera digital bukan kartu memori.
- Simpan file ke komputer dan cetak dari komputer.

### **Pesan error: Camera selections (DPOF) file has error [Ada kesalahan pada file pilihan kamera (DPOF)].**

**Solusi** Printer tidak dapat membaca file DPOF karena data rusak atau ada kesalahan pada kartu memori. Gunakan kamera untuk memilih ulang foto.

### **Pesan error: Some camera-selected photos are not on card [Beberapa foto yang dipilih di kamera tidak ada di dalam kartu].**

**Solusi** Beberapa foto yang dipilih di kamera hilang atau sudah dihapus. Cobalah hal berikut:

- Pastikan Anda tidak pernah menghapus foto dari kartu memori.
- Pilih ulang foto dengan menggunakan kamera digital.

### **Kesalahan pencetakan komputer dan konektivitas**

Sebelum menghubungi Dukungan HP, bacalah bagian ini untuk mendapatkan saran tentang pemecahan masalah atau kunjungi layanan dukungan online di [www.hp.com/](http://www.hp.com/support) [support](http://www.hp.com/support).

### **Pesan error: Printer memory is full [Memori printer penuh]. Job was cancelled [Pekerjaan dibatalkan]. Press OK [Tekan OK].**

**Solusi** Printer menghadapi masalah saat mencetak foto. Cobalah hal berikut:

- Untuk mengosongkan memori printer, matikan printer, kemudian hidupkan lagi.
- Cetaklah lebih sedikit foto.
- Simpan foto ke komputer dan cetak dari sana.
- Simpan file ke komputer dengan menggunakan pembaca kartu memori dan kemudian cetak dari komputer.

### **Pesan error: HP Photosmart Disconnected! [Terputus!]**

**Solusi** Printer tidak dapat berkomunikasi sebagaimana semestinya dengan komputer. Perangkat lunak printer mungkin tidak berfungsi atau ada kabel yang longgar. Pastikan kabel USB terpasang kencang pada komputer dan ke port USB di bagian belakang printer. Jika kabel sudah kencang, periksa apakah perangkat lunak printer sudah diinstal.

### **Pesan error: Camera is not responding [Kamera tidak merespons]. Check camera connections, batteries, or restart camera [Periksa koneksi kamera, baterai, atau start ulang kamera]. Refer to User Guide [Lihat Panduan Pengguna].**

**Solusi** Tugas cetak akan dibatalkan. Pasang kembali kabel USB ke kamera dan printer dan kemudian kirim ulang tugas cetak.

Bab 7

# <span id="page-122-0"></span>**8 Dukungan HP**

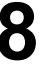

**Catatan** Nama layanan dukungan HP dapat berbeda menurut negara/kawasan.

Jika Anda mengalami masalah, ikuti langkah-langkah berikut:

- 1. Periksa dokumentasi yang menyertai printer.
- 2. Jika Anda tidak dapat memecahkan masalah dengan menggunakan informasi dalam dokumentasi, kunjungi [www.hp.com/support](http://www.hp.com/support) untuk melakukan hal berikut:
	- Mengakses halaman dukungan online
	- Mengirim pesan e-mail ke HP untuk meminta jawaban atas pertanyaan Anda
	- Menghubungi teknisi HP dengan menggunakan chat online
	- Memeriksa perbaruan perangkat lunak

Opsi dan ketersediaan dukungan beragam menurut produk, negara/kawasan, dan bahasa.

3. Jika Anda tidak dapat mengatasi masalah menggunakan Bantuan pada layar atau situs web HP, hubungi Dukungan HP dengan menggunakan nomor untuk negara/ kawasan Anda. Untuk daftar nomor telepon negara/kawasan, lihat Dukungan HP melalui telepon.

## **Dukungan HP melalui telepon**

Selama printer masih dilindungi garansi, Anda dapat memperoleh dukungan gratis melalui telepon. Untuk informasi lebih lanjut, lihat garansi yang disertakan dalam kemasan, atau kunjungi [www.hp.com/support](http://www.hp.com/support) untuk memeriksa jangka waktu dukungan gratis Anda.

Setelah masa dukungan gratis melalui telepon berakhir, Anda dapat memperoleh bantuan dari HP dengan biaya tambahan. Hubungi penyalur HP Anda atau hubungi nomor telepon dukungan negara/kawasan Anda untuk opsi dukungan.

Untuk menerima dukungan HP melalui telepon, hubungi nomor telepon dukungan yang sesuai untuk lokasi Anda. Dikenakan biaya telepon standar.

**Amerika Utara:** Hubungi 1-800-474-6836 (1-800–HP-invent). Dukungan telepon di A.S. tersedia dalam bahasa Inggris dan Spanyol, 24 jam sehari, 7 hari seminggu (hari dan jam dukungan dapat berubah tanpa pemberitahuan). Layanan ini tidak dikenakan biaya selama masa garansi. Biaya dukungan akan dikenakan setelah masa berlaku garansi habis.

**Eropa Barat**: Pelanggan di Austria, Belgia, Denmark, Spanyol, Prancis, Jerman, Irlandia, Italia, Belanda, Norwegia, Portugal, Finlandia, Swedia, Swiss, dan Kerajaan Inggris, kunjungi [www.hp.com/support](http://www.hp.com/support) untuk mengakses nomor dukungan telepon di negara/kawasan mereka.

**Negara/kawasan lainnya**: Lihat daftar nomor telepon dukungan di bagiandalam sampul depan panduan ini.

### **Melakukan panggilan**

Hubungi Dukungan HP sewaktu Anda berada dekat komputer dan printer. Siapkan informasi berikut:

- Nomor model printer (terletak di bagian depan printer)
- Nomor serial printer (terletak di dasar printer)
- Sistem operasi komputer
- Versi perangkat lunak printer:
	- **Windows PC:** Untuk melihat versi perangkat lunak printer, klik kanan ikon HP Digital Imaging Monitor di baris fungsi Windows dan pilih **About [Tentang]**.
	- **Macintosh:** Untuk melihat versi perangkat lunak, gunakan kotak dialog **Print [Cetak]**.
- Pesan-pesan yang ditampilkan pada monitor komputer
- Jawab pertanyaan berikut:
	- Pernahkah situasi yang Anda sampaikan terjadi sebelumnya? Dapatkah Anda mengulangi kejadiannya?
	- Apakah Anda menginstal perangkat keras atau perangkat lunak baru apa pun pada komputer Anda sekitar waktu kejadian?

## **Mengembalikan ke servis reparasi HP (hanya Amerika Utara)**

HP akan mengatur pengambilan produk Anda dan mengirimkannya ke HP Central Repair Center [Pusat Perbaikan Sentral HP]. Kami akan membayar biaya pengiriman pulang-pergi dan penanganannya. Layanan ini bebas biaya selama periode garansi perangkat keras.

## **HP Quick Exchange Service (Japan only)**

製品に問題がある場合は以下に記載されている電話番号に連絡してください。製品が故 障している、または欠陥があると判断された場合、HP Quick Exchange Serviceがこの製 品を正常品と交換し、故障した製品を回収します。保証期間中は、修理代と配送料は無 料です。また、お住まいの地域にも依りますが、プリンタを次の日までに交換すること も可能です。

電話番号: 0570-000511 (自動応答) :03-3335-9800 (自動応答システムが使用できない場合) サポート時間: 平日の午前 9:00 から午後 5:00 まで 土日の午前10:00 から午後5:00 まで。 祝祭日および1月1日から 3日は除きます。

### サービスの条件

- サポートの提供は、カスタマケアセンターを通してのみ行われます。
- カスタマケアセンターがプリンタの不具合と判断した場合に、サービスを受ける ことができます。 ご注意:ユーザの扱いが不適切であったために故障した場合は、保証期間中あっで も修理は有料となります。詳細については保証書を参照してください。

### その他の制限

- 運送の時間はお住まいの地域によって異なります。 詳しくは、カスタマケアター に連絡してご確認ください。
- 出荷配送は、当社指定の配送業者が行います。 ご注意: デバイスはインクカートリッジを取り外さないで返還してください。
- 配送は交通事情などの諸事情によって、遅れる場合があります。
- このサービスは、将来予告なしに変更することがあります。

## **Opsi garansi tambahan**

Tersedia program perpanjangan layanan untuk printer dengan tambahan biaya. Kunjungi [www.hp.com/support,](http://www.hp.com/support) pilih negara/kawasan dan bahasa Anda, kemudian lihat di bagian layanan dan garansi untuk mendapatkan informasi mengenai program perpanjangan layanan.

Bab 8

<span id="page-126-0"></span>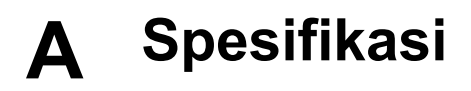

Bagian ini mencantumkan persyaratan sistem minimal untuk menginstal perangkat lunak printer HP Photosmart, dan menyediakan spesifikasi printer yang terpilih.

Untuk daftar spesifikasi dan persyaratan sistem printer selengkapnya, lihat bantuan HP Photosmart pada layar. Untuk informasi tentang cara menampilkan bantuan HP Photosmart, lihat [Selamat](#page-80-0) [datang.](#page-80-0)

### **Persyaratan sistem**

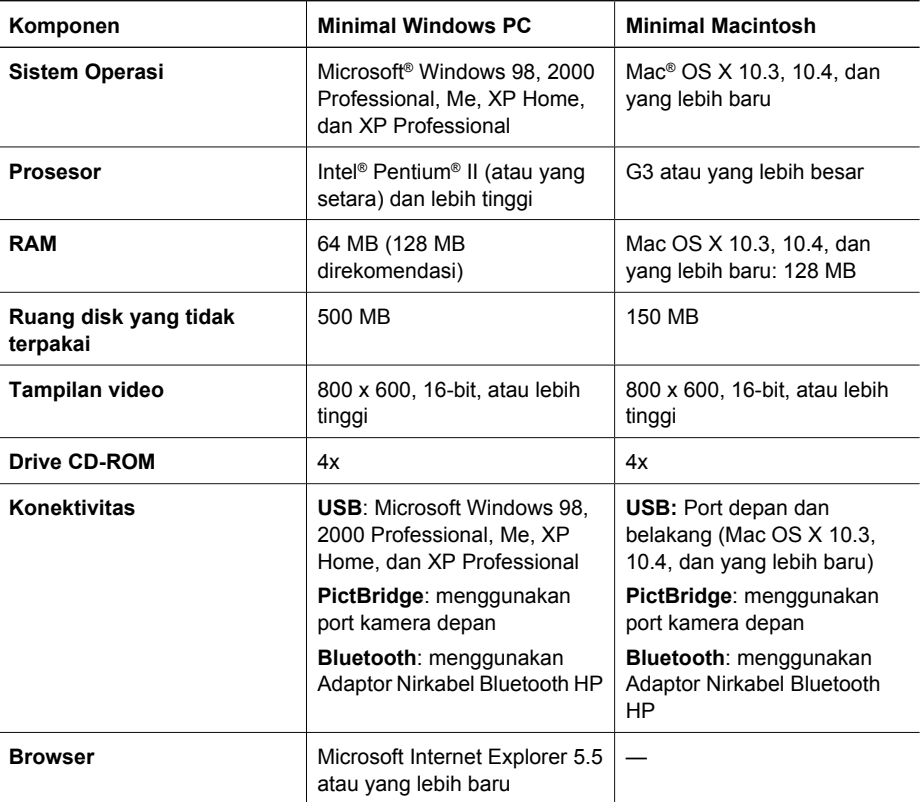

## **Spesifikasi printer**

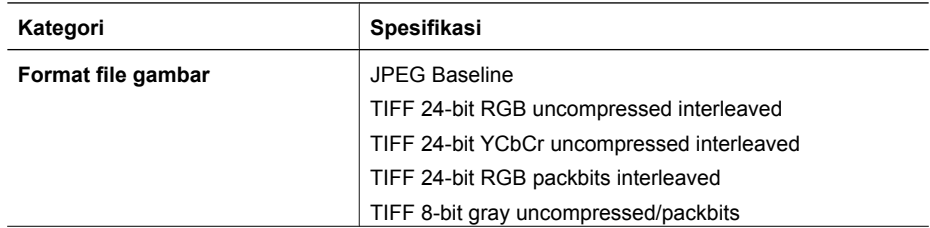

### Apendiks A

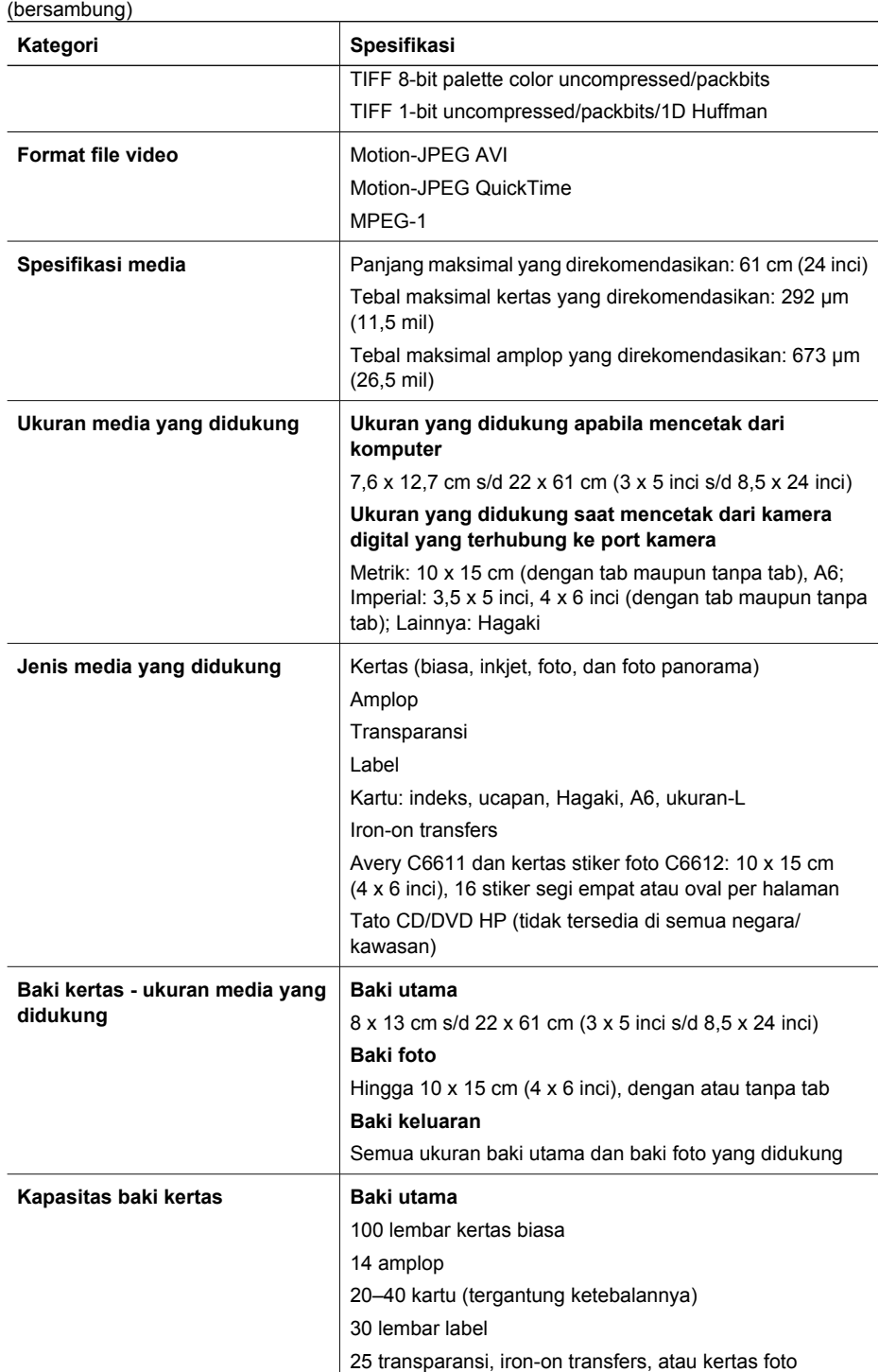

10 lembar kertas foto

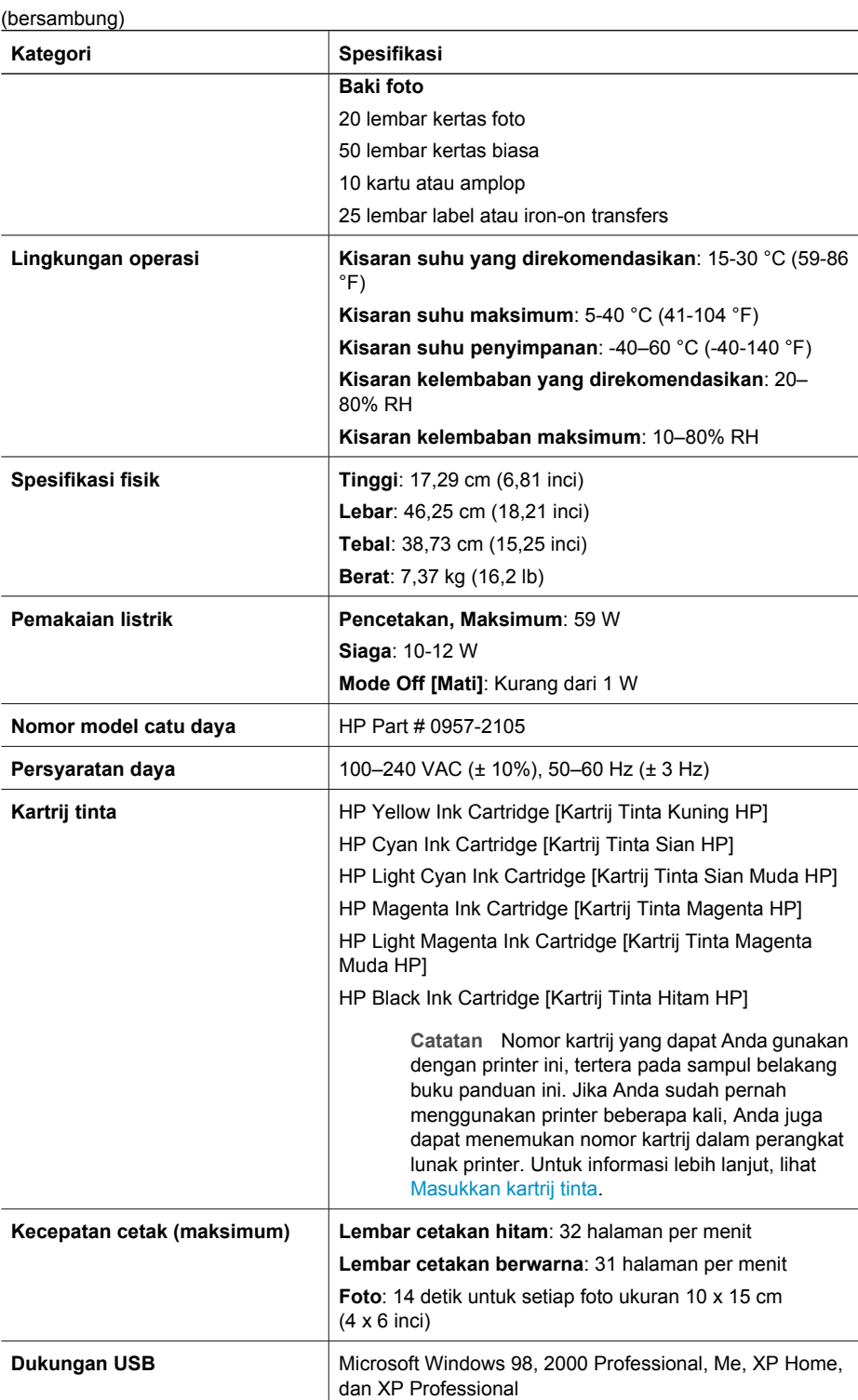

### Apendiks A

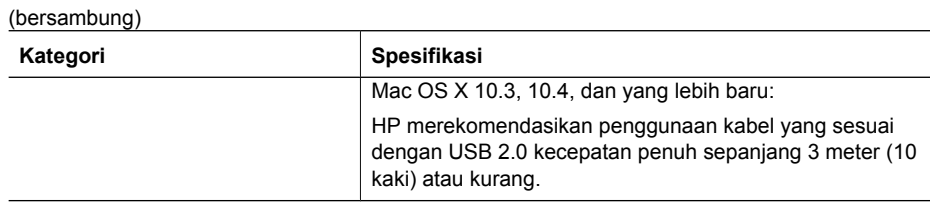

# **B Garansi HP**

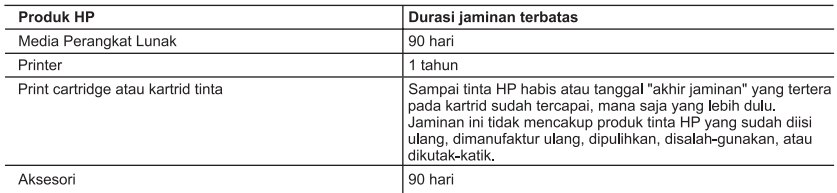

A. Masa berlaku jaminan terbatas

- 1. Hewlett-Packard (HP) menjamin kepada pelanggan pengguna-akhir, bahwa produk-produk HP yang ditentukan di 1. Temperatur Tangkalan dalam bahan dan pengerjaan selama masa yang ditentukan di atas, yang mana masa tersebut dimulai pada tanggal pembelian delam bahan dan pengerjaan selama masa yang ditentukan di atas, yang mana masa
- pemrograman. HP tidak menjamin bahwa pengoperasian produk apa pun akan bebas dari gangguan atau kesalahan.
- 3. Jaminan terbatas HP hanya mencakup kerusakan yang timbul akibat penggunaan produk secara normal, dan tidak mencakup masalah lain apapun, termasuk yang timbul akibat dari:
	- a. Perawatan atau modifikasi yang tidak layak;
	- b. Perangkat lunak, media, suku-cadang, atau persediaan yang tidak disediakan atau didukung oleh HP;
	- c. Pengoperasian di luar spesifikasi produk;
	- d. Modifikasi yang tidak berwenang atau penyalah-gunaan.
- d. Modinikasi yang tidak berwenang atau penyaian-gunaan.<br>4. Untuk produk-produk printer HP, penggunaan kartrid non-HP atau kartrid yang telah diisi ulang tidak mempengaruhi<br>1. januhan kepada pelanggan atau kontrak dukungan rananan kepada peranggan adari kontrak dakunyan 111 dapi perunculan peranggan. Ramah, jika piniko gaya tada<br>rusak karena penggunaan kartra non-HP atau kartrid yang telah diisi ulang atau kartrid tinta kadaluwarsa, HP akan<br>
- 5. Jika HP menerima pemberitahuan tentang kerusakan dalam produk apapun yang tercakup oleh jaminan HP sewaktu masa jaminan masih berlaku, maka HP akan memperbaiki atau mengganti produk, atas opsi HP.
- 6. Jika, sebagaimana berlaku, HP tidak dapat memperbaiki atau mengganti produk rusak, yang tercakup oleh jaminan HP, maka dalam batas waktu yang wajar setelah pemberitahuan tentang kerusakan, HP akan mengganti biaya pembelian untuk produk tersebut
- 7. HP tidak berkewajiban untuk memperbaiki, mengganti, atau mengembalikan uang sampai pelanggan mengembalikan produk rusak ke HP.
- 8. Produk pengganti apapun dapat merupakan produk baru atau seperti baru, asalkan produk tersebut memiliki fungsi yang setidaknya sama dengan produk yang diganti.
- gang sedalah yang dilama dengan prodak yang digana.<br>9. Produk-produk HP dapat terdiri dari suku-cadang, komponen, atau bahan yang dimanufaktur ulang, yang kinerjanya sama seperti yang baru.
- 10. Keterangan Jaminan Terbatas HP berlaku di negara/wilayah manapun, di mana produk HP yang tercakup jaminan didistribusikan oleh HP. Kontrak untuk layanan jaminan tambahan, seperti layanan di tempat, dapat menjadi tersedia dari fasilitas servis HP resmi manapun di negara-negara/wilayah-wilayah tempat produk didistribusikan oleh HP atau oleh importir resmi.
- B. Pembatasan jaminan

SEJAUH DIIZINKAN OLEH UNDANG-UNDANG SETEMPAT, BAIK HP MAUPUN PIHAK KETIGA TIDAK MEMBUAT JAMINAN ATAU KETENTUAN LAIN APAPUN, BAIK TERSURAT ATAU TERSIRAT, MENGENAI KEMAMPUAN<br>UNTUK DIPERDAGANGKAN (MERCHANTABILITY), KUALITAS YANG MEMUASKAN, SERTA KESESUAIAN UNTUK TUJUAN TERTENTU.

- 
- C. Pembatasan tanggung jawab<br>1. Sepanjang yang dijijinkan oleh undang-undang setempat, ganti rugi yang diberikan dalam Keterangan Jaminan ini<br>1. Sepanjang yang dijijinkan oleh undang-undang setempat, ganti rugi yang diberi merupakan satu-satunya ganti-rugi ekslusif bagi pelanggan.
	- 2. SEBATAS YANG DIIJINKAN OLEH HUKUM SETEMPAT, KECUALI KEWAJIBAN-KEWAJIBAN YANG DITETAPKAN DALAM KETERANGAN JAMINAN INI, DAN DALAM HAL APAPUN, HP ATAUPUN PEMASOK PIHAK KETIGA TIDAK DIKENAKAN TANGGUNG JAWAB ATAS KERUSAKAN LANGSUNG, TIDAK LANGSUNG, KHUSUS, SEWAKTU-WAKTU, ATAUPUN SEBAGAI AKIBAT, BAIK BERDASARKAN KONTRAK, KELALAIAN, MAUPUN TEORI HUKUM LAINNYA DAN DILAPORKAN-TIDAKNYA KEMUNGKINAN ATAS KERUSAKAN DIMAKSUD.
- D. Undang-undang setempat
	- 1. Keterangan Jaminan ini memberikan kepada pelanggan hak hukum tertentu. Pelanggan kemungkinan memiliki juga hak lainnya yang berbeda pada setiap negara bagian di Amerika Serikat, dari propinsi lainnya di Kanada, dan dari negara/wilayah lainnya di seluruh dunia.
	- 2. Sebatas perbedaan antara Keterangan Jaminan ini dengan hukum setempat, maka Keterangan Jaminan akan diperbaiki agar selring dengan hukum setempat yang dimaksud. Bedasarkan hukum setempat tersebut, mungkin penafian dan pembatasan tertentu dari Keterangan Jaminan ini tidak berlaku bagi pelanggan. Sebagai contoh, penafian d beberapa negara bagian di Amerika Serikat, dan beberapa pemerintahan di luar Amerika Serikat (termasuk propinsi-propinsi di Kanada), mungkin:
		- a. Melarang penafian dan pembatasan dalam Keterangan Jaminan ini untuk membatasi undang-undang hak konsumen (misalnya, di Kerajaan Inggris);
		- b. Kalau tidak, membatasi kemampuan produsen untuk memberlakukan penafian atau pembatasan dimaksud; atau c. Memberikan hak jaminan tambahan bagi pelanggan, mencantumkan batas waktu jaminan yang ditetapkan, yang
	- The mana produsen tidak dapat menafikan, atau menerapkan pembatasan atas masa jaminan dimaksud.<br>PERSYARATAN DALAM KETERANGAN JAMINAN INI, KECUALI SEBATAS YANG DIJIJINKAN OLEH HUKUM, TERSYARATAN DALAM KETERANG<br>TIDAK MENGECU YANG DIWAJIBKAN, YANG BERLAKU ATAS PENJUALAN PRODUK-PRODUK HP KEPADA PARA PELANGGAN DIMAKSUD.

Apendiks B

## **Indeks**

### **A**

aksesori [11](#page-84-0) aksesori, cetak dua-sisi [12](#page-85-0) **I**

### **B**

baki, kertas [8](#page-81-0) baki foto memuatkan [14](#page-87-0) baki utama memuatkan [13](#page-86-0) bantuan. *lihat* pemecahan masalah Bluetooth adaptor printer nirkabel [12](#page-85-0) menghubungkan ke printer [19](#page-92-0), [21](#page-94-0)

### **C**

cetak dua-sisi [12](#page-85-0)

### **D**

dokumentasi, printer [7](#page-80-0) Dukungan HP [49](#page-122-0)

### **E**

Energy Star [3](#page-76-0)

### **F**

format file, yang didukung [53](#page-126-0) foto mencetak [19](#page-92-0) mengirimkan email [22](#page-95-0) menyimpan ke komputer [21](#page-94-0)

### **H**

halaman pelurusan [27](#page-100-0) halaman tes [30](#page-103-0) HP Instant Share [21](#page-94-0) HP Photosmart Essential [23](#page-96-0) HP Photosmart Premier [23](#page-96-0) HP Photosmart Share [22,](#page-95-0) [24](#page-97-0) HP Photosmart Studio (hanya Mac) [24](#page-97-0) HP Software Update [Pembaruan Perangkat Lunak HP] [31](#page-104-0)

### informasi peraturan nomor identifikasi model resmi [3](#page-76-0) Informasi tentang Hewlett-Packard Company [3](#page-76-0) **K** kamera cetak-langsung [19](#page-92-0) mencetak dari [19](#page-92-0) menghubungkan ke printer [19](#page-92-0), [21](#page-94-0) PictBridge [19](#page-92-0) port [8](#page-81-0) kamera digital menyimpan foto Anda ke komputer [22](#page-95-0) Kamera digital langsung-cetak HP [19](#page-92-0) Kamera PictBridge [19](#page-92-0) kartrij. *lihat* kartrij tinta kartrij tinta ganti segera [42](#page-115-0) hilang [43](#page-116-0) kadaluwarsa [43](#page-116-0) kosong [43](#page-116-0) level tinta, memeriksa [17](#page-90-0) memasang [17](#page-90-0) mengganti [17](#page-90-0) menguji [30](#page-103-0) menyimpan [33](#page-106-0) rusak [43](#page-116-0) salah [42](#page-115-0) tinta di luar HP [44](#page-117-0) tinta HP hampir habis [44](#page-117-0) kartrij tinta yang hilang [43](#page-116-0) kepala cetak kegagalan [45](#page-118-0) membersihkan [28](#page-101-0) terhambat [44](#page-117-0) kertas baki [8](#page-81-0) membeli dan memilih [13](#page-86-0) memelihara [13,](#page-86-0) [33](#page-106-0) spesifikasi [53](#page-126-0)

komputer mencetak dari [23](#page-96-0) menghubungkan ke printer [21](#page-94-0) menyimpan foto ke [22](#page-95-0) persyaratan sistem [53](#page-126-0) konsumsi energi [3](#page-76-0) kualitas kertas foto [33](#page-106-0) mencetak halaman uji [30](#page-103-0)

### **L**

lampu [11](#page-84-0) level tinta, memeriksa [17](#page-90-0)

### **M**

Macintosh Perangkat lunak HP Photosmart Mac [24](#page-97-0) meluruskan printer [27](#page-100-0) memasang kartrij tinta [17](#page-90-0) membersihkan kepala cetak [28](#page-101-0) kontak berwarna tembaga [29](#page-102-0) printer [27](#page-100-0) memindahkan printer [11](#page-84-0) Memuat kertas [13](#page-86-0) mencetak dari kamera [19](#page-92-0) dari kamera PictBridge [19](#page-92-0) dari kartu memori [19](#page-92-0) dari komputer [23](#page-96-0) dari perangkat BlueTooth [19](#page-92-0) foto [19](#page-92-0) halaman uji [30](#page-103-0) tanpa komputer [19](#page-92-0) mengganti kartrij tinta [17](#page-90-0) mengirimkan foto melalui email [22](#page-95-0) menyimpan kartrij tinta [33](#page-106-0) kertas foto [33](#page-106-0) printer [32](#page-105-0)

Kertas

memuatkan [13](#page-86-0)

menyimpan foto ke komputer [21](#page-94-0)

### **P**

panel kontrol [10](#page-83-0) pemecahan masalah Dukungan HP [49](#page-122-0) pesan error [40](#page-113-0) perangkat lunak printer memperbarui [31](#page-104-0) perangkat lunak printer, memperbarui [23](#page-96-0) perawatan dan pemeliharaan [27](#page-100-0) persyaratan sistem [53](#page-126-0) pesan error [40](#page-113-0) Photosmart Share. *lihat* HP Photosmart Share printer aksesori [11](#page-84-0) dokumentasi [7](#page-80-0) komponen [8](#page-81-0) membersihkan [27](#page-100-0) menghubungkan [19](#page-92-0), [21](#page-94-0) menyimpan [32](#page-105-0) perawatan dan pemeliharaan [27](#page-100-0) pesan error [40](#page-113-0) spesifikasi [53](#page-126-0) Printer Spesifikasi [53](#page-126-0)

### **R**

rusak, kartrij tinta [43](#page-116-0)

### **S**

Spesifikasi [53](#page-126-0)

### **T**

tinta ganti segera [42](#page-115-0) kosong [43](#page-116-0) tingkat pemeriksaan [30](#page-103-0) tombol [10](#page-83-0)

### **U**

USB jenis sambungan [21](#page-94-0) port [8](#page-81-0) spesifikasi [53](#page-126-0)

## **HP Photosmart D6100 series User Guide**

**English**

### **Copyrights and trademarks**

© 2006 Hewlett-Packard Development Company, L.P.

The information contained herein is subject to change without notice. Reproduction, adaptation, or translation without prior written permission is prohibited, except as allowed under the copyright laws.

### **Hewlett-Packard Company notices**

The information contained in this document is subject to change without notice.

All rights reserved. Reproduction, adaptation, or translation of this material is prohibited without prior written permission of Hewlett-Packard, except as allowed under copyright laws.

The only warranties for HP products and services are set forth in the express warranty statements accompanying such products and services. Nothing herein should be construed as constituting an additional warranty. HP shall not be liable for technical or editorial errors or omissions contained herein.

#### **Trademarks**

HP, the HP logo, and Photosmart are property of Hewlett-Packard Development Company, L.P.

The Secure Digital logo is a trademark of the SD Association.

Microsoft and Windows are registered trademarks of Microsoft Corporation. CompactFlash, CF, and the CF logo are trademarks of the CompactFlash Association (CFA).

Memory Stick, Memory Stick Duo, Memory Stick PRO, and Memory Stick PRO Duo are trademarks or registered trademarks of Sony Corporation.

MultiMediaCard is a trademark of Infineon Technologies AG of Germany, and is licensed to the MMCA

(MultiMediaCard Association).

Microdrive is a trademark of Hitachi Global Storage Technologies.

xD-Picture Card is a trademark of Fuji Photo Film Co., Ltd., Toshiba Corporation, and Olympus Optical Co., Ltd.

Mac, the Mac logo, and Macintosh are registered trademarks of Apple Computer, Inc.

iPod is a trademark of Apple Computer, Inc.

Bluetooth is a trademark owned by its proprietor and used by Hewlett-Packard Company under license. PictBridge and the PictBridge logo are trademarks of the Camera & Imaging Products Association (CIPA). Other brands and their products are trademarks or registered trademarks of their respective holders.

### **Regulatory model identification number**

For regulatory identification purposes, your product is assigned a Regulatory Model Number. The Regulatory Model Number for your product is VCVRA-0602. This regulatory number should not be confused with the marketing name (HP Photosmart D6100 series, etc.) or product numbers (C9089A, etc.).

### **Energy consumption - Energy Star®**

Hewlett-Packard Company is committed to providing quality products in a environmentally sound manner. For information about the HP's environmental product stewardship program see the onscreen help.

## **Contents**

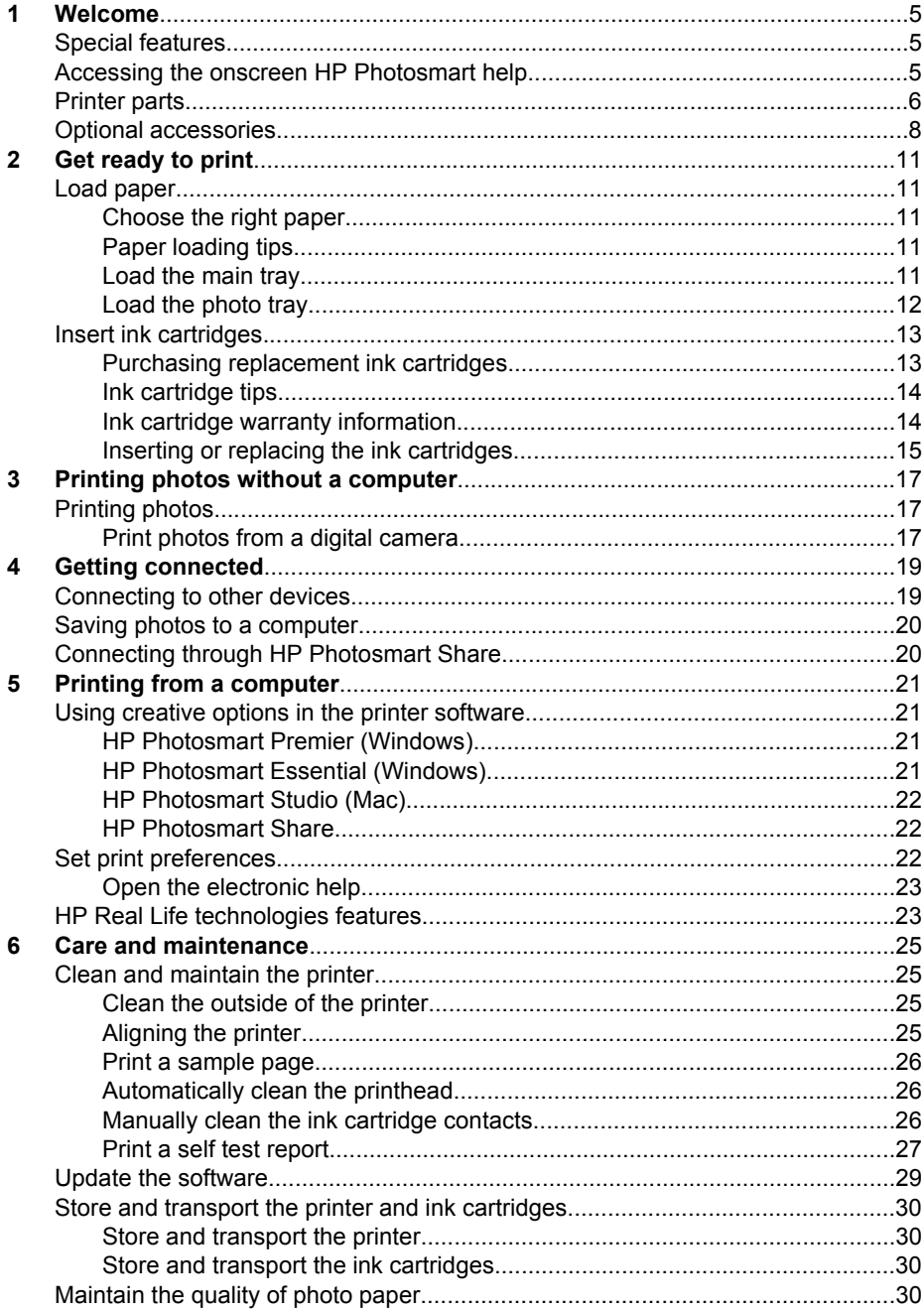

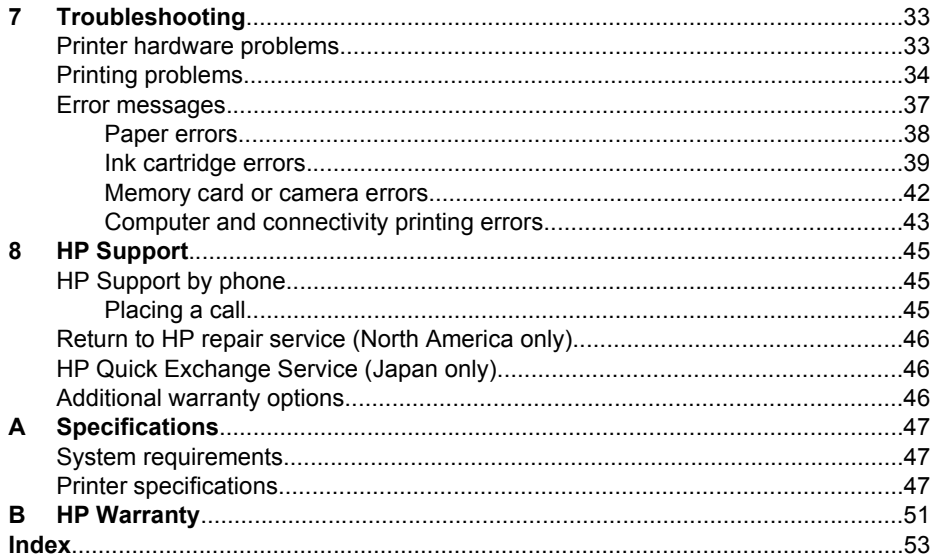

# <span id="page-138-0"></span>**1 Welcome**

Thank you for purchasing an HP Photosmart D6100 series printer! With this new photo printer you can print beautiful photos, save photos to a computer, and create fun and easy projects with or without a computer.

This guide primarily explains how to print without connecting a computer. To learn how to print from a computer, install the printer software and view the electronic Help. For an overview of using a computer and the printer together, see [Printing from a computer.](#page-154-0) For information about installing the software, see the *Quick Start Guide*.

Home users can learn how to:

- Print borderless photos from the printer or from a computer
- Choose a photo layout
- Convert a color photo to black and white, remove red eye, or apply special effects by using the HP Photosmart software

The printer comes with the following documentation:

- **Quick Start Guide**: The *Quick Start Guide* explains how to set up the printer, install the printer software, and print your first photo.
- **User Guide**: The *User Guide* is the book you are reading. This guide describes the basic features of the printer, explains how to use the printer without connecting a computer, and contains hardware troubleshooting information.
- **Onscreen help**: The onscreen HP Photosmart help describes how to use the printer with a computer and contains software troubleshooting information.

## **Special features**

New features and media make it easier than ever to produce high-quality photos:

- When you use the new HP Advanced Photo Paper (also called HP Photo Paper in some countries/regions), special sensors in the printer detect a mark on the back of the paper and automatically select the optimal print settings. For more information about this new paper, see [Choose the right paper](#page-144-0).
- HP Real Life technologies make it easy for you to get better photos. Automatic red eye removal and adaptive lighting to enhance detail in shadows are just a few of the many technologies included. You can explore the many editing and enhancing options from the printer software. To learn how to find them in the software, see [HP Real Life technologies features.](#page-156-0)

## **Accessing the onscreen HP Photosmart help**

After you have installed the HP Photosmart software on a computer, you can view the onscreen HP Photosmart help:

- **Windows**: From the **Start** menu, select **Programs** (in Windows XP, select **All Programs**) > **HP Solution Center**, and then click **Help and Support**.
- **Macintosh**: From the Finder **Help** menu, choose **Mac Help**. From the Help Viewer **Library** menu, choose **HP Photosmart Mac Help**.

## <span id="page-139-0"></span>**Printer parts**

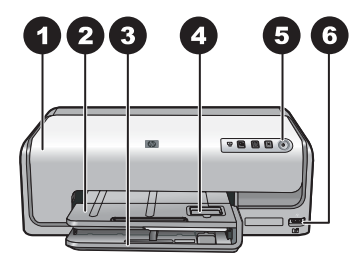

### **Front of printer**

- 1 **Top cover**: Lift this cover to access the ink cartridges and to clear paper jams. To lift the cover, grasp the top cover below the HP logo and pull upward.
- 2 **Output tray**: Use this tray to catch your printouts. Lift this tray to access the photo tray.
- 3 **Main tray**: Pull out this tray and load paper, transparencies, envelopes, or other media with the side to be printed facing down.
- 4 **Photo tray**: Lift the output tray and load small-size paper up to 10 x 15 cm (4 x 6 inch) into the photo tray for printing with the side to be printed facing down. The paper may be tabbed or untabbed.
- 5 **On**: Press this button to turn on the printer.
- 6 **Camera port**: Connect a PictBridge™ digital camera, the optional HP Bluetooth® wireless printer adapter, or an HP direct-printing camera.

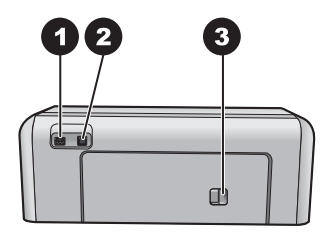

### **Back of printer**

 **Power cord connection**: Use this port to connect the power cord included with the printer. **USB port**: Use this port to connect the printer to a computer. **Rear access door**: Remove this door to clear paper jams or to install the optional HP Automatic Two-sided Printing Accessory. See [Optional accessories.](#page-141-0)

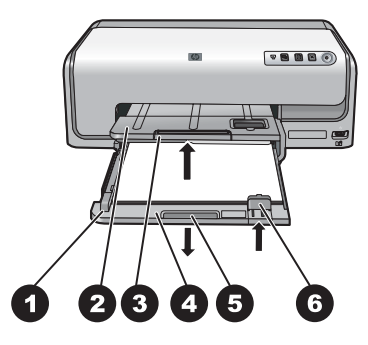

### **Main and Output trays**

- **Paper-width guide**: Adjust this guide to fit close to the edge of the paper in the main tray.
- **Output tray**: Use this tray to catch your printouts. Lift this tray to access the photo tray.
- **Output tray extender**: Pull towards you to extend the output tray to catch your printouts.
- **Main tray**: Pull out this tray and load plain paper, transparencies, envelopes, or other media for printing.
- **Main tray grip**: Pull toward you to extend the main tray.
- **Paper-length guide**: Adjust this guide to fit close to the end of the paper in the main tray.

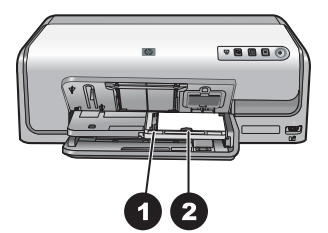

### **Photo tray**

- **Paper-width guide**: Adjust this guide to fit close to the edge of the paper in the photo tray.
- **Paper-length guide**: Adjust this guide to fit close to the end of the paper in the photo tray.

<span id="page-141-0"></span>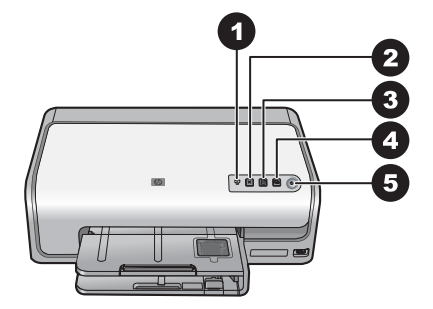

### **Control panel**

- 1 **Ink indicator**: Indicates missing ink cartridges or low ink.
- 2 **Cancel**: Cancel a print job.
- 3 **Resume**: Resume a print job or advance paper.
- 4 **HP Photosmart Express**: Open HP Photosmart Express on a connected computer.
- 5 **On**: Turn on the printer or put it into power save mode.

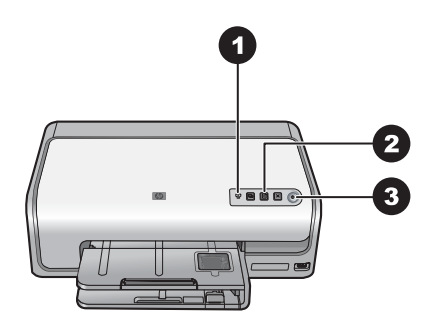

### **Indicator lights**

- 1 **Ink indicator**: Solid amber if any ink cartridge is low on ink. Blinks to indicate various problems including a missing, damaged, or incorrect cartridge. For more information, see [Ink cartridge](#page-172-0) [errors.](#page-172-0)
- 2 **Resume**: Blinks to indicate that you can press to resume a print job after a problem has occurred. You need to fix the problem before pressing. For more information, see [Troubleshooting](#page-166-0).
- 3 **On light**: Solid green if the printer is on, otherwise it is off.

## **Optional accessories**

There are several optional accessories available for the printer that enhance its convenience. The appearance of the accessories may vary from what is shown.

To purchase supplies, go to:

- [www.hpshopping.com](http://www.hpshopping.com) (U.S.)
- [www.hp.com/go/supplies](http://www.hp.com/go/supplies) (Europe)
- [www.hp.com/jp/supply\\_inkjet](http://www.hp.com/jp/supply_inkjet) (Japan)
- [www.hp.com/paper](http://www.hp.com/paper) (Asia/Pacific)

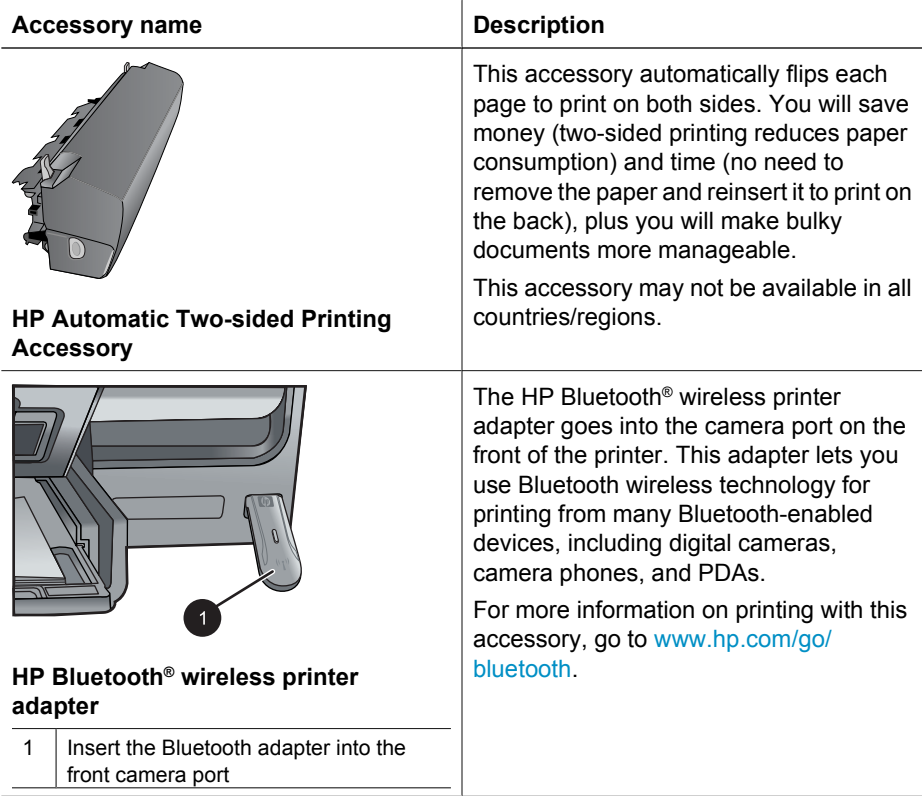

Chapter 1
## <span id="page-144-0"></span>**2 Get ready to print**

This section includes the following topics:

- Load paper
- [Insert ink cartridges](#page-146-0)

## **Load paper**

Learn how to choose the right paper for your print job and how to load it into the input tray for printing.

#### **Choose the right paper**

Use HP Advanced Photo Paper. It is especially designed to work with the inks in your printer to create beautiful photos.

For a list of available HP-designed photo paper, or to purchase supplies, go to:

- [www.hpshopping.com](http://www.hpshopping.com) (U.S.)
- [www.hpshopping.ca](http://www.hpshopping.ca) (Canada)
- [www.hp.com/eur/hpoptions](http://www.hp.com/eur/hpoptions) (Europe)
- [www.hp.com](http://www.hp.com) (All other countries/regions)

The printer is set by default to print the best quality photos on HP Advanced Photo Paper. If you print on a different type of paper, be sure to change the paper type in the print dialog box. For more information, see [Set print preferences](#page-155-0).

#### **Paper loading tips**

- Load paper with the side to be printed facing down.
- You can print photos and documents on a wide variety of paper sizes, from 8 x 13 cm  $(3 \times 5 \text{ inch})$  up to 22 x 61 cm  $(8.5 \times 24 \text{ inch})$ . The 10 x 15 cm  $(4 \times 6 \text{ inch})$  photo paper is available with and without tabs.
- Before loading paper, pull the out main paper tray and slide out the paper-width and paper-length guides to make room for the paper. After loading paper, adjust the guides to fit close to the edges of the paper without bending the paper. When finished loading paper, push the main tray back in all the way.
- Load only one type and size of paper at a time in the same tray.
- After loading paper, extend the output tray extension to catch your printed pages.

#### **Load the main tray**

Any supported photo or plain paper media

- 1. Extend the main tray.
- 2. Slide the paper-width and paper-length guides to their outermost positions.

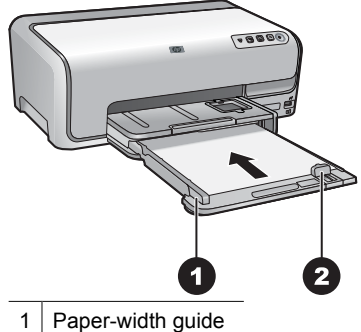

2 Paper-length guide

- 3. Load paper with the side to be printed facing down. Check that the stack of paper is no higher than the top of the paper-length guide.
- 4. Adjust the paper-width and paper-length guides inward until they stop at the edges of the paper.
- 5. Push the main tray in until it stops.

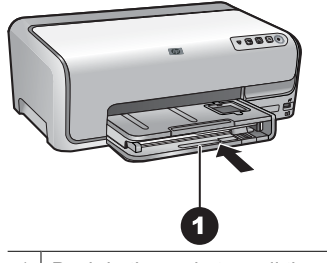

1 | Push in the main tray all the way

#### **Load the photo tray**

Photo paper up to 10 x 15 cm (4 x 6 inch) with or without tabs, Hagaki cards, A6 cards, L-size cards

- 1. Lift the output tray.
- 2. Pull the photo tray out until it stops.
- 3. Adjust the paper-width and paper-length guides to make room for the paper.

<span id="page-146-0"></span>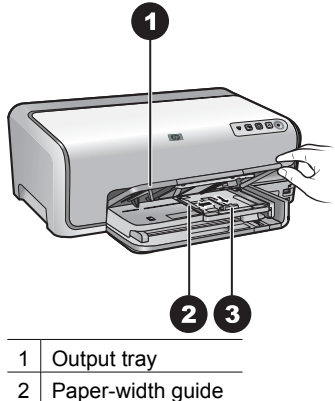

- 
- 3 Paper-length guide
- 4. Load up to 20 sheets of paper into the photo tray with the print side down. If you are using tabbed paper, insert the paper so the tab is closer to you.
- 5. Adjust the paper-width and paper-length guides inward until they stop at the edges of the paper.

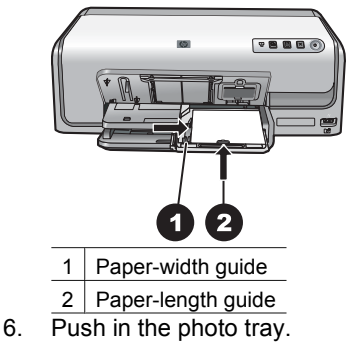

7. Lower the output tray.

## **Insert ink cartridges**

The first time you set up and use your HP Photosmart printer, make sure to install the ink cartridges that were shipped with your printer. The ink in these ink cartridges is specially formulated to mix with the ink in the print head assembly.

#### **Purchasing replacement ink cartridges**

When purchasing replacement cartridges, refer to the cartridge numbers that appear on the back cover of this guide. These cartridge numbers may vary by country/region.

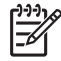

**Note** If you have already used the printer several times and you have installed the HP Photosmart printer software, you can also find the cartridge numbers in the printer software. **Windows users**: Right-click the HP Digital Imaging Monitor icon in the Windows taskbar, and select **Launch/Show HP Solution Center**. Select **Settings**, then **Print Settings**, and then **Printer Toolbox**. Click the **Estimated Ink Levels** tab, and then click **Ink Cartridge Information**. To order ink cartridges, click **Shop Online**. **Mac users**: Click **HP Photosmart Studio** in the Dock. In the HP Photosmart Studio toolbar, click **Devices**. From the **Information and Settings** pop-up menu, choose **Maintain Printer** and then click **Launch Utility**. In the **Configuration Settings** list, click **Supply Info**.

#### **Ink cartridge tips**

HP Vivera Inks deliver true-to-life photo quality and exceptional fade resistance resulting in vivid colors that last for generations! HP Vivera Inks are specially-formulated and scientifically tested for quality, purity and fade resistance.

For optimum printing results, HP recommends using only genuine HP ink cartridges. Genuine HP ink cartridges are designed and tested with HP printers to help you easily produce great results, time after time.

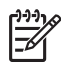

**Note** HP cannot guarantee the quality or reliability of non-HP ink. Printer service or repairs required as a result of printer failure or damage attributable to the use of non-HP ink will not be covered under warranty.

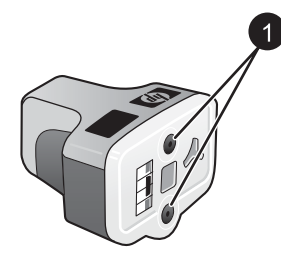

#### **Ink cartridge**

Do not insert objects into these holes

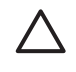

**Caution** To prevent ink loss or spillage: leave the ink cartridges installed while transporting the printer, and avoid leaving used ink cartridge(s) out of the printer for extended lengths of time.

#### **Ink cartridge warranty information**

The HP ink cartridge(s) warranty is applicable when the product is used in its designated HP printing device. This warranty does not cover HP ink products that have been refilled, remanufactured, refurbished, misused, or tampered with.

During the warranty period the product is covered as long as the HP ink is not depleted and the end of warranty date has not been reached. The end of warranty date, in YYYY/ MM/DD format, may be found on the product as indicated:

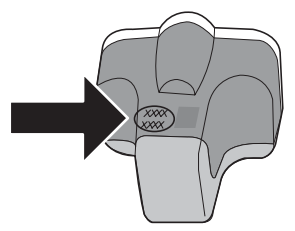

For a copy of the HP Limited Warranty Statement, see [HP Warranty](#page--1-0).

### **Inserting or replacing the ink cartridges**

1. Make sure the power is on, then lift the top cover.

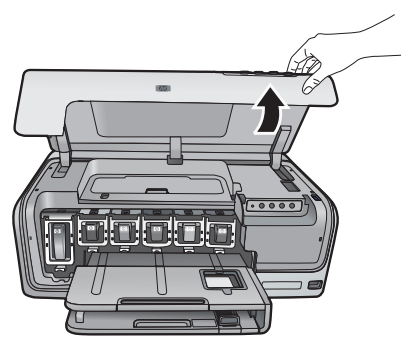

2. Squeeze the gray tab below an ink cartridge slot to release the gray latch inside the printer, then lift the latch.

The ink cartridge areas are color-coded for easy reference. Lift the latch below the appropriate color to insert or replace a cartridge. From left to right, the ink cartridges are black, yellow, light cyan, cyan, light magenta, and magenta.

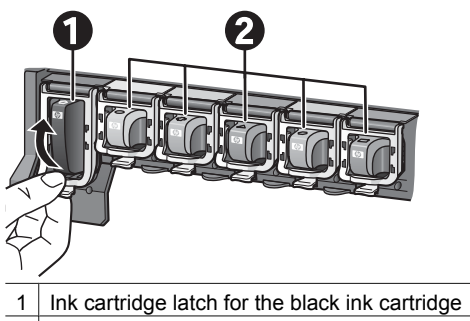

- 2 Ink cartridge area for the color ink cartridges
- 3. If you are replacing a cartridge, remove the old cartridge by pulling it toward you out of its slot.

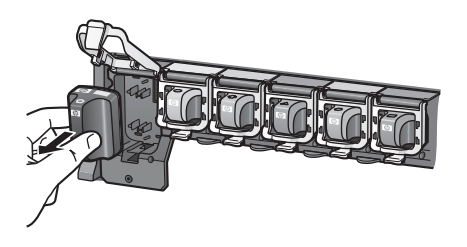

Recycle the old cartridge. The HP Inkjet Supplies Recycling Program is available in many countries/regions and lets you recycle used ink cartridges free of charge. For more information, go to [www.hp.com/hpinfo/globalcitizenship/environment/recycle/](http://www.hp.com/hpinfo/globalcitizenship/environment/recycle/inkjet.html) [inkjet.html.](http://www.hp.com/hpinfo/globalcitizenship/environment/recycle/inkjet.html)

4. Remove the new ink cartridge from its packaging, and while holding it by the handle, slide the ink cartridge into the empty slot.

Make sure you insert the ink cartridge into the slot that has the same shaped icon and color as the new cartridge. The copper-colored contacts should be facing the printer as the ink cartridge is inserted.

**Note** The first time you set up and use the printer, make sure to install the ink cartridges that were shipped with your printer. The ink in these ink cartridges is specially formulated to mix with the ink in the print head assembly.

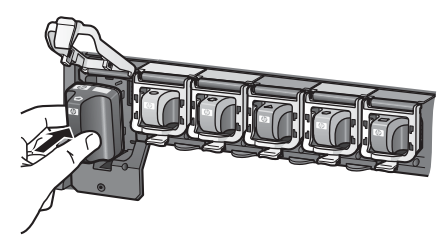

5. Press down on the gray latch until it clicks into place.

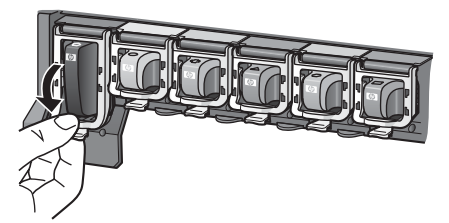

- 6. Repeat steps 2 through 5 for each ink cartridge you are replacing. You must install all six cartridges. The printer will not work if an ink cartridge is missing.
- 7. Close the top cover.

## <span id="page-150-0"></span>**3 Printing photos without a computer**

The HP Photosmart D6100 series printer lets you print photos without even turning on the computer. Once you've set up the printer using the instructions in the *Quick Start Guide*, you can connect a PictBridge camera and print your photos using the menu on the camera. The photos can be in the camera memory or on a memory card in the camera.

For more information, see Print photos from a digital camera.

## **Printing photos**

You can print photos without a computer in a couple of ways:

- Connect a PictBridge digital camera to the camera port on the front of the printer
- $\bullet$  Install the optional HP Bluetooth<sup>®</sup> wireless printer adapter and print from a digital camera with Bluetooth wireless technology

#### **Print photos from a digital camera**

You can print photos by connecting a PictBridge digital camera directly to the camera port of the printer with a USB cable. If you have a digital camera with Bluetooth wireless technology, you can insert the optional HP Bluetooth® wireless printer adapter in the printer and send photos to the printer wirelessly.

When you print from a digital camera, the printer uses the settings that you selected on the camera. For more information, see the documentation that came with the camera.

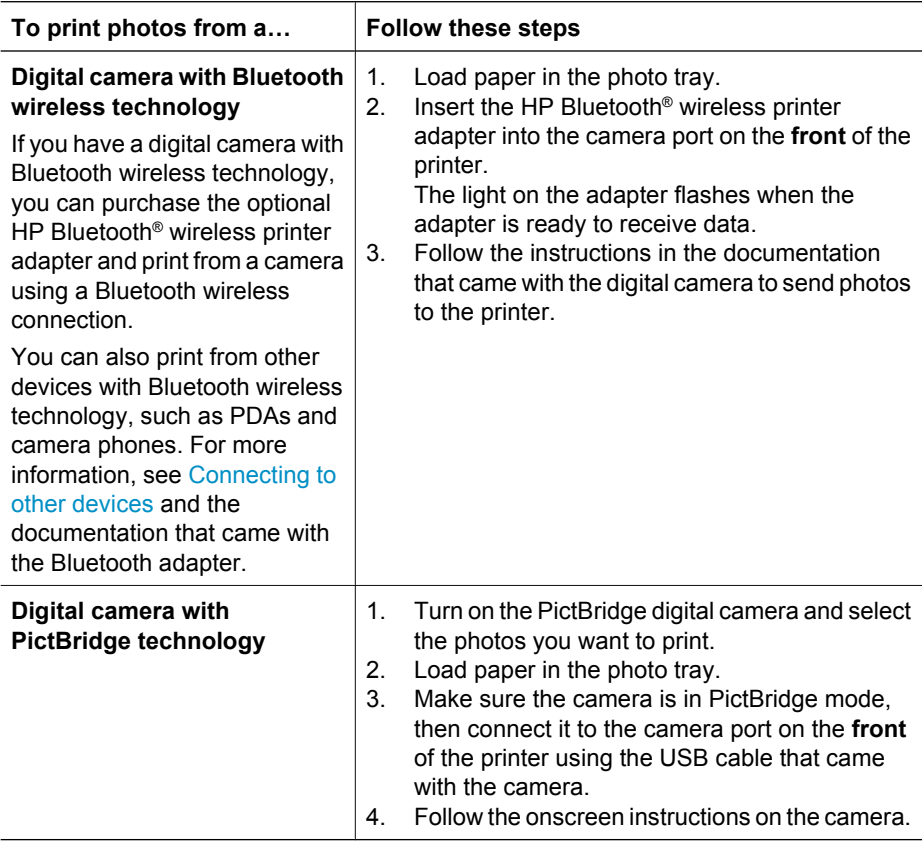

## <span id="page-152-0"></span>**4 Getting connected**

Use the printer to stay connected to other devices and people.

## **Connecting to other devices**

This printer offers several ways of connecting to computers or other devices. Each connection type lets you do different things.

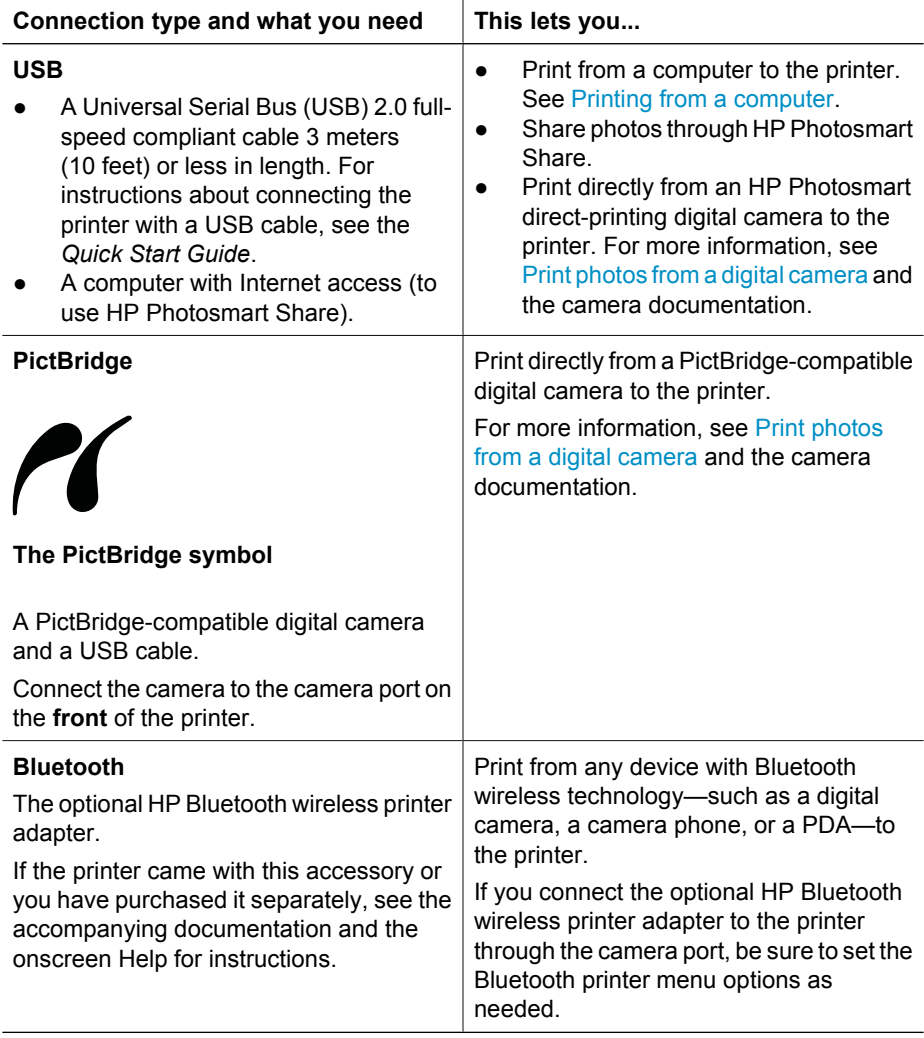

## <span id="page-153-0"></span>**Saving photos to a computer**

You can save photos to a computer from a digital camera connected to the camera port of the printer, if you set up a USB connection between the computer and the printer.

#### **If you are using a Windows computer:**

- 1. Connect a digital camera to the camera port of the printer.
- 2. Press the **HP Photosmart Express** button on the printer.
- 3. Click the **Save** button in HP Photosmart Express on the computer.
- 4. Follow the onscreen instructions to save photos from the connected camera to the computer.

#### **If you are using a Macintosh:**

- 1. Connect a digital camera to the camera port of the printer.
- 2. Wait for the default image management application, such as iPhoto, to start and read the contents of the camera.
- 3. Click **Import** to save the photos on the camera to your Macintosh.

## **Connecting through HP Photosmart Share**

Use HP Photosmart Share to share photos with friends and relatives using e-mail, online albums, or an online photo finishing service. Your printer must be connected through a USB cable to a computer with Internet access and have all the HP software installed. If you try to use Share and do not have all the required software installed or configured, a message prompts you through the required steps.

#### **Use Share (USB) to send photos (Windows users):**

- 1. Connect a digital camera to the camera port of the printer.
- 2. Press the **HP Photosmart Express** button on the printer.
- 3. Click the **Share** button in HP Photosmart Express on the computer.
- 4. Follow the instructions on your computer to share the selected photos with others.

#### **Use Share (USB) to send photos (Mac users)**

- 1. Open **HP Photosmart Studio** and select photos to share. For information about HP Photosmart Studio, see [HP Photosmart Premier \(Windows\).](#page-154-0)
- 2. In the HP Photosmart Studio toolbar, click **Share**.
- 3. Click Continue, and follow the instructions on your computer to share the selected photos with others.

See the onscreen software help for more information about using HP Photosmart Share.

## <span id="page-154-0"></span>**5 Printing from a computer**

To print from a computer, the printer software must be installed. During software installation, either HP Photosmart Premier (Windows Full-install users), HP Photosmart Essential (Windows Express-install users) or the HP Photosmart Studio (Mac) is installed on your computer, allowing you to organize, share, edit, and print photos.

For more information on installing the software, see the *Quick Start Guide*. Update the software regularly to ensure you have the latest features and improvements; for instructions, see [Update the software](#page-162-0).

To work with photos, you need to transfer them to a computer that is connected to the printer. See [Saving photos to a computer.](#page-153-0)

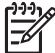

**Note** Windows users: HP Photosmart Premier can only be used on computers with processors that have Intel<sup>®</sup> Pentium<sup>®</sup> III (or equivalent) and higher.

## **Using creative options in the printer software**

Read through these tips on how to open and use HP Photosmart Premier (Windows), HP Photosmart Essential (Windows), HP Photosmart Studio (Mac), and HP Photosmart Share.

### **HP Photosmart Premier (Windows)**

HP Photosmart Premier is an easy-to-use software program that gives you everything you need to have fun with your photos, in addition to basic photo editing and printing. This software also gives you access to HP Photosmart Share so that you can easily share your photos. HP Photosmart Premier is only available to Windows users.

#### **Open HP Photosmart Premier (Windows users)**

➔ Double-click the **HP Photosmart Premier** icon on your desktop. If you need help, see the software help within HP Photosmart Premier.

Explore the many features of HP Photosmart Premier:

- **View** View photos in multiple sizes and ways. Easily organize and manage your photos.
- **Edit** Crop your photos and fix photos with red eye. Automatically adjust and enhance your photos in different sizes and in multiple layouts.
- **Print** Print your photos in different sizes and in multiple layouts.
- **Share** Send photos to family and friends without the bulky attachments using HP Photosmart Share, a better way to send e-mail.
- **Create** Easily create album pages, cards, calendars, panoramic photos, CD labels, and more.
- **Back-up** Make back-up copies of your photos to store and save.

#### **HP Photosmart Essential (Windows)**

HP Photosmart Essential is an easy-to-use software program that gives you basic photo editing and printing capabilities. This software also gives you access to HP Photosmart Share so that you can easily share your photos. HP Photosmart Essential is only available for Windows users.

#### <span id="page-155-0"></span>**Open HP Photosmart Essential (Windows users)**

➔ Double-click the **HP Photosmart Essential** icon on your desktop. If you need help, see the software help within HP Photosmart Essential.

Explore the many features of HP Photosmart Essential:

- **View** View photos in multiple sizes and ways. Easily organize and manage your photos.
- **Edit** Crop your photos and fix photos with red eye. Automatically adjust and enhance your photos to make them perfect.
- **Print** Print your photos in different sizes and in multiple layouts.
- **Share** Send photos to family and friends without the bulky attachments with HP Photosmart Share, a better way to send e-mail.

#### **HP Photosmart Studio (Mac)**

➔ Click the **HP Photosmart Studio** icon in the Dock.

Explore the many features of the HP Photosmart Mac software that is accessible from the HP Photosmart Studio:

- **Import** Import photos or videos from an HP digital camera.
- **View and Manage** View, organize, and manage your photos and videos.
- **Edit** Adjust and enhance your images.
- **Slideshow** Create an online slideshow of your photos.
- **Panorama** Create a single panoramic image from several images.
- **Create** Create album pages, cards, labels, posters, banners, and more.
- **•** Print Print your photos and frames from video in standard sizes or in index sheet format.
- **•** Share Send photos to family and friends without the bulky attachments.
- **Shop** Order online prints and gifts.

#### **HP Photosmart Share**

HP Photosmart Share allows you to send photos to family and friends without bulky email attachments. For more information, see [Connecting through HP Photosmart](#page-153-0) [Share](#page-153-0) and the HP Photosmart Premier, HP Photosmart Essential, or HP Photosmart Mac help.

#### **Open HP Photosmart Share (Windows users)**

➔ Click the **HP Photosmart Share** tab within HP Photosmart Premier or HP Photosmart Essential.

#### **Open HP Photosmart Share (Mac users)**

➔ In HP Photosmart Studio, select photos to share, and then click the **Share** button in the toolbar.

### **Set print preferences**

Print preferences are set by default, but can be altered to suit your needs. You can set specific job settings when you print from the computer. When you change settings before printing, the changes only affect the current print job. In some Windows software programs, you need to click **Properties** or **Preferences** within the **Print** dialog box to

access the advanced printing features. See the electronic Help for more information about printing preferences.

#### **Access print preferences (Windows users)**

- 1. Open the **Print** dialog box, usually by selecting **Print** from the **File** menu.
- 2. Change the printing preferences in the **Print** dialog box tabs, or click **Properties** or **Preferences** to access more printing preferences.

#### **Access print preferences (Mac users)**

- 1. Open the **Print** dialog box, usually by selecting **Print** from the **File** menu.
- 2. Change the printing preferences in the **Print** dialog box by selecting the print options you want to change in the **Copies & Pages** drop-down menu.

For more information on changing the printing preferences, see the electronic Help.

#### **Open the electronic help**

#### **Windows users:**

- Press F1 on your keyboard.
- For field-level help, click the **?** in the top right corner of the **Print** dialog box.

#### **Mac users:**

- 1. From the **Finder**, choose **Help** > **Mac Help**.
- 2. Choose **HP Photosmart Mac Help** from the **Library** menu, and then choose the printer name in the **HP Photosmart Mac Help** table of contents.

## **HP Real Life technologies features**

Explore the many photo editing and enhancing options in the HP Real Life technologies software features. These features—such as automatic red eye removal and adaptive lighting—make it easy for you to print high-quality photos.

There are three options available:

- The **Basic** setting sharpens images and improves the quality and clarity of low resolution images, such as those downloaded from the Internet.
- The **Full** setting improves images that are under exposed or over exposed, contain dark areas or red eye, or have colors that appear washed out.
- The **Off** setting lets you edit the image manually in a software program such as HP Photosmart software.

#### **Access Real Life technologies features (Windows users)**

- 1. Open the **Print** dialog box, usually by selecting **Print** from the **File** menu.
- 2. Click the **Paper/Quality** tab, then click the **Real Life Digital Photography** button —OR— Click the **Properties** or **Preferences** button, click the **Features** tab, and then choose **Basic** (the default), **Full**, or **Off** from the **Photo Fix** drop-down menu in the **Real Life Digital Photography** area.

#### **Access Real Life technologies features (Mac users)**

- 1. Open the **Print** dialog box, usually by selecting **Print** from the **File** menu.
- 2. Select **Real Life Digital Photography** from the **Copies & Pages** drop-down menu.

<span id="page-158-0"></span>The printer requires very little maintenance. Follow the guidelines in this section to extend the life span of the printer and printing supplies, and to ensure that the photos you print are always of the highest quality.

- Clean and maintain the printer
- [Update the software](#page-162-0)
- [Store and transport the printer and ink cartridges](#page-163-0)
- [Maintain the quality of photo paper](#page-163-0)

## **Clean and maintain the printer**

Keep the printer and ink cartridges clean and well maintained using the simple procedures in this section.

#### **Clean the outside of the printer**

- 1. Turn off the printer, then disconnect the power cord from the back of the printer.
- 2. Wipe the outside of the printer with a soft cloth that has been lightly moistened with water.

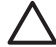

**Caution** Do not use any type of cleaning solution. Household cleaners and detergents may damage the printer finish. Do not clean the interior of the printer. Keep all fluids away from the interior. Do not lubricate the metal rod on which the print head slides. Noise is normal when the print head moves back and forth.

#### **Aligning the printer**

Use the following procedure when the self test report shows streaking or white lines through any of the blocks of color.

If you still have print quality problems after aligning the printer, try cleaning the print head using the procedure described in Care and maintenance. If print quality problems persist after aligning and cleaning, contact HP Customer Support.

#### **If you are using a Windows computer:**

- 1. Load letter or A4 unused plain white paper into the main tray.
- 2. From the Windows **Start** menu, select **HP** > **HP Solution Center**.
- 3. Click **Settings** > **Print Settings** > **Printer Toolbox**.
- 4. Click **Align the Printheads**.
- 5. Follow the onscreen instructions.

#### **If you are using a Macintosh:**

- 1. Load letter or A4 unused plain white paper into the main tray.
- 2. Click **HP Device Manager** in the Dock.
- 3. From the **Information and Settings** pop-up menu, choose **Maintain Printer**.
- 4. Click **Launch Utility**.
- 5. In the **Configuration Settings** area of the HP Printer Utility window, click **Align**.

#### **Print a sample page**

You can print a sample page to test the printer photo printing quality and to make sure the paper is loaded correctly.

#### **If you are using a Windows computer:**

- 1. Load paper in the main tray. Use plain paper to conserve photo paper.
- 2. From the Windows **Start** menu, select **HP** > **HP Solution Center**.
- 3. Click **Settings** > **Print Settings** > **Printer Toolbox**.
- 4. Click **Print a Sample Page** and follow the onscreen instructions.

#### **If you are using a Macintosh:**

- 1. Load paper in the main tray. Use plain paper to conserve photo paper.
- 2. Click **HP Device Manager** in the Dock.
- 3. From the **Information and Settings** pop-up menu, choose **Maintain Printer**.
- 4. Click **Launch Utility**.
- 5. In the **Configuration Settings** area of the HP Printer Utility window, click **Sample Page**, and then **Print Sample Page**.

#### **Automatically clean the printhead**

If you notice white lines or streaks on the photos you print, or in the color blocks of the self test report, use this procedure to clean the print head. Do not clean the print head unnecessarily, as this wastes ink and shortens the life of the ink nozzles on the print head.

#### **If you are using a Windows computer:**

- 1. Load letter or A4 unused plain white paper into the main tray.
- 2. From the Windows **Start** menu, select **HP** > **HP Solution Center**.
- 3. Click **Settings** > **Print Settings** > **Printer Toolbox**.
- 4. Click **Clean the Printheads** and follow the onscreen instructions.

#### **If you are using a Macintosh:**

- 1. Load letter or A4 unused plain white paper into the main tray.
- 2. Click **HP Device Manager** in the Dock.
- 3. From the **Information and Settings** pop-up menu, choose **Maintain Printer**.
- 4. Click **Launch Utility**.
- 5. In the **Configuration Settings** area of the HP Printer Utility window, click **Clean**, and then click **Clean** again in the right section of the window.

If print quality still seems poor after you clean the print head, try aligning the printer using the procedure described in [Aligning the printer.](#page-158-0) If print quality problems persist after cleaning and aligning, contact HP support.

#### **Manually clean the ink cartridge contacts**

Clean the copper-colored ink cartridge contacts if a message appears on the computer screen that says a cartridge is missing or damaged.

Before cleaning the ink cartridge contacts, remove the ink cartridge and verify that nothing is covering the ink cartridge contacts or the ink cartridge slot, then reinstall the ink cartridge. If you continue to get a message that says a cartridge is missing or damaged, clean the ink cartridge contacts. If you still get this message after cleaning the

contacts, you will need a replacement ink cartridge. Remove the affected ink cartridge and look at the end-of-warranty date on the bottom, in YYYY/MMM/DD format. If it is before the end-of-warranty date, contact HP support to obtain a replacement ink cartridge.

#### **To clean the ink cartridge contacts:**

- 1. Gather the following items to clean the contacts:
	- Distilled, filtered, or bottled water (tap water may contain contaminants that can damage the ink cartridge)

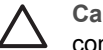

**Caution** Do not use platen cleaners or alcohol to clean the ink cartridge contacts. These can damage the ink cartridge or the HP Photosmart.

- Dry foam rubber swabs, lint-free cloth, or any soft material that will not come apart or leave fibers.
- 2. Open the top cover of the printer.
- 3. Squeeze the gray tab below an ink cartridge slot to release the gray latch inside the printer, then lift the latch.

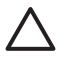

**Caution** Do not remove multiple ink cartridges at the same time. Remove and clean each ink cartridge one at a time. Do not leave the ink cartridge outside the printer for more than 30 minutes.

- 4. Lightly moisten a swab or cloth with water and squeeze out any excess water.
- 5. Hold the ink cartridge by its handle and gently wipe only the copper-colored contacts with the swab or cloth.

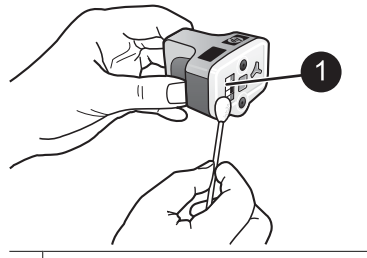

1 Gently wipe only the copper-colored contacts

- 6. Place the ink cartridge back into the empty slot and press down on the gray latch until it clicks into place.
- 7. Repeat if necessary for the other ink cartridges.
- 8. Close the top cover.

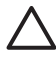

**Caution** The ink supply may become pressurized. Inserting a foreign object into the ink supply could result in ink being expelled and coming in contact with persons or property.

#### **Print a self test report**

If you are experiencing problems with printing, print a self test report. This report can help you diagnose printing problems and can provide valuable information if you need to call HP customer support. You can also use this report to check on the approximate percentage of ink remaining in the ink cartridges.

#### **If you are using a Windows computer:**

- 1. Load paper in the main tray. Use plain paper to conserve photo paper.
- 2. From the Windows **Start** menu, select **HP** > **HP Solution Center**.
- 3. Click **Settings** > **Print Settings** > **Printer Toolbox**.
- 4. Click **Print a Diagnostic Page** and follow the onscreen instructions.

#### **If you are using a Macintosh:**

- 1. Load letter or A4 unused plain white paper into the main tray.
- 2. Click **HP Device Manager** in the Dock.
- 3. From the **Information and Settings** pop-up menu, choose **Maintain Printer**.
- 4. Click **Launch Utility**.
- 5. In the **Configuration Settings** area of the HP Printer Utility window, click **Test**, and then click **Print Test Page** in the right section of the window.

The HP Photosmart prints a two-page self test report that contains the following information:

- **Product information**: Includes the model number, serial number, and other product information.
- **Revision information:** Includes the firmware version number and indicates whether or not you have an HP two-sided printing accessory (duplexer) installed.
- **Ink delivery system information**: Displays the approximate ink level of each installed ink cartridge, the status of each ink cartridge, the date each cartridge was installed, and the expiration date for each cartridge.
- **Print head assembly information**: Contains information that may be used for diagnostic purposes if you need to call HP customer support.
- **Print head parameters: Contains information that may be used for diagnostic** purposes if you need to call HP customer support.
- **Print quality pattern**: Displays six color blocks, representing each of the six installed cartridges. When streaks appear through the color blocks, or there are missing color blocks, clean the print head using the procedure described in [Care](#page-158-0) [and maintenance](#page-158-0). If the color blocks still show print quality problems after cleaning the print head, align the printer using the procedure described in [Aligning the](#page-158-0) [printer.](#page-158-0) If the color blocks continue to show print quality problems after cleaning and aligning, contact HP support.
- **History log**: Contains information that may be used for diagnostic purposes if you need to call HP customer support.

<span id="page-162-0"></span>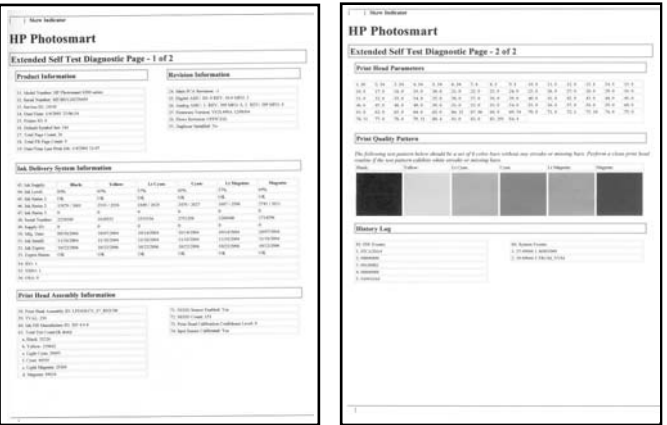

#### **Self test report**

### **Update the software**

Download the latest printer software update periodically to ensure you have the latest features and improvements. You can download printer software updates by going to [www.hp.com/support](http://www.hp.com/support) or by using HP Software Update.

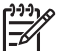

**Note** The printer software update that you download from the HP web site does not update the HP Photosmart Premier software.

#### **Downloading the software (Windows)**

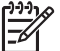

**Note** Make sure you are connected to the Internet before you use HP Software Update.

- 1. From the Windows **Start** menu, select **Programs** (in Windows XP, select **All Programs**) > **Hewlett-Packard** > **HP Software Update**. The HP Software Update window opens.
- 2. Click **Check Now**. HP Software Update searches the HP web site for printer software updates. If the computer does not have the most recent version of the printer software installed, a software update appears in the HP Software Update window.

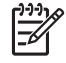

**Note** If the computer has the most recent version of the printer software installed, the following message appears in the HP Software Update window: "No updates are available for your system at this time".

- 3. If a software update is available, click the checkbox next to the software update to select it.
- 4. Click **Install**.
- 5. Follow the onscreen instructions to complete the installation.

#### <span id="page-163-0"></span>**Downloading the software (Mac)**

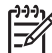

**Note** Make sure you are connected to the Internet before you use HP Photosmart Updater.

- 1. From the Finder, choose **Go** > **Applications**.
- 2. Choose **Hewlett-Packard** > **Photosmart** > **HP Photosmart Updater**.
- 3. Follow the onscreen instructions to check for software updates. If you are behind a firewall, you need to enter the proxy server information in the updater.

## **Store and transport the printer and ink cartridges**

Protect the printer and ink cartridges by storing them properly when you are not using them.

#### **Store and transport the printer**

The printer is built to withstand long or short periods of inactivity. Store the printer indoors out of direct sunlight in a place without temperature extremes.

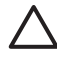

**Caution** To prevent ink loss or spillage: do not transport or store the printer on its side, and leave the ink cartridges installed while storing and transporting the printer.

#### **Store and transport the ink cartridges**

When you transport or store the printer, always leave the active ink cartridge inside the printer to prevent the ink from drying out.

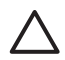

**Caution 1** To prevent ink loss or spillage: leave the ink cartridges installed while storing and transporting the printer, and avoid leaving used ink cartridge(s) out of the printer for extended lengths of time.

**Caution 2** Make sure the printer completes its power-down cycle before you unplug the power cord. This allows the printer to store the print head properly.

Follow this tip to help maintain your HP ink cartridges and ensure consistent print quality:

Keep all unused ink cartridges in their original sealed packages until they are needed. Store ink cartridges at room temperature (15-35 °C or 59-95 °F).

## **Maintain the quality of photo paper**

For best results with photo paper, follow the guidelines in this section.

#### **To store photo paper**

- Store the photo paper in its original packaging or in a resealable plastic bag.
- Store the packaged photo paper on a flat, cool, and dry surface.
- Return unused photo paper to the plastic bag. Paper left in the printer or exposed to the elements may curl.

### **To handle photo paper**

- Always hold photo paper by the edges to avoid fingerprints.
- If the photo paper has curled edges, place it in its plastic storage bag and gently bend it in the opposite direction of the curl until the paper lies flat.

Chapter 6

# **7 Troubleshooting**

The HP Photosmart printer is designed to be reliable and easy to use. This chapter answers frequently asked questions about using the printer and printing without a computer. It contains information about the following topics:

- Printer hardware problems
- **[Printing problems](#page-167-0)**
- [Error messages](#page-170-0)

For additional troubleshooting information, see:

- **Software installation troubleshooting**: The *Quick Start* guide that came with the printer.
- **Printer software and printing from a computer troubleshooting: The onscreen** HP Photosmart Printer Help. For information about viewing the onscreen HP Photosmart Printer Help, see [Welcome.](#page-138-0)

### **Printer hardware problems**

Before contacting HP support, read this section for troubleshooting tips or go to the online support services at [www.hp.com/support](http://www.hp.com/support).

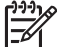

**Note** If you want to connect the printer to a computer with a USB cable, HP recommends using a 2.0 high-speed compliant cable 3 meters (10 feet) or less in length.

#### **The On light is flashing but the printer is not printing**

**Solution** The printer is busy processing information; wait for it to finish.

#### **The printer is plugged in but will not turn on**

#### **Solution**

- The printer may have drawn too much power. Unplug the printer power cord. Wait about 10 seconds, then plug the cord back in. Turn on the printer.
- The printer may be plugged into a power strip that is turned off. Turn on the power strip, then turn on the printer.
- The power cord could be defective. Make sure the green light on the power cord is lit.

#### **The printer makes noises when I turn it on, or starts making noises after sitting unused for a while**

**Solution** The printer may make noises after long periods of inactivity (approximately 2 weeks), when its power supply has been interrupted and then restored, or when ink cartridges have been replaced. This is normal operation. The printer is performing an automatic maintenance procedure to ensure it produces the best quality output.

#### <span id="page-167-0"></span>**All the lights are flashing on the printer**

**Solution** The printer has encountered a hardware error and may need to be serviced. Unplug the power cord to the printer. Wait about 10 seconds, and then plug it in again. Turn on the printer. If the lights are still flashing, please go to [www.hp.com/support](http://www.hp.com/support), or contact HP Support for help.

## **Printing problems**

Before contacting HP support, read this section for troubleshooting tips or go to the online support services at [www.hp.com/support](http://www.hp.com/support).

#### **The printer does not print borderless photos when I print from a digital camera**

**Solution** Make sure you have photo paper in the photo tray. The printer only uses media from the photo tray (not main tray) when printing from a digital camera.

#### **Printing is very slow**

**Solution** You may have one of the following situations: 1) you may be printing a PDF or a project containing high-resolution graphics or photos or 2) you may have selected the highest resolution for your printout. Large, complex projects containing graphics or photos print slower than text documents, especially at higher resolutions.

#### **Paper does not feed into the printer correctly from the main tray**

#### **Solution**

- There may be too much paper loaded in the tray. Remove some paper and try printing again.
- The main tray may not be pushed in all the way. Push the main tray all the way in.
- The paper guides may not be adjusted correctly. Make sure the paper-width and paper-length guides fit close to the edges of the paper without bending the paper.
- Two or more pieces of paper may be sticking together. Remove the paper from the main tray, fan the edges of the stack to separate the sheets of paper, then reload the paper and try printing again.
- If the paper is wrinkled or bent, try using different paper.
- The paper may be too thin or too thick. Use HP inkjet paper for best results. For more information, see [Choose the right paper](#page-144-0).

#### **Printed pages are dropping off of the output tray**

**Solution** Always extend the output tray extension when you print.

#### **Print jobs using the photo tray do not print**

**Solution** The photo tray may not be properly engaged in the printer. Lift the output tray up and verify that the photo tray is pushed in until it stops and then lower the output tray. Press **Resume**.

#### **The printout is rippled or curled**

**Solution** The project you are printing uses a larger amount of ink than normal. Print the project from a computer, and use the printer software to lower the ink saturation level. See the onscreen HP Photosmart help for more information.

#### **The document printed at an angle or is off-center**

#### **Solution**

- The paper may not be loaded correctly. Reload the paper, making sure it is correctly oriented in the main tray and that the paper-width and paper-length guides fit close to the edges of the paper. For paper-loading instructions, see [Paper loading tips](#page-144-0).
- If you are using a two-sided printing accessory, try removing it and printing again.
- The printer may need to be aligned. For more information, see [Aligning the](#page-158-0) [printer.](#page-158-0)

#### **Colors are not printing satisfactorily**

#### **Solution**

- The printer may need to be aligned. For more information, see [Aligning the](#page-158-0) [printer.](#page-158-0)
- The print head may need to be cleaned. For more information, see [Care and](#page-158-0) [maintenance.](#page-158-0)

#### **No page came out of the printer or the paper jammed while printing**

#### **Solution**

- The printer may need attention. If the printer is connected to a computer, check the computer screen for instructions.
- The power may be off or there may be a loose connection. Make sure the power is on and the power cord is securely connected.
- You may not have any paper in the main tray or photo tray. Check that the paper is loaded correctly. For paper-loading instructions, see [Paper loading tips.](#page-144-0)
- If the paper jammed while printing, try the following:
	- Turn off the printer, then unplug it from the power source. Clear the printer of any paper obstructing the paper path. Remove the rear access door. Gently remove the jammed paper from the printer, then replace the rear access door. If all jammed paper cannot be removed from the rear area of

the printer, try removing paper jammed in the middle of the printer by opening the paper jam door located inside the top cover. For illustrations of the two places to clear a paper jam, see [Paper errors](#page-171-0). When you are finished clearing the paper jam, plug the printer back in, turn it on, and try printing again.

If you were printing labels, make sure a label did not become unglued from the label sheet while going through the printer.

#### **A blank page came out of the printer**

#### **Solution**

- You may have begun printing and then cancelled the print job. If you cancelled the print job before printing started, the printer may have already loaded paper in preparation for printing. The next time you print, the printer ejects the blank page before starting the new printing project.
- A print job with a large amount of data may have been sent to the printer. Wait for the printer to service the print head before it continues printing.

#### **The photo did not print using the default print settings**

**Solution** You may have changed the print settings for the photo. Print settings you apply to an individual photo on a camera override the default print settings. Discard all print settings that have been applied to an individual photo by deselecting the photo on the camera. For more information, see the documentation that came with the camera.

#### **The printer ejects the paper when preparing to print**

**Solution** Direct sunlight could be interfering with the operation of the automatic paper sensor. Move the printer out of direct sunlight.

#### **Print quality is poor**

#### **Solution**

- Use photo paper designed for the printer. For best results, use the papers recommended in [Choose the right paper.](#page-144-0)
- You may be printing on the wrong side of the paper. Make sure the paper is loaded with the side to be printed facing down.
- <span id="page-170-0"></span>You may have selected a low-resolution setting on the digital camera. Reduce the size of the image and try printing again. For better results in the future, set the digital camera to a higher photo resolution.
- There may be a problem with the print head. Try the following:
	- Run the automatic print head cleaning procedure. For more information, see [Care and maintenance](#page-158-0).
	- Align the printer. For more information, see [Aligning the printer.](#page-158-0)
	- If print quality problems persist after you have tried all of the above solutions, contact HP Support.

#### **Photos are not printing correctly**

#### **Solution**

- You may have loaded the photo paper incorrectly. Load the photo paper with the side to be printed facing down.
- The photo paper may not have fed into the printer correctly. Try the following:
	- Check for a paper jam. For more information, see [Paper errors](#page-171-0).
	- Insert the photo paper as far as it will go into the photo tray.
	- Load one sheet of photo paper at a time.

#### **The photos I marked for printing in the digital camera do not print**

**Solution** Some digital cameras let you mark photos for printing in both the camera's internal memory and on the memory card. If you mark photos in the internal memory, and then move photos from the camera's internal memory to the memory card, the marks do not transfer. Mark photos for printing after you transfer them from the digital camera's internal memory to the memory card.

#### **I plugged a camera into the printer, but nothing happens**

**Solution** Try the following:

- Make sure the camera is connected to the camera port on the front of the printer. The rear USB port does not support digital cameras.
- Make sure the camera is a PictBridge digital camera set to PictBridge mode or is an HP direct-printing camera. The printer only supports these two types of cameras.
- Check the camera batteries. Replace if necessary.
- Restart the camera.

### **Error messages**

Before contacting HP support, read this section for troubleshooting tips or go to the online support services at [www.hp.com/support](http://www.hp.com/support).

<span id="page-171-0"></span>If the printer is connected to a computer, the following types of error messages can appear on the computer screen:

- Paper errors
- [Ink cartridge errors](#page-172-0)
- [Memory card or camera errors](#page-175-0)
- [Computer printing errors](#page-176-0)

If the printer is not connected to a printer, check the indicator lights:

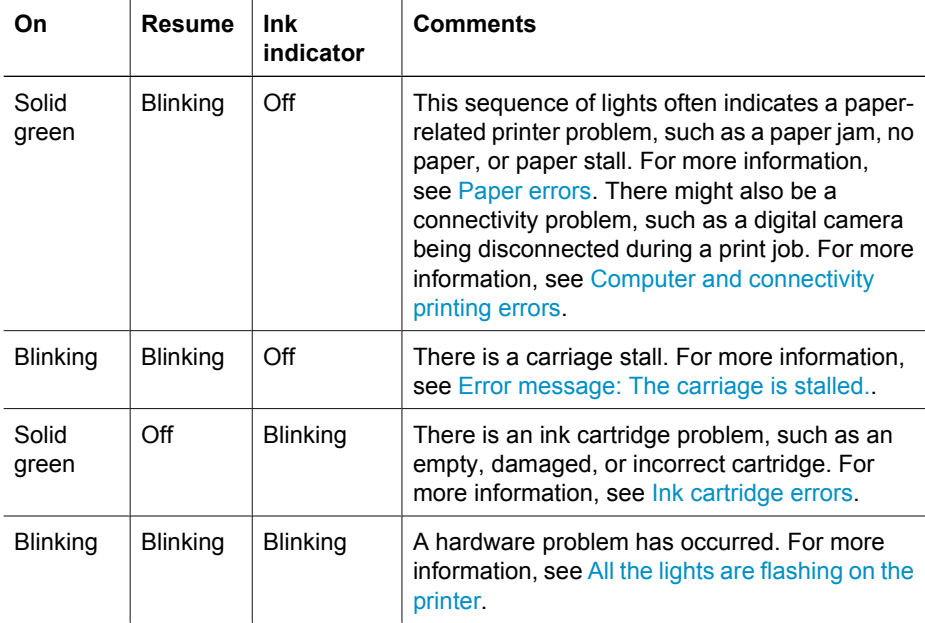

#### **Paper errors**

Before contacting HP support, read this section for troubleshooting tips or go to the online support services at [www.hp.com/support](http://www.hp.com/support).

#### **Error message: Paper Jam.**

**Solution** Turn off the printer, then unplug it from the power source. Clear the printer of any paper that may be obstructing the paper path. Remove the rear access door. Gently remove the jammed paper from the printer, then replace the rear access door. Press **Resume** to continue printing.

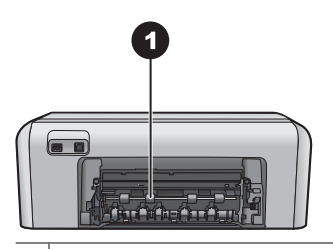

1 Remove the rear access door to clear paper jams.

<span id="page-172-0"></span>If you cannot remove all jammed paper from the rear area of the printer, try removing paper jammed in the middle of the printer by opening the paper jam door located inside the top cover.

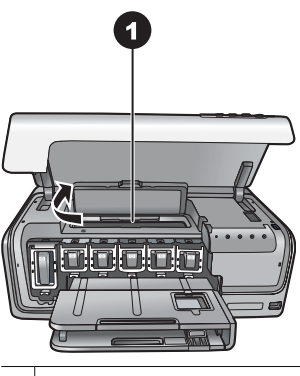

1 Open the paper jam door to clear paper jams in the middle of the printer.

Plug the printer back in and turn it on.

#### **Error message: The printer is out of paper.**

**Solution** Load paper, then press **Resume** to print again. For paper-loading instructions, see [Paper loading tips.](#page-144-0)

#### **Error message: Unsupported media size.**

**Solution** The printer cannot use the size of paper loaded in the paper tray. Press **Resume**, then load a supported paper size instead. For a list of supported paper sizes, see [Printer specifications](#page-180-0).

#### **Error message: Automatic paper sensor failed.**

**Solution** The automatic paper sensor is obstructed or damaged. Try moving the printer out of direct sunlight, then press **Resume** and try printing again. If this does not work, go to [www.hp.com/support](http://www.hp.com/support) or contact HP Support.

#### **Ink cartridge errors**

Before contacting HP support, read this section for troubleshooting tips or go to the online support services at [www.hp.com/support](http://www.hp.com/support).

#### **Error message: Incorrect Ink Cartridge(s).**

**Solution** The first time you set up and use your HP Photosmart, make sure to install the ink cartridges that were shipped with your printer. The ink in these ink cartridges is specially formulated to mix with the ink in the print head assembly.

To resolve this error, replace the affected ink cartridge(s) with the ink cartridges that were shipped with your HP Photosmart.

The indicated ink cartridge(s) cannot be used after the device has undergone initialization. Replace the ink cartridge(s) with the appropriate ink cartridges for your HP Photosmart. The cartridge numbers you can use with this printer appear on the back cover of this printed guide.

For more information on replacing ink cartridges, see [Insert ink cartridges](#page-146-0).

#### **Error message: Replace Cartridge(s) Soon.**

**Solution** The indicated ink cartridge(s) are low on ink.

You might be able to continue printing for a short period of time with ink remaining in the print head assembly. Replace the indicated ink cartridge(s) or press **Resume** to continue.

For more information on replacing ink cartridges, see [Insert ink cartridges](#page-146-0).

#### **Error message: Ink Cartridge(s) Empty.**

**Solution** Replace the indicated ink cartridge(s) with new ink cartridge(s).

- If the black ink cartridge is empty, you can continue printing with the other color ink cartridges by following the onscreen instructions.
- If a color ink cartridge is empty, you can continue printing with the black ink cartridge by following the onscreen instructions.

Depending on the status of your print job, you can press **Resume** to continue. If the HP Photosmart is in the middle of a print job, press **Cancel** and restart your print job.

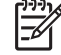

**Note** Text and photo quality will differ from those printed when using all ink cartridges. If the empty ink cartridge(s) are not replaced soon, all printing will stop.

For more information on replacing ink cartridges, see [Insert ink cartridges](#page-146-0).

#### **Error message: Cannot Print.**

**Solution** The indicated ink cartridge(s) are out of ink.

Replace the indicated ink cartridge(s) immediately so that you can resume printing. The HP Photosmart cannot continue printing until the indicated ink cartridge(s) are replaced. All printing will stop.

For more information on replacing ink cartridges, see [Insert ink cartridges](#page-146-0).

#### **Error message: Ink Cartridge(s) Problem.**

**Solution** The indicated ink cartridge(s) are missing or damaged.

Replace the indicated ink cartridge(s) immediately so that you can resume printing. If there are no ink cartridges missing from the HP Photosmart, the ink cartridge contacts might need to be cleaned.

For more information on replacing ink cartridges, see [Insert ink cartridges](#page-146-0). For more information on cleaning the ink cartridge contacts, see [Care and maintenance](#page-158-0).

<span id="page-174-0"></span>If there are no ink cartridges missing from the HP Photosmart, and you still receive this message after cleaning the ink cartridge contacts, you will need a replacement ink cartridge. Remove the affected ink cartridge and look at the end-of-warranty date on the bottom, in YYYY/MMM/DD format. If it is before the end-of-warranty date, contact HP Support to obtain a replacement ink cartridge.

#### **Error message: Ink Expiration Nearly Expired. —OR— Ink Cartridge(s) Expired.**

**Solution** Each ink cartridge has an expiration date. The purpose of expiration is to protect the printing system and to ensure ink quality. When you receive an ink expiration message, remove and replace the ink cartridge, and then close the message. You can also continue printing without replacing the ink cartridge, by following the instructions on your computer screen. HP recommends replacing the expired ink cartridges. HP cannot guarantee the quality or reliability of expired ink cartridges. Device service or repairs required as a result of using expired ink will not be covered under warranty.

For more information on replacing ink cartridges, see [Insert ink cartridges.](#page-146-0)

#### **Error message: Non-HP Ink Cartridge(s).**

**Solution** Replace the indicated ink cartridge(s) or press **Resume** to continue HP recommends that you use genuine HP ink cartridges. Genuine HP ink cartridges are designed and tested with HP printers to help you easily produce great results, time after time.

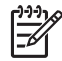

**Note** HP cannot guarantee the quality or reliability of non-HP ink. Printer service or repairs required as a result of printer failure or damage attributable to the use of non-HP ink will not be covered under warranty.

If you believe you purchased genuine HP ink cartridge(s), go to:

[www.hp.com/go/anticounterfeit](http://www.hp.com/go/anticounterfeit)

#### **Error message: Original HP Ink Depleted.**

**Solution** Replace the indicated ink cartridge(s) or press **Resume** to continue.

HP recommends that you use genuine HP ink cartridges. Genuine HP ink cartridges are designed and tested with HP printers to help you easily produce great results, time after time.

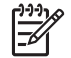

**Note** HP cannot guarantee the quality or reliability of non-HP ink. Printer service or repairs required as a result of printer failure or damage attributable to the use of non-HP ink will not be covered under warranty.

If you believe you purchased genuine HP ink cartridge(s), go to: [www.hp.com/go/anticounterfeit](http://www.hp.com/go/anticounterfeit)

#### **Error message: The carriage is stalled.**

**Solution** Remove any objects that are blocking the print head assembly.

#### <span id="page-175-0"></span>**To clear the print head assembly**

1. Open the top cover, then open the paper jam door.

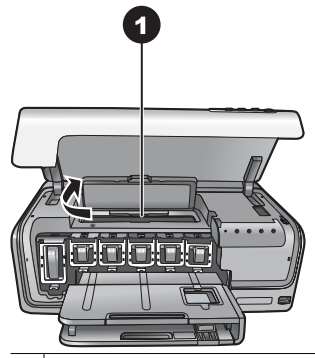

Open the paper jam door to clear the print head assembly.

- 2. Remove any objects that are blocking the print head assembly, including paper and any packing materials.
- 3. Turn the printer off, then turn it on again.
- 4. Close the paper jam door and the top cover.

#### **Error message: Ink System Failure.**

**Solution** The print head assembly or the ink delivery system has failed and the HP Photosmart can no longer print.

Turn off the printer, then unplug its power cord. Wait about 10 seconds, then plug it in again. If this does not clear the error message, please contact HP Support.

#### **Memory card or camera errors**

Before contacting HP support, read this section for troubleshooting tips or go to the online support services at [www.hp.com/support](http://www.hp.com/support).

#### **Error message: Camera is not supported or not in PictBridge mode. Refer to User Guide.**

**Solution** The HP Photosmart only supports digital cameras in PictBridge mode or HP directing printing cameras. If you have a PictBridge camera, make sure it is set to PictBridge mode. For more information, see the documentation that came with the camera.

#### <span id="page-176-0"></span>**Error message: Cannot print photos.**

**Solution** More than 10 photos specified for a print job may be corrupted, missing, or are an unsupported file type. For information about supported file types, see [Printer specifications](#page-180-0).

- Save the photos to the computer using the digital camera rather than the memory card.
- Save the files to the computer and print from the computer.

#### **Error message: Camera selections (DPOF) file has error.**

**Solution** The printer is unable to read a DPOF file due to corrupted data or an error on the memory card. Use the camera to reselect the photos.

#### **Error message: Some camera-selected photos are not on card.**

**Solution** Some camera-selected photos are missing or have been deleted. Try the following:

- Confirm that you did not accidentally delete the photo from the memory card.
- Reselect the photos again using the digital camera.

#### **Computer and connectivity printing errors**

Before contacting HP Support, read this section for troubleshooting tips or go to the online support services at [www.hp.com/support](http://www.hp.com/support).

#### **Error message: Printer memory is full. Job was cancelled. Press OK.**

**Solution** The printer encountered a problem when printing photos. Try the following:

- To clear the printer memory, turn the printer off, then turn it on again.
- Print fewer photos at a time.
- Save the photos to the computer and print from there.
- Save the files to the computer using a memory card reader and then print from the computer.

#### **Error message: HP Photosmart Disconnected!**

**Solution** The printer cannot communicate properly with the computer. The printer software may not be working or a cable may be loose. Make sure the USB cable is securely attached to both the computer and to the USB port on the back of the printer. If the cable is secure, verify that the printer software is installed.

**Error message: Camera is not responding. Check camera connections, batteries, or restart camera. Refer to User Guide.**

**Solution** The print job will be cancelled. Reattach the USB cable to the camera and printer and resend the print job.

## **8 HP Support**

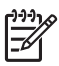

**Note** The name of HP support services may vary by country/region.

If you have a problem, follow these steps:

- 1. Check the documentation that came with the printer.
- 2. If you are unable to solve the problem using the information in the documentation, visit [www.hp.com/support](http://www.hp.com/support) to do the following:
	- Access online support pages
	- Send HP an e-mail message for answers to your questions
	- Connect with an HP technician by using online chat
	- Check for software updates

Support options and availability vary by product, country/region, and language.

3. If you are unable to solve the problem using the onscreen Help or HP web sites, call HP Support using the number for your country/region. For a list of country/region phone numbers, see HP Support by phone.

## **HP Support by phone**

While the printer is under warranty, you can obtain free phone support. For more information, see the warranty included in the box, or go to [www.hp.com/support](http://www.hp.com/support) to check the duration of your free support.

After the free phone support period, you can obtain help from HP at an additional cost. Contact your HP dealer or call the support phone number for your country/region for support options.

To receive HP support by phone, call the appropriate support phone number for your location. Standard phone company charges apply.

**North America:** Call 1-800-474-6836 (1-800–HP-invent). U.S. phone support is available in both English and Spanish languages 24 hours a day, 7 days a week (days and hours of support may change without notice). This service is free during the warranty period. A fee may apply outside the warranty period.

**Western Europe**: Customers in Austria, Belgium, Denmark, Spain, France, Germany, Ireland, Italy, Netherlands, Norway, Portugal, Finland, Sweden, Switzerland, and the United Kingdom should go to [www.hp.com/support](http://www.hp.com/support) to access phone support numbers in their country/region.

**Other countries/regions**: See the list of support telephone numbers inside the front cover of this guide.

#### **Placing a call**

Call HP Support while you are near the computer and printer. Be prepared to provide the following information:

- Printer model number (located on the front of the printer)
- Printer serial number (located on the bottom of the printer)
- Computer operating system
- Version of printer software:
	- **Windows PC:** To see the printer software version, right-click the HP Digital Imaging Monitor icon in the Windows taskbar and select **About**.
	- **Macintosh:** To see the printer software version, use the **Print** dialog box.
- Messages displayed on the computer monitor
- Answers to the following questions:
	- Has the situation you are calling about happened before? Can you recreate the situation?
	- Did you install any new hardware or software on the computer around the time that the situation occurred?

## **Return to HP repair service (North America only)**

HP will arrange to have your product picked up and delivered to an HP Central Repair Center. We pay for the round-trip shipping and handling. This service is free for the duration of the hardware warranty period.

## **HP Quick Exchange Service (Japan only)**

製品に問題がある場合は以下に記載されている電話番号に連絡してください。製品が故 障している、または欠陥があると判断された場合、HP Quick Exchange Serviceがこの製 品を正常品と交換し、故障した製品を回収します。保証期間中は、修理代と配送料は無 料です。また、お住まいの地域にも依りますが、プリンタを次の日までに交換すること も可能です。

電話番号: 0570-000511 (自動応答) :03-3335-9800 (自動応答システムが使用できない場合) サポート時間: 平日の午前 9:00 から午後 5:00 まで 土日の午前10:00 から午後5:00 まで。 祝祭日および1月1日から 3日は除きます。

#### サービスの条件

- サポートの提供は、カスタマケアセンターを通してのみ行われます。
- カスタマケアセンターがプリンタの不具合と判断した場合に、サービスを受ける ことができます。 ご注意:ユーザの扱いが不適切であったために故障した場合は、保証期間中あっで も修理は有料となります。詳細については保証書を参照してください。

#### その他の制限

- 運送の時間はお住まいの地域によって異なります。 詳しくは、カスタマケアター に連絡してご確認ください。
- 出荷配送は、当社指定の配送業者が行います。 ご注意: デバイスはインクカートリッジを取り外さないで返還してください。
- 配送は交通事情などの諸事情によって、遅れる場合があります。
- このサービスは、将来予告なしに変更することがあります。

## **Additional warranty options**

Extended service plans are available for the printer at additional costs. Go to [www.hp.com/support](http://www.hp.com/support), select your country/region and language, then explore the services and warranty area for information about the extended service plans.
# <span id="page-180-0"></span>**A Specifications**

This section lists the minimum system requirements for installation of the HP Photosmart printer software, and provides selected printer specifications.

For a complete list of printer specifications and system requirements, see the onscreen HP Photosmart help. For information about viewing the onscreen HP Photosmart help, see [Welcome](#page-138-0).

### **System requirements**

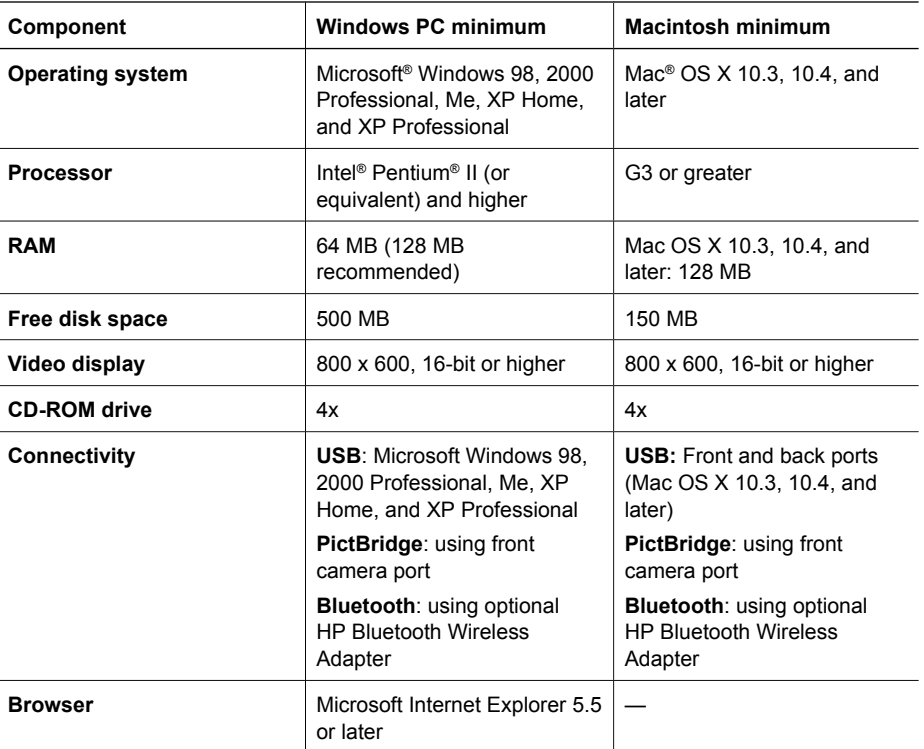

## **Printer specifications**

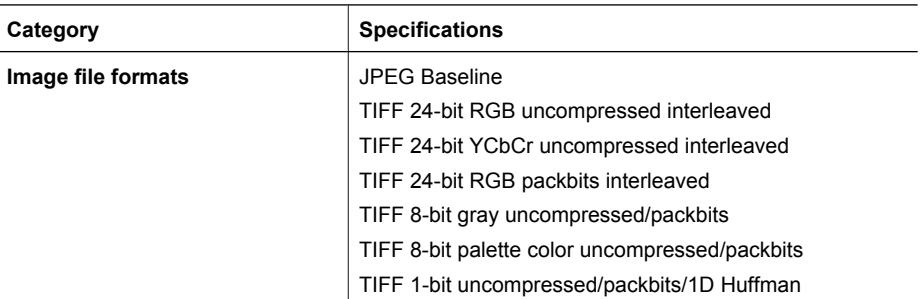

#### Appendix A

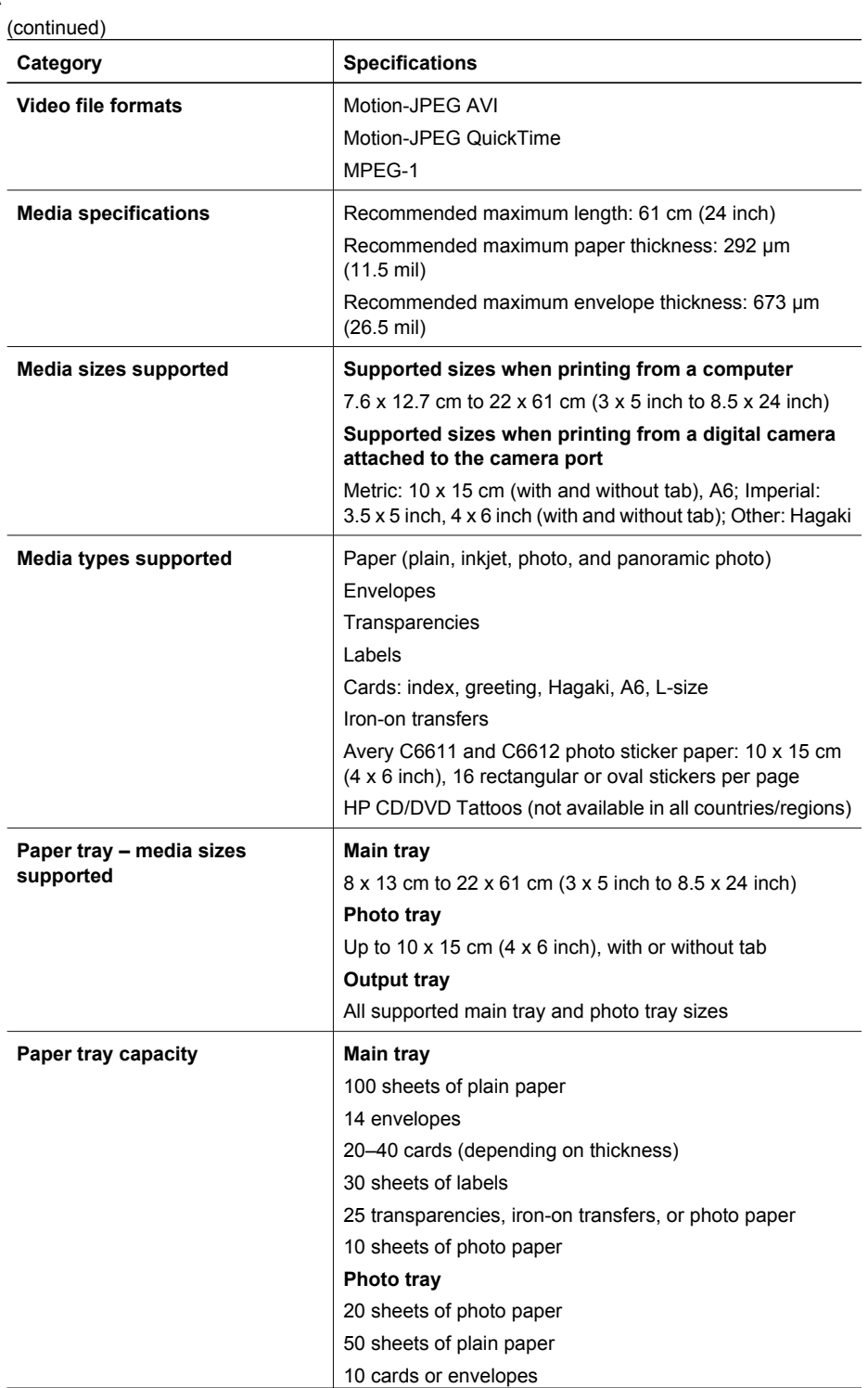

J.

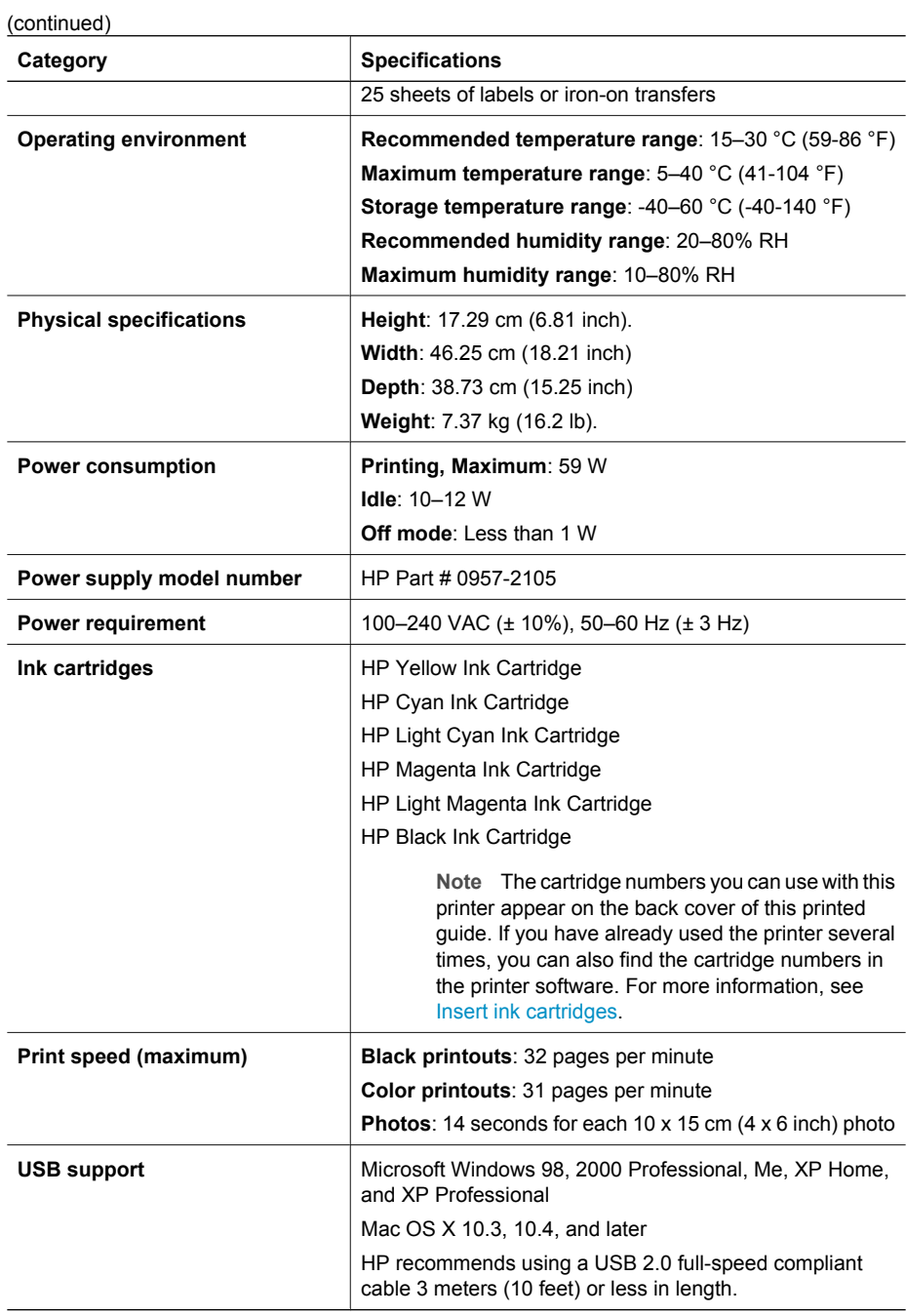

Appendix A

## **B HP Warranty**

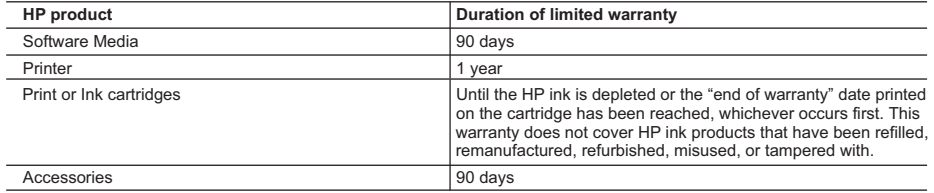

A. Extent of limited warranty

- 1. Hewlett-Packard (HP) warrants to the end-user customer that the HP products specified above will be free from defects in materials and workmanship for the duration specified above, which duration begins on the date of purchase by the customer.
- 2. For software products, HP's limited warranty applies only to a failure to execute programming instructions. HP does not warrant that the operation of any product will be interrupted or error free.
- 3. HP's limited warranty covers only those defects that arise as a result of normal use of the product, and does not cover any other problems, including those that arise as a result of:
	- a. Improper maintenance or modification;
	- b. Software, media, parts, or supplies not provided or supported by HP;
	- c. Operation outside the product's specifications;
	- d. Unauthorized modification or misuse.
- 4. For HP printer products, the use of a non-HP cartridge or a refilled cartridge does not affect either the warranty to the customer or any HP support contract with the customer. However, if printer failure or damage is attributable to the use of a non-HP or refilled ink cartridge, HP will charge its standard time and materials charges to service the printer for the particular failure or damage.
- 5. If HP receives, during the applicable warranty period, notice of a defect in any product which is covered by HP's warranty, HP shall either repair or replace the product, at HP's option.
- 6. If HP is unable to repair or replace, as applicable, a defective product which is covered by HP's warranty, HP shall, within a reasonable time after being notified of the defect, refund the purchase price for the product.
- 7. HP shall have no obligation to repair, replace, or refund until the customer returns the defective product to HP.
- 8. Any replacement product may be either new or like-new, provided that it has functionality at least equal to that of the product being replaced.
- 9. HP products may contain remanufactured parts, components, or materials equivalent to new in performance.
- 10. HP's Limited Warranty Statement is valid in any country where the covered HP product is distributed by HP. Contracts for additional warranty services, such as on-site service, may be available from any authorized HP service facility in countries where the product is distributed by HP or by an authorized importer.
- B. Limitations of warranty
	- TO THE EXTENT ALLOWED BY LOCAL LAW, NEITHER HP NOR ITS THIRD PARTY SUPPLIERS MAKES ANY OTHER WARRANTY OR CONDITION OF ANY KIND, WHETHER EXPRESS OR IMPLIED WARRANTIES OR CONDITIONS OF MERCHANTABILITY, SATISFACTORY QUALITY, AND FITNESS FOR A PARTICULAR PURPOSE.
- C. Limitations of liability
	- 1. To the extent allowed by local law, the remedies provided in this Warranty Statement are the customer's sole and exclusive remedies.
	- 2. TO THE EXTENT ALLOWED BY LOCAL LAW, EXCEPT FOR THE OBLIGATIONS SPECIFICALLY SET FORTH IN THIS WARRANTY STATEMENT, IN NO EVENT SHALL HP OR ITS THIRD PARTY SUPPLIERS BE LIABLE FOR DIRECT, INDIRECT, SPECIAL, INCIDENTAL, OR CONSEQUENTIAL DAMAGES, WHETHER BASED ON CONTRACT, TORT, OR ANY OTHER LEGAL THEORY AND WHETHER ADVISED OF THE POSSIBILITY OF SUCH DAMAGES.
- D. Local law
	- 1. This Warranty Statement gives the customer specific legal rights. The customer may also have other rights which vary from state to state in the United States, from province to province in Canada, and from country to country elsewhere in the world.
	- 2. To the extent that this Warranty Statement is inconsistent with local law, this Warranty Statement shall be deemed modified to be consistent with such local law. Under such local law, certain disclaimers and limitations of this Warranty Statement may not apply to the customer. For example, some states in the United States, as well as some governments outside the United States (including provinces in Canada), may:
		- a. Preclude the disclaimers and limitations in this Warranty Statement from limiting the statutory rights of a consumer (e.g., the United Kingdom);
		- b. Otherwise restrict the ability of a manufacturer to enforce such disclaimers or limitations; or
		- c. Grant the customer additional warranty rights, specify the duration of implied warranties which the manufacturer

Appendix B

## **Index**

#### **A**

accessories [8](#page-141-0) accessories, two-sided printing [9](#page-142-0) aligning the printer [25](#page-158-0) alignment page [25](#page-158-0)

#### **B**

Bluetooth connecting to printer [17,](#page-150-0) [19](#page-152-0) wireless printer adapter [9](#page-142-0) buttons [8](#page-141-0)

#### **C**

cameras connecting to printer [17,](#page-150-0) [19](#page-152-0) direct-printing [17](#page-150-0) PictBridge [17](#page-150-0) port [6](#page-139-0) printing from [17](#page-150-0) care and maintenance [25](#page-158-0) cartridges. *See* ink cartridges cleaning copper-colored contacts [26](#page-159-0) print head [26](#page-159-0) printer [25](#page-158-0) computer connecting to printer [19](#page-152-0) printing from [21](#page-154-0) saving photos to [20](#page-153-0) system requirements [47](#page-180-0) control panel [8](#page-141-0)

#### **D**

damaged, ink cartridge [40](#page-173-0) digital camera saving photos to a computer [20](#page-153-0) digital cameras. *See* cameras documentation, printer [5](#page-138-0)

#### **E**

e-mailing photos [20](#page-153-0) energy consumption [2](#page-135-0) Energy Star [2](#page-135-0) error messages [37](#page-170-0)

#### **F**

file formats, supported [47](#page-180-0) Frequently asked questions [33](#page-166-0)

#### **G** Getting help [33](#page-166-0)

#### **H**

Help [33](#page-166-0) Hewlett-Packard Company notices [2](#page-135-0) HP direct-printing digital cameras [17](#page-150-0) HP Instant Share [19](#page-152-0) HP Photosmart Essential [21](#page-154-0) HP Photosmart Premier [21](#page-154-0) HP Photosmart Share [20,](#page-153-0) [22](#page-155-0) HP Photosmart Studio (Mac only) [22](#page-155-0) HP Software Update [29](#page-162-0) HP Support [45](#page-178-0)

## **I**

ink checking level [27](#page-160-0) empty [40](#page-173-0) replace soon [40](#page-173-0) ink cartridges damaged [40](#page-173-0) empty [40](#page-173-0) expired [41](#page-174-0) HP ink depleted [41](#page-174-0) incorrect [39](#page-172-0) ink level, checking [15](#page-148-0) inserting [15](#page-148-0) missing [40](#page-173-0) non-HP ink [41](#page-174-0) replace soon [40](#page-173-0) replacing [15](#page-148-0) storing [30](#page-163-0) testing [27](#page-160-0) ink level, checking [15](#page-148-0) inserting

ink cartridges [15](#page-148-0)

#### **L**

lights [8](#page-141-0) Load paper [11](#page-144-0)

#### **M**

Macintosh HP Photosmart Mac software [22](#page-155-0) main tray loading [11](#page-144-0) missing ink cartridge [40](#page-173-0)

#### **P**

Paper load [11](#page-144-0) paper buying and choosing [11](#page-144-0) maintaining [11](#page-144-0), [30](#page-163-0) specifications [47](#page-180-0) trays [6](#page-139-0) photo tray loading [12](#page-145-0) photos e-mailing [20](#page-153-0) printing [17](#page-150-0) saving to computer [19](#page-152-0) Photosmart Share. *See* HP Photosmart Share PictBridge cameras [17](#page-150-0) print head cleaning [26](#page-159-0) failure [42](#page-175-0) stalled [41](#page-174-0) **Printer** Specifications [47](#page-180-0) printer accessories [8](#page-141-0) care and maintenance [25](#page-158-0) cleaning [25](#page-158-0) connecting [17,](#page-150-0) [19](#page-152-0) documentation [5](#page-138-0) error messages [37](#page-170-0) parts [6](#page-139-0) specifications [47](#page-180-0)

storing [30](#page-163-0) printer software updating [29](#page-162-0) printer software, updating [21](#page-154-0) printing from a computer [21](#page-154-0) from BlueTooth device [17](#page-150-0) from cameras [17](#page-150-0) from memory cards [17](#page-150-0) from PictBridge camera [17](#page-150-0) photos [17](#page-150-0) test page [27](#page-160-0) without computer [17](#page-150-0)

#### **Q**

quality photo paper [30](#page-163-0) printing test page [27](#page-160-0) Questions and Answers [33](#page-166-0)

#### **R**

regulatory notices regulatory model identification number [2](#page-135-0) replacing ink cartridges [15](#page-148-0)

#### **S**

saving photos to computer [19](#page-152-0) Specifications [47](#page-180-0) storing ink cartridges [30](#page-163-0) photo paper [30](#page-163-0) printer [30](#page-163-0) system requirements [47](#page-180-0)

#### **T**

test page [27](#page-160-0) transporting printer [8](#page-141-0) trays, paper [6](#page-139-0) Troubleshooting [33](#page-166-0) troubleshooting error messages [37](#page-170-0) HP Support [45](#page-178-0) two-sided printing [9](#page-142-0)

#### **U**

USB connection type [19](#page-152-0) port [6](#page-139-0) specifications [47](#page-180-0)